### **Oracle® Financial Services Behavior Detection Applications Pack**

Installation Guide Release 8.0.7.0.0 **E85629-02**

July 2019

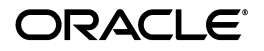

Installation Guide, Release 8.0.7.0.0

E85629-02

Copyright © 2018, Oracle and/or its affiliates. All rights reserved.

Primary Author: Uttam Pandanda

Contributing Author: Anil M S and Akhilesh Murthy

This software and related documentation are provided under a license agreement containing restrictions on use and disclosure and are protected by intellectual property laws. Except as expressly permitted in your license agreement or allowed by law, you may not use, copy, reproduce, translate, broadcast, modify, license, transmit, distribute, exhibit, perform, publish, or display any part, in any form, or by any means. Reverse engineering, disassembly, or decompilation of this software, unless required by law for interoperability, is prohibited.

The information contained herein is subject to change without notice and is not warranted to be error-free. If you find any errors, please report them to us in writing.

If this is software or related documentation that is delivered to the U.S. Government or anyone licensing it on behalf of the U.S. Government, the following notice is applicable:

U.S. GOVERNMENT END USERS: Oracle programs, including any operating system, integrated software, any programs installed on the hardware, and/or documentation, delivered to U.S. Government end users are "commercial computer software" pursuant to the applicable Federal Acquisition Regulation and agency-specific supplemental regulations. As such, use, duplication, disclosure, modification, and adaptation of the programs, including any operating system, integrated software, any programs installed on the hardware, and/or documentation, shall be subject to license terms and license restrictions applicable to the programs. No other rights are granted to the U.S. Government.

This software or hardware is developed for general use in a variety of information management applications. It is not developed or intended for use in any inherently dangerous applications, including applications that may create a risk of personal injury. If you use this software or hardware in dangerous applications, then you shall be responsible to take all appropriate fail-safe, backup, redundancy, and other measures to ensure its safe use. Oracle Corporation and its affiliates disclaim any liability for any damages caused by use of this software or hardware in dangerous applications.

Oracle and Java are registered trademarks of Oracle and/or its affiliates. Other names may be trademarks of their respective owners.

Intel and Intel Xeon are trademarks or registered trademarks of Intel Corporation. All SPARC trademarks are used under license and are trademarks or registered trademarks of SPARC International, Inc. AMD, Opteron, the AMD logo, and the AMD Opteron logo are trademarks or registered trademarks of Advanced Micro Devices. UNIX is a registered trademark of The Open Group.

This software or hardware and documentation may provide access to or information on content, products, and services from third parties. Oracle Corporation and its affiliates are not responsible for and expressly disclaim all warranties of any kind with respect to third-party content, products, and services. Oracle Corporation and its affiliates will not be responsible for any loss, costs, or damages incurred due to your access to or use of third-party content, products, or services.

# **Contents**

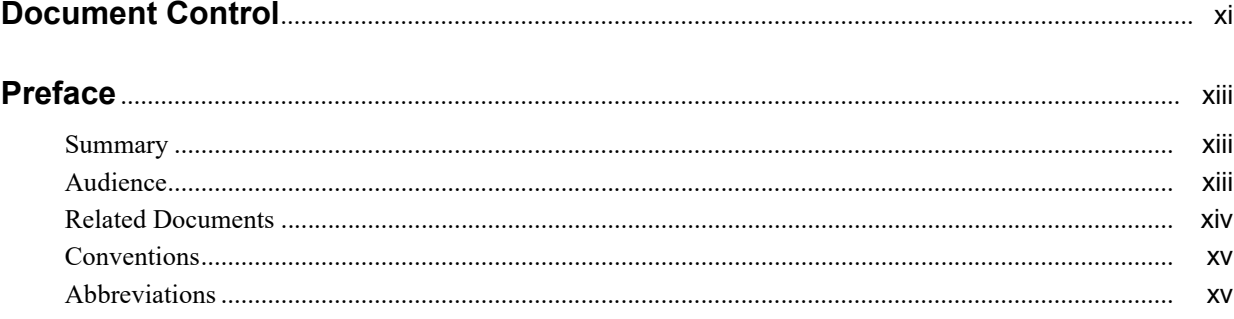

# 1 About OFSAA and OFSAA Applications Packs

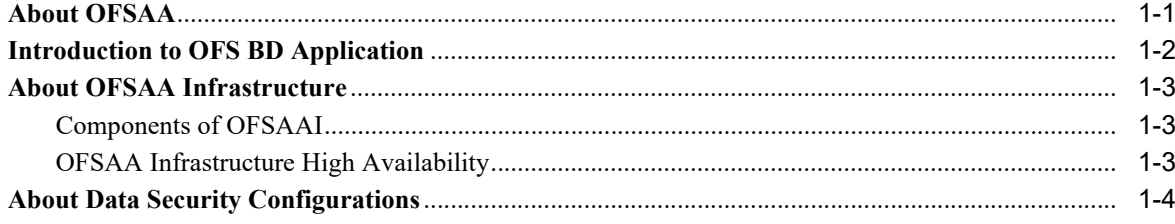

# 2 Understanding OFS BD Applications Pack Installation

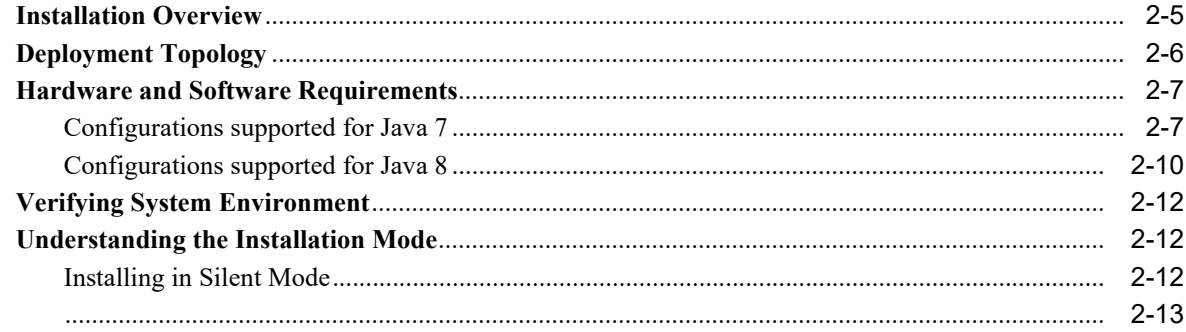

### 3 Preparing for Installation

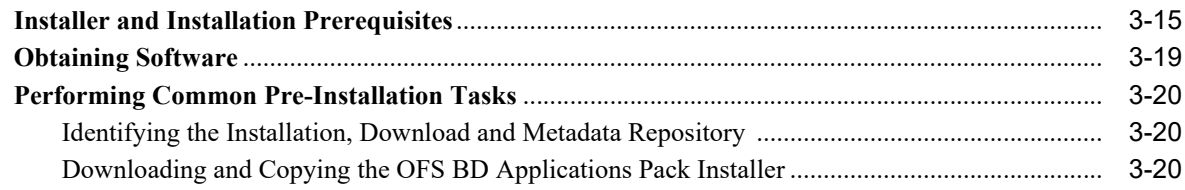

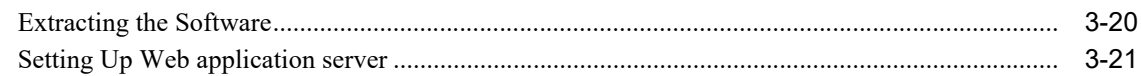

### **4 [Installing OFS BD Applications Pack](#page-40-0)**

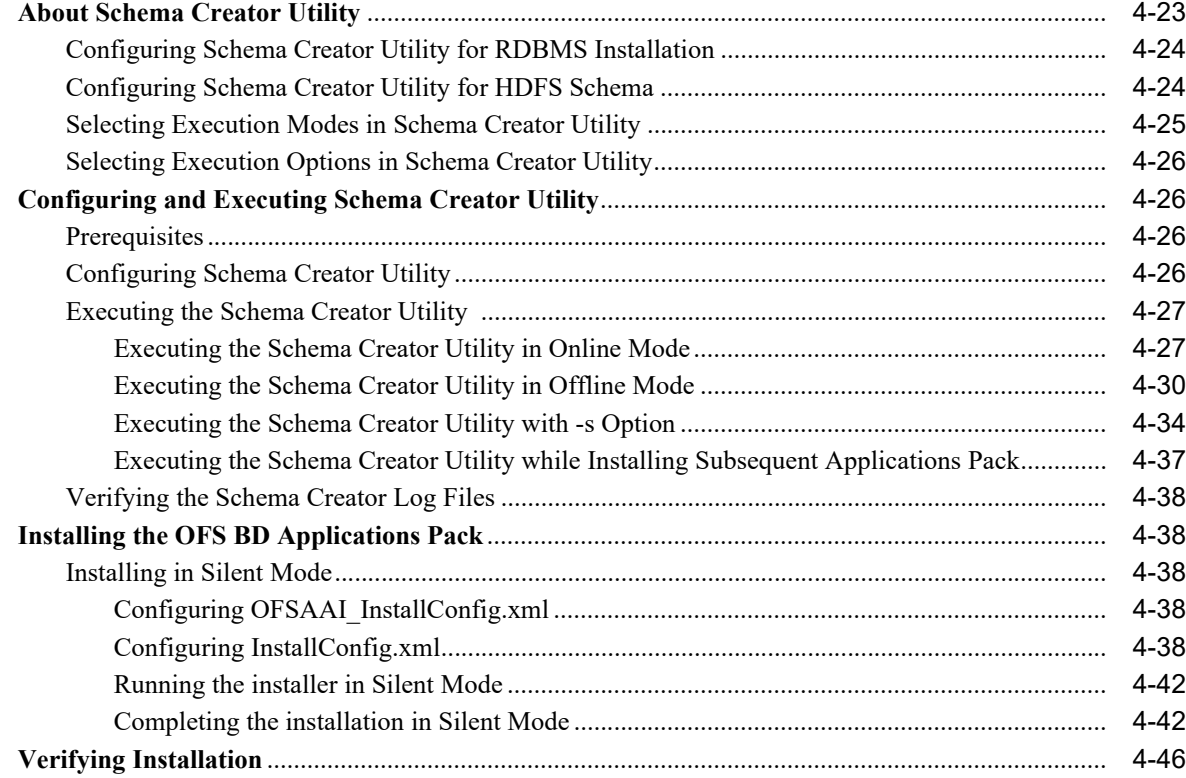

# **5 [Upgrading the OFS BD Applications Pack](#page-66-0)**

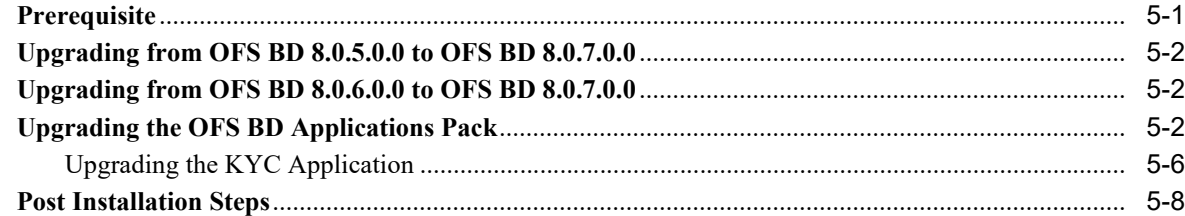

# **6 [Post Installation Configuration](#page-74-0)**

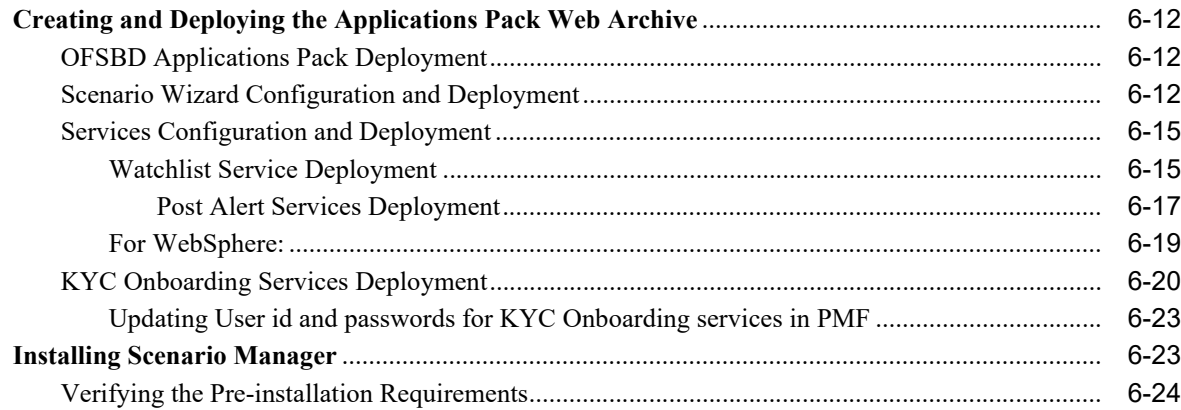

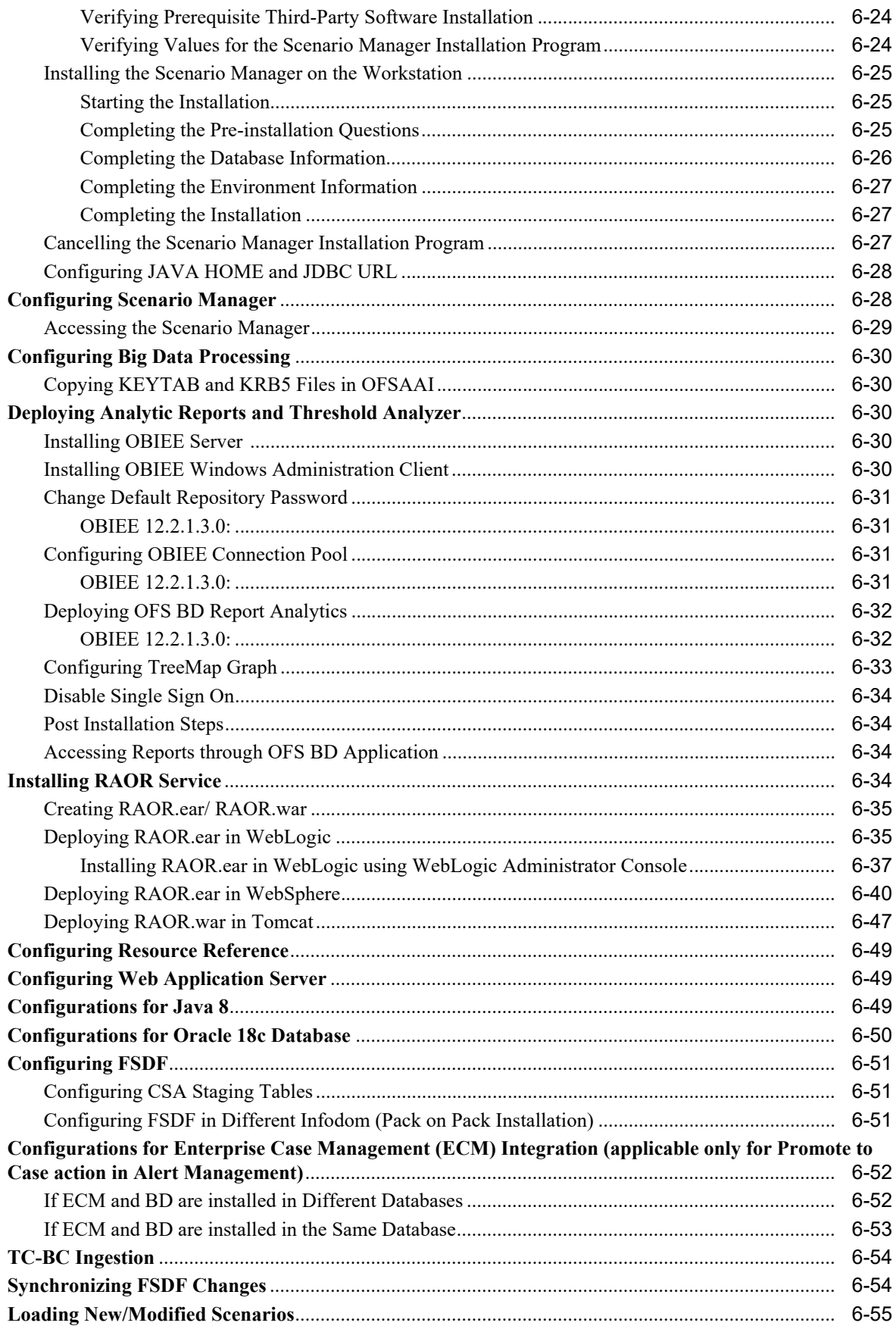

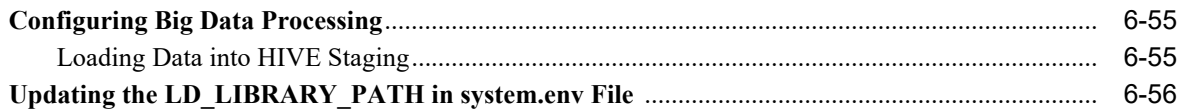

# **7 [Post Deployment Configuration](#page-122-0)**

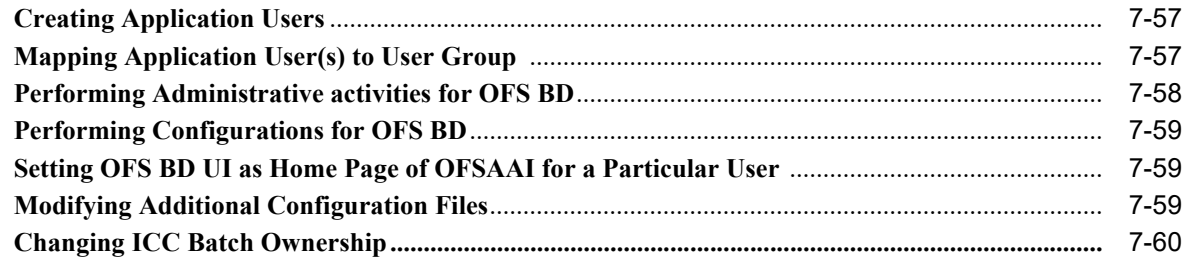

### **A [Configuring Web server](#page-126-0)**

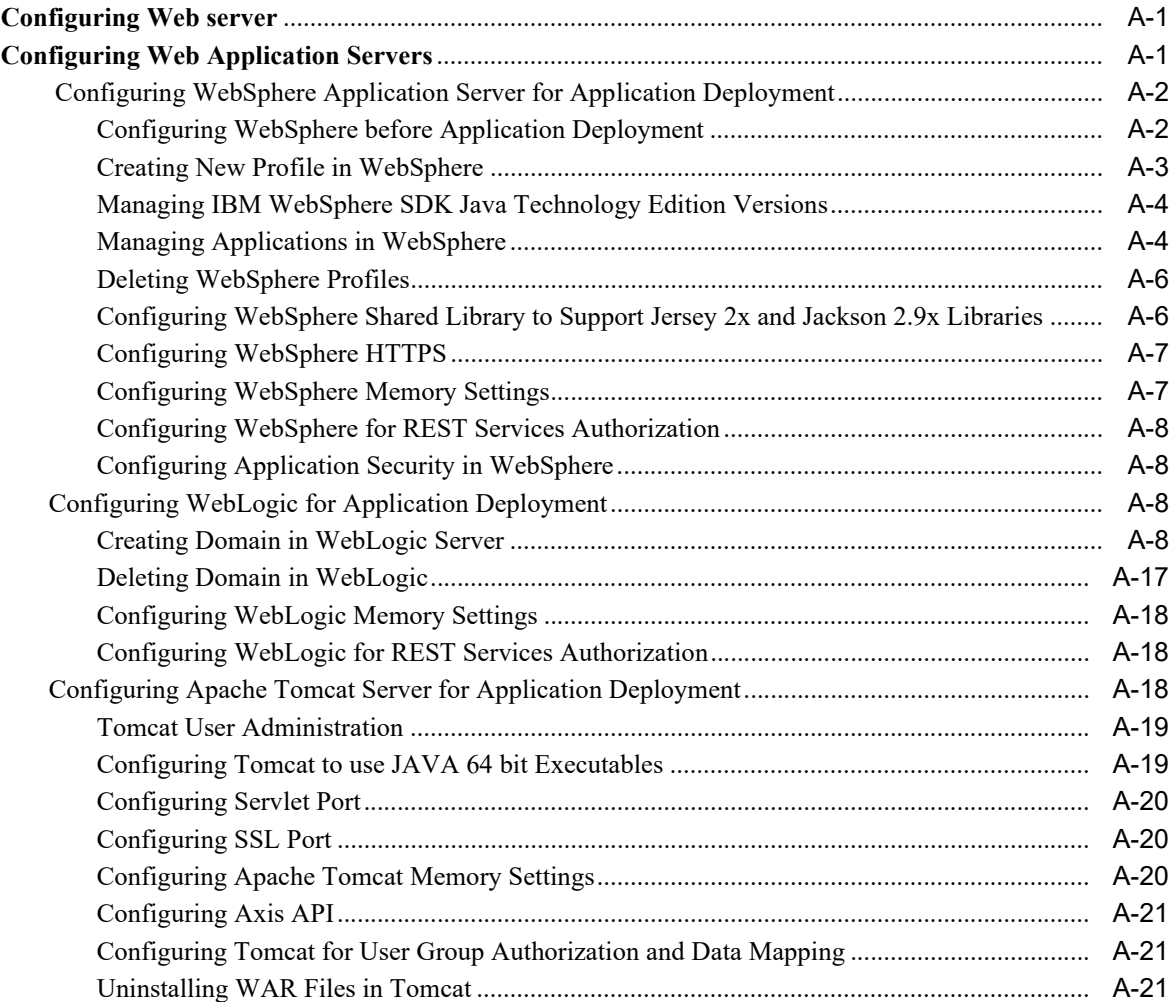

# **B [Configuring Resource Reference in Web application servers](#page-148-0)**

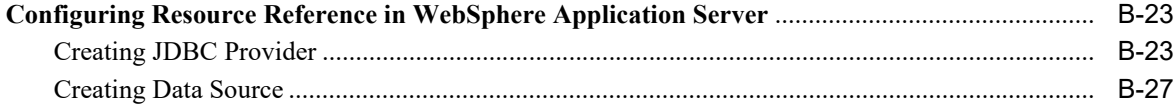

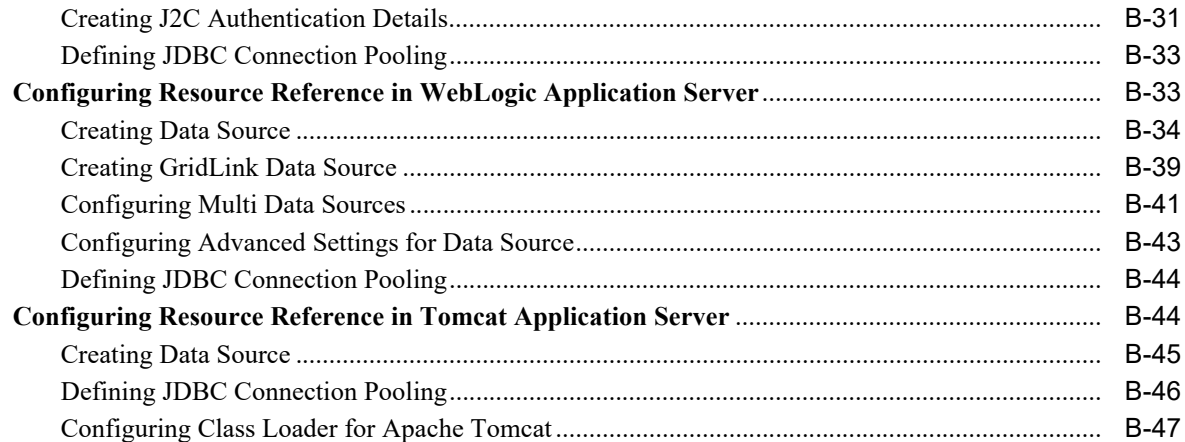

### C Creating and Deploying EAR/ WAR File

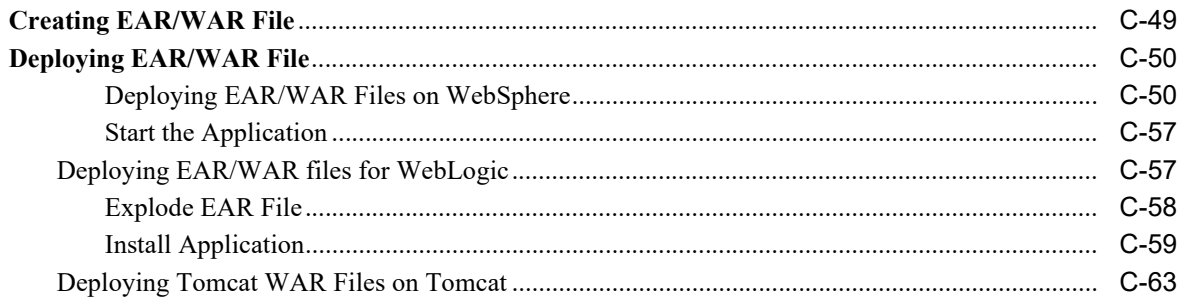

### D Starting / Stopping Infrastructure Services

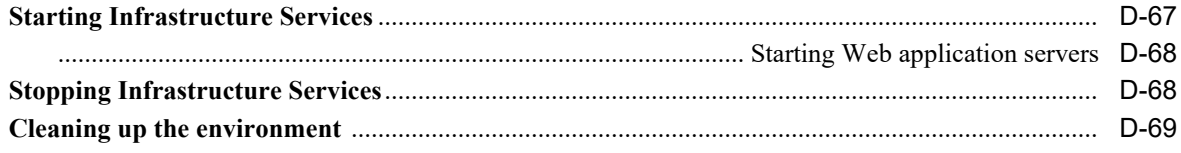

### **E** Accessing OFSAA Application

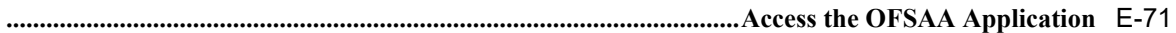

## F Cloning OFSAA Instance

### **G** OFSAA Landing Page

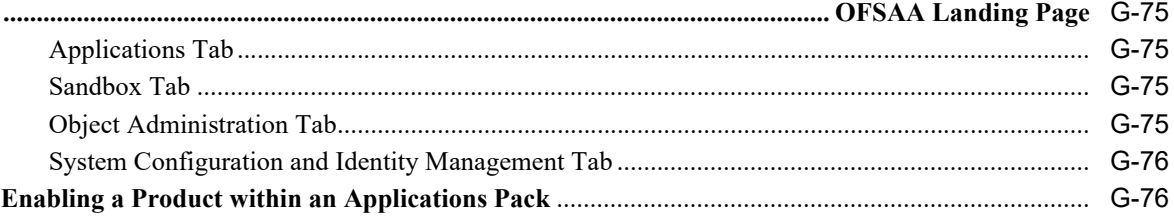

### **H** Additional Configuration

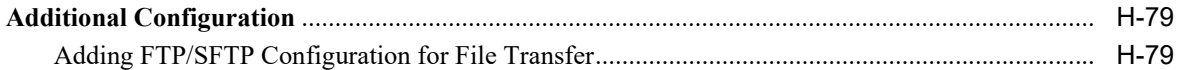

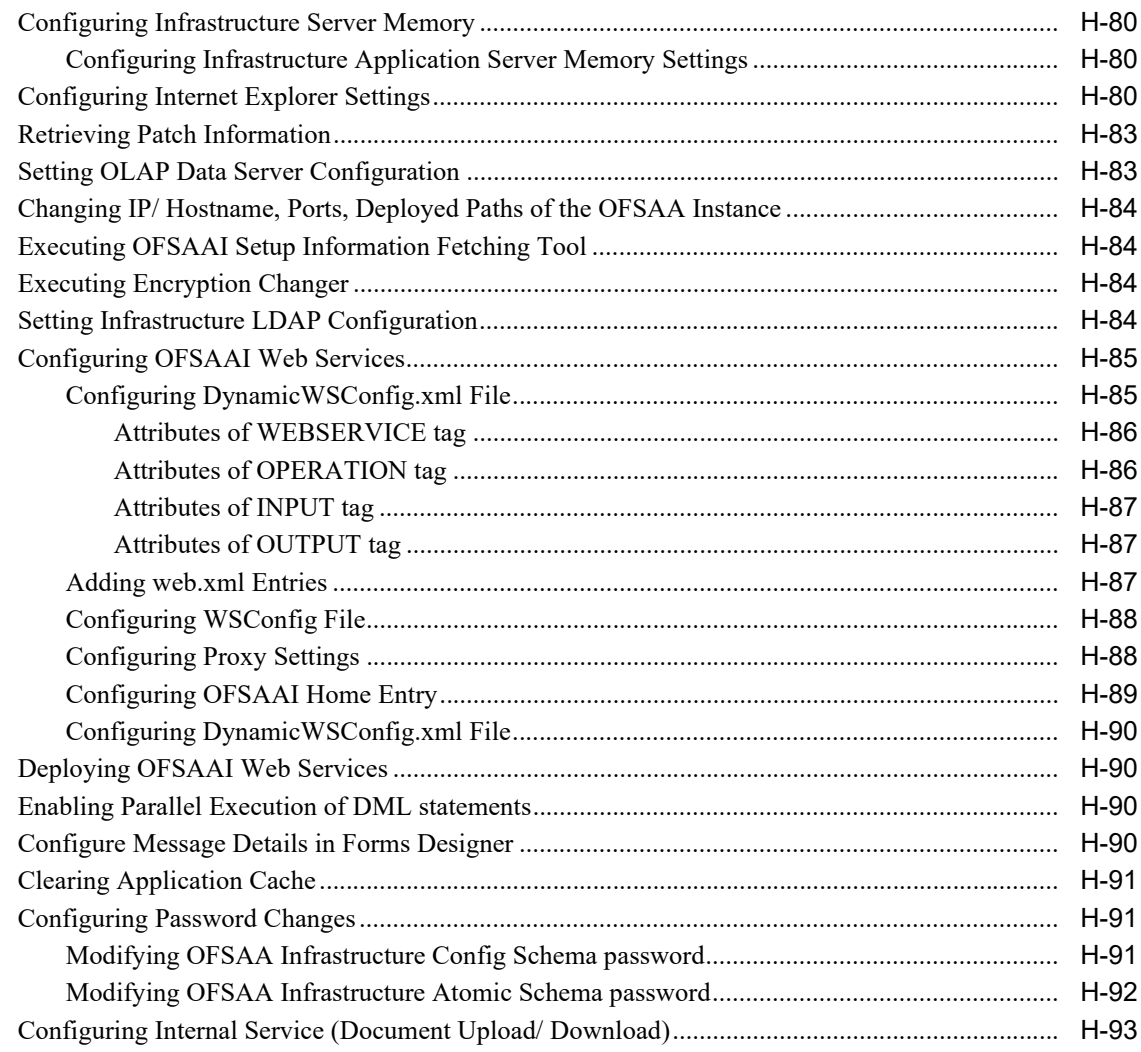

### **I [Patching OFSAA Infrastructure Installation](#page-218-0)**

### **J [Grants for Atomic/ Config Schema](#page-220-0)**

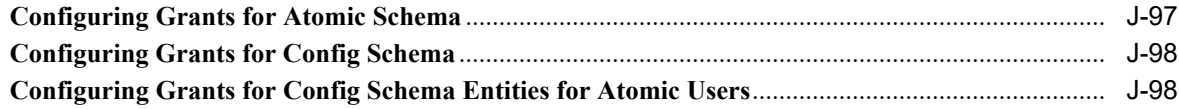

### **K [Configuring Applications Pack XML Files](#page-228-0)**

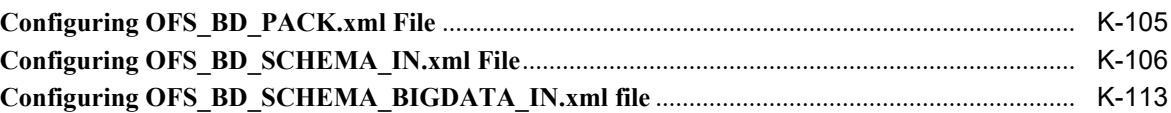

### **L [Configuring OFSAAI\\_InstallConfig.xml File](#page-242-0)**

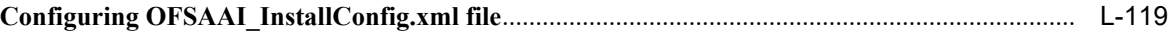

### **M [Migrating for Excel Upload Functionality](#page-246-0)**

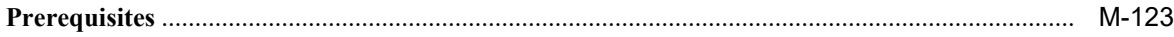

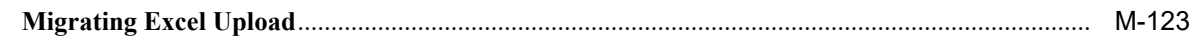

### N JDBC Jar Files

### O Upgrading an Existing OFSAA 8.0.x Java 7 Instance to Java 8

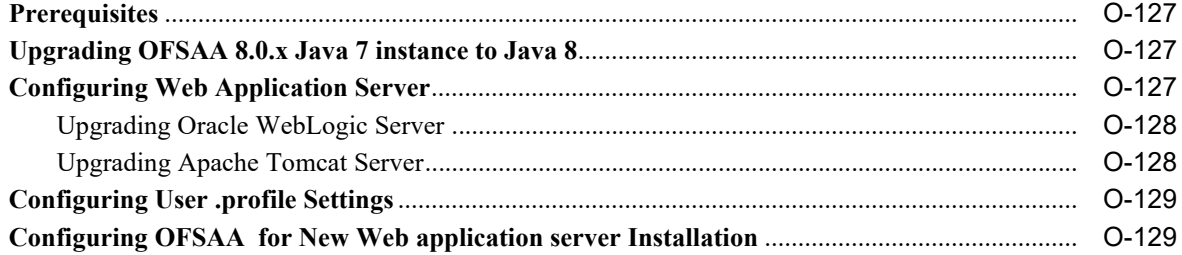

### P Removing OFSAA

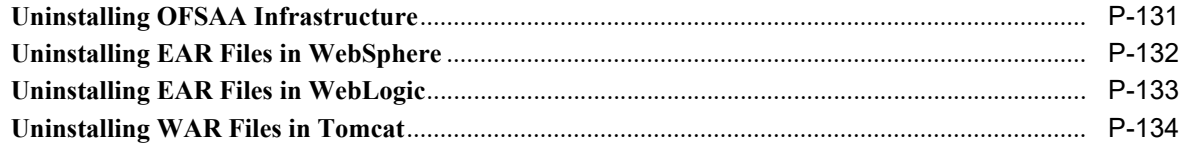

### **Q** Tunable Database Parameters

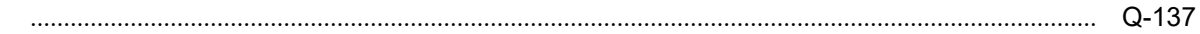

### R FAQs and Error Dictionary

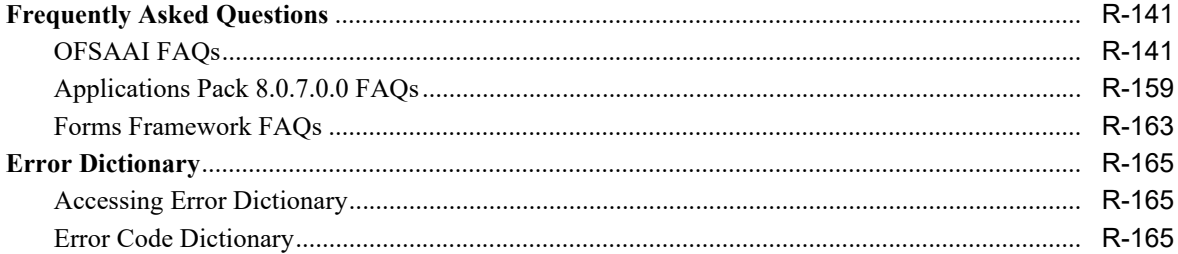

### S Configuring Transparent Data Encryption (TDE) and Data Redaction in **OFSAA**

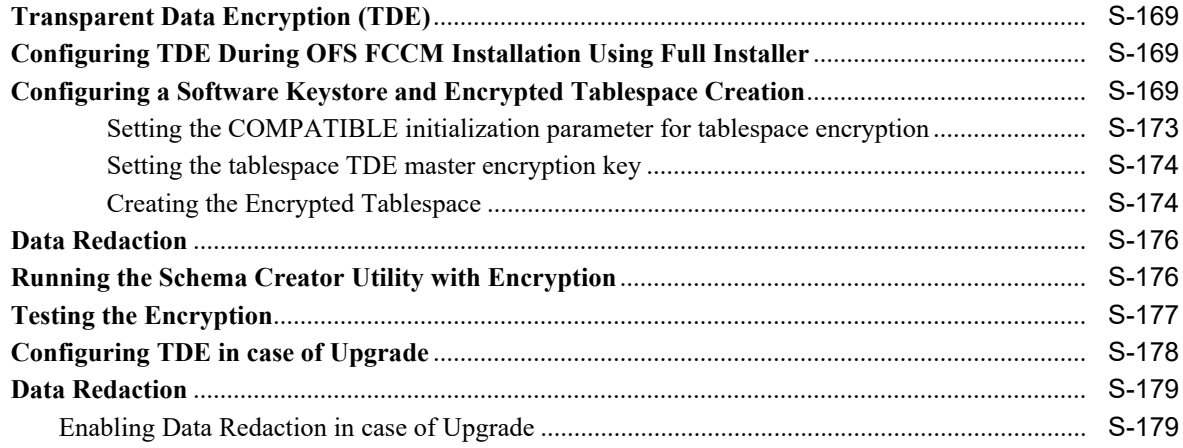

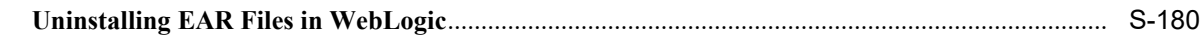

# **T [Configuring Work Manager in WebSphere and WebLogic Application Servers](#page-306-0)**

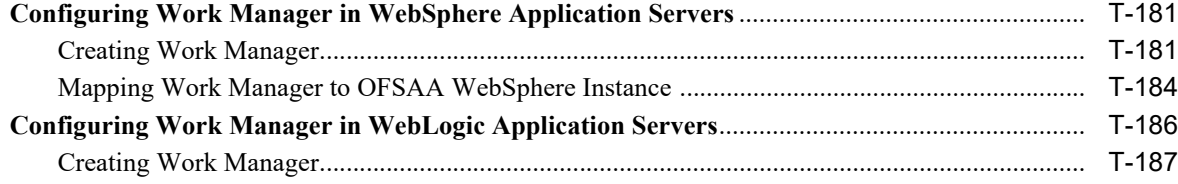

# **Document Control**

<span id="page-10-0"></span>This section provides the revision details of the document.

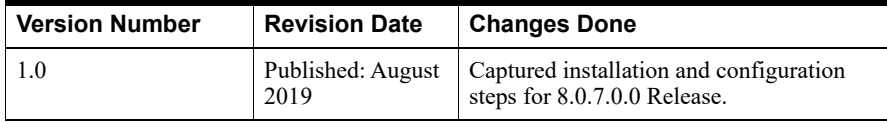

This document includes the necessary instructions to install the OFS BD Applications Pack 8.0.7.0.0 and perform the required post installation configurations. The latest copy of this guide can be accessed from [OHC Documentation Library](http://docs.oracle.com/cd/E60570_01/homepage.htm).

# **Preface**

<span id="page-12-0"></span>This section provides supporting information for the Oracle Financial Services (OFS) Behavior Detection (BD) Applications Pack (OFS BD) Installation Guide and includes the following topics:

- **Summary**
- **Audience**
- **Related Documents**
- **Conventions**
- **Abbreviations**

### <span id="page-12-1"></span>**Summary**

You can find the latest copy of this document in [OHC](http://docs.oracle.com/cd/E60570_01/homepage.htm) Library which includes all the recent additions/revisions (if any) done till date.

Before you begin the installation, ensure that you have access to the Oracle Support Services Portal with the required login credentials to quickly notify us of any issues at any stage. You can obtain the login credentials by contacting Oracle Support Services.

### <span id="page-12-2"></span>**Audience**

Oracle Financial Services (OFS) Behavior Detection (BD) Pack Installation Guide is intended for administrators and implementation consultants who are responsible for installing and maintaining the Applications Pack components.

#### **Prerequisites for the Audience**

The following are the prerequisites from the administrators installing OFS BD:

This document assumes that you have experience in installing Enterprise components and basic knowledge about the following:

- OFS BD pack components
- ? OFSAA Architecture
- UNIX Commands
- ? Database Concepts
- Web server/ Web application server

# <span id="page-13-1"></span><span id="page-13-0"></span>**Related Documents**

This section identifies additional documents related to OFS BD.

#### **OFSAAI Related Documents**

Following documents are available in [OHC.](http://docs.oracle.com/cd/E60058_01/homepage.htm)

- ? *[Oracle Financial Services Advanced Analytical Applications Infrastructure Applications](http://docs.oracle.com/cd/E60058_01/homepage.htm)  [Pack Installation and Configuration Guide](http://docs.oracle.com/cd/E60058_01/homepage.htm)*
- ? *[Oracle Financial Services Analytical Applications Infrastructure Environment Check](http://docs.oracle.com/cd/E60058_01/homepage.htm)  [Utility Guide](http://docs.oracle.com/cd/E60058_01/homepage.htm)*
- ? *[Oracle Financial Services Analytical Applications Infrastructure Administration Guide](http://docs.oracle.com/cd/E60058_01/homepage.htm)*
- ? *[Oracle Financial Services Analytical Applications Infrastructure User Guide](http://docs.oracle.com/cd/E60058_01/homepage.htm)*

#### **OFS BD Application Related Documents**

Following documents are available in [OHC.](http://docs.oracle.com/cd/E60058_01/homepage.htm)

- ? *Oracle Financial Services Behavior Detection Administration Guide*
- ? *[Oracle Financial Services Scenario Manager User Guide](http://docs.oracle.com/cd/E60593_01/homepage.htm)*
- ? *Oracle Financial Services Behavior Detection Configuration Guide*
- ? *Oracle Financial Services Know Your Customer Administration Guide*
- ? *Oracle Financial Services Foreign Account Tax Compliance Act Administration and Configuration Guide*
- ? *Oracle Financial Services Currency Transaction Reporting Administration Guide*
- ? *Oracle Financial Services Scenario Wizard Configuration Guide*
- ? *Oracle Financial Services Know Your Customer Risk Assessment Guide*
- ? *Oracle Financial Services Administration Tools User Guide*
- ? *Oracle Financial Services FATCA Administration and Configuration Guide*
- ? *Oracle Financial Services FATCA Assessment Guide*
- ? *Oracle Financial Services FATCA RR User Guide*
- ? *Oracle Financial Services FATCA RR Administration and Configuration Guide*
- ? *Oracle Financial Services Alert Management User Guide*
- ? *Oracle Financial Services Common Reporting Standard User Guide*
- ? *Oracle Financial Services Common Reporting Standard Administration Configuration Guide*
- ? *[Oracle Financial Services Behavior Detection Release Notes](http://docs.oracle.com/cd/E60593_01/homepage.htm)*

The following documents are available in My Oracle Support (MOS). You should have SSO credentials to access MOS.

- ? *Oracle Financial Services Analytical Applications Infrastructure Security Guide*
- ? *Oracle Financial Services Common Reporting Standard Data Model Reference Guide*
- ? *Oracle Financial Services Know Your Customer Data Model Reference Guide*
- ? Financial Services Data Model Reference Guide Volume 1: Business Data
- ? *Financial Services Data Model Reference Guide Volume 2: Oracle Financial Services Data*
- ? *Financial Services Data Model Reference Guide Volume 3: Case Management Data*
- Data Interface Specification
- ? *Oracle Financial Services Anti-Money Laundering Technical Scenario Description*
- ? *Oracle Financial Services Broker Compliance Technical Scenario Description*
- ? *Oracle Financial Services Energy and Commodity Trading Compliance Technical Scenario Description*
- ? *Oracle Financial Services Fraud Technical Scenario Description*
- ? *Oracle Financial Services Trading Compliance Technical Scenario Description*

### <span id="page-14-0"></span>**Conventions**

The following text conventions are used in this document:

*Table 0–1 Conventions used in this guide*

| <b>Convention</b> | <b>Meaning</b>                                                                                                    |  |
|-------------------|----------------------------------------------------------------------------------------------------|--|
| boldface          | Boldface type indicates graphical user interface elements associated<br>with an action, or terms defined in text or the glossary.            |  |
| italic            | Italic type indicates book titles, emphasis, or placeholder variables<br>for which you supply particular values.                             |  |
| monospace         | Monospace type indicates commands within a paragraph, URLs,<br>code in examples, text that appears on the screen, or text that you<br>enter. |  |

# <span id="page-14-1"></span>**Abbreviations**

The following table lists the abbreviations used in this document:

| Abbreviation  | <b>Meaning</b>                                                  |  |
|---------------|-----------------------------------------------------------------|--|
| <b>AIX</b>    | Advanced Interactive eXecutive                                  |  |
| BD.           | <b>Behavior Detection</b>                                       |  |
| GUIt          | Graphical User Interface                                        |  |
| <b>HTTPS</b>  | <b>Hypertext Transfer Protocol Secure</b>                       |  |
| $_{\rm J2C}$  | J2EE Connector                                                  |  |
| J2EE          | Java 2 Enterprise Edition                                       |  |
| <b>JDBC</b>   | Java Database Connectivity                                      |  |
| <b>LDAP</b>   | Lightweight Directory Access Protocol                           |  |
| <b>LHS</b>    | Left Hand Side                                                  |  |
| <b>MFA</b>    | Multi-Factor Authentication                                     |  |
| <b>MOS</b>    | My Oracle Support                                               |  |
| <b>OFSAA</b>  | Oracle Financial Services Analytical Application                |  |
| <b>OFSAAI</b> | Oracle Financial Services Analytical Application Infrastructure |  |
| OHC           | Oracle Help Center                                              |  |
| JCE           | Java Cryptography Extension                                     |  |

*Table 0–2 Abbreviations and their meaning*

| Abbreviation | <b>Meaning</b>                     |  |
|--------------|------------------------------------|--|
| <b>OLAP</b>  | On-Line Analytical Processing      |  |
| <b>OS</b>    | <b>Operating System</b>            |  |
| <b>SFTP</b>  | Secure File Transfer Protocol      |  |
| URL          | Uniform Resource Locator           |  |
| Web Archive  | <b>WAR</b>                         |  |
| <b>XML</b>   | Extensible Markup Language         |  |
| <b>SSL</b>   | Secure Sockets Layer               |  |
| <b>TDE</b>   | <b>Transparent Data Encryption</b> |  |

*Table 0–2 Abbreviations and their meaning*

**1**

# <span id="page-18-0"></span><sup>1</sup>**About OFSAA and OFSAA Applications Packs**

This chapter provides complete details about Behavior Detection (BD) Applications Pack.

This chapter includes the following topics:

- **•** [About OFSAA](#page-18-1)
- **•** [Introduction to OFS BD Application](#page-19-0)
- **•** [About OFSAA Infrastructure](#page-20-0)
- **•** [About Data Security Configurations](#page-21-0)

### <span id="page-18-1"></span>**About OFSAA**

In today's turbulent markets, financial institutions require a better understanding of their risk-return, while strengthening competitive advantage and enhancing long-term customer value. Oracle Financial Services Analytical Applications (OFSAA) enable financial institutions to measure and meet risk adjusted performance objectives, cultivate a risk management culture through transparency, lower the costs of compliance and regulation, and improve insight into customer behavior.

OFSAA uses industry-leading analytical methods, shared data model and applications architecture to enable integrated risk management, performance management, customer insight, and compliance management. OFSAA actively incorporates risk into decision making, enables to achieve a consistent view of performance, promote a transparent risk management culture, and provide pervasive intelligence.

With the help of OFSAA, the financial services organizations can achieve, management excellence with a lower total cost of ownership, due to our integrated, architecture, combining performance and risk applications into a single, seamlessly integrated framework.

OFSAA delivers a comprehensive and integrated suite of financial services analytical applications for both banking and insurance domain.

The Figure 1–1 depicts the various Applications Pack that are available across the OFSAA Banking and Insurance domains:

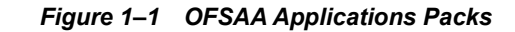

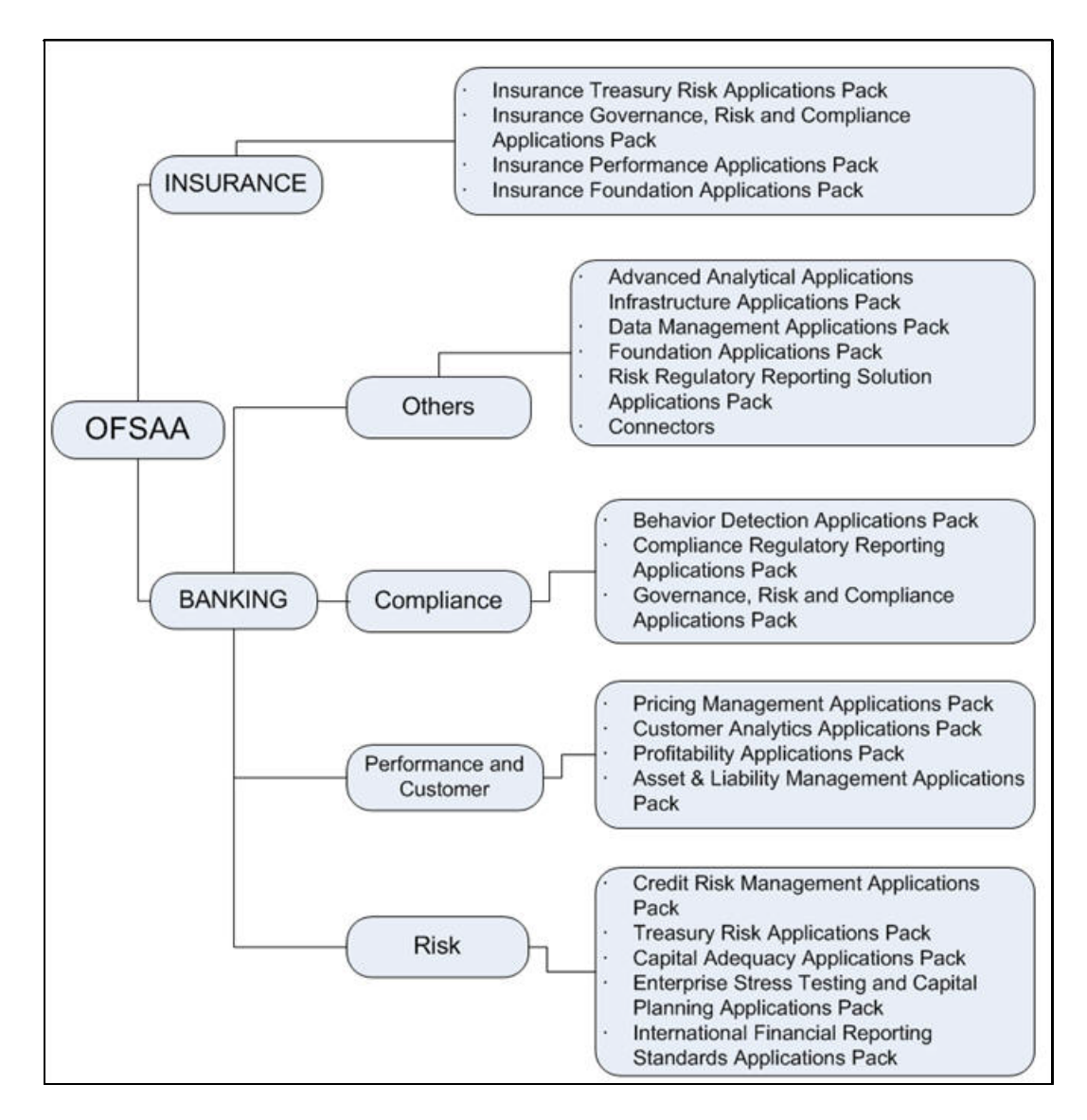

# <span id="page-19-0"></span>**Introduction to OFS BD Application**

OFS BD Applications Pack includes the following applications:

- **Oracle Financial Services Analytical Applications Infrastructure (OFS AAI)**
- **Oracle Financial Services Anti-Money Laundering Enterprise Edition (OFS AML) Oracle Financial Services Fraud**
- **Oracle Financial Services Fraud Enterprise Edition**
- **Oracle Financial Services Trading Compliance (OFS TC) Oracle Financial Services Trading Compliance Enterprise Edition (OFS TC)**
- **Oracle Financial Services Trade Blotter (OFS TB)**
- **Oracle Financial Services Broker Compliance (OFS BC)**

**Oracle Financial Services Broker Compliance Enterprise Edition** 

- **Oracle Financial Services Know Your Customer (OFS KYC)**
- **Oracle Financial Services Currency Transaction Reporting (OFS CTR)**
- **Oracle Financial Services Foreign Account Tax Compliance Act (OFS FATCA) Management**
- **Oracle Financial Services Common Reporting Standard (OFS CRS)**

## <span id="page-20-0"></span>**About OFSAA Infrastructure**

Oracle Financial Services Analytical Applications Infrastructure (OFSAAI) powers the Oracle Financial Services Analytical Applications family of products to perform the processing, categorizing, selection and manipulation of data and information required to analyze, understand and report on specific performance, risk, compliance and customer insight issues by providing a strong foundation for the entire family of Oracle Financial Services Analytical Applications across the domains of Risk, Performance, Compliance, and Customer Insight.

### <span id="page-20-1"></span>**Components of OFSAAI**

The OFSAA Infrastructure includes frameworks that operate on and with the Oracle Financial Services Analytical Applications Data Model and form the array of components within the Infrastructure.

The OFSAA Infrastructure components/ frameworks are installed as two layers: primarily the metadata server and Infrastructure services run on one layer, and the UI and presentation logic runs on the other. The UI and presentation layer is deployed on any of the supported J2EE Servers.

The Figure 1–2 depicts the various frameworks and capabilities that make up the OFSAA Infrastructure:

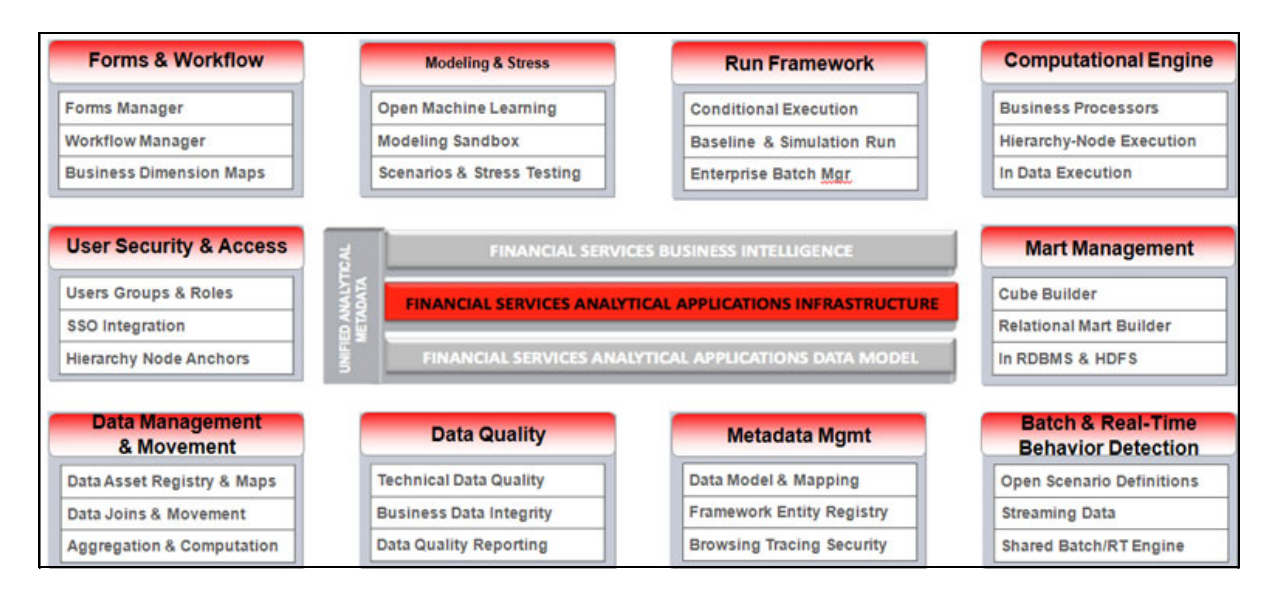

#### *Figure 1–2 Components of OFSAAI*

## <span id="page-20-2"></span>**OFSAA Infrastructure High Availability**

The current release of the OFSAA Infrastructure supports only "Single Instance" installation for the Infrastructure components. However, the High Availability (HA) for the Database Server and/or the Web application server clustering and deployment are supported in this release.

This release supports Active-Passive model of implementation for OFSAAI components. For more information, see [Oracle Financial Services Analytical Applications Configuration for High](https://docs.oracle.com/cd/E61555_01/books/Configuration%20for%20High%20Availability%20%28HA%29%20Best%20Practices%20Guide.pdf)  [Availability- Best Practices Guide](https://docs.oracle.com/cd/E61555_01/books/Configuration%20for%20High%20Availability%20%28HA%29%20Best%20Practices%20Guide.pdf).

# <span id="page-21-0"></span>**About Data Security Configurations**

Data Security refers to the protection of data against unauthorized access and data theft. OFSAA ensures Data Security with the following features:

- **•** Multi-Factor Authentication
- **•** Transparent Data Encryption (TDE)
- **•** Data Redaction
- **•** Key Management
- **•** HTTPS Protocol
- **•** Logging

For more details on the features in the previous list, see *Chapter 12, Data Security and Data Privacy* in the *[OFS Analytical Applications Infrastructure Administration Guide](https://docs.oracle.com/cd/E60058_01/homepage.htm)* 8.0.7.0.0.

**2**

# <span id="page-22-0"></span><sup>2</sup>**Understanding OFS BD Applications Pack Installation**

This chapter includes the following topics:

- **•** [Installation Overview](#page-22-1)
- **•** [Deployment Topology](#page-23-0)
- **•** [Hardware and Software Requirements](#page-24-0)
- **•** [Verifying System Environment](#page-29-0)
- **•** [Understanding the Installation Mode](#page-29-1)

## <span id="page-22-1"></span>**Installation Overview**

This release (8.0.7.0.0) of the OFS BD Applications Pack bundles the upgrade patch set along with the base installer. Users/ Administrators who wish to install a new OFS BD Applications Pack 8.0.7.0.0 instance or upgrade an existing OFS BD Applications Pack 8.0.x instance to 8.0.7.0.0 should download this installer. Figure 2–1 shows the order of procedures required to follow to install a new OFS BD Applications Pack 8.0.7.0.0 instance. To upgrade an existing OFS BD Applications Pack 8.0.x.x.x instance to 8.0.7.0.0 release, see [Upgrading the OFS BD](#page-66-2)  [Applications Pack.](#page-66-2)

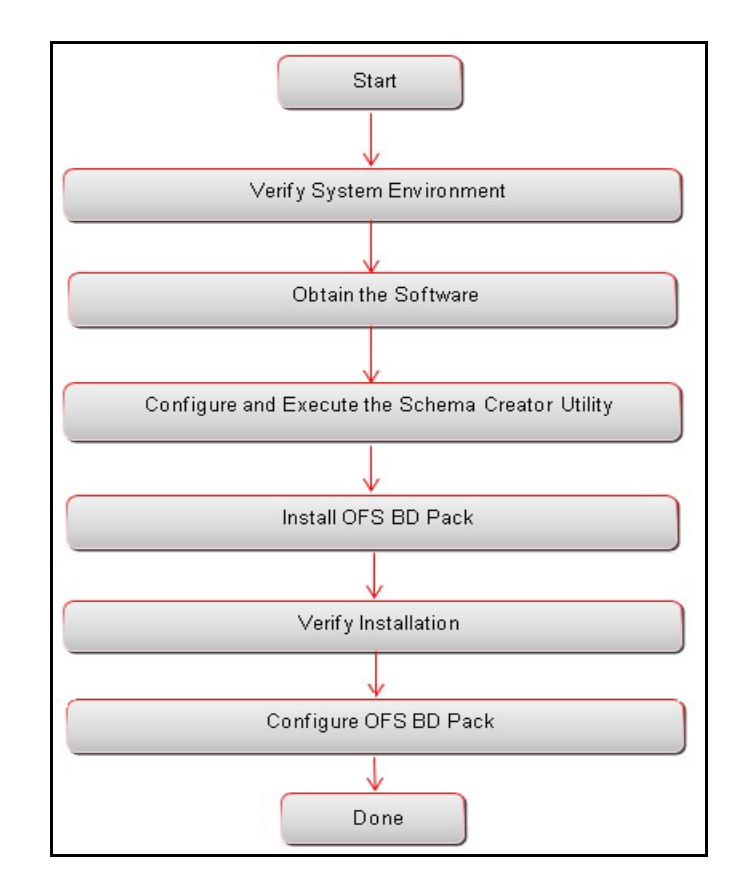

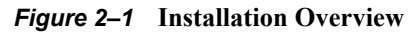

Table 2–1 provides additional information and links to specific documentation for each task in the flowchart.

*Table 2–1 OFSBD Applications Pack Installation Tasks and Descriptions*

| <b>Tasks</b>                                        | <b>Details and Documentation</b>                                                                                                    |
|-----------------------------------------------------|----------------------------------------------------------------------------------------------------|
| Verify Systems Environment                          | To verify that your system meets the minimum necessary requirements<br>for installing and hosting the OFSBD Applications Pack, see Verifying<br><b>System Environment.</b> |
| Obtain the software                                 | To access and download the OFSBD Applications Pack, see Obtaining<br>Software.                                                                                             |
| Configure and Execute the<br>Schema Creator Utility | To create the database schemas, see Configuring and Executing<br>Schema Creator Utility.                                                                                   |
| Install OFS BD Pack                                 | To install the OFS BD Applications Pack, see Installing OFS BD<br><b>Applications Pack.</b>                                                                                |
| Configure OFS BD Pack after<br>installation         | To configure the OFS BD Applications Pack post installation, see Post<br><b>Installation Configuration.</b>                                                                |

# <span id="page-23-0"></span>**Deployment Topology**

The Figure 2–2 shows the logical architecture implemented for OFS BD Applications Pack.

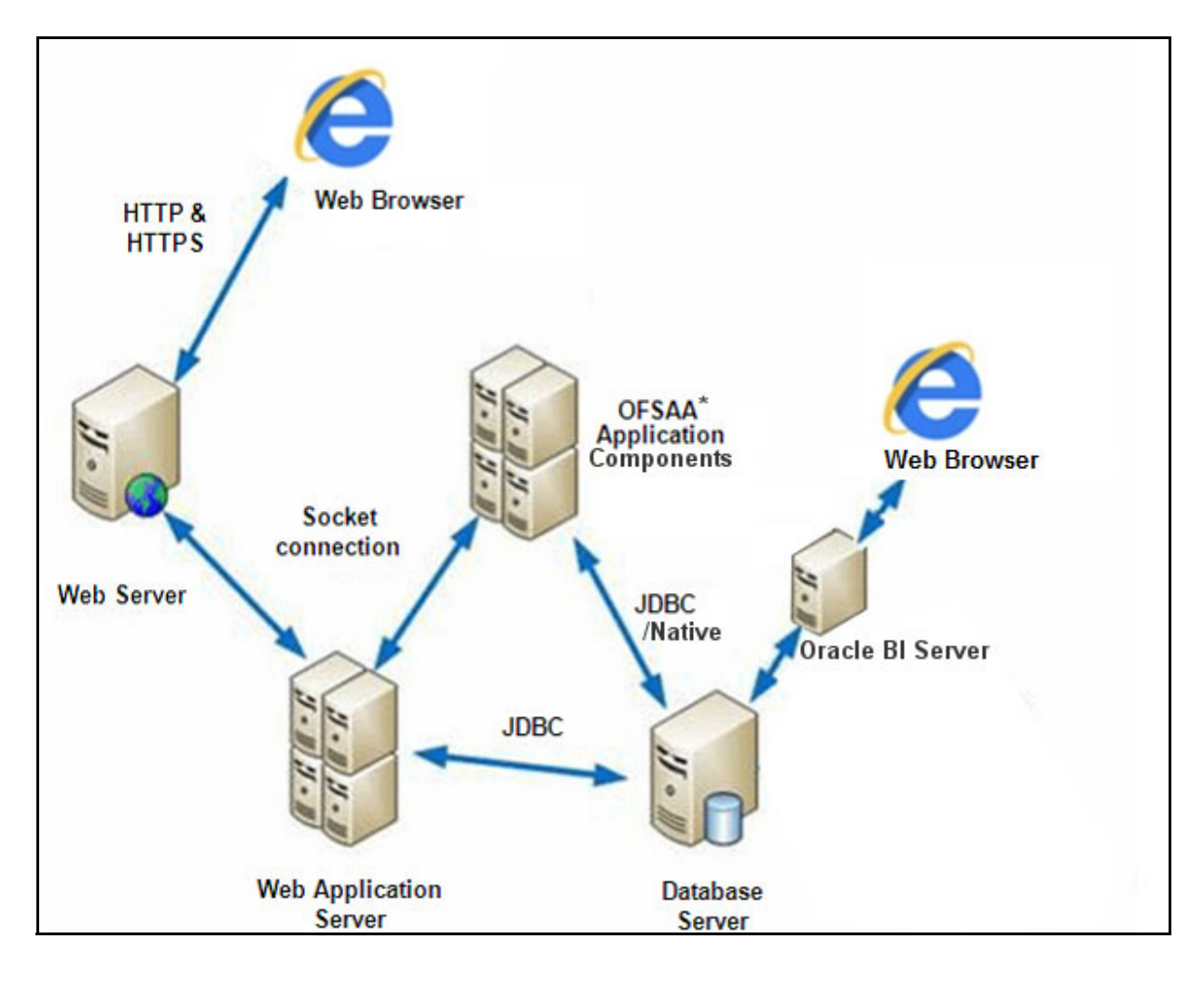

#### *Figure 2–2 Deployment Topology*

### <span id="page-24-0"></span>**Hardware and Software Requirements**

This section describes the various Operating Systems, Database, Web server, and Web application server versions, and other variant details on which this release of the OFS BD Applications Pack has been qualified.

Note:

OFS BD Applications Pack installation can be performed on both Virtual and Physical servers.

The following tables show the minimum hardware and software requirements for installing OFS BD Applications Pack.

### <span id="page-24-1"></span>**Configurations supported for Java 7**

*Table 2–2 Configurations Supported for Java 7*

**Operating System**

| Oracle Linux / Red Hat<br>Enterprise Linux (x86-64)             |                                                                    | Oracle Linux Server release 6.1 and above - 64 bit                                                                                                    |  |
|-----------------------------------------------------------------|--------------------------------------------------------------------|----------------------------------------------------------------------------------------------------|--|
|                                                                 |                                                                    | Oracle Linux Server release 7.1 and above - 64 bit                                                                                                    |  |
|                                                                 |                                                                    | Note: Same version of RHEL is supported                                                                                                    |  |
| Solaris (X86)<br>$\bullet$                                      |                                                                    | Oracle Solaris v5.10 Update 11 and above - 64 bit                                                                                                    |  |
|                                                                 | $\bullet$                                                          | Oracle Solaris v5.11 update 3 and above - 64 bit                                                                                                    |  |
| <b>IBM AIX (POWERPC)</b>                                        | $\bullet$                                                          | AIX 7.1 (TL 09 and above) - 64 bit                                                                                                    |  |
| Shell                                                           | $\bullet$<br>KORN Shell (KSH)                                      |                                                                                                    |  |
| Note:                                                           |                                                                    |                                                                                                    |  |
| commands by logging in as root user:                            |                                                                    | If the operating system is RHEL, install the package lsb release with one of the following                                                                                                    |  |
|                                                                 |                                                                    | yum install redhat-lsb-core                                                                                                    |  |
|                                                                 |                                                                    | yum install redhat-lsb                                                                                                    |  |
| <b>Java Runtime Environment</b>                                 |                                                                    |                                                                                                    |  |
| Oracle Linux / Red Hat<br>Enterprise Linux                      | $\bullet$                                                          | Oracle Java Runtime Environment (JRE) 1.7.x - 64 bit                                                                                                    |  |
| Oracle Solaris                                                  |                                                                    |                                                                                                    |  |
| <b>Oracle Database Server and Client</b>                        |                                                                    |                                                                                                    |  |
| ٠<br>with partitioning option                                   |                                                                    | Oracle Database Server Enterprise Edition 11g Release 2 (11.2.0.3.0 +) - 64 bit RAC/ Non-RAC                                                                                                    |  |
| ٠<br>with partitioning option, Advanced Security Option.        |                                                                    | Oracle Database Server Enterprise Edition 11g Release 2 (11.2.0.4.0 +) - 64 bit RAC/Non-RAC                                                                                                    |  |
| with partitioning option, Advanced Security Option              |                                                                    | Oracle Database Server Enterprise Edition 12c Release 1 (12.1.0.1.0 +) - 64 bit RAC/ Non-RAC                                                                                                    |  |
|                                                                 |                                                                    | Note: See the <i>Additional Notes</i> section in the 807 Tech Matrix for details.                                                                                                    |  |
| Oracle Client 11g Release 2 (11.2.0.3.0+) - 64 bit<br>٠         |                                                                    |                                                                                                    |  |
| Oracle Client 12c Release 1 (12.1.0.1.0+) - 64 bit              |                                                                    |                                                                                                    |  |
|                                                                 |                                                                    | Oracle 11g Release 2 (11.2.0.3+) JDBC driver (Oracle thin driver)                                                                                                    |  |
|                                                                 |                                                                    | Oracle 12c Release 1 (12.1.0.1+) JDBC driver (Oracle thin driver)                                                                                                    |  |
|                                                                 |                                                                    | Oracle 12c Release 2 (12.2.0.1) JDBC driver (Oracle thin driver)                                                                                                    |  |
|                                                                 | Oracle 18c Release 2 (18.0.0.0.0) JDBC driver (Oracle thin driver) |                                                                                                    |  |
| Oracle Client 18c Release 1 (18.0.0.0.0+) - 64 bit<br>$\bullet$ |                                                                    |                                                                                                    |  |
| Oracle R Distribution version 3.2.0 (Optional)<br>٠             |                                                                    |                                                                                                    |  |
| ٠<br>(Optional)                                                 |                                                                    | Oracle R Enterprise (Server) version 1.5 with ORD 3.2.0 and version 1.5.1 with ORD 3.3.0                                                                                                    |  |
| Note:                                                           |                                                                    |                                                                                                    |  |
|                                                                 |                                                                    | If you are upgrading the Database Server to Oracle Database 12c Release 1 or 2, see the procedure<br>mentioned in the FAQ - How do I upgrade to Oracle Database 12c Release 1 or 2, if my previous<br>database versions are Release 11.2.0.2+, 12.1.0.1 or 12.1.0.2? in OFSAAI FAQs |  |
| <b>OLAP</b>                                                     |                                                                    |                                                                                                    |  |
| Oracle Hyperion Essbase                                         | $\bullet$                                                          | V 11.1.2.1+ (Server and Client) with Oracle 11g Database                                                                                                    |  |
|                                                                 |                                                                    | V 11.1.2.3+ (Server and Client) with Oracle 12c Database                                                                                                    |  |
| Oracle OLAP                                                     | $\bullet$                                                          | V 11.2.0.3+ with Oracle 11g Database                                                                                                    |  |
|                                                                 |                                                                    | V 12.1.0.1+ with Oracle 12c Database                                                                                                    |  |

*Table 2–2 (Cont.) Configurations Supported for Java 7*

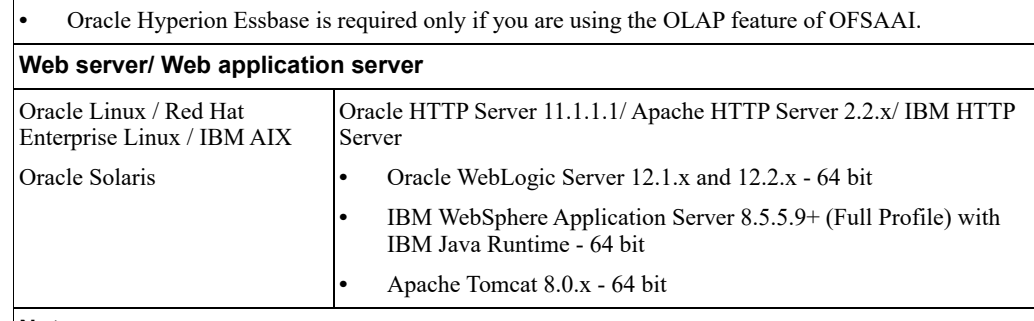

#### *Table 2–2 (Cont.) Configurations Supported for Java 7*

#### **Note:**

**Note:**

**•** OFSAA Infrastructure web component deployment on Oracle WebLogic Server with Oracle JRockit is not supported.

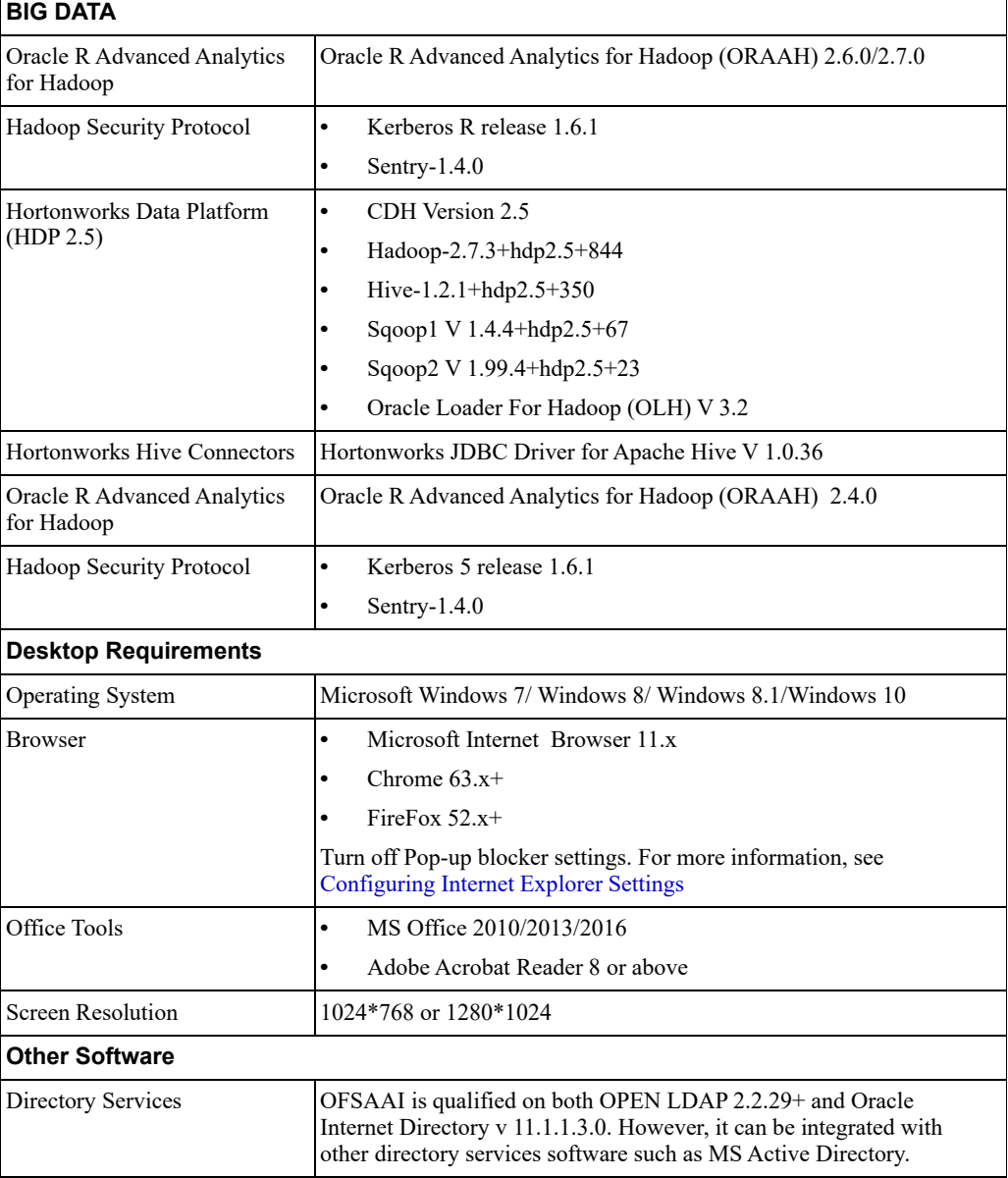

#### *Table 2–2 (Cont.) Configurations Supported for Java 7*

#### **Note:**

- **•** Configuration of Directory services software for OFSAAI installation is optional. For more information on configuration, see [Setting Infrastructure LDAP Configuration.](#page-207-4)
- **•** Open LDAP must be installed on MS Windows Server machine.
- **•** Watchlist service requires at least 10GB RAM per 1 million records.

### <span id="page-27-0"></span>**Configurations supported for Java 8**

#### *Table 2–3 Configurations Supported for Java 8*

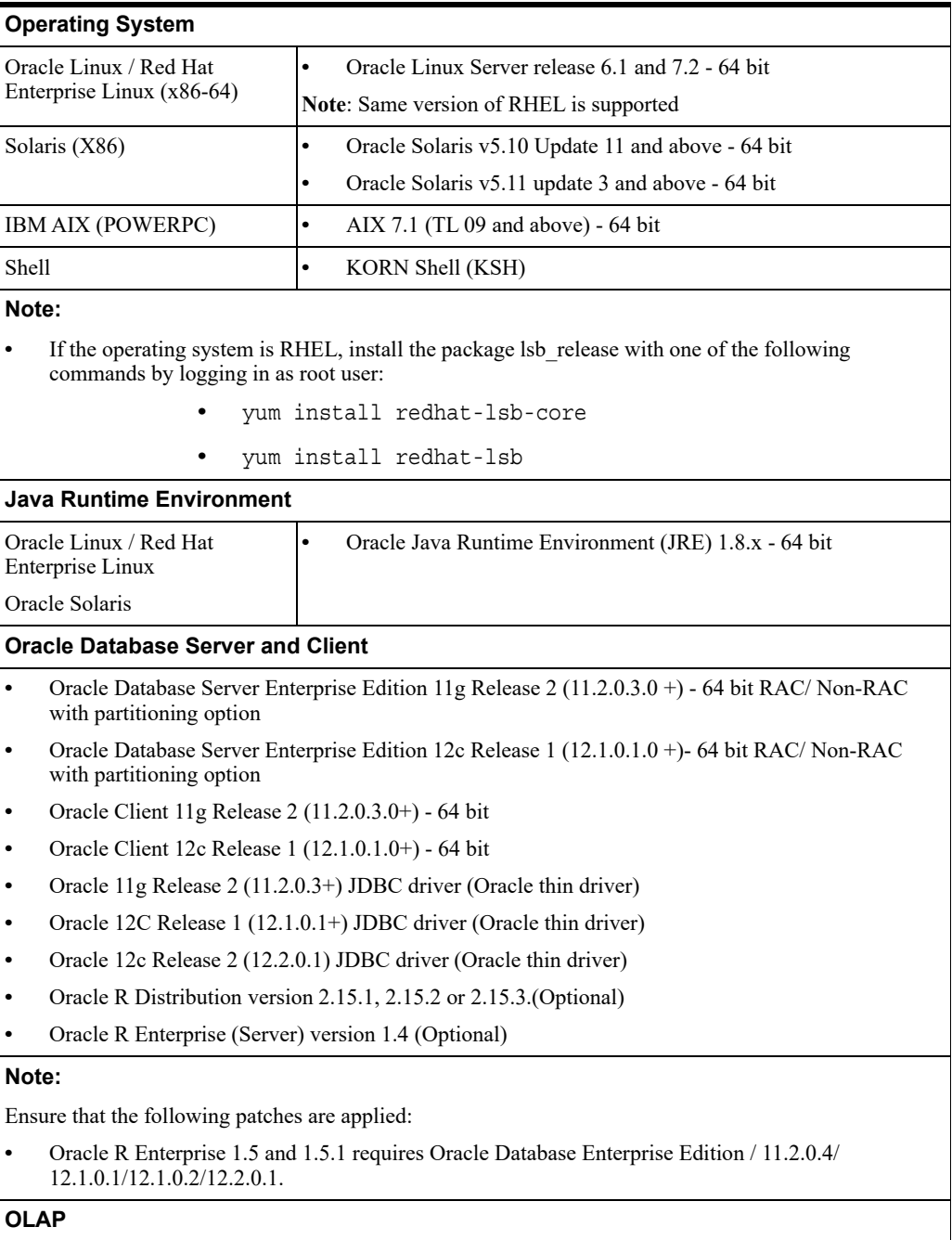

| Oracle Hyperion Essbase                            | V 11.1.2.1+ (Server and Client) with Oracle 11g Database<br>$\bullet$                                                                                                    |  |  |
|----------------------------------------------------|----------------------------------------------------------------------------------------------------|--|--|
|                                                    | V 11.1.2.3+ (Server and Client) with Oracle 12c Database<br>$\bullet$                                                                                                    |  |  |
| Oracle OLAP                                        | V 11.2.0.3+ with Oracle 11g Database<br>$\bullet$                                                                                                    |  |  |
|                                                    | V $12.1.0.1+$ with Oracle 12c Database<br>$\bullet$                                                                                                    |  |  |
| Note:                                              |                                                                                                    |  |  |
| ٠<br>OLAP option.                                  | Oracle Hyperion Essbase and Oracle OLAP is required only if you are using the OLAP feature of<br>OFSAAI. For Oracle OLAP, ensure that you have configured the Oracle Database server with |  |  |
| Web server/ Web application server                 |                                                                                                    |  |  |
| Oracle Linux / Red Hat<br>Enterprise Linux/IBM AIX | Oracle HTTP Server 11.1.1.1/ Apache HTTP Server 2.2.x/ IBM HTTP<br>Server                                                                                                    |  |  |
| Oracle Solaris                                     | Oracle WebLogic Server 12.1.x and 12.2.x - 64 bit<br>$\bullet$                                                                                                    |  |  |
|                                                    | IBM WebSphere Application Server 8.5.5.9+ with bundled IBM<br>$\bullet$<br>Java Runtime - 64 bit                                                                                          |  |  |
|                                                    | $\bullet$<br>Apache Tomcat 8.0.x - 64 bit                                                                                                    |  |  |
| Note:                                              |                                                                                                    |  |  |
| JRockit is not supported.                          | OFSAA Infrastructure web component deployment on Oracle WebLogic Server with Oracle                                                                                                    |  |  |
| <b>BIG DATA</b>                                    |                                                                                                    |  |  |
| Oracle R Advanced Analytics<br>for Hadoop          | Oracle R Advanced Analytics for Hadoop (ORAAH) 2.4.0                                                                                                    |  |  |
| Hadoop Security Protocol                           | $\bullet$<br>Kerberos R release 1.6.1                                                                                                    |  |  |
|                                                    | Sentry- $1.4.0$<br>$\bullet$                                                                                                    |  |  |
| Hortonworks Data Platform                          | CDH Version 2.5<br>$\bullet$                                                                                                    |  |  |
| (HDP 2.5)                                          | Hadoop-2.7.3+cdh2.5+844<br>$\bullet$                                                                                                    |  |  |
|                                                    | Hive-1.2.1+cdh2.5+350<br>$\bullet$                                                                                                    |  |  |
|                                                    | Sqoop1 V $1.4.5 + cdh2.5 + 67$                                                                                                    |  |  |
|                                                    | Sqoop2 V 1.99.4+cdh2.5+23<br>$\bullet$                                                                                                    |  |  |
|                                                    | Oracle Loader For Hadoop (OLH) V 3.2<br>$\bullet$                                                                                                    |  |  |
| Hortonworks Hive Connectors                        | Hortonworks JDBC Driver for Apache Hive V 1.0.36                                                                                                    |  |  |
| Oracle R Advanced Analytics<br>for Hadoop          | Oracle R Advanced Analytics for Hadoop (ORAAH) 2.4.0                                                                                                    |  |  |
| Hadoop Security Protocol                           | $\bullet$<br>Kerberos 5 release 1.6.1                                                                                                    |  |  |
|                                                    | Sentry-1.4.0<br>$\bullet$                                                                                                    |  |  |
| <b>Desktop Requirements</b>                        |                                                                                                    |  |  |
| <b>Operating System</b>                            | Microsoft Windows 7/ Windows 8/ Windows 8.1/Windows 10                                                                                                    |  |  |
| <b>Browser</b>                                     | MS Internet Explorer 11 (Compatibility Mode)<br>$\bullet$                                                                                                    |  |  |
|                                                    | Oracle Java plug-in $1.7.0^{+*}$ (64-bit)<br>$\bullet$                                                                                                    |  |  |
|                                                    | Turn off Pop-up blocker settings. For more information, see<br><b>Configuring Internet Explorer Settings</b>                                                                              |  |  |
| Office Tools                                       | $\bullet$<br>MS Office 2010/2013 /2016                                                                                                    |  |  |
|                                                    | Adobe Acrobat Reader 8 or above<br>$\bullet$                                                                                                    |  |  |
| <b>Screen Resolution</b>                           | 1024*768 or 1280*1024                                                                                                    |  |  |

*Table 2–3 (Cont.) Configurations Supported for Java 8*

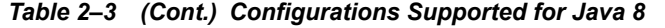

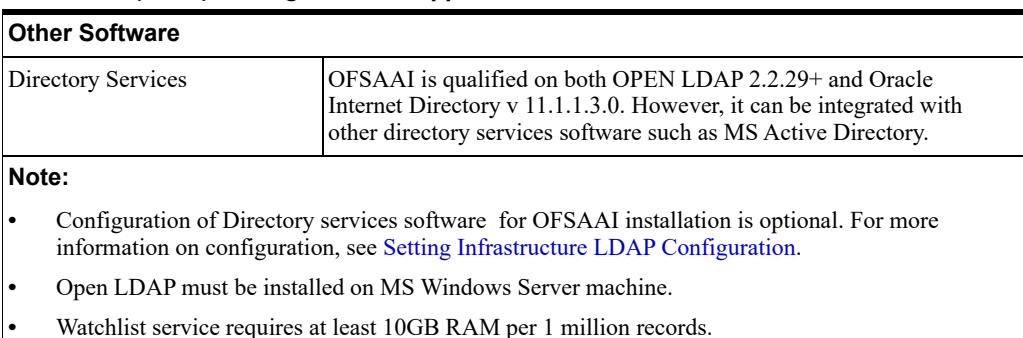

**Note:** To upgrade an existing OFSAA 8.0.x Java 7 instance to Java 8, see [Upgrading an Existing OFSAA 8.0.x Java 7 Instance to Java 8.](#page-250-4)

Table 2–4 provides the recommended software combinations for OFS BD Applications Pack deployment.

*Table 2–4 Recommended Software Combinations*

| <b>Operating System</b>                           | <b>Database</b> | Web application server                          | Web server                                |
|---------------------------------------------------|-----------------|-------------------------------------------------|-------------------------------------------|
| Oracle Linux 5.3 up<br>to $5.10/6.0$ and<br>above | Oracle Database | Oracle WebLogic Server<br>/Apache Tomcat Server | Oracle HTTP Server/<br>Apache HTTP Server |
| Oracle Solaris 5.10/<br>5.11                      | Oracle Database | Oracle WebLogic Server<br>/Apache Tomcat Server | Oracle HTTP Server/<br>Apache HTTP Server |

### <span id="page-29-0"></span>**Verifying System Environment**

To verify your system environment meets the minimum requirements for the installation, a Pre-Install Check utility is available within the Install Kit archive file. This utility can also be obtained separately by contacting Oracle Support Services.

Though the system environment verification is an integral and automated part of the installation of this software product, Oracle strongly recommends running this utility prior to beginning the installation as part of your organization's "Installation Readiness Verification Process".

**Note:** For more details on download and usage of this utility, see Oracle Financial Services Analytical Applications Infrastructure Environment Check Utility Guide given in the [Related Documents](#page-13-1) section.

### <span id="page-29-1"></span>**Understanding the Installation Mode**

The following mode of installation is available for the OFS BD Applications Pack.

**•** [Installing in Silent Mode](#page-29-2)

#### <span id="page-29-2"></span>**Installing in Silent Mode**

This mode mandates updating the installation configuration files with required details and performs installation in a "Silent" non user interactive format.

**Note: Graphical User Interface** (GUI) mode of installation is not supported for this release.

<span id="page-30-0"></span>To verify the type of installation, you must knowthe This mode mandates updating the installation configuration files with required details and performs installation in a "Silent" non user interactive format.

**Note: Graphical User Interface** (GUI) mode of installation is not supported for this release.

# <sup>3</sup>**Preparing for Installation**

<span id="page-32-0"></span>This chapter provides necessary information to review before installing the Oracle Financial Services Behavior Detection (OFS BD) Applications Pack v8.0.7.0.0.

This chapter includes the following topics:

- **•** [Installer and Installation Prerequisites](#page-32-1)
- **•** [Obtaining Software](#page-36-0)
- **•** [Performing Common Pre-Installation Tasks](#page-37-0)

# <span id="page-32-1"></span>**Installer and Installation Prerequisites**

Table 3–1 provides the list of prerequisites required before beginning the installation for OFS BD application. The Environment Check utility notifies you if any requirements are not met.

| Category                | <b>Sub-Category</b>                                  | <b>Expected Value</b>                                                                                                    |
|-------------------------|------------------------------------------------------|----------------------------------------------------------------------------------------------------|
| Environment<br>Settings | User Permission                                      | User to have 755 permission on the directory identified<br>for installation (FIC HOME).                                                                                                    |
|                         |                                                      | Note: User to have 755 permission on the .profile<br>file                                                                                                    |
|                         |                                                      | Provide BDF HOME in .profile pointing to<br>Installation Directory (FIC HOME)                                                                                                    |
|                         | Java Settings                                        | $\bullet$<br>PATH in .profile file must be set to include the<br>Java Runtime Environment absolute path. The path<br>should include Java version (7 or 8) based on the<br>configuration.    |
|                         |                                                      | <b>Note:</b>                                                                                                    |
|                         |                                                      | Ensure that the absolute path to JRE/bin is set at the<br>$\bullet$<br>beginning of PATH variable.                                                                                          |
|                         |                                                      | For example,<br>PATH=/usr/java/jre1.7/bin:\$ORACLE_<br>HOME/bin:\$PATH                                                                                                    |
|                         |                                                      | Ensure that no SYMBOLIC links to JAVA<br>$\bullet$<br>installation are not set in the PATH variable                                                                                         |
|                         | Enable unlimited<br>cryptographic policy<br>for Java | $\bullet$<br>For more information, see the section Enabling<br>Unlimited Cryptographic Policy from the OFS<br><b>Analytical Applications Infrastructure</b><br><b>Administration Guide.</b> |
|                         | Oracle Database                                      | <b>Oracle Database Server</b>                                                                                                    |
|                         | Settings                                             | $\bullet$<br>TNS ADMIN to be set in.profile pointing to<br>appropriate tnsnames.ora file                                                                                                    |
|                         |                                                      | $\bullet$<br>Enable Transparent Data Encryption (TDE) and/ or<br>Data Redaction**                                                                                                    |
|                         |                                                      | <b>Note:</b> For more information, see Configuring<br>Transparent Data Encryption (TDE) and Data<br>Redaction in OFSAA.                                                                     |
|                         |                                                      | <b>OFSAA Processing Server</b>                                                                                                    |
|                         |                                                      | ORACLE HOME must be set in .profile file<br>pointing to appropriate Oracle DB Client<br>installation.                                                                                       |
|                         |                                                      | PATH in profile must be set to include appropriate<br>\$ORACLE HOME/bin path.                                                                                                    |
|                         |                                                      | Ensure that an entry (with SID/ SERVICE NAME)<br>is added in the tnsnames.ora file.                                                                                                    |

*Table 3–1 Prerequisite Information*

| Category                   | <b>Sub-Category</b>                  | <b>Expected Value</b>                                                                                                    |
|----------------------------|--------------------------------------|----------------------------------------------------------------------------------------------------|
| OS/File System<br>Settings | OS Level Settings                    | You must set your locale to UTF-8 locale (LANG, NLS<br>LANG to be set in.profile). Specifying a locale depends<br>on your data and the operating system installed on your<br>system.                                                                                                    |
|                            |                                      | For example,                                                                                                    |
|                            |                                      | For Linux OS: export LANG=en US.utf8                                                                                                    |
|                            |                                      | You can determine the locale on your system using the<br>locale -a command                                                                                                    |
|                            |                                      | export NLS LANG=AMERICAN<br>AMERICA.AL32UTF8                                                                                                    |
|                            | File Descriptor<br>Settings          | Greater than 15000                                                                                                    |
|                            | Total Number of<br>Process Settings  | Greater than 4096                                                                                                    |
|                            | tmp space                            | Prior to installation, ensure that sufficient free temp space<br>(minimum 1 GB free) is available in /tmp directory of<br>unix server hosting OFSBD.                                                                                                    |
|                            | Port Settings                        | Default port numbers to be enabled on the system are.<br>6500, 6501, 6505, 6507, 6509, 6510, 6666, 9999, and<br>10101.                                                                                                    |
|                            | Staging Area/<br>Metadata Repository | A directory to hold the application metadata artifacts and<br>additionally act as staging area. The directory should exist<br>on the same system as the OFSAA Infrastructure (can be<br>configured on different mount). However, the owner of<br>the installation directory mentioned above should have<br>RWX permissions on this folder. |
|                            |                                      | Set 775 permission on this folder.                                                                                                    |
|                            |                                      | Note: This directory is also referred as FTPSHARE<br>folder.                                                                                                    |

*Table 3–1 (Cont.) Prerequisite Information*

| Category          | <b>Sub-Category</b> | <b>Expected Value</b>                                                                                                    |
|-------------------|---------------------|----------------------------------------------------------------------------------------------------|
|                   | Installation        | A directory where the product files will be installed.                                                                                                    |
|                   | Directory           | Assign User permission to 755 on the installation<br>directory.                                                                                                    |
|                   | Temporary Directory | Default temporary directory where installation files are<br>stored for a short period of time to support faster<br>installation.                                                                                |
|                   |                     | For installation on UNIX OS, your UNIX                                                                                                    |
|                   |                     | administrator must give you the required                                                                                                    |
|                   |                     | read-write permissions for the /tmp directory                                                                                                    |
|                   |                     | and disable the NOEXEC option                                                                                                    |
|                   |                     | Configure adequate space on the /tmp directory.                                                                                                    |
|                   |                     | It is recommended that you allocate more than                                                                                                    |
|                   |                     | 10 GB of space.                                                                                                    |
|                   |                     | <b>Note:</b> If NOEXEC is enabled, the extraction of files by<br>the installer into the /tmp directory is prevented and the<br>binaries will not execute in the directory, which will fail<br>the installation. |
|                   | Download Directory  | A directory where the product installer file will be<br>downloaded/copied.                                                                                                    |
|                   |                     | Ensure user permission is set to 755 on the Download<br>directory.                                                                                                    |
|                   | OS Locale           | $\bullet$<br>Linux: en US.utf8                                                                                                    |
|                   |                     | $\bullet$<br>AIX: EN US.UTF-8                                                                                                    |
|                   |                     | Solaris: en US.UTF-8                                                                                                    |
|                   |                     | To check the locale installed, execute the following<br>command:                                                                                                    |
|                   |                     | locale -a   grep -i 'en_US.utf'                                                                                                    |
| Database Settings | Database Instance   | $\bullet$<br>NLS CHARACTERSET to be AL32UTF8                                                                                                    |
|                   | Settings            | NLS LENGTH SEMANTICS to be BYTE<br>$\bullet$                                                                                                    |
|                   |                     | AVAILABLE OPEN CURSORS limit to be greater<br>than $4096$                                                                                                    |
|                   |                     | For an Oracle Database installation, set your Oracle<br>NLS LANG environment variable to an appropriate<br>UTF-8 character set.                                                                                 |
|                   |                     | For example, setenv NLS LANG AMERICAN<br>AMERICA.AL32UTF8                                                                                                    |
|                   |                     | Note: For other database tunable parameters required for<br>OFS BD, see Appendix Q, "Tunable Database<br>Parameters".                                                                                           |
|                   |                     | Ensure that the OLAP USER role is available in the<br>database.                                                                                                    |

*Table 3–1 (Cont.) Prerequisite Information*
| Category                  | <b>Sub-Category</b>                          | <b>Expected Value</b>                                                                                                    |
|---------------------------|----------------------------------------------|----------------------------------------------------------------------------------------------------|
| Web application<br>server | WebSphere/<br>WebLogic/Tomcat                | Web application server should be installed and<br>profile/domain created.                                                                                                    |
|                           |                                              | You are prompted to enter the WebSphere Profile path,<br>WebLogic Domain path, or Tomcat Deployment path<br>during OFSAAI installation.                                                                                                    |
|                           |                                              | Note:                                                                                                    |
|                           |                                              | $\bullet$<br>See Configuring Web server for WebSphere Profile<br>and WebLogic Domain creation.                                                                                                    |
| Web server                | Apache HTTP<br>Server/Oracle<br>HTTP Server/ | This is an optional requirement. HTTP Server Installation<br>to be present. You are prompted to enter the Web server<br>IP/Hostname and Port details during installation.                                                                                                    |
|                           | IBM HTTP Server.                             | Note: See Configuring Web server for Web server<br>installation.                                                                                                    |
| <b>Operating System</b>   | Solaris 11                                   | Upgrade to Oracle Solaris 11.3 with SRU09 or higher.<br>See https://docs.oracle.com/cd/E53394<br>01/html/E54845/index.html to upgrade to SRU09 if you<br>have a lower SRU version. Additionally, install the<br>required runtime libraries. For more information, see<br>Installing Only the Runtime Libraries on Oracle Solaris<br>11.                                                                                                    |
|                           | Solaris 10                                   | Install the required OS patches. For more information,<br>see Installing the Required Oracle Solaris 10 Patches.<br>Additionally, install the required runtime libraries. For<br>more information, see Installing Only the Runtime<br>Libraries on Oracle Solaris 10.                                                                                                    |
|                           |                                              | Note: In an OFSAA instance where multiple OFSAA<br>application packs have been installed/deployed, it is<br>mandatory to upgrade all OFSAA application packs to<br>8.0.7.0.0 release. You should start the upgrade of OFS<br>BD Applications pack, only after confirming that all of<br>the application packs in your OFSAA instance are<br>available for upgrade to 8.0.7.0.0 version. For<br>information on availability of the required OFSAA<br>Application Packs, see 2246606.1. |
| <b>OFS AAI</b>            | One-off                                      | Apply the consolidated one-off patch 29004093 before<br>deployment from My Oracle Support (<br>http://support.oracle.com/                                                                                                    |
| Backup Tables             | Table Names                                  | Before starting the installation and post installation,<br>ensure there are no Backup tables created manually with<br>table names suffixed with _BKP or _TEMP.                                                                                                    |
|                           |                                              | <b>Note:</b> Table names with BKP and TEMP that are<br>created outside the application will cause<br>installation/patch application to fail                                                                                                    |

*Table 3–1 (Cont.) Prerequisite Information*

#### **Note**:

You cannot install the OFS FSDF application on an existing OFS BD installation, within the same infodom/schema.

## **Obtaining Software**

The 8.0.7.0.0 release of OFS BD Applications Pack can be downloaded using patch *2900840[6](http://support.oracle.com/)* [from M](http://support.oracle.com/)y Oracle Support). You must have a valid Oracle account to download the software.

## **Performing Common Pre-Installation Tasks**

The common pre-installation activities that you must carry out before installing the OFS BD Applications Pack are:

- **•** [Identifying the Installation, Download and Metadata Repository](#page-37-0)
- **•** [Downloading and Copying the OFS BD Applications Pack Installer](#page-37-1)
- **•** [Extracting the Software](#page-37-2)
- **•** [Setting Up Web application server](#page-38-0)

## <span id="page-37-0"></span>**Identifying the Installation, Download and Metadata Repository**

To install OFSAA Application packs, create the following directories:

**• OFS BD Download Directory**: Create a download directory and copy the OFS BD Applications Pack Installer File (archive). This is the directory where the downloaded installer/patches can be copied.

**Note**: It is not mandatory to create this directory.

**• OFS BD Installation Directory**: Create an installation directory and copy the installation files. Perform the installation from this directory. Set the variable FIC HOME variable in the .profile file to point to the OFS BD Installation Directory.

**Note**: It is mandatory to create this directory.

**• OFS BD Staging/Metadata Directory**: Create a Staging/Metadata Directory to copy data loading files, save data extracts and so on. Additionally, this directory also maintains the OFSAA metadata artifacts. This directory is also referred to as "FTPSHARE".

**Note**: It is mandatory to create this directory.

**Note**:

Assign 755 user permission to the Installation and Download Directory.

Assign 775 user permission to the Staging Directory.

## <span id="page-37-1"></span>**Downloading and Copying the OFS BD Applications Pack Installer**

To download and copy the OFS BD Applications Pack Installer, follow these steps:

- **1.** [To download the OFS BD Applications Pack, log in to h](http://support.oracle.com/)ttp://support.oracle.com with a valid Oracle account and search using bug ID *29008406*.
- **2.** [Download the mandatory one-off patch 29965853 from](http://support.oracle.com/) http://support.oracle.com.
- **3.** Copy and download the installer archive into the Download Directory (in Binary mode) in the setup identified for OFS BD installation.

## <span id="page-37-2"></span>**Extracting the Software**

**Note**:

You must be logged in to the UNIX operating system as a non-root user.

**1.** Download the unzip utility (OS specific) unzip <os>. Z and copy it in Binary mode to the directory that is included in your PATH variable. If you already have the unzip utility to extract the contents of the downloaded archive, skip this step.

**2.** Uncompress the unzip installer file with the command:

```
uncompress unzip_<os>.Z
```
**Note:**

If an error message "uncompress: not found [No such file or directory]" is displayed when the package is not installed, contact your UNIX administrator.

**3.** Assign EXECUTE permission to the file with the command:

chmod 751 unzip\_<OS>

For example, chmod 751 unzip\_sparc

**4.** Extract the contents of the OFS BD Applications Pack 8.0.7.0.0 installer archive file in the download directory with the following command:

unzip OFS\_BD\_PACK.zip

#### **Note**

Do not rename the Applications Pack installer folder name on extraction from the archive.

**5.** Navigate to the download directory and assign execute permission to the installer directory with the following command:

chmod -R 755 OFS\_BD\_PACK

### <span id="page-38-0"></span>**Setting Up Web application server**

For setting up the environment based on your selected Web application server, see Configuring Web Application Servers.

# <sup>4</sup> **Installing OFS BD Applications Pack**

This chapter describes the steps to be followed to install the OFS BD Applications pack depending on the offline and online modes of installation.

Release 8.0.7.0.0 of the Oracle Financial Services Behavior Detection (BD) application is not fully backward compatible with earlier versions of FCCM. You must upgrade all of your FCCM applications from the existing 8.0.x versions to the 8.0.7.0.0 version and cannot choose to upgrade only selective application packs to 8.0.7.0.0.

**Note:** If you are installing an Applications Pack on an environment, where another Applications Pack is already installed, you may sometimes get a warning message such as *Object Already Exists*. This message can be ignored.

**Note:** Before you start the installation, you must first do the domain creation. For more information, see Creating Domain in WebLogic Server.

This chapter includes the following sections:

- **•** [About Schema Creator Utility](#page-40-0)
- **•** [Configuring and Executing Schema Creator Utility](#page-43-0)
- **•** [Installing the OFS BD Applications Pack](#page-55-0)
- **•** [Verifying Installation](#page-63-0)

## <span id="page-40-0"></span>**About Schema Creator Utility**

Creating database users/schemas is one of the primary steps in the complete OFS BD installation. This release of OFSAA provides a utility to quickly get started with the OFSAA 8.0.7.0.0 installation by allowing easier and faster creation of database User(s)/ Schema(s), assign the necessary GRANT(s), and so on. Additionally, it also creates the required entities in the schemas and so on.

The schema creator utility must be configured and executed before installation of any OFSAA Application Pack.

This section includes the following topics:

- **•** [Configuring Schema Creator Utility for RDBMS Installation](#page-41-0)
- **•** [Configuring Schema Creator Utility for HDFS Schema](#page-41-1)
- **•** [Selecting Execution Modes in Schema Creator Utility](#page-42-0)
- **•** [Selecting Execution Options in Schema Creator Utility](#page-43-1)

## <span id="page-41-0"></span>**Configuring Schema Creator Utility for RDBMS Installation**

Pack specific schema details need to be filled in the OFS\_BD\_SCHEMA\_IN.xml file (path is OFS\_ BD\_PACK/schema\_creator/conf/OFS\_BD\_SCHEMA\_IN.xml)before executing the Schema Creator Utility. For more information on the xml file, refer Configuring OFS\_BD\_SCHEMA\_ IN.xml File.

**Note**: On successful execution of the utility, the entered passwords in the OFS\_BD\_ SCHEMA\_IN.xml file are nullified.

The types of schemas that can be configured are:

**• CONFIG** :- This schema holds the entities and other objects required for OFSAA setup configuration information.

**Note:** There can be only one CONFIG schema per OFSAA instance.

**• ATOMIC**: This schema holds the data model entities. One ATOMIC schema is attached to one Information Domain.

**Note:** There can be multiple ATOMIC schemas per OFSAA Instance.

### <span id="page-41-1"></span>**Configuring Schema Creator Utility for HDFS Schema**

In case the installation is being performed for Big Data, the pack specific schema details need to be filled in the **OFS\_BD\_SCHEMA\_BIGDATA\_IN.xml** file, before executing the utility. For more information on the xml file, see Configuring OFS\_BD\_SCHEMA\_BIGDATA IN.xml file.

**Note**: On successful execution of the utility, the entered passwords in the OFS\_BD\_ SCHEMA\_IN.xml file are nullified.

The following are the types of schemas that can be configured:

**• CONFIG**:This schema holds the entities and other objects required for OFSAA setup configuration information.

**Note:** There can be only one CONFIG schema per OFSAA instance. This schema is created only in RDBMS.

**• METADOM**: This schema holds the data model entities. One METADOM schema is attached to one Information Domain.

**Note:** There can be multiple METADOM schemas per OFSAA Instance. This schema is created only in RDBMS. It has only platform entities that hold the metadata details. However, it does not hold the data model entities.

**• DATADOM**: This schema holds data model entities. One DATADOM schema is attached to one Information Domain.

**Note:** There can be multiple DATADOM schemas per OFSAA Instance.

### <span id="page-42-0"></span>**Selecting Execution Modes in Schema Creator Utility**

Schema creator utility supports the following modes of execution:

**• Online Mode**: In this mode, the utility connects to the database and executes the Data Definition Language (DDL) for User, Entities, and GRANTS.

**Note:** To execute the utility in Online mode, you need to connect as "<User> AS SYSDBA".

**• Offline Mode**: In this mode, the utility generates an SQL script with all the required DDLs for User, Entities and GRANTS. This script must be executed by the DBA on the appropriate database identified for OFSAA usage.

**Note:** For running the SQL script generated in offline mode, the script should reside in the same directory where the 'SQLScripts' directory is available.

#### **Note:**

- **1.** Connect as any database user.
- **2.** Reconfigure the OFS\_BD\_SCHEMA\_IN.xml / OFS\_BD\_SCHEMA\_BIGDATA\_ IN.xml (as the case may be) file and execute the utility. For more information on reconfiguring these files, see Configuring OFS\_BD\_SCHEMA\_IN.xml File and Configuring OFS\_BD\_SCHEMA\_BIGDATA\_IN.xml file respectively.
- **3.** To execute the utility in Offline mode, you must connect as a user with the following GRANTS (alternatively, you can also connect as a user with SYSDBA privileges):
	- **•** SELECT ON DBA\_ROLES
	- **•** SELECT ON DBA\_USERS
	- **•** SELECT ON DBA\_DIRECTORIES
	- **•** SELECT ON DBA\_TABLESPACES
	- **•** CREATE SESSION
- **4.** If there are any errors during the SQL script execution, reconfigure the OFS\_BD\_ SCHEMA\_IN.xml / OFS\_BD\_SCHEMA\_BIGDATA\_IN.xml and execute the utility. This regenerates the scripts with corrected information.

For more information, see Configuring OFS\_BD\_SCHEMA\_IN.xml File or Configuring OFS\_BD\_SCHEMA\_BIGDATA\_IN.xml file respectively.

- **5.** Do not modify the OFS BD SCHEMA OUT. XML file generated after the execution of this utility
- **6.** If there are any errors during the SQL script execution, reconfigure the OFS BD SCHEMA IN.xml file and execute the utility. This regenerates the scripts with corrected information. See Configuring OFS\_BD\_ SCHEMA\_IN.xml File.

**Note**: Do not keep any backup files of xml's in the download directory.

## <span id="page-43-1"></span>**Selecting Execution Options in Schema Creator Utility**

Depending on the option selected to run the OFSAA Applications Pack installer, you must select the appropriate schema creator utility execution option. To run the OFSAA Applications Pack installer in Silent mode, it is mandatory to execute the schema creator utility with -s option.

## <span id="page-43-0"></span>**Configuring and Executing Schema Creator Utility**

This section includes the following topics:

- **•** [Prerequisites](#page-43-2)
- **•** [Configuring Schema Creator Utility](#page-43-3)
- **•** [Executing the Schema Creator Utility](#page-44-0)
- **•** [Verifying the Schema Creator Log Files](#page-55-1)

**Note:** If you intend to use Oracle OLAP feature, execute the below grant on all ATOMIC schema(s): grant olap\_user to &database\_username.

### <span id="page-43-2"></span>**Prerequisites**

The following prerequisites must be satisfied before configuring the Schema Creator Utility:

- **•** Oracle User ID/Password with SYSDBA privileges.
- **•** JDBC Connection URL for RAC/Non RAC database.
- **•** HOSTNAME/IP of the server on which OFSAA is getting installed.
- **•** For enabling Transparent Data Encryption (TDE) in your OFSAA instance during installation, perform the steps explained in [Configuring Transparent Data Encryption](#page-292-0)  [\(TDE\) and Data Redaction in OFSAA](#page-292-0).

## <span id="page-43-3"></span>**Configuring Schema Creator Utility**

This section explains the steps to configure the Schema Creator Utility.

**Note:** The extracted media pack folder name must not be changed.

To configure the Schema Creator Utility, follow these steps:

- **1.** Log in to the system as non-root user.
- **2.** Navigate to the following path: OFS\_BD\_PACK/schema\_creator/conf directory.
- **3.** Edit the OFS BD SCHEMA IN. xml file in a text editor.
- **4.** Configure the elements as described in Configuring OFS\_BD\_SCHEMA\_IN.xml File or Configuring OFS\_BD\_SCHEMA\_BIGDATA\_IN.xml file as the case may be.
- **5.** Save the OFS\_BD\_SCHEMA\_IN.xml and OFS\_BD\_SCHEMA\_BIGDATA\_IN.xml files.

**Note:** On successful execution of the utility, the entered passwords in the OFS BD SCHEMA IN. xml file are nullified.

**Note:** While editing the OFS\_BD\_SCHEMA\_IN.xml file, ensure only the values/tag attributes mentioned in the file must be modified and none of other tags should be modified.

Do not modify the following list of attributes:

- **•** APP\_PACK\_ID
- **•** ROLE.NAME
- **•** DIRECTORY. ID
- **•** DIRECTORY.NAME
- **•** SCHEMA. APP\_ID
- **•** SCHEMA. DEFAULTTABLESPACE
- **•** SCHEMA.TYPE
- **•** TABLESPACE.NAME

### <span id="page-44-0"></span>**Executing the Schema Creator Utility**

You can execute the schema creator utility in Online mode or Offline mode. This section includes the following topics:

- **•** [Executing the Schema Creator Utility in Online Mode](#page-44-1)
- **•** [Executing the Schema Creator Utility in Offline Mode](#page-47-0)
- **•** [Executing the Schema Creator Utility with -s Option](#page-51-0)
- **•** [Executing the Schema Creator Utility while Installing Subsequent Applications Pack](#page-54-0)

#### <span id="page-44-1"></span>**Executing the Schema Creator Utility in Online Mode**

In Online mode, the Schema Creator Utility creates all the Schemas, Schema Objects, and GRANTS in the database during the execution process.

To execute the schema creator utility in Online mode, follow these steps:

- **1.** Log in to the system as non-root user.
- **2.** Navigate to the following path: OFS\_BD\_PACK/schema\_creator/bin/
- **3.** Execute the osc.sh file using the following command:

./osc.sh

- **4.** The following message is displayed: *You have chosen ONLINE mode. Triggering the utility in ONLINE mode will execute the DDLs directly on the Database. Do you wish to proceed? (Y/y or N/n)*.
- **5.** Enter Y/ y to proceed with the script generation.
- **6.** Enter the DB Username with SYSDBA Privileges. For example: SYS as SYSDBA.
- **7.** Enter the User Password.

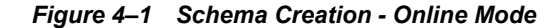

scratch/ofsaaapp/BDGI805/BDGI805 You have chosen ONLINE mode Triggering the utility in ONLINE mode will execute the DDLs directly on the Database. Do you wish to proceed? (Y/N): Java Validation Started .. Java found in : /usr/java/jdk1.8.0\_45/bin JAVA Version found : 1.8.0 45 JAVA Bit Version found :  $64$ -bit Java Validation Completed. Status : SUCCESS DB specific Validation Started ... Enter the DB User Name With SYSDBA Privileges: sys as sysdba Enter the User Password: Oracle Client version : 12.1. Status : SUCCESS Oracle Server version Current value : 12.2.0.1.0. Status : SUCCESS DB specific Validation Completed. Status : SUCCESS Schema Creation Started Checking OFSAA installation... OFSAA installation not found. Validating the dat file OFS\_BD\_CFG.dat started... Sucessfully validated OFS\_BD\_CFG.dat file<br>Validating the input XML file.../scratch/ofsaaapp/schema/OFS\_BD\_PACK/schema\_creator/conf/OFS\_BD\_SCHEMA\_IN.xml Input XML file validated successfully. Validating Connection URL ...jdbc:oracle:thin:@ofss222754.in.oracle.com:1521:Ti12014L64<br>Successfully connected to User - sys as sysdba URL - jdbc:oracle:thin:@ofss222754.in.oracle.com:1521:Ti12014L64 Connection URL successfully validated... localhost name - whf00ark IPAddress - 10.184.152.10 Parsing TABLESPACE tags... Parsing DIRECTORY tags... You have chosen to install this Application Pack on "tst\_fccm" ATOMIC schema. Do you want to proceed? (Y/N)

|                                                                                                    |  |  | Executing TableSpace Scripts started |                                                       |
|----------------------------------------------------------------------------------------------------|--|--|--------------------------------------|-------------------------------------------------------|
|                                                                                                    |  |  |                                      | Skipping the creation of tablespace DATA FATCA TBSP   |
|                                                                                                    |  |  |                                      | Skipping the creation of tablespace IDX KDD TBSP      |
|                                                                                                    |  |  |                                      | Skipping the creation of tablespace DATA MANTAS TBSP  |
|                                                                                                    |  |  |                                      | Skipping the creation of tablespace DATA MINER TBSP   |
|                                                                                                    |  |  |                                      | Skipping the creation of tablespace IDX MKT1 TBSP     |
|                                                                                                    |  |  |                                      | Skipping the creation of tablespace IDX MKT2 TBSP     |
|                                                                                                    |  |  |                                      | Skipping the creation of tablespace DATA CONF TBSP    |
|                                                                                                    |  |  |                                      | Skipping the creation of tablespace DATA CTR TBSP     |
|                                                                                                    |  |  |                                      | Skipping the creation of tablespace DATA FSDF1 TBSP   |
|                                                                                                    |  |  |                                      | Skipping the creation of tablespace IDX CTR TBSP      |
|                                                                                                    |  |  |                                      | Skipping the creation of tablespace IDX MINER TBSP    |
|                                                                                                    |  |  |                                      | Skipping the creation of tablespace IDX BUS3 TBSP     |
|                                                                                                    |  |  |                                      | Skipping the creation of tablespace DATA CM TBSP      |
|                                                                                                    |  |  |                                      | Skipping the creation of tablespace IDX BUS1 TBSP     |
|                                                                                                    |  |  |                                      | Skipping the creation of tablespace IDX FATCA TBSP    |
|                                                                                                    |  |  |                                      | Skipping the creation of tablespace IDX BUS4 TBSP     |
|                                                                                                    |  |  |                                      | Skipping the creation of tablespace IDX BUS5 TBSP     |
|                                                                                                    |  |  |                                      | Skipping the creation of tablespace IDX BUS2 TBSP     |
|                                                                                                    |  |  |                                      |                                                       |
|                                                                                                    |  |  |                                      | Skipping the creation of tablespace IDX MKT4 TBSP     |
|                                                                                                    |  |  |                                      | Skipping the creation of tablespace IDX CM TBSP       |
|                                                                                                    |  |  |                                      | Skipping the creation of tablespace IDX MKT3 TBSP     |
|                                                                                                    |  |  |                                      | Skipping the creation of tablespace DATA AM TBSP      |
|                                                                                                    |  |  |                                      | Skipping the creation of tablespace DATA BUS6 TBSP    |
|                                                                                                    |  |  |                                      | Skipping the creation of tablespace DATA MKT3 TBSP    |
|                                                                                                    |  |  |                                      | Skipping the creation of tablespace DATA KYC TBSP     |
|                                                                                                    |  |  |                                      | Skipping the creation of tablespace IDX KYC TBSP      |
|                                                                                                    |  |  |                                      | Skipping the creation of tablespace DATA OB TBSP      |
|                                                                                                    |  |  |                                      | Skipping the creation of tablespace DATA MKT1 TBSP    |
|                                                                                                    |  |  |                                      | Skipping the creation of tablespace IDX OB TBSP       |
|                                                                                                    |  |  |                                      | Skipping the creation of tablespace IDX BUS8 TBSP     |
|                                                                                                    |  |  |                                      | Skipping the creation of tablespace DATA MKT2 TBSP    |
|                                                                                                    |  |  |                                      | Skipping the creation of tablespace DATA MKT4 TBSP    |
|                                                                                                    |  |  |                                      | Skipping the creation of tablespace IDX AM TBSP       |
|                                                                                                    |  |  |                                      | Skipping the creation of tablespace IDX MANTAS TBSP   |
|                                                                                                    |  |  |                                      | Skipping the creation of tablespace IDX BUS6 TBSP     |
|                                                                                                    |  |  |                                      | Skipping the creation of tablespace IDX BUS7 TBSP     |
|                                                                                                    |  |  |                                      | Skipping the creation of tablespace DATA BUS4 TBSP    |
|                                                                                                    |  |  |                                      | Skipping the creation of tablespace DATA BUS8 TBSP    |
|                                                                                                    |  |  |                                      | Skipping the creation of tablespace DATA KDD TBSP     |
|                                                                                                    |  |  |                                      | Skipping the creation of tablespace DATA BUS5 TBSP    |
|                                                                                                    |  |  |                                      | Skipping the creation of tablespace DATA BUS7 TBSP    |
|                                                                                                    |  |  |                                      | Skipping the creation of tablespace DATA BUS1 TBSP    |
|                                                                                                    |  |  |                                      | Skipping the creation of tablespace DATA BUS2 TBSP    |
|                                                                                                    |  |  |                                      | Skipping the creation of tablespace DATA BUS3 TBSP    |
|                                                                                                    |  |  |                                      | Skipping the creation of tablespace IDX FSDF1 TBSP    |
|                                                                                                    |  |  |                                      |                                                       |
| Creating Schemas started                                                                                   |  |  |                                      |                                                       |
| CONFIG User tst conf successfully created on Default TableSpace : DATA CONF TBSP on Temp TableSpace : TEMP |  |  |                                      |                                                       |
| Grants creation scripts execution started                                                                  |  |  |                                      |                                                       |
| Grants creation scripts execution completed                                                                |  |  |                                      |                                                       |
| Successfully connected to User - tst conf URL - jdbc:oracle:thin:@ofss222754.in.oracle.com:1521:Ti12014L64 |  |  |                                      |                                                       |
| Scripts execution for CONFIG schema started                                                                |  |  |                                      |                                                       |
|                                                                                                    |  |  |                                      | Scripts execution for CONFIG schema completed         |
|                                                                                                    |  |  |                                      | User tst conf details updated into the dbmaster table |
| User tst conf details updated into the I18NMASTER table                                                    |  |  |                                      |                                                       |

*Figure 4–2 Schema Creation - Online Mode*

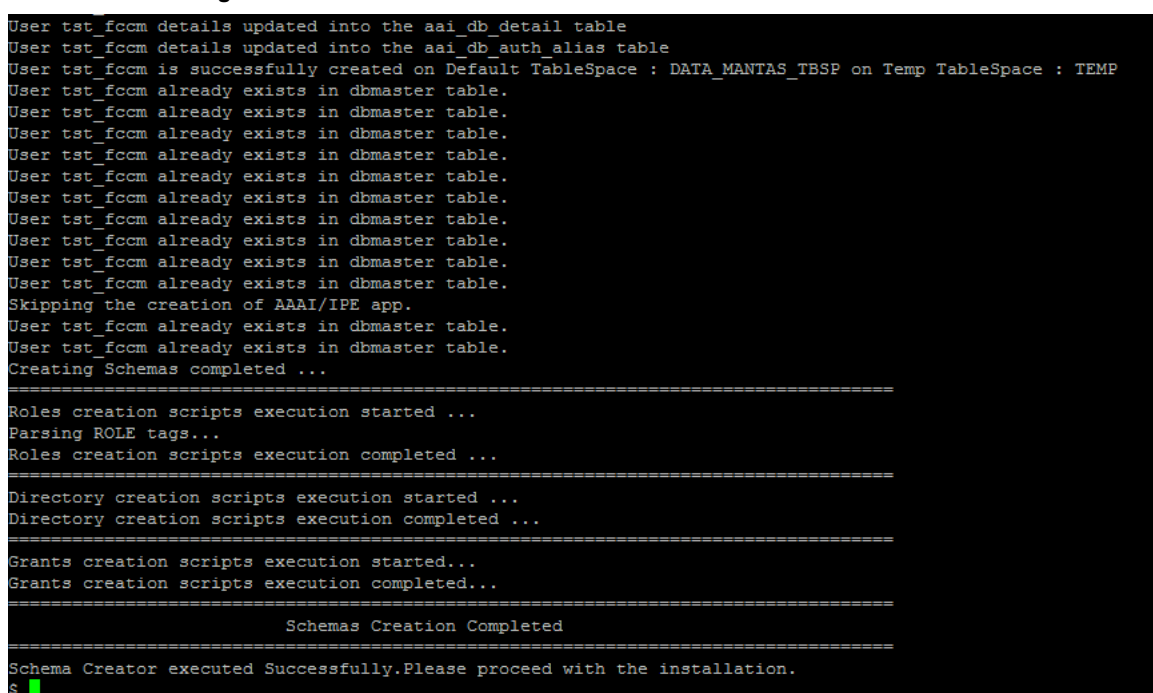

*Figure 4–3 Schema Creation - Online Mode*

**Note:** On successful execution of Schema Creator utility, the console displays the following status message:

*Schema Creator executed successfully. Please proceed with the installation.*

**Note**: See log file in OFS\_BD\_PACK/schema\_creator/logs directory for execution status. If there are any errors, contact Oracle Support Services. Note: On successful execution of Schema Creator utility, the console displays the following status message:

Schema Creator executed successfully. Please proceed with the installation.

**Note:** Do not clean up the OFS\_BD\_SCHEMA\_OUTPUT.XML file generated in the folder OFS\_BD\_PACK/schema\_creator, as it would be required in future patch installations and upgrades.

#### <span id="page-47-0"></span>**Executing the Schema Creator Utility in Offline Mode**

In Offline Mode, the Schema Creator Utility creates an output in the SQL file format. This script must be executed manually by logging as database user with SYSDBA privileges. The SQL file contains the creation of Schemas, Schema Objects, and Roles.

#### **Prerequisites:**

To execute the utility in Offline mode, you must connect a database user with the following GRANTS (Alternatively, you can also connect as a user with SYSDBA privileges):

- **•** SELECT ON DBA\_ROLES
- **•** SELECT ON DBA\_USERS
- **•** SELECT ON DBA\_DIRECTORIES
- **•** SELECT ON DBA\_TABLESPACES
- **•** CREATE SESSION

**Note:** Explicit GRANTS to the user are required. GRANTS assigned through Roles are not supported.

To execute the schema creator utility in Offline mode, follow these steps:

- **1.** Log in to the system as non-root user.
- **2.** Navigate to OFS\_BD\_PACK/schema\_creator/bin directory.
- **3.** Execute the osc.sh file using the following command:

./osc.sh -o

- **4.** Enter Y /y to generate the script.
- **5.** The following message is displayed: *You have chosen OFFLINE mode. Triggering the utility in OFFLINE mode will generate the script. Do you wish to proceed? (Y/y or N/n).*
- **6.** Enter the DB Username with SELECT privileges.
- **7.** Enter the User Password.

#### *Figure 4–4 Schema Creation - Offline Mode*

scratch/ofsaaapp/BDGI805/BDGI805 You have chosen OFFLINE mode Triggering the utility in OFFLINE mode will generate the script. Do you wish to proceed? (Y/N): Java Validation Started ... Java found in : /usr/java/jdk1.8.0\_45/bin JAVA Version found : 1.8.0 45 WAN Bit Version found :  $64$ -bit Java Validation Completed. Status : SUCCESS DB specific Validation Started ... Enter the DB User Name with the following privileges: . CREATE SESSION . SELECT on DBA\_ROLES 3. SELECT on DBA USERS<br>3. SELECT on DBA USERS<br>4. SELECT on DBA DIRECTORIES 5. SELECT on DBA\_TABLESPACES Enter the User Name: sys as sysdba Enter the User Password: Oracle Client version : 12.1. Status : SUCCESS Oracle Server version Current value : 12.2.0.1.0. Status : SUCCESS DB specific Validation Completed. Status : SUCCESS Generating Schema Creation Scripts Started Checking OFSAA installation... OFSAA installation not found. Validating the dat file OFS\_BD\_CFG.dat started... Sucessfully validated OFS\_BD\_CFG.dat file Validating the input XML  $\overline{f}$ ile.../scratch/ofsaaapp/schema/OFS\_BD\_PACK/schema\_creator/conf/OFS\_BD\_SCHEMA\_IN.xml Input XML file validated successfully. Validating Connection URL ...jdbc:oracle:thin:@ofss222754.in.oracle.com:1521:Ti12014L64 Successfully connected to User - sys as sysdba URL - jdbc:oracle:thin:@ofss222754.in.oracle.com:1521:Ti12014L64 Connection URL successfully validated... localhost name - whf00ark IPAddress - 10.184.152.10 Parsing TABLESPACE tags... Parsing DIRECTORY tags.. You have chosen to install this Application Pack on "tat\_fccm" ATOMIC schema. Do you want to proceed? (Y/N)

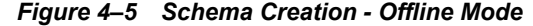

```
enerating Schema creation scripts started...
.<br>CONFIG User tat conf creation script generated successfully on Default TableSpace : DATA CONF TBSP on Temp TableSpac
eneration of grants creation scripts started...
.<br>Jeneration of grants creation scripts completed...
Scripts Generation for CONFIG schema started ...
.. Scripts Generation for CONFIG schema completed
.<br>Jser tat conf details updated into the dbmaster table
Jser tat_conf details updated into the I18NMASTER table
Jser tat_conf details updated into the aai_db_detail table
Jser tat_conf details updated into the aai_db_auth_alias table
Jser tat_fccm details updated into the dbmaster table
Jser tat_fccm details updated into the I18NMASTER table
Jser tat_fccm details updated into the aai_db_detail table
Jser tat_fccm details updated into the aai_db_auth_alias table
Jser tat foom creation script generated successfully on Default TableSpace : DATA MANTAS TBSP on Temp TableSpace : I
Jser tat_fccm creation is skipping as the user is already created.
Jser tat_fccm creation is skipping as the user is already created.
Jser tat_fccm creation is skipping as the user is already created.
\sqrt{3} ser tat_fccm creation is skipping as the user is already created.
Jser tat form creation is skipping as the user is already created.
User tat_fccm creation is skipping as the user is already created.
Jser tat foom creation is skipping as the user is already created.
Jser tat form creation is skipping as the user is already created.
Jser tat_fccm creation is skipping as the user is already created.
Jser tat foom creation is skipping as the user is already created.
Skipping the creation of AAAI/IPE app.
Jser tat_fccm creation is skipping as the user is already created.
Jser tat_fccm creation is skipping as the user is already created.
enerating Schema creation scripts completed...
Generating Roles creation Scripts started...
arsing ROLE tags...
.<br>Jenerating Roles creation Scripts completed...
Generating Directory creation Scripts started...
Generating Directory creation Scripts completed...
Jenerating Grants creation scripts started...
Generating Grants creation scripts completed...
                          Generating Schema Creation Scripts Completed
chema Creator executed Successfully.Please execute /scratch/ofsaaapp/schema/OFS_BD_PACK/schema_creator/sysdba_outpu
```
- **8.** The console runs the initial validation checks and displays the following message: *You have chosen to install this Applications Pack on <Name of the Atomic Schema>ATOMIC schema. Do you want to proceed? (Y/N)*.
- **9.** Enter Y/y to start the script generation. The following message is displayed. *You have chosen to install this Applications Pack on <Name of the Infodom>. Do you want to proceed? (Y/N))*.

**Note:** On successful execution of schema creator utility, the console displays the following status message:

*Success. Please execute* OFS\_BD\_PACK/schema\_creator/sysdba\_output\_ scripts.sql *before proceeding with the installation.*

**10.** Navigate to the directory:

OFS BD PACK/schema creator

- **11.** Login to SQLPLUS with a user having SYSDBA Privileges.
- **12.** Connect to the Oracle DB Server on which the OFSAA Application Pack installation is to be performed and Execute the sysdba\_output\_scripts.sql file using the following command:

SQL>@sysdba\_output\_scripts.sql

*Figure 4–6 Schema Creator - Offline Mode*

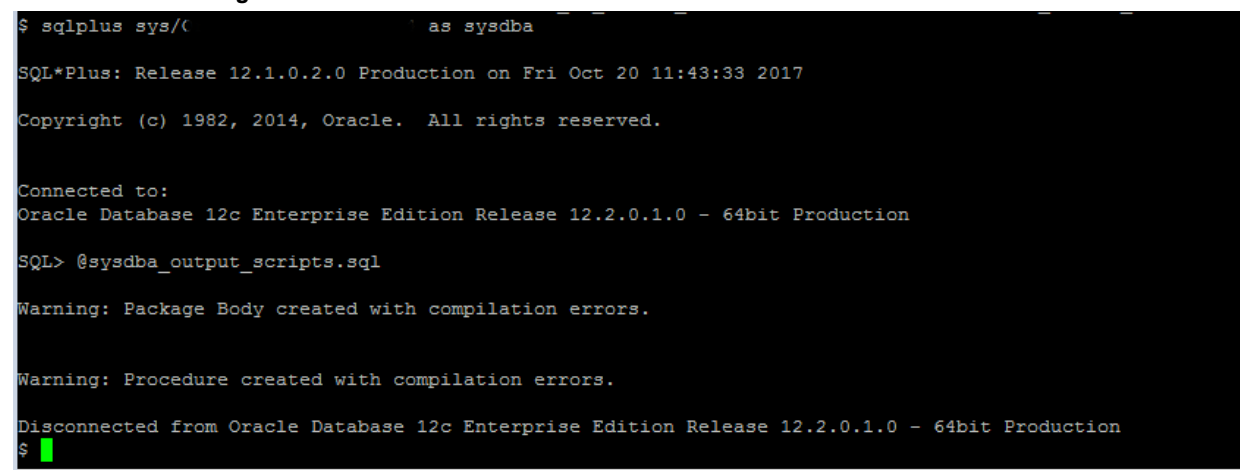

Alternatively, you can copy the sysdba\_output\_scripts.sql file and SQLScripts directory to a remote server and execute sysdba output scripts.sql file.

**Note:** See log sysdba\_output\_scripts.log file for execution status. If there are any errors, contact Oracle Support Services. SQL Scripts folder and SQL file should reside in the same folder.

- **13.** Once the above file gets executed, a warning is displayed as shown in the above screen.
- **14.** Run the following scripts in config schema:
	- **1.** Navigate to the <OFS\_BD\_PACK>/schema\_creator/SQLScripts/oracle folder.
	- **2.** Connect to the config schema through sqlplus.
	- **3.** Execute the @compile objects.sql command.
	- **4.** Commit the change.

#### <span id="page-51-0"></span>**Executing the Schema Creator Utility with -s Option**

If you want to run the OFS BD Applications Pack Installer in Silent mode, it is mandatory to execute the schema creator utility with -s option.

To execute the utility with -s option, follow these steps:

**1.** Edit the file OFS\_BD\_PACK/schema\_creator/conf/OFS\_BD\_SCHEMA\_IN.xml in text editor.

**Note:** The infodom name and schema name should be same for all the below APP\_IDs:

- **•** OFS\_KYC
- **•** OFS\_AAIB
- **•** OFS\_CTR
- **•** OFS\_FSDF
- **•** OFS\_FATCA
- **•** OFS\_FRAUD
- **•** OFS\_AML
- **•** OFS\_TC
- **•** OFS\_ECTC
- **•** OFS\_PTA
- **•** OFS\_TB
- **•** OFS\_BC
- **•** OFS\_IPE
- **•** OFS\_FRAUD\_EE
- **•** OFS\_CRSR
- **2.** Execute the utility with -s option.

For example ./osc.sh -s

#### *Figure 4–7 Schema Creator with - s option*

 $./$ osc.sh scratch/ofsaaapp/BDGI805/BDGI805 You have chosen ONLINE mode Triggering the utility in ONLINE mode will execute the DDLs directly on the Database. Do you wish to proceed? (Y/N) Java Validation Started ... Java found in : /usr/java/jdk1.8.0 45/bin JAVA Version found : 1.8.0\_45 JAVA Bit Version found : 64-bit Java Validation Completed. Status : SUCCESS DB specific Validation Started ... Enter the DB User Name With SYSDBA Privileges: sys as sysdba Enter the User Password: Oracle Client version : 12.1. Status : SUCCESS Oracle Server version Current value : 12.2.0.1.0. Status : SUCCESS DB specific Validation Completed. Status : SUCCESS Schema Creation Started Checking OFSAA installation... OFSAA installation not found. Validating the dat file OFS\_BD\_CFG.dat started... Sucessfully validated OFS BD CFG.dat file Validating the input XML file.../scratch/ofsaaapp/schema/OFS\_BD\_PACK/schema\_creator/conf/OFS\_BD\_SCHEMA\_IN.xml Input XML file validated successfully. Validating Connection URL ...jdbc:oracle:thin:@ofss222754.in.oracle.com:1521:Ti12014L64<br>Successfully connected to User - sys as sysdba URL - jdbc:oracle:thin:@ofss222754.in.oracle.com:1521:Ti12014L64 Connection URL successfully validated... localhost name - whf00ark IPAddress - 10.184.152.10 Parsing TABLESPACE tags... Parsing DIRECTORY tags... You have chosen to install this Application Pack on "tt\_fccm" ATOMIC schema. Do you want to proceed? (Y/N) You have chosen to install this Application Pack on INFODOM "fccminfott". Do you want to proceed? (Y/N)

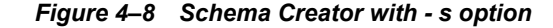

reating Schemas started... CONFIG User tt\_conf successfully created on Default TableSpace : DATA\_CONF\_TBSP on Temp TableSpace : TEMP Grants creation scripts execution started... Grants creation scripts execution completed... Successfully connected to User - tt\_conf URL - jdbc:oracle:thin:@ofss222754.in.oracle.com:1521:Ti12014L64 Scripts execution for CONFIG schema started ... ..<br>Scripts execution for CONFIG schema completed .. User tt\_conf details updated into the dbmaster table User tt\_conf details updated into the I18NMASTER table User tt\_conf details updated into the aai\_db\_detail table User tt\_conf details updated into the aai\_db\_auth\_alias table User tt\_fccm details updated into the dbmaster table User tt\_fccm details updated into the I18NMASTER table User tt\_fccm details updated into the aai\_db\_detail table User tt\_fccm details updated into the aai\_db\_auth\_alias table<br>User tt\_fccm is successfully created on Default TableSpace : DATA\_MANTAS\_TBSP on Temp TableSpace : TEMP User tt\_fccm already exists in dbmaster table. User tt\_fccm already exists in dbmaster table. User tt\_fccm already exists in dbmaster table. User tt\_fccm already exists in dbmaster table. User tt\_fccm already exists in dbmaster table.<br>User tt\_fccm already exists in dbmaster table. User tt\_fccm already exists in dbmaster table. User tt\_fccm already exists in dbmaster table. User tt\_fccm already exists in dbmaster table. User tt foom already exists in dbmaster table. Skipping the creation of AAAI/IPE app. User tt\_fccm already exists in dbmaster table. User tt\_fccm already exists in dbmaster table. Creating Schemas completed ... Roles creation scripts execution started ... Parsing ROLE tags... Roles creation scripts execution completed ... Directory creation scripts execution started ... Directory creation scripts execution completed ... Grants creation scripts execution started... Grants creation scripts execution completed... Schemas Creation Completed Chema Creator executed Successfully. Please proceed with the installation.

> **Note: T**o execute the utility in OFFLINE mode with Silent option, type  $./$ osc.sh -o -s

### <span id="page-54-0"></span>**Executing the Schema Creator Utility while Installing Subsequent Applications Pack**

While executing the schema creator utility for subsequent Applications Pack, you can choose to install the pack either on the same Information Domain/Atomic Schema or on a new Information Domain/Atomic Schema. You can execute the Schema Creator Utility either in Online or Offline mode.

**Note:** OFS BD Applications Pack needs to be installed on a separate information domain.

To execute the schema creator utility while installing OFS BD Pack over an existing Applications Pack, follow these steps:

**1.** Perform the steps 1 to 5 from the Executing the Schema Creator Utility section.

**Note:** On successful execution of Schema Creator utility, the console displays the following status message:

*Success. Please proceed with the installation.* 

See the log sysdba\_output\_scripts.log for execution status, if executed in offline mode.

If there are any errors, contact Oracle Support Services.

## <span id="page-55-1"></span>**Verifying the Schema Creator Log Files**

To view the log files for the scripts that are executed in online mode, go to the *OFS\_BD\_ PACK/schema\_creator/logs* path.

## <span id="page-55-0"></span>**Installing the OFS BD Applications Pack**

This section provides instructions to install the OFS BD Applications Pack in Silent Mode.

### **Installing in Silent Mode**

In the Silent Mode Installation you must configure the product .xml files as mentioned in the following sections and follow the instructions in the command prompt.

#### **Configuring OFSAAI\_InstallConfig.xml**

Follow these instructions to configure OFSAA\_InstallConfig.xml file:

- **1.** Log in to the system as non-root user.
- **2.** Identify a directory for installation and set the same in the user .profile file as the following:

FIC HOME=< OFSAA Installation Directory >

export FIC\_HOME

- **3.** Execute the user .profile.
- **4.** Navigate to scratch/ofsaaapp/BD807/OFS\_BD\_PACK/OFS\_AAI/conf/OFSAAI\_ InstallConfig.xml
- **5.** Configure the OFSAAI InstallConfig.xml as mentioned in the section Configuring OFSAAI\_InstallConfig.xml file. Set the InteractionVariable parameter values manually as mentioned in the table. If a value is not applicable, enter NA and ensure that the value is not entered as NULL.
- **6.** Navigate to the file: OFS\_BD\_PACK/conf/OFS\_BD\_PACK.xml and select the applications to be enabled.

**Note:** Enter **YES** in **ENABLE** tag to enable application.

#### **Configuring InstallConfig.xml**

To configure the InstallConfig.xml file, follow these steps:

**1.** Navigate to the file: OFS\_BD\_PACK/OFS\_BD/conf/InstallConfig.xml

**2.** Enter the details mentioned in the tags (<!-- Start: User input required for silent installer. --> and <!-- End: User input required for silent installer. -->) as mentioned in the following table.

| <b>Placeholder Name</b>              | <b>Significance and Expected Value</b>                                                                                                    | <b>Mandatory</b> |
|--------------------------------------|----------------------------------------------------------------------------------------------------|------------------|
| ##OFS_AML_BASE_<br>COUNTRY##         | ISO country code to use during data ingestion to record<br>institution-derived geography risk on parties on transactions that are<br>internal to the OFSBD client. | Yes              |
|                                      | For example: base country=US                                                                                                    |                  |
|                                      | base country=US                                                                                                    |                  |
| ##OFS_AML_DEFAULT_                   | Jurisdiction to assign the derived entities and derived addresses.                                                                                                 | Yes              |
| JURISDICTION##                       | For example:                                                                                                    |                  |
|                                      | default jurisdiction=AMEA                                                                                                    |                  |
| ##OFS AML SMTP<br>HOST##             | Hostname of the e-mail gateway to be used by the application for e-mail<br>notifications.                                                                          | Yes              |
|                                      | For example:                                                                                                    |                  |
|                                      | smtp host=mailhost.domain.com                                                                                                    |                  |
|                                      | smtp host=mailhost.domain.com                                                                                                    |                  |
| ##OFS AML PARTITION                  | Format of the date used in specifying partition dates.                                                                                                    | Yes              |
| DATE FORMAT##                        | Allowed values are DD-MON-YYYY/DD-MM-YYYY                                                                                                    |                  |
| ##OFS_AML_WEEK_<br>END_HOLIDAY       | Flag used to derive partition dates based on Week end holiday<br>$\bullet$<br>pattern.                                                                             | Yes              |
| PATTERN##                            | Allowed values are: Saturday/ Sunday/Friday                                                                                                    |                  |
| ##OFS_AML_                           | Enter the date of the business day for which the data to be loaded.                                                                                                | Yes              |
| DataDumpDt minus 0##                 | It should be in dd/mm/yyyy format.                                                                                                    |                  |
|                                      | For Example: 10/12/2015                                                                                                    |                  |
| ##OFS AML<br>EndThisWeek minus 00##  | Enter the date of the Saturday of the next business week with respect to<br>the date for which the data is loaded.                                                 | Yes              |
|                                      | It should be in dd/mm/yyyy format.                                                                                                    |                  |
|                                      | For Example: 19/12/2015                                                                                                    |                  |
| ##OFS AML<br>StartNxtMnth minus 00## | Enter the first business day of the next month with respect to the data<br>load date.                                                                              | Yes              |
|                                      | It should be in dd/mm/yyyy format.                                                                                                    |                  |
|                                      | For Example:01/01/2016                                                                                                    |                  |
| ##OFS AML ANALYST                    | Name of the Analyst Data source used for Admin Tools Configurations.                                                                                               | Yes              |
| DATA SOURCE##                        | For example: Create a data source with name ANALYST                                                                                                    |                  |
| ##OFS AML MINER                      | Name of the Miner Data source used for Admin Tools Configurations                                                                                                  | Yes              |
| DATA SOURCE##                        | For example: Create a data source with name MINER                                                                                                    |                  |
| ##OFS AML NLS<br>LENGTH SEMANTICS##  | ##OFS AML NLS LENGTH SEMANTICS##NLS LENGTH<br>SEMANTICS database variable for executing the DDL scripts.                                                           | Yes              |
|                                      | Applicable values are CHAR/BYTE.                                                                                                    |                  |
|                                      | Note: Recommendation to go with CHAR.                                                                                                    |                  |
| ##OFS AML<br>CONFIGURE OBIEE##       | Mention flag as '1" to configure OBIEE URL.                                                                                                    | Yes              |
|                                      | Otherwise mention as '0'                                                                                                    |                  |

*Table 4–1 InstallConfig.xml Parameters*

| <b>Placeholder Name</b>                                                                                                    | <b>Significance and Expected Value</b>                                                                                                    | <b>Mandatory</b>                                                                                                    |  |  |
|----------------------------------------------------------------------------------------------------|----------------------------------------------------------------------------------------------------|----------------------------------------------------------------------------------------------------|--|--|
| ##OFS_AML_OBIEE_<br>URL##                                                                                                    | In case ##OFS AML CONFIGURE OBIEE URL## mentioned as<br>'1'provide the URL in the pattern                                                                                            | Yes<br>This parameter is<br>mandatory if the<br>value of ##OFS<br>AML<br>CONFIGURE<br>OBIEE##<br>parameter is set to<br>1. |  |  |
| ##OFS AML SW<br>RMIPORT##                                                                                                    | Placeholder to provide scenario wizard RMI port.                                                                                                    | Yes                                                                                                    |  |  |
| ##BIG DATA ENABLE##                                                                                                    | Placeholder to enable Big Data. Enter TRUE to enable big Data or<br>FALSE to not enable Big Data.                                                                                    | Yes                                                                                                    |  |  |
| ##OFS AML SQOOP<br>WORKING DIR##                                                                                                    | Placeholder to provide SQOOP working directory for AML                                                                                                    | Mandatory only if<br>big data is enabled.                                                                                  |  |  |
| ##OFS AML SSH AUTH<br>ALIAS##                                                                                                    | Placeholder to provide SSH authorisation alias for AML                                                                                                    | Mandatory only if<br>big data is enabled.                                                                                  |  |  |
| ##OFS AML SSH HOST<br>NAME##                                                                                                    | Placeholder to provide SSH host name for AML.                                                                                                    | Mandatory only if<br>big data is enabled.                                                                                  |  |  |
| ##OFS_AML_SSH_<br>PORT##                                                                                                    | Placeholder to provide SSH port name for AML.                                                                                                    | Mandatory only if<br>big data is enabled.                                                                                  |  |  |
|                                                                                                    | Note: KYC Onboarding requires additional deployments of the following:                                                                                                    |                                                                                                    |  |  |
| $\overline{\mathbf{r}}$                                                                                                    | Initiate Onboarding Service (InitiateOnboardingService.war)                                                                                                    |                                                                                                    |  |  |
| $\overline{\phantom{a}}$                                                                                                    | Table To JSON Service (TabletoJSONService.war)                                                                                                    |                                                                                                    |  |  |
| JSON To Table Service (JSONToTablePersistenceUtility.war)<br>$\overline{\phantom{a}}$                                                                                                    |                                                                                                    |                                                                                                    |  |  |
| Common Gateway Service (CommonGatewayService.war)<br>$\overline{\phantom{a}}$                                                                                                    |                                                                                                    |                                                                                                    |  |  |
| $\overline{\phantom{a}}$                                                                                                    | Generate Case Input Service (GenerateCaseInputService.war)                                                                                                    |                                                                                                    |  |  |
| Create JSON Service (createJSONService.war)<br>$\overline{\mathbf{r}}$                                                                                                    |                                                                                                    |                                                                                                    |  |  |
| The above .war files are available in the FIC HOME path post-installation. For information on deploying the .war files, see<br>Post Installation Configuration. These deployments are in addition to the Application Pack deployment, that is, OFSBD,<br>Watch list Service deployment and RAOR deployments which are mandatory for KYC onboarding. |                                                                                                    |                                                                                                    |  |  |
|                                                                                                    | For information on the services, see Know Your Customer Service Guide.                                                                                                    |                                                                                                    |  |  |
|                                                                                                    | The below parameters are applicable for KYC Onboarding:                                                                                                    |                                                                                                    |  |  |
| Note: The WEB SERVER PORT value must be taken from the OFSAAI InstallConfig.xml file. Also, based on the value of<br>HTTPS ENABLE in OFSAAI InstallConfig.xml, the PROTOCOL will be https for value 1 and http for value 0.                                                                                                    |                                                                                                    |                                                                                                    |  |  |
| ##OBDATASRCNAME##                                                                                                    | Parameter value should be updated with the INFODOM parameter. This<br>is the name of the datasource pointing to the atomic schema. This value<br>is taken from OFS_BD_SCHEMA_IN.xml. | Mandatory only if<br>KYC onboarding is<br>used. If not, value<br>must be<br>OBDATASRCNAME.                                 |  |  |
| ##COMN GATWAY DS##                                                                                                    | Parameter value should be updated with the INFODOM parameter. This<br>is the name of the datasource pointing to the atomic schema. This value<br>is taken from OFS_BD_SCHEMA_IN.xml. | Mandatory only if<br>KYC onboarding is<br>used. If not, value<br>must be COMN<br>GATWAY DS.                                |  |  |

*Table 4–1 (Cont.) InstallConfig.xml Parameters*

| <b>Placeholder Name</b>                        | <b>Significance and Expected Value</b>                                                                                                    | <b>Mandatory</b>                                                                          |
|------------------------------------------------|----------------------------------------------------------------------------------------------------|-------------------------------------------------------------------------------------------|
| ##AAI_AUTH_URL##                               | This is the URL of the BD application till the context name. For<br>example, <protocol: hostname:web="" server<br="">PORT/CONTEXT NAME&gt;.</protocol:>                                                                                                    | Mandatory only if<br>KYC onboarding is<br>used. If not, value<br>must be AAI URL.         |
| ##TABLE_TO_JSON_<br>PROTOCOL_SERVER<br>PORT##  | This is the URL of Table To JSON Service till the port number. For<br>example, <protocol: hostname:web="" port="" server="">.</protocol:>                                                                                                    | Mandatory only if<br>KYC onboarding is<br>used. If not, value<br>must be T2J_URL.         |
| ##JSON_TO_TABLE_<br>PROTOCOL_SERVER<br>PORT##  | This is the URL of JSON To Table Service till the port number. For<br>example, <protocol: hostname:web="" port="" server="">.</protocol:>                                                                                                    | Mandatory only if<br>KYC onboarding is<br>used. If not, value<br>must be J2T_URL.         |
| ##OB_PROTOCOL<br>SERVER_PORT##                 | This is the URL of Initiate onboarding service till the port number. For<br>example, <protocol: hostname:web="" port="" server="">.</protocol:>                                                                                                    | Mandatory only if<br>KYC onboarding is<br>used. If not, value<br>must be OB URL.          |
| ##ECM_APP_URL##                                | This is the URL of the ECM application till the context name. For<br>example, <protocol: hostname:web="" server<br="">PORT/CONTEXT NAME&gt;.<br/>If you install only the BD application, then you must update the##ECM<br/>APP URL## parameter with the URL of the running and deployed ECM<br/>setup of the same version. If you do a pack on pack installation,<br/>the##ECM APP URL## parameter can be updated with the same URL<br/>used for the ##AAI AUTH URL## parameter.</protocol:> | Mandatory only if<br>KYC onboarding is<br>used. If not, value<br>must be ECM<br>CASE_URL. |
| ##CASE INPUT<br>PROTOCOL_SERVER_<br>PORT##     | This is the URL of the Generate Case Input Service till the port number.<br>For example, <protocol: hostname:web="" port="" server="">.</protocol:>                                                                                                    | Mandatory only if<br>KYC onboarding is<br>used. If not, value<br>must be GCI_URL.         |
| ##COMMON_GATEWAY_<br>PROTOCOL_SERVER<br>PORT## | This is the URL of the Common Gateway Service till the port number.<br>For example, <protocol: hostname:web="" port="" server="">.</protocol:>                                                                                                    | Mandatory only if<br>KYC onboarding is<br>used. If not, value<br>must be<br>CMNGTWYURL.   |
| ##SCORING_PROTOCOL<br><b>SERVER PORT##</b>     | This is the URL of the RAOR application till the port number. For<br>example, <protocol: hostname:="" port="" server="" web="">.</protocol:>                                                                                                    | Mandatory only if<br>KYC onboarding is<br>used. If not, value<br>must be SCORING<br>URL.  |
| ##OFSS WLS<br>PROTOCOL_SERVER_<br>PORT##       | This is the URL of the OFS Watch list application till the port number.<br>For example, <protocol: hostname:web="" port="" server="">.</protocol:>                                                                                                    | Mandatory only if<br>KYC onboarding is<br>used. If not, value<br>must be OFSS<br>WLS_URL. |
| ##CS PROTOCOL<br>SERVER_PORT##                 | This is the URL of the OFS Customer Screening Application till the port<br>number. For example, <protocol: hostname:="" server<br="" web="">PORT&gt;.</protocol:>                                                                                                    | Mandatory only if<br>KYC onboarding is<br>used. If not, value<br>must be CS URL.          |

*Table 4–1 (Cont.) InstallConfig.xml Parameters*

- **3.** In order to use the golden data for demonstrations and trainings, you must provide the following partition dates before the installation:
	- **•** DATADUMPDT\_MINUS\_0## 10/12/2015
	- **•** ENDTHISWEEK\_MINUS\_00## 19/12/2015

**•** STARTNEXTMNTH\_MINUS\_00## 01/01/2016

#### **Running the installer in Silent Mode**

To install the OFSAA Infrastructure in Silent mode for java 7 and java 8, follow these steps:

- **1.** Navigate to the OFS\_BD\_PACK/bin folder.
- **2.** Execute the command in the console:

./setup.sh SILENT

#### **Completing the installation in Silent Mode**

On launching the installer in silent mode, the environment check utility is executed. Enter the required information to execute the utility as explained:

**Note:** The above table item is asked if environment check utility is executed in the standalone mode.

#### *Figure 4–9 SILENT Mode*

./setup.sh SILENT profile Executed 'scratch/ofsaaweb/BD805MKF/BD805MKF FIC\_HOME : /scratch/ofsaaweb/BD805MKF/BD805MKF Environment check utility started... Java Validation Started ... Java found in : /scratch/oracle/java/jdk1.8.0 111/bin JAVA Version found : 1.8.0 111 JAVA Bit Version found : 64-bit Java Validation Completed. Status : SUCCESS Environment Variables Validation Started .. ORACLE\_HOME : /scratch/oracle/app/product/12.1.0/client\_1 TNS\_ADMIN : /scratch/ofsaaweb Environment Variables Validation Completed. Status : SUCCESS OS specific Validation Started ... Checking en\_US.utf8 locale. Status : SUCCESS Unix shell found : /bin/ksh. Status : SUCCESS Total file descriptors : 15000. Status : SUCCESS Total number of process : 10240. Status : SUCCESS OS version : 7. Status : SUCCESS OS specific Validation Completed. Status : SUCCESS DB specific Validation Started ... Oracle Client version : 12.1. Status : SUCCESS Successfully connected to schema mkf\_fccm. Status : SUCCESS Successfully connected to schema mkf\_fccm. Status : SUCCESS Successfully connected to schema mkf fccm. Status : SUCCESS Successfully connected to schema mkf fccm. Status : SUCCESS Successfully connected to schema mkf fccm. Status : SUCCESS Successfully connected to schema mkf fccm. Status : SUCCESS Successfully connected to schema mkf\_fccm. Status : SUCCESS<br>Successfully connected to schema mkf\_fccm. Status : SUCCESS Successfully connected to schema  $mkT_{\text{f}}$  Status : SUCCESS<br>Successfully connected to schema  $mkT_{\text{f}}$ ccm. Status : SUCCESS Successfully connected to schema mkf\_fccm. Status : SUCCESS<br>Successfully connected to schema mkf\_fccm. Status : SUCCESS Successfully connected to schema mkf\_fccm. Status : SUCCESS CREATE SESSION has been granted to user. Status : SUCCESS CREATE PROCEDURE has been granted to user. Status : SUCCESS CREATE VIEW has been granted to user. Status : SUCCESS CREATE TRIGGER has been granted to user. Status : SUCCESS CREATE MATERIALIZED VIEW has been granted to user. Status : SUCCESS CREATE TABLE has been granted to user. Status : SUCCESS CREATE SEQUENCE has been granted to user. Status : SUCCESS SELECT privilege is granted for NLS\_INSTANCE\_PARAMETERS view. Current value : SELECT. Status : SUCCESS NLS\_LENGTH\_SEMANTICS : BYTE. Current value : BYTE. Status : SUCCESS CHARACTERSET : AL32UTF8. Current value : AL32UTF8. Status : SUCCESS NL S SELECT privilege is granted for V\_\$parameter view. Current value : SELECT. Status : SUCCESS Open cursor value is greater than 1000. Current value : 1000. Status : SUCCESS<br>SELECT privilege is granted for USER\_TS\_QUOTAS view. Current value : SELECT. Status : SUCCESS Schema is granted with at least 500 MB table space. Current value : 10239.6011352539063 MB. Status : SUCCESS Oracle Server version Current value : 12.1.0.2.0. Status : SUCCESS DB specific Validation Completed. Status : SUCCESS

#### **Note:**

- **•** Enter the Infrastructure FTP/SFTP password value, when prompted at the command prompt.
- **•** If you are prompted to add host key fingerprint, enter **Always**.

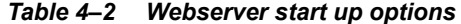

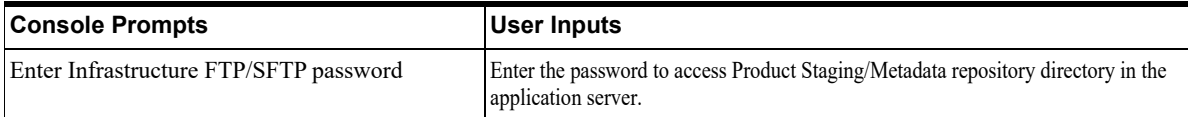

**1.** The OFSAAI License Agreement is displayed as shown in the figure:

re for all OFSAA applications and is therefore automatically installed and enabled by the application pack installer<br>Financial Services In-line Processing Engine and Oracle Financial Services Big Data Processing applicatio .<br>Infrastructure, Oracle Financial Services Enterprise Modeling, Oracle Finan .<br>cessing Engine a may later be enabled using the ase(s)" feature of the platform resources from the installer arch<br>or this system's environment... SILENT Mode Installation ated with Install /BD80SMKF/BD80SMK D805MKF/BD805MR

*Figure 4–10 OFSAAI License Agreement Page*

**2.** Enter Y/y to accept the License Agreement.

**Note:** SYSADMN and SYSAUTH are the two default OFSAAI administrative users created.

```
Welcome to OFS BD PACK Installation
Starting OFSAA Service...
OFSAA Service - OK
Preparing to install...
Extracting the installation resources from the installer archive...
Configuring the installer for this system's environment...
Launching installer...
Preparing SILENT Mode Installation...
pack installsilent
                                    (created with InstallAnywhere)
             Installing...
Installation Complete.
profile Executed
/scratch/ofsaaweb/BD805MKF/BD805MKF
*******************************
                        ********************
CTRL characters removal started ...
CTRL characters removal over ...
Windows executable files removal started ...
Windows executable files removal over ...
    -----------sairam-------
                                      _____________
We are now in /scratch/ofsaaweb/BD805MKF ...
profile Executed
/scratch/ofsaaweb/BD805MKF/BD805MKF
profile Executed
/scratch/ofsaaweb/BD805MKF/BD805MKF
executing "ant"
Buildfile: /scratch/ofsaaweb/BD805MKF/BD805MKF/ficweb/build.xml
createwar:
    [war] Building war: /scratch/ofsaaweb/BD805MKF/BD805MKF/ficweb/BD805MKF.war
createear:
    [ear] Building ear: /scratch/ofsaaweb/BD805MKF/BD805MKF/ficweb/BD805MKF.ear
BUILD SUCCESSFUL
Total time: 1 minute 24 seconds
```

```
OFSAA App Layer Services start-up check started...
Starting startofsaai.sh service...
OFSAA Service - OK
Starting icc service...
ICC service - OK
Shutting down icc service...
Shutting down OFSAA service...
OFSAAI App Layer Services check Status: SUCCESSFUL.
OFSAAI DB Layer Services check started...
Calling agentshutdown.sh to check and kill, if any of the server is running...
OLAP Data Server service is not running.
Stop MESSAGE Server service with Proces ID : 12390
Stop AM service with Proces ID : 12376
Stop ROUTER service with Proces ID : 12366
Starting ROUTER Service
ROUTER service started in background mode.
Starting AM Service
AM service started in background mode.
Starting MESSAGE SERVER Service
MESSAGE SERVER service started in background mode.
Starting OLAP DATA SERVER Service
OLAP DATA SERVER service started in background mode.
OLAP Data Server service is not running.
Stop MESSAGE Server service with Proces ID : 27121
Stop AM service with Proces ID : 27107
Stop ROUTER service with Proces ID : 27097
OFSAAI DB Layer File Services check Status: SUCCESSFUL.
Installation completed...
```
**Note:** The installation process continues on the console. Do not close the console until the installation process is complete.

- **3.** Perform steps mentioned in the [Verifying Installation](#page-63-0) section.
- **4.** For enabling TDE, see *Configuring TDE in case of Upgrade* section in [Configuring](#page-292-0)  [Transparent Data Encryption \(TDE\) and Data Redaction in OFSAA](#page-292-0).
- **5.** For enabling Data Redaction, see *Enabling Data Redaction in case of Upgrade* section in [Configuring Transparent Data Encryption \(TDE\) and Data Redaction in OFSAA.](#page-292-0)

## <span id="page-63-0"></span>**Verifying Installation**

Verify the following logs files for more information:

- **•** See the Pack\_install.log file in the folder: /OFS\_BD\_PACK/logs
- **•** See the *OFSAAI822018\_06\_07\_05\_23\_06.log* file under /OFS\_BD\_PACK/OFS\_AAI/logs
- See the BD\_log files located in the folder: /OFS\_BD\_PACK/OFS\_BD/logs for OFS\_BD Applications Pack Installation log file.

**Note:** If there are any errors, do not proceed with further installation and contact Oracle Support Services.

# <sup>5</sup>**Upgrading the OFS BD Applications Pack**

Release 8.0.7.0.0 of OFS FCCM is not fully backward compatible with earlier versions of OFSAA applications. As of now, you can only upgrade from 8.0.6.0.0 to 8.0.7.0.0.

This chapter includes the following topics:

- **•** [Prerequisite](#page-66-1)
- **•** [Upgrading from OFS BD 8.0.5.0.0 to OFS BD 8.0.7.0.0](#page-66-0)
- **•** [Upgrading from OFS BD 8.0.6.0.0 to OFS BD 8.0.7.0.0](#page-67-0)
- **•** Upgrading the OFS BD Applications Pack
- **•** [Post Installation Steps](#page-73-0)

## <span id="page-66-1"></span>**Prerequisite**

- **•** [Before you upgrade from 8.0.5.0.0 to 8.0.7.0.0, download and install the patch 29021715](https://support.oracle.com/epmos/faces/MosIndex.jspx?_afrLoop=324261223956445&_afrWindowMode=0&_adf.ctrl-state=z1qb8p24a_9)  [from h](https://support.oracle.com/epmos/faces/MosIndex.jspx?_afrLoop=324261223956445&_afrWindowMode=0&_adf.ctrl-state=z1qb8p24a_9)ttp://support.oracle.com/.
- **•** [Before you upgrade from 8.0.6.0.0 to 8.0.7.0.0, download and install the patches 29010846](https://support.oracle.com/epmos/faces/MosIndex.jspx?_afrLoop=324261223956445&_afrWindowMode=0&_adf.ctrl-state=z1qb8p24a_9)  [and 29843175 from h](https://support.oracle.com/epmos/faces/MosIndex.jspx?_afrLoop=324261223956445&_afrWindowMode=0&_adf.ctrl-state=z1qb8p24a_9)ttp://support.oracle.com/.
- **•** Download is NOT required for a stand-alone installation of 8.0.7.0.0.

**Note**: If "java.sql.SQLException: ORA-01452: cannot CREATE UNIQUE INDEX; duplicate keys found ORA-06512: at line 44" SQL exception is seen during the upgrade process, please check whether the column 'SCRTY\_SEQ\_ID' in the SCRTY table has any duplicate data.

## <span id="page-66-0"></span>**Upgrading from OFS BD 8.0.5.0.0 to OFS BD 8.0.7.0.0**

In case you run the *8.0.5\_Alter\_Table\_Script.sql* script as a part of 805 installation, you must drop the columns which are added when you run the script.

**Note**: Take a back of data in the columns before dropping them.

- **1.** Take a backup of the data present in the below tables:
	- **•** KDD\_ACCT\_TRIM
	- **•** KDD\_CMMNT\_ROLE\_MAP
	- **•** KDD\_ACCT\_TRIM
	- **•** KDD\_CMMNT\_ROLE\_MAP
- **2.** Post upgrade put back the backed up data into these tables

**3.** Refer Upgrading the OFS BD Applications Pack for instructions to download, extract, install, and configure this release.

## <span id="page-67-0"></span>**Upgrading from OFS BD 8.0.6.0.0 to OFS BD 8.0.7.0.0**

For a successful deployment of the upgraded setup, follow these steps:

- **1.** Remove hadoop-hdfs-2.7.3.2.5.3.0-37.jar from the lib folder in the deployed path, that is, <weblogic\_domain\_home>/<context\_name>.war/WEB-INF/.
- **2.** Ensure that the cache is cleaned, that is, delete the hidden .WL internal folder in <weblogic\_domain\_home>/<application\_name>.ear/META-INF.
- **3.** In the web.xml file, comment out the com.sun.jersey init param block. For example:

```
<!-- <init-param>
```
<param-name>com.sun.jersey.api.json.POJOMappingFeature</param-name>

<param-value>true</param-value>

</init-param> -->

In case you run the *8.0.6\_Alter\_Table\_Script.sql* script as a part of 806 installation, you must drop the columns which are added when you run the script.

**Note**: Take a back of data in the columns before dropping them.

- **4.** Take a backup of the data present in the below tables:
	- **•** KDD\_ACCT\_TRIM
	- **•** KDD\_CMMNT\_ROLE\_MAP
	- **•** KDD\_ACCT\_TRIM
	- **•** KDD\_CMMNT\_ROLE\_MAP
- **5.** Post upgrade put back the backed up data into these tables.
- **6.** Refer Upgrading the OFS BD Applications Pack for instructions to download, extract, install, and configure this release.

## **Upgrading the OFS BD Applications Pack**

Refer to the following instructions to download, extract, install, and configure this release:

**1.** To download and copy the OFS BD Applications Pack v8.0.7.0.0 archive file, see Downloading and copying the OFS BD Applications Pack Installer section.

> **Note:** The archive files are different for every operating system like AIX, Solaris, and RHEL/Oracle Linux.

- **2.** Log in to the OFSAA Server with user credentials that was used to install OFSAA.
- **3.** Shut down all the OFSAAI Services. For more information, refer to the *Start/Stop Infrastructure Services* section in Appendix D.
- **4.** Execute the following command:

chmod -R 750 \$FIC\_HOME

- **5.** If you have Unzip utility, skip to the next step. Download the Unzip utility (OS specific) and copy it in **Binary** mode to the directory that is included in your PATH variable, typically **\$HOME** path or directory in which you have copied the 8.0.7.0.0 installer.
	- **•** Uncompress the unzip installer file using the command:

uncompress unzip\_<os>.Z

**Note:** In case you notice an error message "**uncompress: not found [No such file or directory]**" when the package is not installed, contact your UNIX administrator.

**•** Give EXECUTE permission to the file as in the following sample command:

chmod 751 OFS\_BD\_80700\_<OperatingSystem>.zip

**6.** Extract the contents of the Oracle Financial Services Behavior Detection Applications Pack 8.0.7.0.0 installer archive file using the following command:

unzip\_<os> <name of the file to be unzipped>

**7.** Give EXECUTE permission to the archive file *OFS\_BD\_80700\_<OperatingSystem>.zip* as in the following sample command:

chmod -R 750 OFS BD 80700 <OperatingSystem>

**8.** Update patchconfig.xml and grant permission to the .sh files as follows:

| <b>Placeholder Name</b>               | <b>Significance and Expected Value</b>                                                                                                    | <b>Mandatory</b> |
|---------------------------------------|----------------------------------------------------------------------------------------------------|------------------|
| ##OFS AML SW<br>RMIPORT##             | This attribute is used by the Scenario Wizard. It should consist of a<br>proper port number, which should not be used by any other application.                                                      |                  |
|                                       | For example, 7623 or 8204.                                                                                                    |                  |
| ##OFS_AML_SAVE_<br>METADATA#          | This attribute is used by the installer to decide whether to execute<br>hierarchy Resave. Applicable value is ALL.                                                                                   | Yes              |
| ##EXECUTE PRE<br>AND POST SCRIPTS##   | This flag indicates if certain scripts need to be executed just before and<br>just after the datamodel upload Applicable value is 1.                                                                 | Yes              |
| ##SCHEMA OUT<br>XML PATH##            | This attribute refers to the path which needs to be pointed to OFS BD<br>SCHEMA OUTPUT. xml which was generated at the time of<br>installation.                                                      | Yes              |
|                                       | For example, / scratch/ofsaaapp/Installer/OFS BD<br>PACK/schema creator/OFS BD SCHEMA OUTPUT.xml                                                                                                    |                  |
| ##OFS FCCM<br><b>LOADER ROLE##</b>    | This attribute is the role used when OFS BD $8.0.1.0.0/8.0.4.0.0$ was<br>installed. The value will be present in OFS BD SCHEMA<br>OUTPUT. xml which was generated at the time of 8.0.1 Installation. | Yes              |
| ##OFS AML<br>ANALYST DATA<br>SOURCE## | Name of the Analyst Data source used for Admin Tools Configurations.<br>For example: Create a data source with name ANALYST                                                                          | Yes              |
| ##OFS AML MINER<br>DATA SOURCE##      | Name of the Miner Data source used for Admin Tools Configurations<br>For example: Create a data source with name MINER                                                                               | Yes              |

*Table 5–1 PatchConfig.xml Parameters*

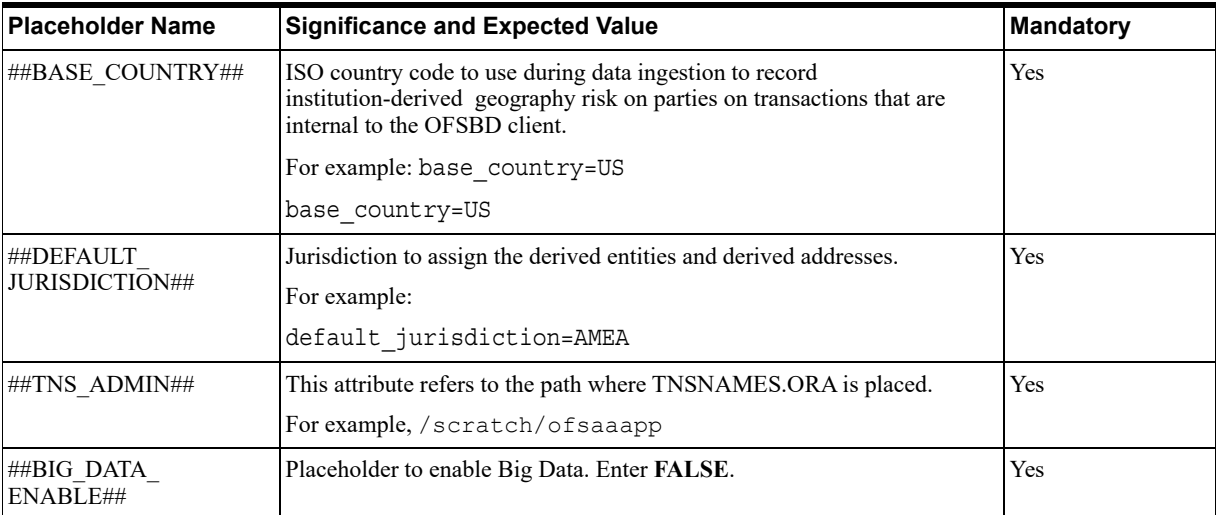

**Note**: KYC Onboarding requires additional deployments of the following:

- ? Initiate Onboarding Service (InitiateOnboardingService.war)
- ? Table To JSON Service (TabletoJSONService.war)
- ? JSON To Table Service (JSONToTablePersistenceUtility.war)
- ? Common Gateway Service (CommonGatewayService.war)
- ? Generate Case Input Service (GenerateCaseInputService.war)
- ? Create JSON Service (createJSONService.war)

The above .war files are available in the FIC\_HOME path post-installation. For information on deploying the .war files, see Post Installation Configuration. These deployments are in addition to the Application Pack deployment , that is, OFSBD, Watch list Service deployment and RAOR deployments which are mandatory for KYC onboarding.

For information on the services, see [Know Your Customer Service Guide.](https://docs.oracle.com/cd/E91253_01/kycguides.htm)

The below parameters are applicable for KYC Onboarding.

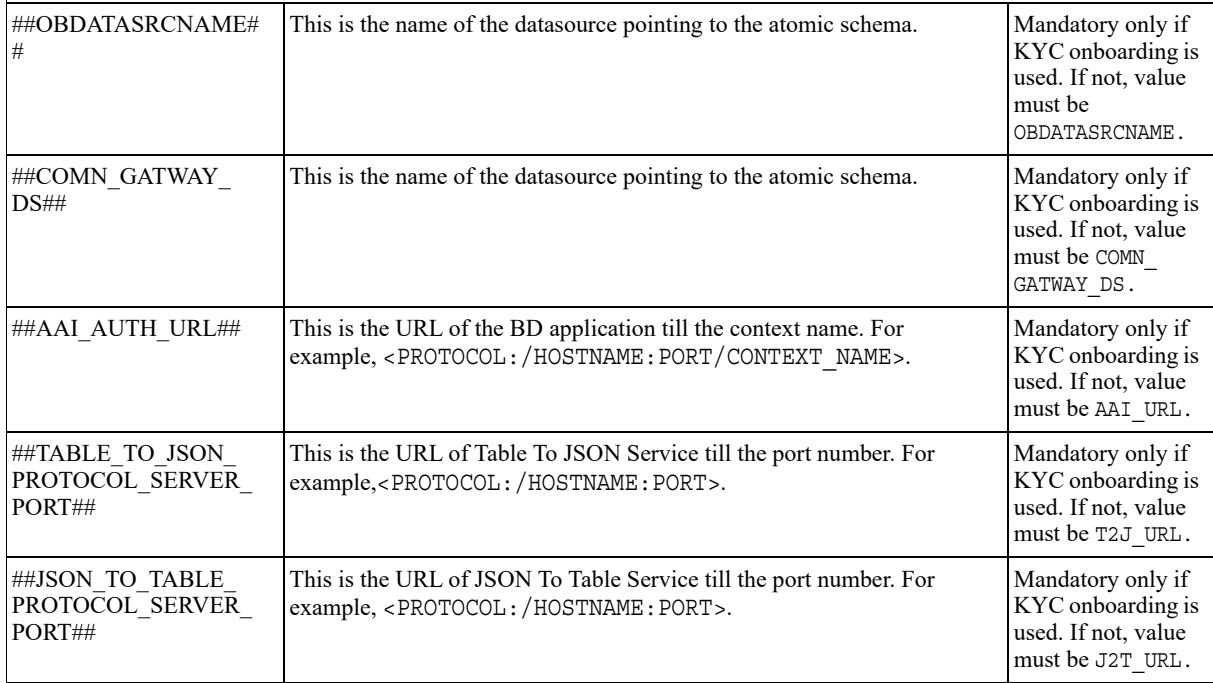

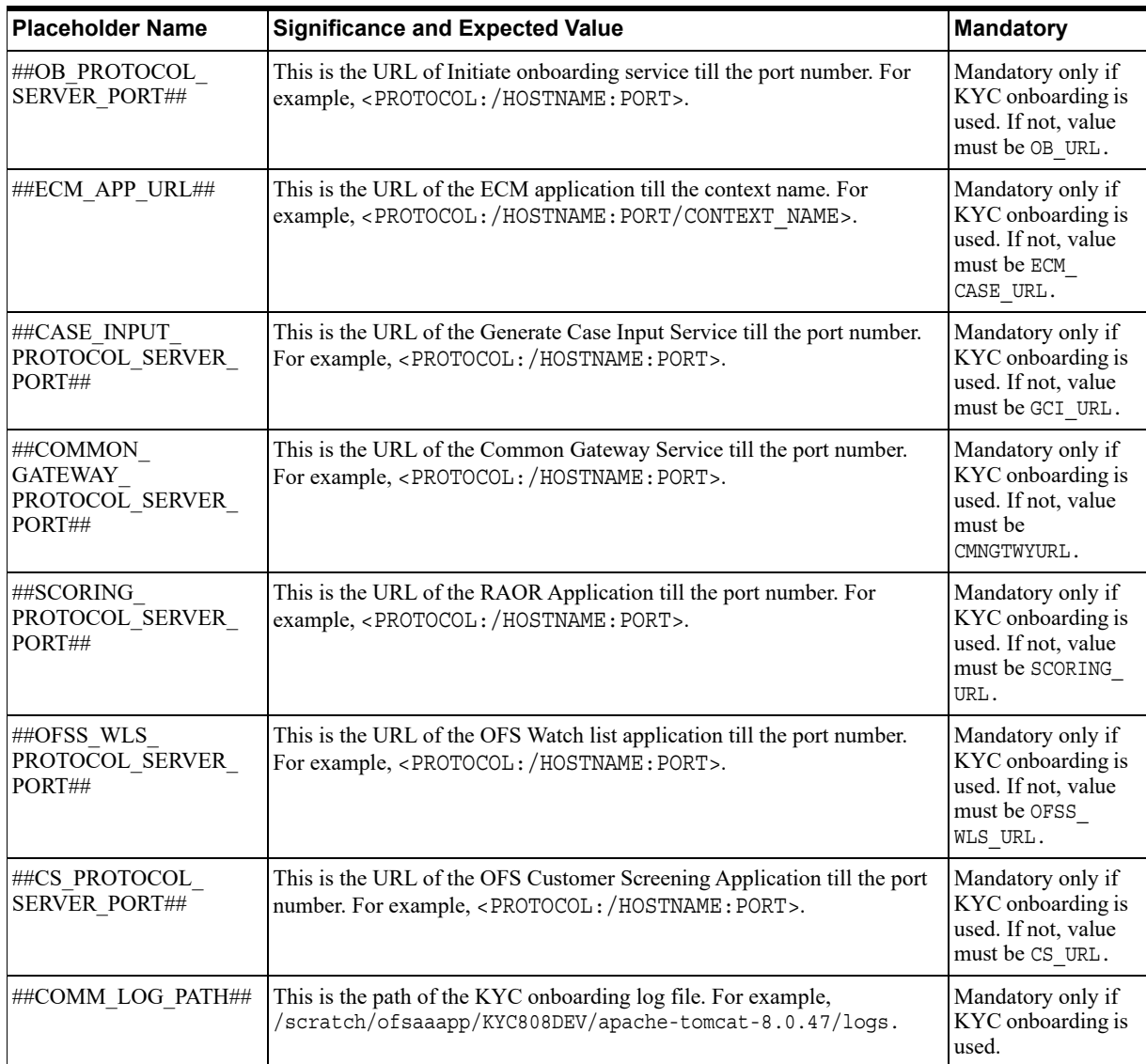

- **9.** Navigate to the OFS\_BD\_PACK/bin folder.
- **10.** Execute setup.sh file using the following command:
	- ./setup.sh SILENT

Verify if the release is applied successfully by checking the log file generated in the installation folder. You can ignore ORA-00001, ORA-00955, ORA-02260, and ORA-01430 errors in the log file. In case of any other errors, contact Oracle Support.

**11.** Install the AAI consolidated one-off patch **27938294** from *http://support.oracle.com/*. Refer to the Readme available with the patch for further instructions on installing the patch.

**Note**: The DMT migration utility is executed during BD installation, to migrate the DMT metadata (PLC/Data Source/Data Mapping/Data File Mapping) to be persisted in tables instead of XML. You may be required to re-run DMT migration utility in some scenarios. To identify whether to run the utility, how to run and how to handle migration issues, see OFSAA DMT Metadata Migration Guide.

**12.** [For more information on securing your OFSAA Infrastructure, refer to the Security Guide](http://docs.oracle.com/cd/E61555_01/homepage.htm)  [in OHC Library.](http://docs.oracle.com/cd/E61555_01/homepage.htm)

- **13.** Add umask 0027 in the .profile of the UNIX account which manages the WEB server to ensure restricted access permissions.
- **14.** Restart all the OFSAAI services. For more information, refer to the *Start/Stop Infrastructure Services* section in Appendix D.
- **15.** Generate the application EAR/WAR file and redeploy the application onto your configured web application server. For more information on generating and deploying EAR / WAR file, refer [Creating and Deploying EAR/ WAR File](#page-172-0) section.
- **16.** Deploy the RPD and Catalog OBIEE files present under \$FIC\_HOME/OBIEE folder.
- **17.** For enabling TDE in case of a new installation, see *Configuring TDE in case of Upgrade* section in [Configuring Transparent Data Encryption \(TDE\) and Data Redaction in](#page-292-0)  [OFSAA.](#page-292-0)
- **18.** For enabling Data Redaction in case of a new installation, see *Enabling Data Redaction in case of Upgrade* section in [Configuring Transparent Data Encryption \(TDE\) and Data](#page-292-0)  [Redaction in OFSAA](#page-292-0).

### **Upgrading the KYC Application**

**Note:** Download the mandatory AAI patch 28045149 from [https://support.oracle.com/](https://support.oracle.com/epmos/faces/MosIndex.jspx?_afrLoop=545743655902140&_afrWindowMode=0&_adf.ctrl-state=fuwgvt2ww_4)*.*

Refer to the following instructions to upgrade KYC:

**Note**: The following steps apply to the migration of data for only out of the box functionalities. For risk parameters which were added as a part of customizations, refer to the chapter *Adding New Risk Parameters* in the [KYC Administration Guide](https://docs.oracle.com/cd/E60570_01/homepage.htm) 8.0.7.0.0.

- **1.** Download and apply the following patches for 8.0.4.0.1 from [https://support.oracle.com/.](https://support.oracle.com/epmos/faces/MosIndex.jspx?_afrLoop=545743655902140&_afrWindowMode=0&_adf.ctrl-state=fuwgvt2ww_4)
	- **•** Patch 8.0.4.0.1 25895877
	- **•** Patch 8.0.4.0.6 26109295
	- **•** Patch 8.0.4.0.7 26178437
	- **•** Patch 8.0.4.0.15 26263485
	- **•** Patch 8.0.4.0.17 26318606
	- **•** Patch 8.0.4.0.16 26331310
	- **•** Patch 8.0.4.0.18 25611290
	- **•** Patch 8.0.4.0.22 26529244
- **2.** After applying the upgrade patch, run the KYCUpgrade.sh file.

**Note**: Ensure that the backup taken in the Prerequisites section for the existing 8.0.2.0.0/8.0.4.0.0 setup is available.

**3.** Run the KYCUpgrade.sh file.

**Note**: After a successful backup, you need to restore schema backups & re-run utility in case the upgrade fails. To do this, first drop the following temp tables:

- **•** DIM\_RA\_PRIORITY\_TEMP
- **•** DIM\_RAORRISK\_CATEGORY\_TEMP
- **•** DIM\_RISK\_CATEGORY\_TEMP
- **•** APPLN\_PARAMS\_TEMP
- **•** APPLN\_REREVIEW\_PARAMS\_TEMP
- **•** APPLN\_RB\_PROCESSING\_TEMP
- **•** APPLN\_RISK\_RATING\_PARAMS\_TEMP
- **•** FCT\_CUST\_RVWDTLS\_TEMP
- **•** FCT\_RA\_TEMP
- **•** FCT\_CUST\_RA\_HISTRY\_TEMP
- **•** FCT\_RA\_RISK\_HISTORY\_TEMP
- **•** FCT\_RA\_ACTIONS\_TEMP
- **•** FCT\_TP\_WLS\_RESULTS\_TEMP
- **•** FCT\_TP\_WLS\_REQUESTS\_TEMP
- **•** KDD\_CASES\_TEMP
- **•** TEMP\_CODE\_MAPPING

After dropping the temp tables, you must then restore data in the following tables if they are truncated:

- **•** DIM\_RA\_PRIORITY
- **•** DIM\_RISK\_CATEGORY
- **•** DIM\_RAORRISK\_CATEGORY
- **•** APPLN\_PARAMS
- **•** APPLN\_RISK\_RATING\_PARAMS
- **•** APPLN\_RB\_PROCESSING
- **•** APPLN\_REREVIEW\_PARAMS
- **•** PARAM\_RISK\_SCORE\_JRSDN
- **•** FCT\_RA
- **•** FCT\_CUST\_RA\_HISTRY
- **•** FCT\_CUST\_RVWDTLS
- **•** FCT\_RA\_RISK\_RATING\_HISTORY
- **•** FCT\_RA\_RISK\_SUMMARY
- **•** FCT\_RA\_RISK\_REASONS
- **•** FCT\_RA\_ACTIONS
- **•** FCT\_TP\_WLS\_RESULTS
- **•** FCT\_TP\_WLS\_REQUESTS
- **•** FCT\_RA\_RISK\_DETAILS
- **•** FCT\_CUST\_REVIEW\_REASONS

As a part of migration of KYC legacy data from version 8.0.2.0.0 to version to 8.0.4.0.0, follow these steps:

**1.** Ensure that data in the DIM JRSDN table in the 8.0.2.0.0/8.0.4.0.0 schema and data in the KDD JRSDN table in the 8.0.4.0.0 schema are the same.

- **2.** Ensure that all the static data, that is, the DIM\_RISK parameter data, of risk parameters are available in the KDD\_CODE\_SET\_TRSL table against the product mapped code set for each risk parameter. The following are the dim tables for which data has to be made available in the code set translation table:
- **•** DIM\_OCCUPATION
- **•** DIM\_LGLSTRUC\_OWNRSHP\_RISK
- **•** DIM\_INDUSTRY
- **•** DIM\_INCOME\_SRC\_TYPES
- **•** DIM\_PRODUCT
- **•** DIM\_COMPANY\_TYPE\_RISK
- **•** DIM\_MARKETS\_SERVED
- **•** DIM\_COUNTRY
- **•** DIM\_CORP\_AGE\_RANGE
- **•** DIM\_RELN\_PERIOD\_RANGE
- **•** DIM\_NEG\_NEWS\_RANGE
- **•** DIM\_ACCOUNT\_TYPE
- **•** DIM\_ACCOUNT\_OPENING\_METHODS
- **3.** Ensure that the static data and the code set data are the same. This is so that the risk scores against each of the static data for a particular jurisdiction is moved to the Parameter risk score jurisdiction table, that is, PARAM\_RISK\_SCORE\_JRSDN.

**Note**: A few risk parameters available in previous versions are not available as out of the box risk parameters. These parameters are moved as a part of the data migration process with the inactive flag set as Y. If these parameters are also needed for latest version, they can be configured accordingly. Also, the *Risk Associated with Citizenship* parameter is divided into two risk parameters: one for primary citizenship and another for secondary citizenship.

**Note**: The Risk Associated with Country of Citizenship risk parameter is divided into two risk parameters in latest version. Since it is a seeded risk parameter, it is migrated to latest version as an inactive risk parameter. In order to populate data, you must add the risk parameter using the excel upload feature and click **Auto-Populate Data.** For more information, refer to the [KYC Administration Guide 8.0.7.0.0.](https://docs.oracle.com/cd/E60570_01/homepage.htm)

## **Post Installation Steps**

Follow these steps:

**1.** Restore data for the column sec\_citzn\_country\_code in the table stg\_party\_ master.

#### **Note:**

- Once the upgrade process is completed, remove the AM folder from  $\leq$  FIC HOME>/ficweb/AM . Then regenerate EAR/WAR files and deploy.
- If you are using Currency Transaction Reporting that is deployed on Websphere, create a **Temp** folder under the location <Deployed Path>WEB-INF/classes

# <sup>6</sup>**Post Installation Configuration**

On successful installation of the Oracle Financial Services Behavior Detection Applications Pack, see the following post installation sections:

This chapter includes the following sections:

- **•** [Creating and Deploying the Applications Pack Web Archive](#page-75-0)
- **[Installing Scenario Manager](#page-87-0)**
- **•** [Configuring Scenario Manager](#page-92-0)
- **•** [Configuring Big Data Processing](#page-94-0)
- **•** [Deploying Analytic Reports and Threshold Analyzer](#page-94-1)
- **•** [Installing RAOR Service](#page-98-0)
- **•** [Configuring Resource Reference](#page-113-0)
- **•** [Configuring Web Application Server](#page-113-1)
- **•** [Configurations for Java 8](#page-113-2)
- **•** [Configurations for Oracle 18c Database](#page-114-0)
- **•** [Configuring FSDF](#page-115-0)
- **•** [Configurations for Enterprise Case Management \(ECM\) Integration \(applicable only for](#page-116-0)  [Promote to Case action in Alert Management\)](#page-116-0)
- **•** [TC-BC Ingestion](#page-118-0)
- **•** [Synchronizing FSDF Changes](#page-118-1)
- **•** [Loading New/Modified Scenarios](#page-119-0)
- **•** [Configuring Big Data Processing](#page-119-1)
- **•** [Configuring Big Data Processing](#page-119-1)
- **•** [Updating the LD\\_LIBRARY\\_PATH in system.env File](#page-120-0)

#### **Note:**

- **•** Ensure to clear the application cache prior to the deployment of Applications Pack Web Archive. This is applicable to all Web servers (WebSphere, WebLogic, and Tomcat). For more information, see the [Clearing Application Cache](#page-214-0) section.
- **•** Apply the consolidated one-off patch 29004093 before deployment from [My](https://support.oracle.com/epmos/faces/MosIndex.jspx?_afrLoop=324261223956445&_afrWindowMode=0&_adf.ctrl-state=z1qb8p24a_9)  [Oracle Support \(](https://support.oracle.com/epmos/faces/MosIndex.jspx?_afrLoop=324261223956445&_afrWindowMode=0&_adf.ctrl-state=z1qb8p24a_9)http://support.oracle.com/).
- **•** If any applications are installed on top of OFS AAAI 8.0.7.0.0 application pack, execute the update\_dq\_batches\_optional\_params.sql script which is available in the \$FIC\_HOME/Post\_AAI\_Migration folder after the application is installed.

## <span id="page-75-0"></span>**Creating and Deploying the Applications Pack Web Archive**

**Note:** Remove the existing Admin Tools deployment (which is integrated with OFS BD pack), if you are upgrading from  $v8.0.2.0.0$  or lower versions.

This section covers the following topics:

- **•** [OFSBD Applications Pack Deployment](#page-75-1)
- **•** [Scenario Wizard Configuration and Deployment](#page-76-0)
- **•** [Services Configuration and Deployment](#page-78-0)
- **•** [KYC Onboarding Services Deployment](#page-84-0)

### <span id="page-75-1"></span>**OFSBD Applications Pack Deployment**

To create and deploy the Applications Pack web archive, follow these steps:

- **1.** Navigate to the \$FIC WEB HOME directory.
- **2.** Execute the command:

./ant.sh

**3.** This will trigger the creation of EAR/WAR file - <contextname>.<extn>. Here <contextname> is the context name given during installation.

> **Note:** Creating ear/war files are done by the installer automatically. If the files are not created, user can execute these steps.

- **4.** On completion of the EAR/WAR files creation, the "BUILD SUCCESSFUL" and "Time Taken" message is displayed and you are returned to the prompt.
- **5.** The EAR/WAR file <contextname>.<extn> is created under "\$FIC\_WEB\_HOME" directory.

**Note:** This process overwrites any existing version of EAR/WAR file in the path. If the web application server is Apache Tomcat, the file created would be <contextname>.war.

**6.** Deploy the generated EAR/WAR file on to the web application server. For detailed information, see [Creating and Deploying EAR/ WAR File.](#page-172-0)

> **Note:** If you are using Currency Transaction Reporting that is deployed on WebSphere, create a Temp folder under the location <Deployed Path>WEB-INF/classes

## <span id="page-76-0"></span>**Scenario Wizard Configuration and Deployment**

The Scenario Wizard Configuration and Deployment must be performed if the following applications are installed.

**Note:**

- **1.** Deployment is required only if you use Scenario Wizard.
- **2.** Since the Scenario Wizard is a developer tool, it will not work In a Load Balance environment, and does not need to be deployed in a production environment.
- **•** AML
- **•** FR
- **•** Trade Compliance
- **•** Broker Compliance
- **•** Fraud-EE
- **•** ECTC
- **•** TB

To configure and deploy Scenario Wizard, follow these steps:

- **1.** Navigate to \$FIC\_HOME/ficweb/SCENARIO\_WIZARD
- **2.** Execute ./install.sh. When prompted for password, enter the KDD MNR Schema password.
- **3.** Deploy the <context-name>.war file (for example SMLiteWeb.war) available at \$FIC HOME/ficweb/SCENARIO\_WIZARD as an application on your Web application server. While deploying war file, keep context name as SMLiteWeb.

**Note:** Only one instance of Scenario Wizard will run on one Application server at a time. While launching the Scenario Wizard if you find any exception pop-up saying java.rmi.bind exception or java.rmi.unknownhost exception, follow these steps**:**

- **1.** Stop the SMLiteWeb.war
- **2.** Navigate to <deployed area>SMLiteWeb\WEB-INF\classes\conf\mantas\_ cfg\install.cfg
- **3.** In install.cfg change the token to some other port which is not occupied.
- **4.** Define rmiPort. By default keep it 1099

rmiPort=1099

**5.** Restart the server.

- **4.** Log Details.
	- **a.** Log file name- smlite.log
	- **b.** Log path Navigate to <deployed area>SMLiteWeb\WEB-INF\classes\logs\smlite.log
- **5.** To customize the Log path/log file name, follow these steps
	- **a.** Go to <deployed area>\SMLiteWeb\WEB-INF\classes\log4j.properties file
	- **b.** Change the value of the property log<sub>4</sub> i appender. file. File="Your log file path"
	- **c.** Restart the SMLiteWeb.war file

To configure and deploy Scenario Wizard on WebSphere, follow these steps:

- **1.** Ensure that port 1099 is free and available.
- **2.** Deploy the SMLiteWeb.war
- **3.** Change the class loader.
- **4.** Navigate to **Applications > Application Types > WebSphere enterprise applications > SMLiteWeb.war > Manage Modules**.
- **5.** Click on Module **Apache-Axis** and select **Class loaded with local class loader first (parent last)** under **Class loader order**.
- **6.** Click **Apply** and then **Save**.
- **7.** Start the application. If the application is not accessible, stop and start the application again from the WebSphere console.

**Note:** See [Post Deployment Configuration](#page-122-0) for more details.

- **1.** For Front-end access, the following settings must be changed on the client side for the Scenario Wizard to work on Windows XP/Windows 7.
	- **a.** Navigate to Java Control Panel.
	- **b.** Under the General tab ensure the following two settings:
	- **c.** Navigate to Network Settings and change the Network Proxy Settings to Direct Connection.
	- **d.** Navigate to Settings under Temporary Internet Files and perform the following steps:
	- **e.** Check the option to keep temporary files on my computer.
	- **4.** Click Delete Files to clear the Java cache.

To configure Scenario Wizard on Tomcat 8 and above before deploying the warfile, follow these steps:

**1.** Remove the following text from context.xml at <deployed area>/conf/:

```
AbandonedOnBorrow="true" 
AbandonedOnMaintenance="true"
AbandonedTimeout="60"
```
logAbandoned="true"/>

**2.** Replace with the following text:

```
maxTotal="100"
maxIdle="30"
maxWaitMillis="10000"/>
```
- **3.** All resources have been moved to Context.xml from server.xml.
- **4.** Change the following text:

```
<Context path =
/admin_tools" docBase="<deployed_area>/webapps
admin_tools" debug="0" reloadable="true"
crossContext="true">
to 
<Context>
```
## <span id="page-78-0"></span>**Services Configuration and Deployment**

You must configure and deploy Services if the following applications are installed:

- **•** AML
- **•** FR
- **•** Trader Compliance
- **•** Broker Compliance
- **•** ECTC
- **•** Fraud-EE
- **•** TB
- **•** KYC

**Note:** Either Watchlist Services or Post Alert Services can be run, but not both simultaneously, as these services both use the variable FIC\_HOME**.** 

JDK is required for creation of Watchlist WAR and can be removed once services deployment is successful.

#### **Watchlist Service Deployment**

To configure and deploy Services, follow these steps:

- **1.** Create the WAR file by changing to the FIC HOME/ingestion manager/scripts directory and executing createWatchListWAR.sh. This will create the mantas.war file which contains the watch list service.
- **2.** Deploy the mantas.war file to the web application server. Any context path can be used, but the KYC application expects it to be at /mantas. The full path leading to the exploded WAR file will be referred to as <Service Deployed Directory> below.
- **3.** Modify the following file: <Service Deployed Directory>/WEB-INF/fuzzy match/mantas\_cfg/install.cfg and change the path in the fuzzy\_ name.B.stopword\_file and fuzzy\_name.P.stopword\_file properties from: <FIC\_ HOME>/ingestion\_manager to: <Service Deployed Directory>/WEB-INF

4. Modify the following file: < Service Deployed

Directory>/WEB-INF/config/install.cfg and change the Creating and Deploying the Applications Pack Web Archive Post Installation Configuration path in the log.message.library,log.categories.file.path, and log4j.config.file properties as specified in step3.

#### **For WebLogic:**

Copy the following contents into setDomainEnv.sh located under \$WL HOME/user\_projects/domains/<user\_domain>/bin/setDomainEnv.sh after replacing the place holders (<WATCHLIST\_DEPLOYED\_AREA>, <ORACLE\_ HOME>)

FIC\_HOME=<WATCHLIST\_DEPLOYED\_AREA>

ORACLE\_HOME=<ORACLE\_HOME>

export FIC\_HOME

export ORACLE\_HOME

KDD\_PRODUCT\_HOME=\${FIC\_HOME}/WEB-INF/fuzzy\_match

export KDD\_PRODUCT\_HOME

JAVA LIB HOME=\${KDD PRODUCT HOME}/lib/kddcore.jar:\${KDD PRODUCT HOME}/lib/log4j-1.2.12.jar

```
export JAVA_LIB_HOME
```

```
LD_LIBRARY_PATH=${KDD_PRODUCT_HOME}/lib:${ORACLE
HOME}/lib:${LD_LIBRARY_PATH}
```
export LD\_LIBRARY\_PATH

#### **For Tomcat:**

Create file setenv.sh under <TOMCAT\_INSTALLED\_AREA>/bin/ and copy the following contents after replacing the place holders (<WATCHLIST\_DEPLOYED\_AREA>, <ORACLE\_HOME>)

FIC\_HOME=<WATCHLIST\_DEPLOYED\_AREA>

ORACLE\_HOME=<ORACLE\_HOME>

export FIC\_HOME

export ORACLE\_HOME

KDD\_PRODUCT\_HOME=\${FIC\_HOME}/WEB-INF/fuzzy\_match

export KDD\_PRODUCT\_HOME

JAVA LIB HOME=\${KDD PRODUCT HOME}/lib/kddcore.jar:\${KDD PRODUCT HOME}/lib/log4j-1.2.12.jar

export JAVA\_LIB\_HOME

LD\_LIBRARY\_PATH=\${KDD\_PRODUCT\_HOME}/lib:\${ORACLE HOME}/lib:\${LD\_LIBRARY\_PATH}

export LD\_LIBRARY\_PATH

#### **For WebSphere:**

Copy the following contents into the .profile file (Create a .profile file if it is not already existing) of the user after replacing the place holders (<WATCHLIST\_DEPLOYED AREA>, <ORACLE\_HOME>)

```
FIC_HOME=<WATCHLIST_DEPLOYED_AREA>
```
ORACLE\_HOME=<ORACLE\_HOME>

export FIC\_HOME

```
export ORACLE_HOME
```
KDD\_PRODUCT\_HOME=\${FIC\_HOME}/WEB-INF/fuzzy\_match

export KDD\_PRODUCT\_HOME

JAVA LIB HOME=\${KDD PRODUCT HOME}/lib/kddcore.jar:\${KDD PRODUCT HOME }/lib/log4j-1.2.12.jar

export JAVA\_LIB\_HOME

LD\_LIBRARY\_PATH=\${KDD\_PRODUCT\_HOME}/lib:\${ORACLE HOME}/lib:\${LD\_LIBRARY\_PATH}

export LD\_LIBRARY\_PATH

**5.** Restart the web application server.

**Note:** Update the proper LD\_LIBRARY\_PATH based on your OS,

**• For Linux:**

export LD\_LIBRARY\_PATH=\$KDD\_PRODUCT\_HOME/lib:\$ORACLE\_ HOME/lib:\$LD\_LIBRARY\_PATH

**• For Solaris SPARC:**

```
export LD_LIBRARY_PATH=/usr/lib/lwp:$KDD_PRODUCT_
HOME/lib:$ORACLE_
HOME/lib:/usr/ucblib/sparcv9:/scratch/JAVA_7/jdk1.7.0_
75/jre/lib/sparcv9/server:/scratch/JAVA_7/jdk1.7.0_
75/jre/lib/sparcv9:/scratch/JAVA_7/jdk1.7.0_
75/jre/lib/sparcv9/native_
threads:/usr/local/lib/sparcv9:/scratch/JAVA_
7/jdk1.7.0_75/jre/lib/:$LD_LIBRARY_PATH
```

```
• For AIX:
```
export LIBPATH=\$KDD PRODUCT HOME/lib:\$ORACLE HOME/lib:\$JAVA\_HOME/jre/bin:\$JAVA\_ HOME/jre/bin/j9vm:\$JAVA\_HOME/jre/lib/ppc64:\$LIBPATH

```
• For Solaris x86:
```

```
export LD_LIBRARY_PATH=/usr/lib/lwp:$KDD_PRODUCT_
HOME/lib:$ORACLE_
HOME/lib:/usr/ucblib/amd64:/scratch/oracle/JRE7/jre1.7
.0_75/lib/amd64/server:/scratch/oracle/JRE7/jre1.7.0_
75/lib/amd64:/scratch/oracle/JRE7/jre1.7.0_
75/lib/amd64/native_
threads://usr/local/lib/amd64://scratch/oracle/JRE7/jrel.7.0_75/lib/:$LD_LIBRARY_PATH
```
#### **Post Alert Services Deployment**

#### **For Tomcat:**

- **1.** Deploy the mantasServ.war.
- **2.** Restart the WebLogic server and install the mantasServ.war application. Replace the Path for "kdd.xml.catalog" and "log.mantaslog.location" in the install.cfg file located under <Service\_Deployed\_Area>/solution/services/mantas\_cfg.
- kdd.xml.catalog=<Service Deployed Area>/solution/services/share/xml/catalog.xml
- log.mantaslog.location=<Service Deployed Area/solution/services/logs
- **3.** Create file setenv.sh under <TOMCAT\_INSTALLED\_AREA>/bin/ and copy the below contents after replacing the place holders (<Service\_Deployed\_Area>, <Oracle\_Home> and <TNS Admin Home>) and save.

```
SERVICES_ROOT=<Service_Deployed_Area>/solution/services
export TNS_ADMIN=<TNS_Admin_Home>
export ORACLE HOME=<Oracle Home>
export FIC_HOME=<Service_Deployed_Area>
MINHEAP=32m
export LD_LIBRARY_PATH=$SERVICES_ROOT/lib:$ORACLE_HOME/lib:$LD_LIBRARY_
PATH
PLATFORM=`uname -i`
if [ "$PLATFORM" = "x86 64" ]; then
MAXHEAP=10000m
else
MAXHEAP=1800m
fi
export MINHEAP MAXHEAP
export KDD_PRODUCT_HOME=$SERVICES_ROOT
export KDD_HOME=$SERVICES_ROOT
```
**4.** Restart the tomcat server.

#### **For WebLogic:**

- **1.** Explode the mantasServ.war under the desired WebLogic Domain.
- **2.** Restart the WebLogic server and install the mantasServ.war application. Replace the Path for "kdd.xml.catalog" and "log.mantaslog.location" in the install.cfg file located under <Service\_Deployed\_Area>/solution/services/mantas\_cfg.
	- kdd.xml.catalog=<Service Deployed Area>/solution/services/share/xml/catalog.xml
	- log.mantaslog.location=<Service Deployed Area/solution/services/logs
- **3.** Copy the below contents into the setDomainEnv.sh located under  $$WL$  HOME/user projects/domains/<user\_domain>/bin/setDomainEnv.sh after replacing the place holders (<Service Deployed Area>, <Oracle Home> and <TNS Admin Home>).

SERVICES\_ROOT=<Service\_Deployed\_Area>/solution/services

export TNS\_ADMIN=<TNS\_Admin\_Home>

export ORACLE HOME=<Oracle Home>

```
export FIC_HOME=<Service_Deployed_Area>
MINHEAP=32m
export LD_LIBRARY_PATH=$SERVICES_ROOT/lib:$ORACLE_HOME/lib:$LD_LIBRARY_
PATH
PLATFORM=`uname -i`
if [ "$PLATFORM" = "x86 64" ]; then
MAXHEAP=10000m
else
MAXHEAP=1800m
fi
export MINHEAP MAXHEAP
export KDD_PRODUCT_HOME=$SERVICES_ROOT
export KDD_HOME=$SERVICES_ROOT
```
**4.** Restart the WebLogic server and install the mantasServ.war application.

#### **For WebSphere:**

- **1.** Deploy mantasServ.war in the WebSphere server. Do not start the mantasServ application.
- **2.** In the IBM console, navigate to Enterprise Applications > mantasServ\_war > Manage modules > mantasServ.war. Set the Class Loader Order to "Classes loaded with local class loader first (parent last)"
- **3.** Replace the Path for "kdd.xml.catalog" and "log.mantaslog.location" in the install.cfg file located under <Service\_Deployed\_Area>/solution/services/mantas\_cfg.
- **•** kdd.xml.catalog=<Service Deployed Area>/solution/services/share/xml/catalog.xml
- **•** log.mantaslog.location=<Service Deployed Area>/solution/services/logs
- **4.** Copy the following contents into the .profile file (create a .profile file if it is not already existing) of the user after replacing the place holders (<Service Deployed Area>, <TNS Admin Home> and <Oracle Home>).

SERVICES\_ROOT=<Service Deployed Area>/solution/services

export TNS\_ADMIN=<TNS Admin Home>

export ORACLE HOME=<Oracle Home>

export FIC\_HOME=<Service Deployed Area>

MINHEAP=32m

export LD\_LIBRARY\_PATH=\$SERVICES\_ROOT/lib:\$ORACLE\_HOME/lib:\$LD\_LIBRARY\_ PATH

PLATFORM=`uname -i`

MAXHEAP=10000m

export MINHEAP MAXHEAP

export KDD\_PRODUCT\_HOME=\$SERVICES\_ROOT

export KDD\_HOME=\$SERVICES\_ROOT

- **5.** Shutdown the WebSphere server and exit the putty.
- **6.** Execute the .profile.
- **7.** Start the WebSphere server.
- **8.** Start the mantasServ application (if not started automatically).

To access the Post Alert Service, use the URL: <protocol>://<Server>:<port>/mantasServ/services/AlertManagementService

#### **Note**:

Update the proper LD\_LIBRARY\_PATH based on your OS,

**• For Linux:**

export LD\_LIBRARY\_PATH=\$SERVICES\_ ROOT/lib:\$ORACLE\_HOME/lib:\$LD\_ LIBRARY\_PATH

**• For Solaris SPARC:**

export LD\_LIBRARY\_ PATH=/usr/lib/lwp:\$SERVICES\_ ROOT/lib:\$ORACLE\_ HOME/lib:/usr/ucblib/sparcv9:/scratc h/JAVA\_7/jdk1.7.0\_ 75/jre/lib/sparcv9/server:/scratch/J AVA\_7/jdk1.7.0\_ 75/jre/lib/sparcv9:/scratch/JAVA\_ 7/jdk1.7.0\_ 75/jre/lib/sparcv9/native\_ threads:/usr/local/lib/sparcv9:/scra tch/JAVA\_7/jdk1.7.0\_75/jre/lib/:\$LD\_ LIBRARY\_PATH

**• For AIX:**

export LIBPATH=\$SERVICES\_ ROOT/lib:\$ORACLE\_HOME/lib:\$JAVA\_ HOME/jre/bin:\$JAVA\_ HOME/jre/bin/j9vm:\$JAVA\_ HOME/jre/lib/ppc64:\$LIBPATH

#### **• For Solaris x86:**

```
export LD_LIBRARY_
PATH=/usr/lib/lwp:$SERVICES_
ROOT/lib:$ORACLE_
HOME/lib:/usr/ucblib/amd64:/scratch/
oracle/JRE7/jre1.7.0_
75/lib/amd64/server:/scratch/oracle/
JRE7/jre1.7.0_
75/lib/amd64:/scratch/oracle/JRE7/jr
e1.7.0 75/lib/amd64/native
threads:/usr/local/lib/amd64:/scratc
h/oracle/JRE7/jre1.7.0_75/lib/:$LD_
LIBRARY_PATH
```
## <span id="page-84-0"></span>**KYC Onboarding Services Deployment**

The following war's needs to be deployed if KYC Onboarding is Installed:

- Initiate Onboarding Service (InitiateOnboardingService.war)
- Table To JSON Service (TabletoJSONService.war)
- JSON To Table Service (JSONToTablePersistenceUtility.war)
- Common Gateway Service (CommonGatewayService.war)
- Generate Case Input Service (GenerateCaseInputService.war)
- Create JSON Service (createJSONService.war)

#### **For Tomcat and WebLogic:**

- **1.** Navigate to \$FIC HOME/Onboarding
- **2.** Deploy the following files to the web application server
	- **a.** InitiateOnboardingService.war
	- **b.** TabletoJSONService.war
	- **c.** JSONToTablePersistenceUtility.war
	- **d.** GenerateCaseInputService.war
- **3.** Navigate to \$FIC\_HOME/CommonGateway
- **4.** Deploy the following files to the web application server
	- **a.** CommonGatewayService.war
	- **b.** createJSONService.war

#### **For Websphere:**

From the table shown, remove all jar files mentioned in the *Jar Names* column from all paths mentioned in the *From Path* column:

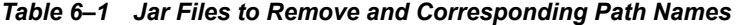

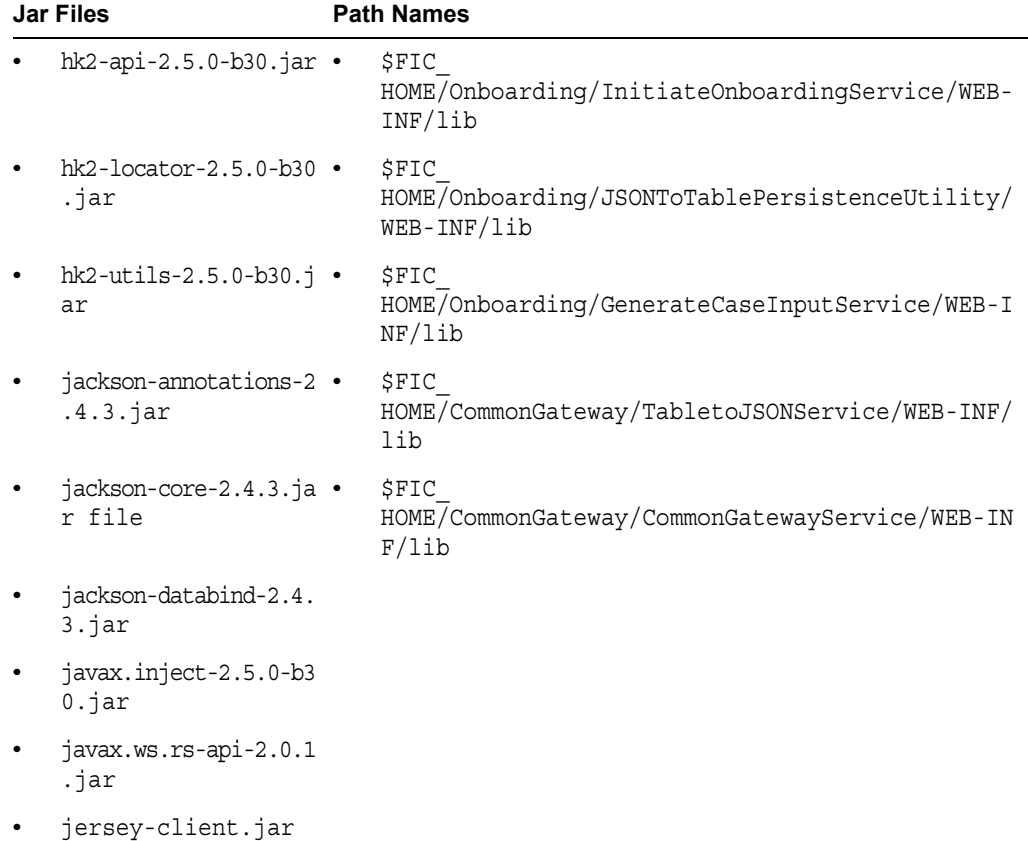

| <b>Jar Files</b>                      | <b>Path Names</b> |
|---------------------------------------|-------------------|
| jersey-common.jar                     |                   |
| jersey-container-serv<br>let-core.jar |                   |
| jersey-container-serv<br>let.jar      |                   |
| jersey-quava-2.25.jar                 |                   |
| jersey-server.jar                     |                   |
| validation-api-1.1.0.<br>Final.jar    |                   |

*Table 6–1 Jar Files to Remove and Corresponding Path Names* 

After removing the jar files, perform the following steps:

- **1.** Execute the ant.sh from \$FIC\_HOME/Onboarding to re-create the following war files:
	- **a.** InitiateOnboardingService.war
	- **b.** TabletoJSONService.war
	- **c.** JSONToTablePersistenceUtility.war
	- **d.** GenerateCaseInputService.war
- **2.** Execute the ant.sh from \$FIC\_HOME/CommonGateway to re-create the following war files:
	- **a.** CommonGatewayService.war
	- **b.** createJSONService.war
- **3.** Navigate to \$FIC HOME/Onboarding.
- **4.** Deploy the following files to the web application server:
	- **a.** InitiateOnboardingService.war

The context name for the war file must be InitiateOnboardingService.

**b.** TabletoJSONService.war

The context name for the war file must be TabletoJSONService.

**c.** JSONToTablePersistenceUtility.war

The context name for the war file must be JSONToTablePersistenceUtility.

**d.** GenerateCaseInputService.war

The context name for the war file must be GenerateCaseInputService.

- **5.** Navigate to \$FIC\_HOME/CommonGateway.
- **6.** Deploy the following files to the web application server:
	- **a.** CommonGatewayService.war

The context name for the war file must be CommonGatewayService.

**b.** createJSONService.war

The context name for the war file must be createJSONService.

## **Updating User id and passwords for KYC Onboarding services in PMF**

KYC Onboarding uses the Process Modelling Framework (PMF) to orchestrate the onboarding workflow. PMF is configured to invoke the services/APIs for the KYC Onboarding.

The service URLs are pre-populated during the installation process, and the content is read from the InstallConfig.xml file.

**Note**: If the deployment URL is not mentioned during the installation process or the deployment URL has changed after installation, you must update the URL through the Process Modeller UI in PMF.

To update the user names and passwords, follow these steps:

- **1.** Navigate to FIC\_HOME/ficdb/bin and open the UpdateKYCOBUserPassCodes.sh file in edit mode.
- **2.** Update the **dburl** value. This must point to the OFS BD database. Format of dburl is as follows: jdbc:oracle:thin:@<Server>:<port>:<SID>
- **3.** Save and close the file.
- **4.** Execute the UpdateKYCOBUserPassCodes.sh file.
- **5.** Select option 1 if you are using OFS Customer Screening for Watchlist and do the following:
	- **a.** Enter the OFS Customer Screening Watch list service user name and password.
	- **b.** Enter the OFS BD Config Schema user name and password.

This will save the user name and password for the OFS customer Screening Watch list service.

- **6.** Select option 2 for all KYC Onboarding services and do the following:
	- **a.** Enter the KYC Administrator user name and password.
	- **b.** Enter the OFS BD Config Schema user name and password.

This will save the user name and password for all KYC Onboarding services.

- **7.** Select option 3 for the OFS ECM Real-time Case Create Service:
	- **a.** Enter the ECM Administrator user name and password.
	- **b.** Enter the OFS BD Config Schema user name and password.

This will save the user name and password for OFS ECM Real-time Case Create Service.

## <span id="page-87-0"></span>**Installing Scenario Manager**

This section provides the general steps to install the OFS BD Scenario Manager software, along with a reference to the specific section and page where the tasks are explained.

Installing the Scenario Manager involves the following procedures:

- **•** [Verifying the Pre-installation Requirements](#page-88-0)
- **•** [Installing the Scenario Manager on the Workstation](#page-89-0)
- **•** [Cancelling the Scenario Manager Installation Program](#page-91-0)
- **•** [Configuring JAVA HOME and JDBC URL](#page-92-1)

## <span id="page-88-0"></span>**Verifying the Pre-installation Requirements**

Before you install the OFSBD Scenario Manager on the Windows workstation, verify the following information:

- **•** [Verifying Prerequisite Third-Party Software Installation](#page-88-1)
- **•** [Verifying Values for the Scenario Manager Installation Program](#page-88-2)

**Note:** Install and configure OFS BD application completely before you install the Scenario Manager software.

### <span id="page-88-1"></span>**Verifying Prerequisite Third-Party Software Installation**

Before installing the OFS BD Scenario Manager, verify that the third-party software defined in Table 6–2 is installed and configured on the workstation.

OFS BD application supports the third-party software identified in following table.

*Table 6–2 Prerequisite Third-Party Software Products for the Scenario Manager Workstation*

| <b>Component</b>        | <b>Product</b>                        | <b>Version</b> | Vendor    |
|-------------------------|---------------------------------------|----------------|-----------|
| <b>Operating System</b> | Windows 7                             |                | Microsoft |
| Java                    | JRE, Standard Edition with<br>HotSpot | 1.8            | Sun       |

## <span id="page-88-2"></span>**Verifying Values for the Scenario Manager Installation Program**

To prepare for the OFS BD Scenario Manager installation program's requests for information, use the pre-installation checklist in Table 6–3 to verify the database connection information, provide the user and owner names to the Scenario Manager Installation Program.

| <b>Item</b>                                       | <b>Description</b>                                                                                                 | <b>Example Value</b>                 | <b>Your Value</b> |
|---------------------------------------------------|----------------------------------------------------------------------------------------------------|--------------------------------------|-------------------|
| OFS BD Installation<br>Directory                  | Directory on the workstation<br>where you want to install the<br>Scenario Manager.                                 | $C:\Omega$ racle Scenario<br>Manager | Microsoft         |
| Database Client                                   | Oracle Client 11g Release 2<br>$(11.2.0.3.0+) - 64$ bit<br>Oracle Client 12c Release 1<br>$(12.1.0.1.0+) - 64$ bit | N/A                                  | N/A               |
| Service Name/SID                                  | Service Name/SID for the<br>instance. This is often the<br>same as the database name.                              | ORA PROD                             | Sun               |
| KDD Schema Database<br>Owner                      | KDD Schema Database<br>owner's name.                                                                               | Value for kdd<br>schema owner        |                   |
| Alert Management<br>Schema Database<br>Owner Name | Mantas Schema Database<br>owner's name.                                                                            | Value for mantas<br>schema owner     |                   |
| Database server name                              | Name of the server that the<br>database resides on.                                                                | prod server                          |                   |
| KDD Miner User Name                               | KDD Miner user's name.                                                                                             | Value for tools user                 |                   |

*Table 6–3 Scenario Manager Pre-installation Checklist*

| <b>Item</b>                            | <b>Description</b>                                                                                    | <b>Example Value</b>                                                | <b>Your Value</b> |
|----------------------------------------|----------------------------------------------------------------------------------------------------|---------------------------------------------------------------------|-------------------|
| JRE Home                               | Directory name of your JRE<br>1.7 server installation                                                 | $C:\approx\frac{1.7}{1}$                                            |                   |
| Maximum Java Virtual<br>Machine Memory | UsageMaximum amount of<br>Java Virtual Machine (JVM)<br>memory available for the<br>Scenario Manager. | 64                                                                  |                   |
| Program Group Name                     | Name of the Windows<br>Program Group where you<br>want to install the Scenario<br>Manager.            | Financial Crime and<br>Compliance<br>Management<br>Scenario Manager |                   |

*Table 6–3 Scenario Manager Pre-installation Checklist*

**Note:** Any path that includes spaces should be entered with double quotes, for example, C:\Program Files\JRE 1.8.

## <span id="page-89-0"></span>**Installing the Scenario Manager on the Workstation**

The OFS BD Scenario Manager Installation program installs the Scenario Manager using a series of screens that prompt you for the information relevant to local installation and interface with the other subsystems of OFS BD application.

The following procedures group the installation program into high-level categories:

- **•** [Starting the Installation](#page-89-1)
- **•** [Completing the Pre-installation Questions](#page-89-2)
- **•** [Completing the Database Information](#page-90-0)
- **•** [Completing the Environment Information](#page-91-1)
- **•** [Completing the Installation](#page-91-2)

**Note:** You can cancel the installation from any screen in the installation program. See [Cancelling the Scenario Manager Installation Program](#page-91-0), for more information.

#### <span id="page-89-1"></span>**Starting the Installation**

To start the OFS BD Scenario Manager installation, follow these steps:

- **1.** Copy the ScenarioManager.exe file from OFS\_BD\_PACK/OFS\_BD/bin to the windows machine.
- **2.** Locate file through Windows Explorer and double-click the ScenarioManager.exe file. The Scenario Manager Installation program opens and displays the Introductory screen.
- **3.** Proceed to completing the Pre-installation Questions.

#### <span id="page-89-2"></span>**Completing the Pre-installation Questions**

To complete the pre-installation questions, follow these steps:

**1.** In the Introductory screen, click **Ok**.

**Note:** This screen serves as a reminder that you must have the appropriate version of Windows installed prior to the execution of the Scenario Manager Installation program.

**2.** Click **Next**.

The OFS BD Scenario Manager Installation Directory screen displays.

- **3.** Do one of the following:
	- **a.** Click **Next** to accept the default destination for OFS BD software installation.

The Database Type screen displays. Proceed to the Completing the Database Information.

- **b.** Click **Choose** to select an installation directory different from the displayed default location, and select the directory to which you want to install the Scenario Manager.
- **4.** Click **Next**.
	- **a.** If you do not have write permission to the chosen installation folder, an installation error message displays.

Click **OK**. You return to the OFS BD Scenario Manager Installation Directory screen and do one of the following:

- **a.** Give the path of different installation directory which have write permission.
- **b.** Give the write permission to the given installation directory.
- **b.** If you have write permission to the selected directory, the Database Type screen displays.
- **5.** Proceed to the Completing the Database Information.

#### <span id="page-90-0"></span>**Completing the Database Information**

To complete the database information, follow these steps:

- **1.** Click Oracle in the Database Type screen.
- **2.** Click **Next**.
- **3.** Enter the Oracle database connection string for OFS BD application in the text box of the Oracle Database Connection String screen.
- **4.** Click **Next**.

Then enter the Name of Server that Oracle Database Resides On screen displays.

**Note:** By default, Scenario Manager installer assumes the default database port as 1521. This port can be changed by editing install.cfg file under the path: <Scenario Manager Installer Directory>\behavior detection\toolkit\mantas cfg

**5.** Type the following in their respective text boxes:

#### *Table 6–4 Prerequisite Third-Party Software Products for the Scenario Manager Workstation*

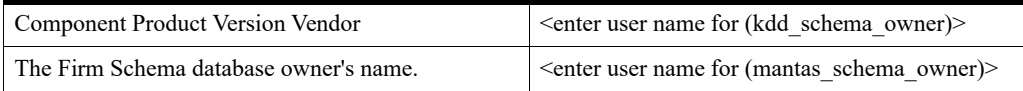

#### *Table 6–4 Prerequisite Third-Party Software Products for the Scenario Manager Workstation*

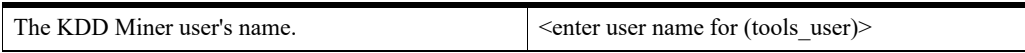

**Note:** See the file OFS\_BD\_SCHEMA\_OUTPUT.XML located at <OFS BD Installed Directory>/schema\_creator folder for schema names written against the variables provided in brackets of respective schema.

**6.** Click **Next**.

The Java Runtime Environment Home screen displays.

Proceed to Completing the Environment Information, procedure.

### <span id="page-91-1"></span>**Completing the Environment Information**

To complete the user information, follow these steps:

**1.** In the Java Runtime Environment home screen, click **Next**.

The Maximum Java Virtual Machine Memory Usage screen displays.

- **2.** Select the option that represents the maximum JVM memory available for use by the Scenario Manager.
- **3.** Click **Next**.

The Program Group Name screen displays.

- **4.** Type the Program Name: the name of the Windows Program Group where you want to install the Scenario Manager.
- **5.** Click **Next**.

The Pre-installation Summary screen displays.

Proceed to Completing the Installation.

#### <span id="page-91-2"></span>**Completing the Installation**

To complete the installation, follow these steps:

**1.** Click **Install** in the Pre-installation Summary screen.

The Installing screen displays; the Installation Complete screen follows.

**2.** Click **Done** to complete the installation of the Scenario Manager.

## <span id="page-91-0"></span>**Cancelling the Scenario Manager Installation Program**

You can cancel the installation of Scenario Manager at any time during installation from any screen in the OFSBDP installation program. However, canceling the installation program results in partial installation of the OFSBDP components, depending on when you cancel the installation.

Use these conditions to help you determine when to cancel the OFSBDP Scenario Manager installation:

**•** If you click Cancel before or on the Installing screen, you do not leave a partial OFSBDP installation. You can execute the installation program again as though you are installing for the first time.

**•** If you click Cancel during the installation of components, when the software is placed on the workstation, a partial installation results. You must manually remove all files from the file system in the OFSBDP installation directory chosen during installation.

To cancel the OFSBDP Scenario Manager installation, follow these steps:

**1.** Click **Cancel**.

The Cancel Installation screen displays.

**2.** Click **Quit**.

### <span id="page-92-1"></span>**Configuring JAVA HOME and JDBC URL**

To configure JAVA HOME, follow these steps:

**1.** Open the folder where the Scenario Manager is installed on the desktop and navigate to the path:

<INSTALLED\_DIRECTORY>\behavior\_detection\toolkit\bin

**2.** Set JAVA\_HOME as ur JRE path in the kddstart.bat file.

```
For example, set JAVA_HOME="C:\Program Files\Java_7\jre1.7.0_65"
```
To update the JDBC URL,

- **1.** Navigate to the path: <INSTALLED\_DIRECTORY>\behavior detection\toolkit\mantas\_cfg
- **2.** Open the file install.cfg
- **3.** Update the JDBC URL if the existing one is incorrect.

## <span id="page-92-0"></span>**Configuring Scenario Manager**

To configure Scenario Manager, follow these steps:

**1.** Open the folder where the Scenario Manager is installed on the desktop and navigate to the path:

<INSTALLED\_DIRECTORY>\behavior\_detection\toolkit\lib

Replace the jar file

'xml-apis-2.10.0.jar' with the latest file from the path

/ficweb/webroot/WEB-INF/lib

**2.** Edit the kddtool.bat file in the following location:

```
<INSTALLED_DIRECTORY>\behavior_detection\toolkit\bin\kddtool.bat
```
Replace the line set:

¡§XML\_APIS\_JAR=%LIBDIR%\xml-apis.jar¡¨

with

¡§set XML\_APIS\_JAR=%LIBDIR%\xml-apis-2.10.0.jar¡¨

Close and restart the Scenario Manager application

**3.** Copy KDDtools.jar from ##FIC HOME/ficweb/WEB INF/lib ## and to be placed at

<INSTALLED\_DIRECTORY>\Oracle\_Mantas\_Platform\behavior\_ detection\toolkit\lib\

- **4.** Copy the log4j-core-2.8.2.jar,log4j-api-2.8.2.jar*,* xalan.jar, xerces.jar jars from <FIC\_HOME>/ficweb/WEB\_INF/lib' to '<INSTALLED\_ DIRECTORY>\Oracle\_Mantas\_Platform\behavior\_ detection\toolkit\lib
- **5.** To access the Scenario Manager application, double-click the kddtool.bat file from the <INSTALLED\_DIRECTORY>\behavior\_detection\toolkit\bin\ path.

## **Accessing the Scenario Manager**

After the installation is successfully completed you can access Scenario Manager.

To access Scenario Manager through the Windows Start menu, follow these steps:

- **1.** Click **Start**, point to Programs, and then click the OFSBDP Scenario Manager menu option.
- **2.** Click **Scenario Manager**.

The Scenario Manager application launches and the Login dialog box displays.

- **3.** Enter your user ID and password into the appropriate fields. This userID and password are same as OFS BD atomic schema's userID and password.
- **4.** Click **Login**.

## <span id="page-94-0"></span>**Configuring Big Data Processing**

This section is not applicable if you have enabled **Financial Services Big Data Processing** during the installation of OFSAAI 8.0.2.0.0 full installer. Follow instructions in this section if you intend to enable Big Data Processing.

## **Copying KEYTAB and KRB5 Files in OFSAAI**

A Keytab is a file containing pairs of Kerberos principals and encrypted keys (these are derived from the Kerberos password). The krb5.conf file contains Kerberos configuration information, including the locations of KDCs and admin servers for the Kerberos realms of interest, defaults for the current realm and for Kerberos applications, and mappings of hostnames onto Kerberos realms.

If the Authentication is configured as KERBEROS\_WITH\_KEYTAB for the Hive database, then you must use the Keytab file to login to Kerberos.

Generate the application EAR/WAR file and redeploy the application onto your configured web application server.

Restart the Web Application Server and the OFSAAAI Application Server. For more information, see to the *Start/Stop Infrastructure Services* section in Appendix D.

## <span id="page-94-1"></span>**Deploying Analytic Reports and Threshold Analyzer**

This section explains how to deploy Analytics on Oracle Business Intelligence Enterprise Edition (OBIEE) and integrate Analytic Reports and Threshold Analyzer in the OFS BD user interface.

This section includes the following topics:

- **•** [Installing OBIEE Server](#page-94-3)
- **[Installing OBIEE Windows Administration Client](#page-94-2)**
- **•** [Change Default Repository Password](#page-95-0)
- **•** [Configuring OBIEE Connection Pool](#page-95-1)
- **•** [Deploying OFS BD Report Analytics](#page-96-0)
- **•** [Configuring TreeMap Graph](#page-97-0)
- **•** [Disable Single Sign On](#page-98-1)
- **•** [Post Installation Steps](#page-98-2)
- **•** [Accessing Reports through OFS BD Application](#page-98-3)

### <span id="page-94-3"></span>**Installing OBIEE Server**

To install the Oracle Business Intelligence Enterprise Edition (OBIEE) server, see *[Oracle](https://docs.oracle.com/middleware/12213/biee/index.html)  [Business Intelligence Enterprise Edition \(12.2.1.3.0\)](https://docs.oracle.com/middleware/12213/biee/index.html)*. After installation, get the Enterprise Manager URL, Username, Password, and OBIEE installed directory from the system administrator.

## <span id="page-94-2"></span>**Installing OBIEE Windows Administration Client**

To install the OBIEE repository administration client for Windows machine, see *[Oracle](https://docs.oracle.com/middleware/12213/biee/index.html)  [Business Intelligence Enterprise Edition \(12.2.1.3.0\)](https://docs.oracle.com/middleware/12213/biee/index.html)*.

The OBIEE repository administration client can be downloaded from running OBIEE setup from the following URL:

<protocol>://<OBIEE Server Name>:<OBIEE Analytics port>/analytics

From LHS menu, click **Download BI Desktop tools** under the Most Popular section.

## <span id="page-95-0"></span>**Change Default Repository Password**

### **OBIEE 12.2.1.3.0:**

Copy FCCM807.rpd from \$FIC\_HOME/OBIEE/Repository to the Windows machine where the OBIEE Windows administration client is installed.

To change the default password for the repository follow these steps:

- **1.** Open the Repository using the OBIEE Windows administration client from Windows machine. From the File menu, select Open and click Offline. Browse to the Repository on Windows machine. The Oracle BI Administration Tool - FCCM807. rpd windows is displayed.
- **2.** Enter default Repository password: **FCCM\$**807

To change the default password, follow these steps:

- **1.** From File menu, choose **Change Password**.
- **2.** Enter the new password and click **OK**.

## <span id="page-95-1"></span>**Configuring OBIEE Connection Pool**

#### **OBIEE 12.2.1.3.0:**

To configure the Connection Pool of the repository, follow these steps:

- **1.** Open the same Repository (as in the previous step) on the Windows machine. The Oracle BI Administration Tool - FCCM807. rpd windows is displayed.
- **2.** Expand the FCCM folder in the Physical section.
- **3.** Double-click Connection Pool to open the Connection Pool Properties window.
- **4.** Enter the following in the Data Source Name text box of the Connection Pool Properties window after modifying <Database Server Host Name> and <Database Name> Data Source Name = (DESCRIPTION=(ADDRESS=(PROTOCOL=TCP)(HOST=<Database Server HostName>)(PORT=1521))(CONNECT\_DATA=(SERVER=DEDICATED) (SERVICE\_NAME=<Database Name>)))
- **5.** Enter the Atomic Schema user in the User name text box.
- **6.** Enter the Atomic Schema user password in the Password text box.
- **7.** Click OK.
- **8.** Expand the folder and test connection for any one table name by Right Click > view data.
- **9.** Perform similar changes in the Connection Pools for all remaining folders in the Physical Layer by providing the following schema details for all Connection Pools:
	- KYC Analytics >Atomic Schema

**Note:** Initial block and connection pool: both should point towards the atomic schema.

- UIC 73 > CaseMng connection pool ->Atomic Schema
- UIC  $73$  > Security connection pool->Atomic Schema
- TA > Atomic Schema
- CTRBI-> Atomic Schema
- ORCL->Atomic Schema
- **10.** Select **Save** option from the File menu. The following message is displayed: *Do you want to check global consistency?*.
- **11.** Click **Yes**. The following message is displayed: *Consistency check didn't find any errors, warning or best practices violations*.
- **12.** Click **OK**.

## <span id="page-96-0"></span>**Deploying OFS BD Report Analytics**

#### **OBIEE 12.2.1.3.0:**

To deploy Analytic Reports, follow these steps:

**1.** Change the value in Nqsconfig.ini file located at <FMW\_HOME>/user projects/domains/bi/config/fmwconfig/biconfig/OBIS

From EVALUATE\_SUPPORT\_LEVEL =  $0$ ;

To EVALUATE\_SUPPORT\_LEVEL =2;

**2.** Update the **instance config.xml** file present in *<obiee\_home>/user projects/domains/bi/config/fmwconfig/biconfig/OBIPS* location as detailed here.

#### **Replace the following script:**

<Security>

<!--This Configuration setting is managed by Oracle Enterprise Manager Fusion Middleware Control-->

<ClientSessionExpireMinutes>210</ClientSessionExpireMinutes>

</Security>

#### **With the following:**

```
<Security>
```
<!--This Configuration setting is managed by Oracle Enterprise Manager Fusion Middleware Control-->

<ClientSessionExpireMinutes>210</ClientSessionExpireMinutes>

<InIFrameRenderingMode>allow</InIFrameRenderingMode>

<EnableSavingContentWithHTML>true</EnableSavingContentWithHTML>

</Security>

- **3.** Copy the FCCM807. rpd file in the working directory.
- **4.** Navigate to the working directory and execute the following script:

```
<obiee_home>/user_
projects/domains/bi/bitools/bin/datamodel.sh uploadrpd -I 
FCCM807.rpd -SI ssi -U <user> -P <password>
```
- **5.** Restart OBIEE server from Enterprise Manager by following these steps: (see figure [Restarting OBIEE Server](#page-97-1))
- **6.** Click the Target Navigation icon
- **7.** Expand the Business Intelligence section and then click biinstance.
- **8.** Click the Availability tab.
- **9.** Click **Stop All**.
- **10.** Copy the file FCCM ANALYTICS. bar in the same working directory and execute the following script:

```
importServiceInstance('/scratch/obiee12/obiee12213/Oracle/user_
projects/domains/bi','ssi','/scratch/obiee12/BD808/FCCM_
ANALYTICS.bar',importRpd=false,importWebcat=true,importJazn=true,includ
eCredentials='FCCM$807')
```
**11.** Click **Start All**.

*Figure 6–1 Restarting OBIEE Server*

<span id="page-97-1"></span>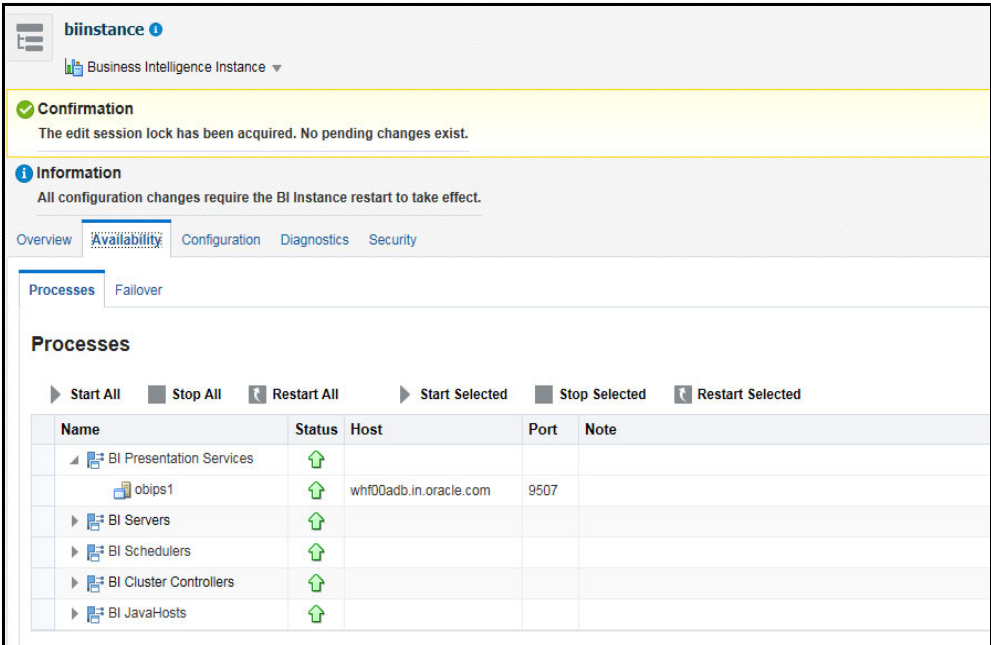

## <span id="page-97-0"></span>**Configuring TreeMap Graph**

To configure the TreeMap Graph, follow these steps:

- **1.** Login to OBIEE server.
- **2.** Navigate to OBIEE Home.

**Note:** OBIEE Home is the OBIEE installed path.

**3.** Execute the following command:

cd <obiee home>

**4.** Execute the following command to find the available treemap-canvas.js:

```
find -name treemap-canvas.js
```
Four different files, all named treemap-canvas. js are displayed.

- **5.** Back up these four files.
- **6.** Edit window.top.console to console in these four files and save.

## <span id="page-98-1"></span>**Disable Single Sign On**

Execute the following to disable Single Sign On:

```
<obiee_Home>/oracle_common/common/bin/wlst.sh
```
disableBISingleSignOn('<obiee\_Home>/user\_projects/domains/bi')

### <span id="page-98-2"></span>**Post Installation Steps**

After installing the OBIEE server, follow these steps:

- **1.** Log in as OFS BD Admin User with valid username and password. The OFS BD Home page is displayed.
- **2.** Click FCCM and then click the Administration Menu and select the Manage Parameters and click Manage Common Parameters.
- **3.** Choose Parameter Category as UI and Parameter Name as OBIEE.
- **4.** Set Attribute 2 Value = <PROTOCOL>://<OBIEE\_SERVER\_NAME>:<PORT>

**Note:** <PROTOCOL> is the web page access PROTOCOL (http or https) and  $\leq$ OBIEE\_SERVER\_NAME $>$  is the FQN (fully qualified name)/host name of the server, where OBIEE is installed.

<PORT> is the PORT number used in OBIEE installation. It may change based on the OBIEE version. Enter the correct PORT number if it is not 9704.

Placeholder variables are mentioned between angle brackets. Update the placeholders with actual value.

**5.** Verify Attribute 4 Value. It must be the OFS BD application URL. If the same OFS BD application is deployed on different machines, then modify the OFS BD Application URL in Attribute 4 Value appropriately.

## <span id="page-98-3"></span>**Accessing Reports through OFS BD Application**

For more information on Accessing Reports, see the [Oracle Financial Services FCCM](https://docs.oracle.com/cd/E91253_01/homepage.htm)  [Analytics User Guide](https://docs.oracle.com/cd/E91253_01/homepage.htm).

## <span id="page-98-0"></span>**Installing RAOR Service**

**Note:** This is applicable only for KYC.

To install the RAOR service, follow these steps:

- **1.** [Creating RAOR.ear/ RAOR.war](#page-99-0)
- **2.** [Deploying RAOR.ear in WebLogic](#page-99-1)
- **3.** [Deploying RAOR.ear in WebSphere](#page-104-0)
- **4.** [Deploying RAOR.war in Tomcat](#page-111-0)

**Note:** For information on IPE configurations, such as JMS connection factory and JMS queue, see the [OFS Inline Processing Engine Configuration](http://docs.oracle.com/cd/E60058_01/homepage.htm)  [Guide](http://docs.oracle.com/cd/E60058_01/homepage.htm). These configurations are mandatory for RAOR.

## <span id="page-99-0"></span>**Creating RAOR.ear/ RAOR.war**

It is mandatory to have the RAOR.ear in the same profile or domain where the <contextname>.ear file of the OFS BD Application is deployed. To create RAOR.ear/ RAOR.war, follow these steps:

- **1.** Navigate to < OFSAA Installation Directory >/raor processing
- **2.** Execute the command:

./ant.sh.

#### *Figure 6–2 Creating RAOR.ear/ RAOR.war*

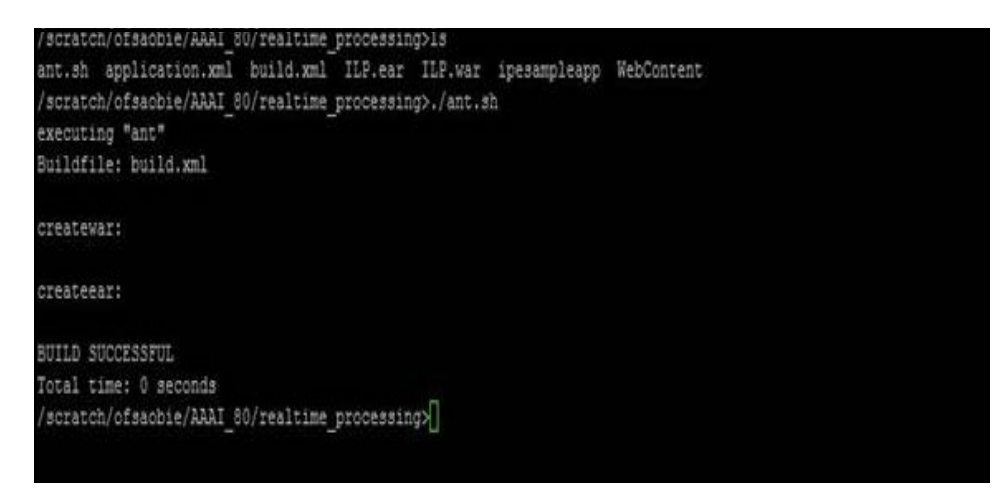

**3.** On successful execution, the RAOR.ear and RAOR.war files are generated under the <OFSAA Installation Directory >/raor\_processing/ folder.

## <span id="page-99-1"></span>**Deploying RAOR.ear in WebLogic**

This section defines how to deploy RAOR.ear in WebLogic.

**Note:** It is mandatory to have RAOR.ear in the same domain where <contextname>.ear of the OFS BD Application is deployed.

To deploy RAOR.ear in WebLogic, follow these steps:

- **1.** Start the WebLogic server.
- **2.** Create an RAOR.ear folder in <WEBLOGIC\_INSTALL\_DIR>/user projects/domains/<DOMAIN\_NAME>/applications

```
Copy <FIC_HOME>/raor_processing/RAOR.ear to <WEBLOGIC_INSTALL_
DIR>/user_projects/domains/<DOMAIN_
NAME>/applications/RAOR.ear/
```
**3.** Explode the RAOR.ear file by executing the command:

jar -xvf RAOR.ear

- **4.** Delete the RAOR.ear and RAOR.war files.
- **5.** Create an RAOR.war folder in <WEBLOGIC\_INSTALL\_DIR>/user projects/domains/<DOMAIN\_NAME>/applications/RAOR.ear
- **6.** Copy <FIC\_HOME>/raor\_processing/RAOR.war to <WEBLOGIC\_INSTALL DIR>/user\_projects/domains/<DOMAIN\_ NAME>/applications/RAOR.ear/RAOR.war
- **7.** Explode the RAOR.war file by executing the command:

jar -xvf RAOR.war

- 8. In the <WEBLOGIC\_INSTALL\_DIR>/user projects/domains/<DomainName>/applications/RAOR.ear/RAOR.war/WEB-INF path, make the following changes in the log4j.xml file:
	- Change the debug value to True as shown below:

```
<log4j:configuration 
xmlns:log4j="http://jakarta.apache.org/log4j/"debug="True">
```
Change the level value to Debug as shown below:

```
<logger name="org.springframework">
```
- <level value="DEBUG"/>
- </logger>
- <logger name="com.ofs.aai">

```
<level value="DEBUG"/>
```
</logger>

- **9.** In the <WEBLOGIC\_INSTALL\_DIR>/user\_projects/domains/<Domain Name>/applications/RAOR.ear/RAOR.war/conf path, provide a working watch list URL in the WatchList.wsdl file. For example, <PROTOCOL://HOSTNAME:PORT/mantas/services/WatchListService
- **10.** In the <WEBLOGIC\_INSTALL\_DIR>/user\_projects/domains/<Domain Name>/applications/RAOR.ear/RAOR.war/conf/ext path, update the raor.auth.role property in the spring-raor.properties file with the required role name. For example, KYCADMIN.

This step is required in order to authorize a role name for RAOR. You must also map this role to the user who is hitting the RAOR service. For example, KYCADMIN1.

11. In the <WEBLOGIC\_INSTALL\_DIR>/user\_projects/domains/<Domain Name>/applications/RAOR.ear/RAOR.war/conf path, update the aai.auth.url property in the install.properties file with the AAI authentication URL. For example, aai.auth.url=<PROTOCOL://HOSTNAME:PORT/CONTEXT\_ NAME/rest-api/idm/service/login.

aai.auth.url=http://<Server>:<port>/<context>/rest-api/idm/service/logi n

Example: http://testserver:8031/OFSAAI/rest-api/idm/service/login

**12.** In the <WEBLOGIC\_INSTALL\_DIR>/user\_projects/domains/<Domain Name>config path, update config.xml with the below entry under <security-configuration>:

```
<enforce-valid-basic-auth-credentials>false</enforce-valid-basic-auth-c
redentials>.
```
### **Installing RAOR.ear in WebLogic using WebLogic Administrator Console**

- **1.** Navigate to the path "<WebLogic Installation directory>/user\_ projects/domains/<domain name>/bin" in the machine in which WebLogic is installed.
- **2.** Start WebLogic by executing the command:

```
./startWebLogic.sh -d64 file
```
- **3.** Open the URL in the browser window: http://<ipaddress>:<admin server port>/console. (https if SSL is enabled). The Sign in window of the WebLogic Server Administration Console is displayed.
- **4.** Login with the Administrator **Username** and **Password**. The Summary of Deployment page is displayed.

*Figure 6–3 Summary of Deployment*

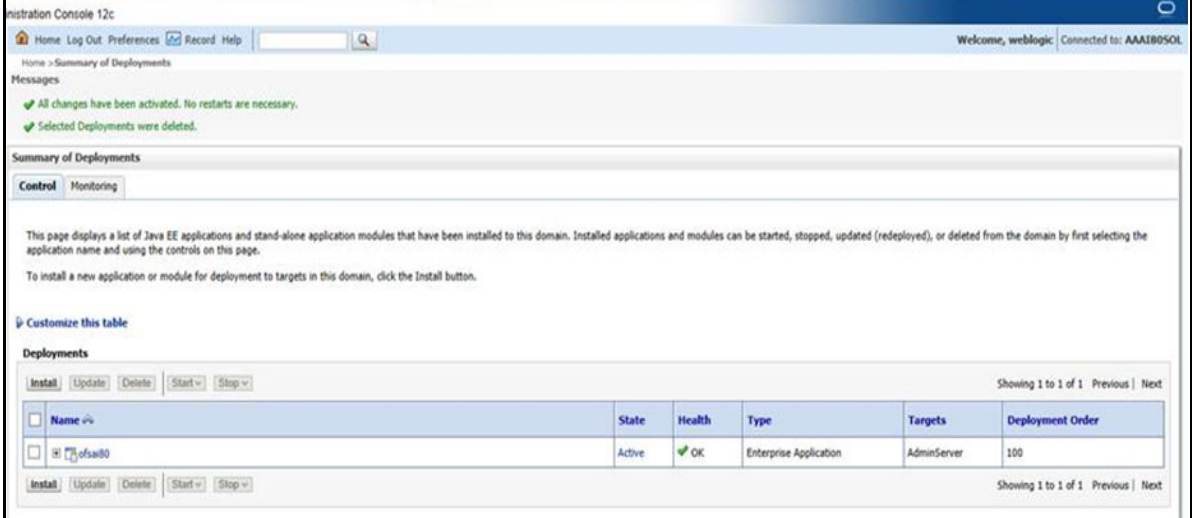

**5.** Click **Install**. The Install Application Assistance page is displayed.

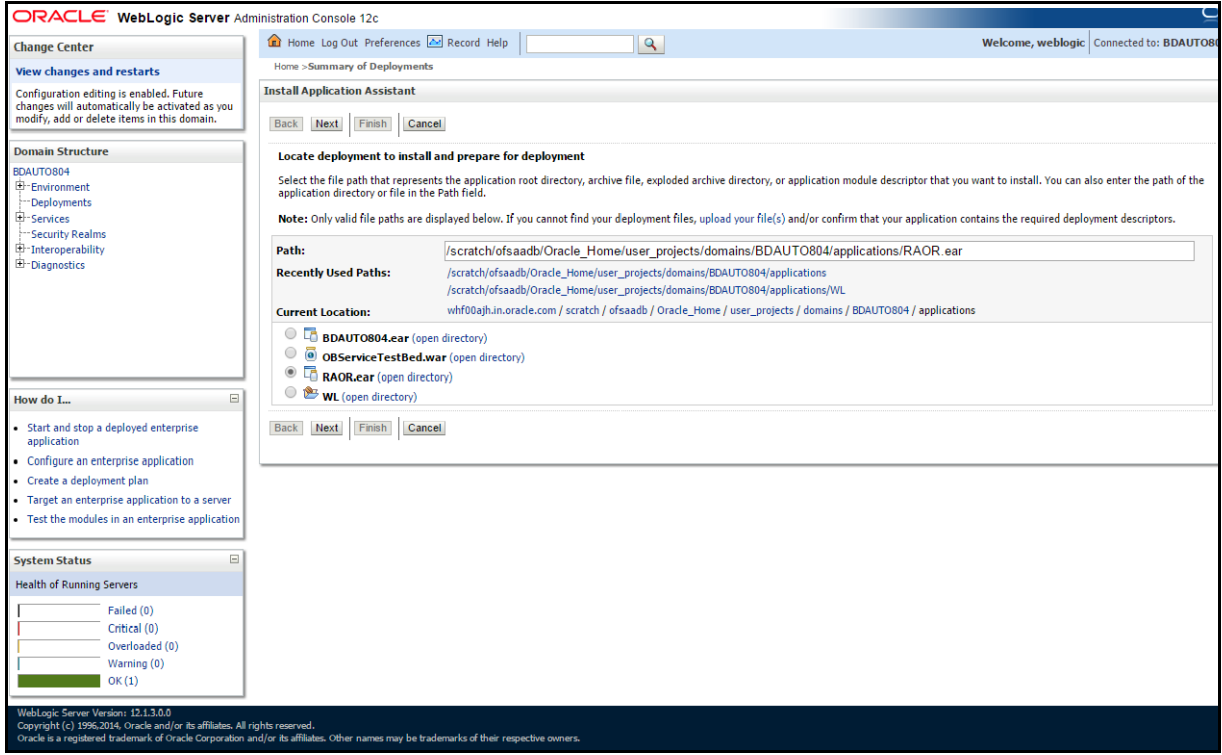

*Figure 6–4 Install Application Assistance Window*

**6.** Select RAOR.ear and click **Next**. The Install Application Assistance page is displayed with the Choose targeting style section.

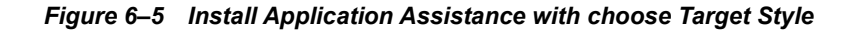

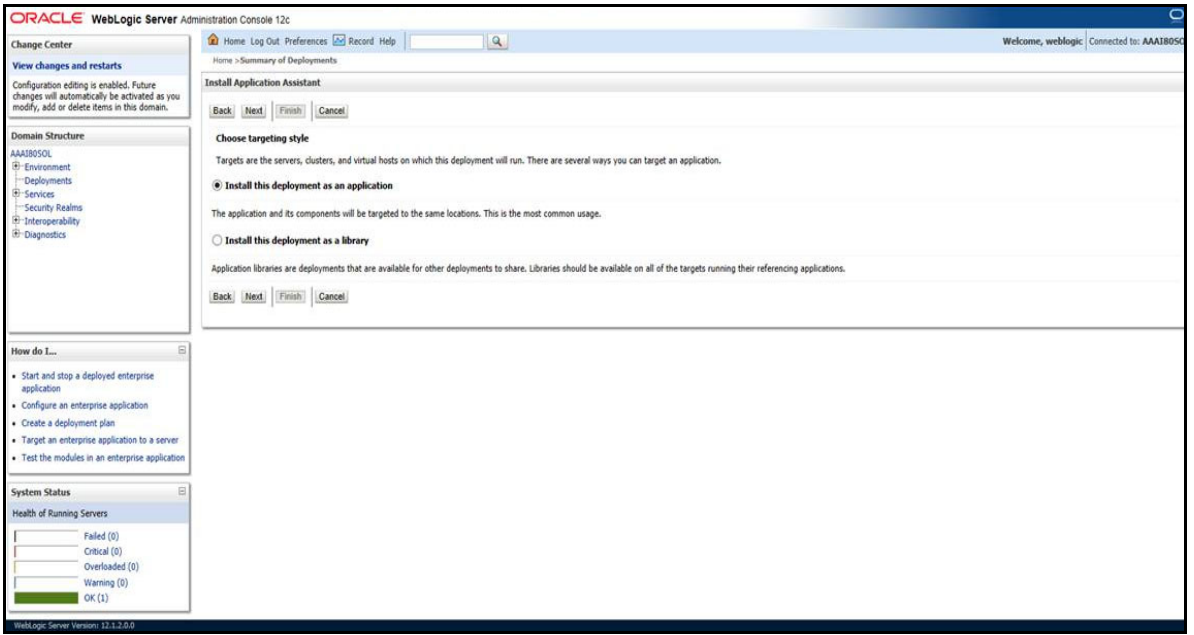

**7.** By default, the **Install this deployment as an application** option in the Choose targeting style section is selected. Click **Next**. The Install Application Assistance page is displayed with the Optional Settings section.

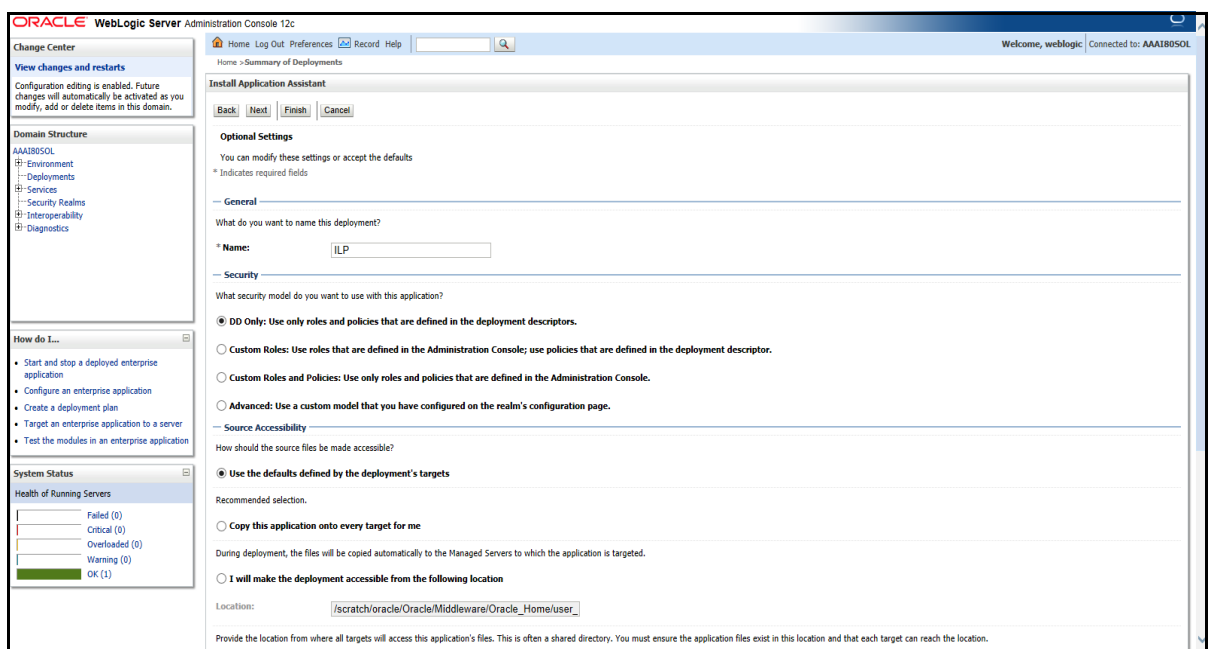

*Figure 6–6 Install Application Assistance page with Optional Settings*

**8.** Retain the default selections and click **Next**. The Install Application Assistance page is displayed with the Review your choices and click Finish section.

*Figure 6–7 Install Application Assistance page with Review your choices and click Finish section*

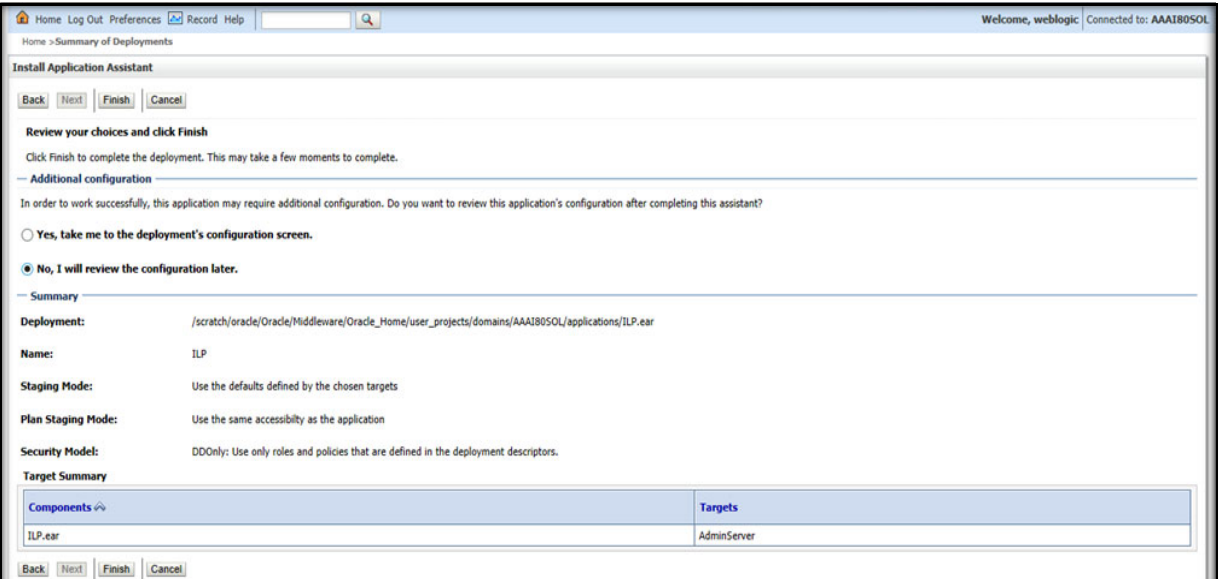

**9.** Select **No, I will review the configuration later** in the Additional Configuration section and click **Finish**. ILP is added in the Name section of the Summary of Deployment page with following message: *The deployment has been successfully installed.*

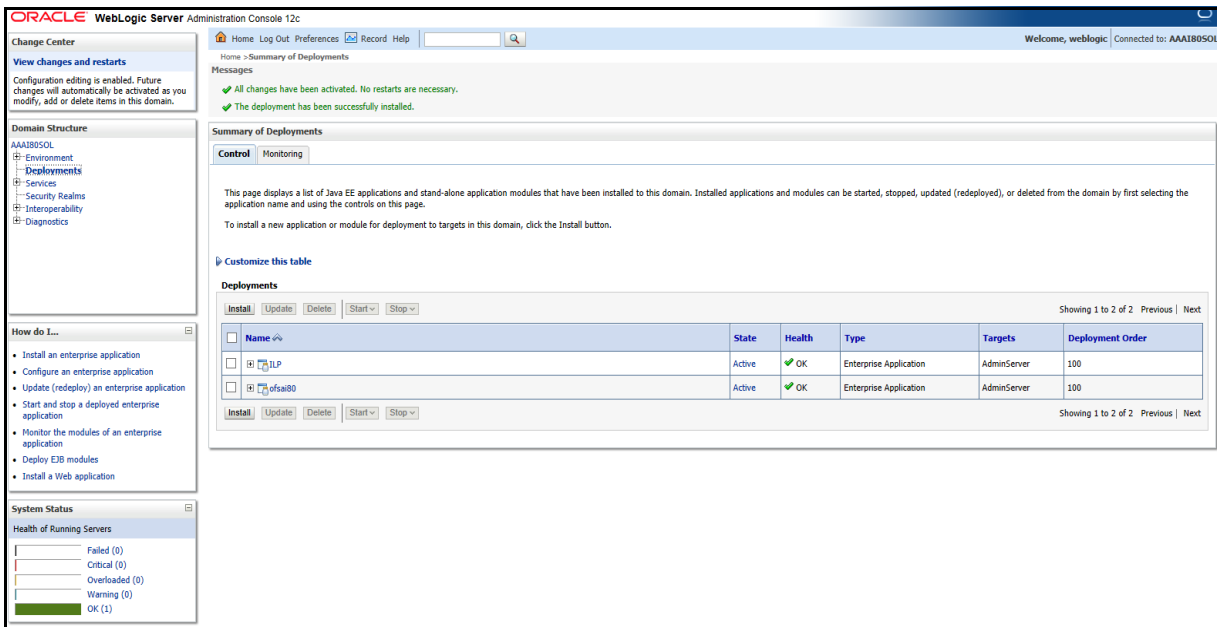

*Figure 6–8 Summary of Deployment page with ILP*

**10.** Restart all OFS AAAI servers. For more information, see Appendix D, "Starting / Stopping Infrastructure Services"section.

## <span id="page-104-0"></span>**Deploying RAOR.ear in WebSphere**

To deploy RAOR.ear in WebSphere, follow these steps:

**Note:** It is mandatory to have RAOR.ear in the same domain where <contextname>.ear of the OFS BD Application is deployed.

**1.** Start the WebSphere Profile by navigating to the path "/<WebSphere Installation\_ Directory>/IBM/WebSphere/AppServer/profiles/<Profile\_

Name>/bin/" then execute the command:

./startServer.sh server1

**2.** Open the following URL in the browser: http://<ipaddress>:<Administrative Console Port>/ibm/console. (use https protocol if SSL is enabled). The login screen is displayed.

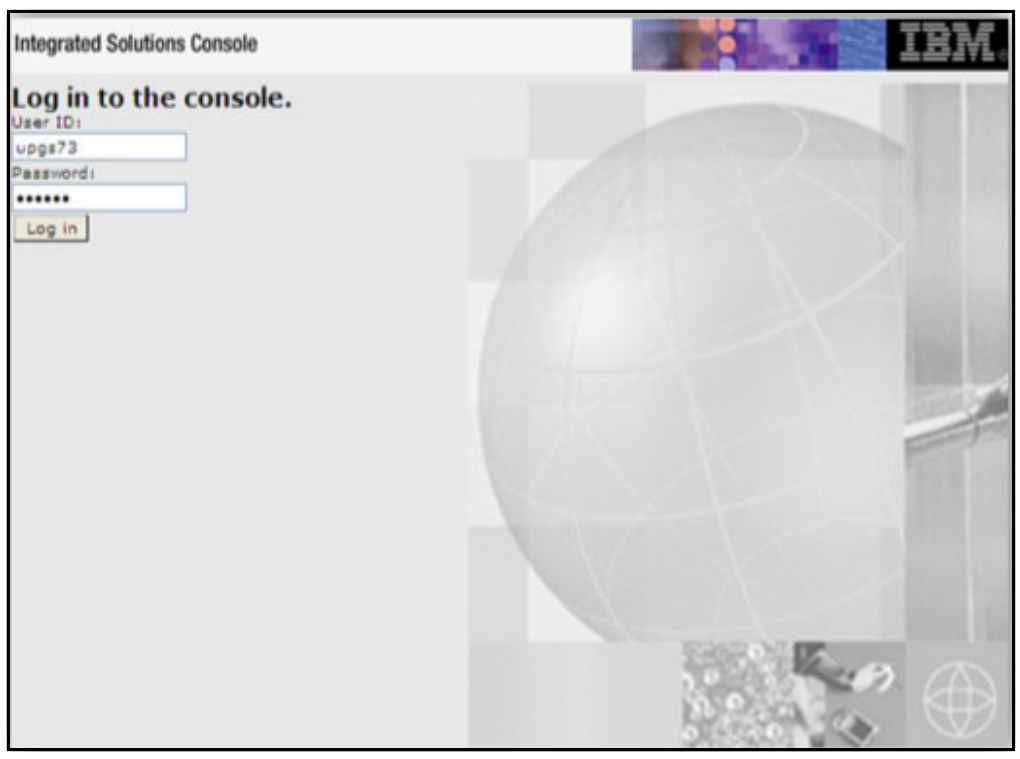

*Figure 6–9 WebSphere Login Window*

- **3.** Enter the user credentials which has administrator rights and click **Log In**.
- **4.** From the LHS menu, select **Applications** and click **New Application**. The New Application window is displayed.

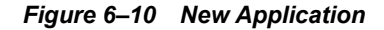

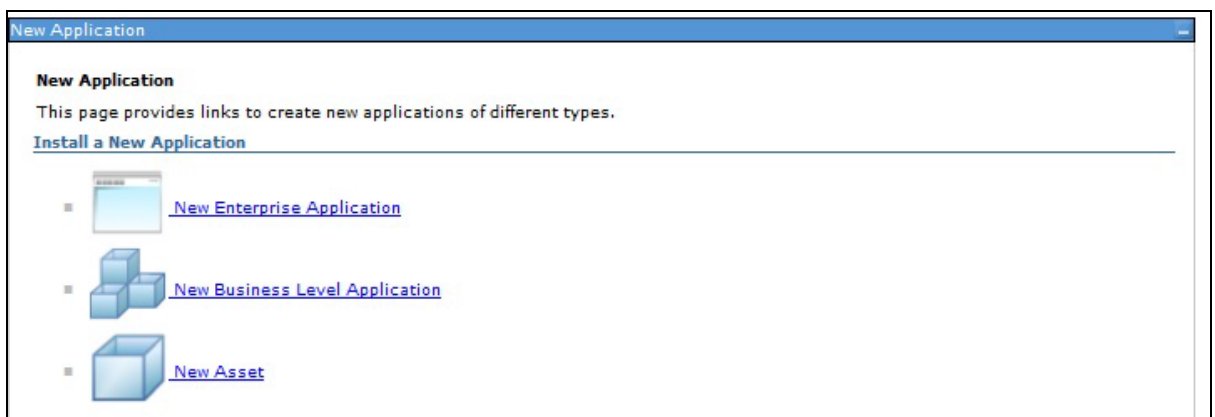

**5.** Click **New Enterprise Application**. The Preparing for the application installation window is displayed.

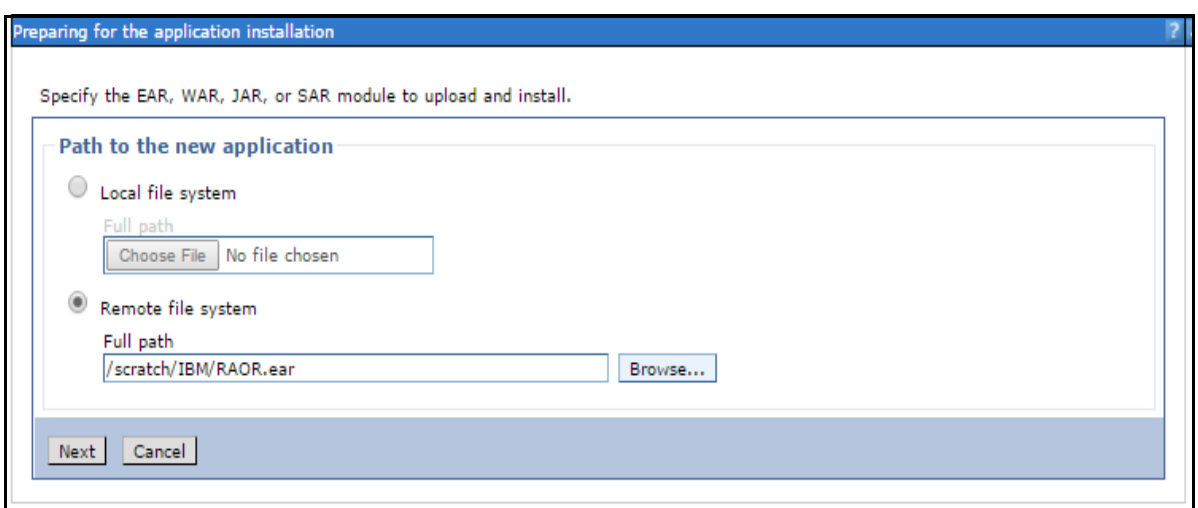

*Figure 6–11 Preparing for the application installation*

**6.** Select **Remote File System** and click **Browse**. Select the EAR file generated for RAOR to upload and install. Click **Next**.

*Figure 6–12 Installation Options*

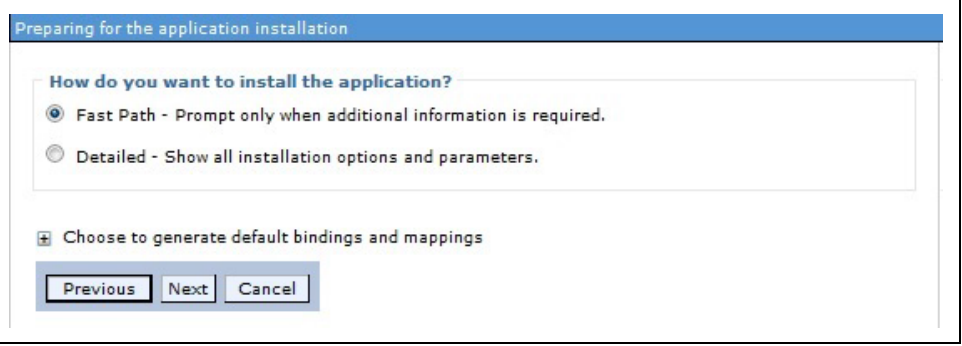

**7.** Select the **Fast Path** option and click **Next**. The Install New Application window is displayed.

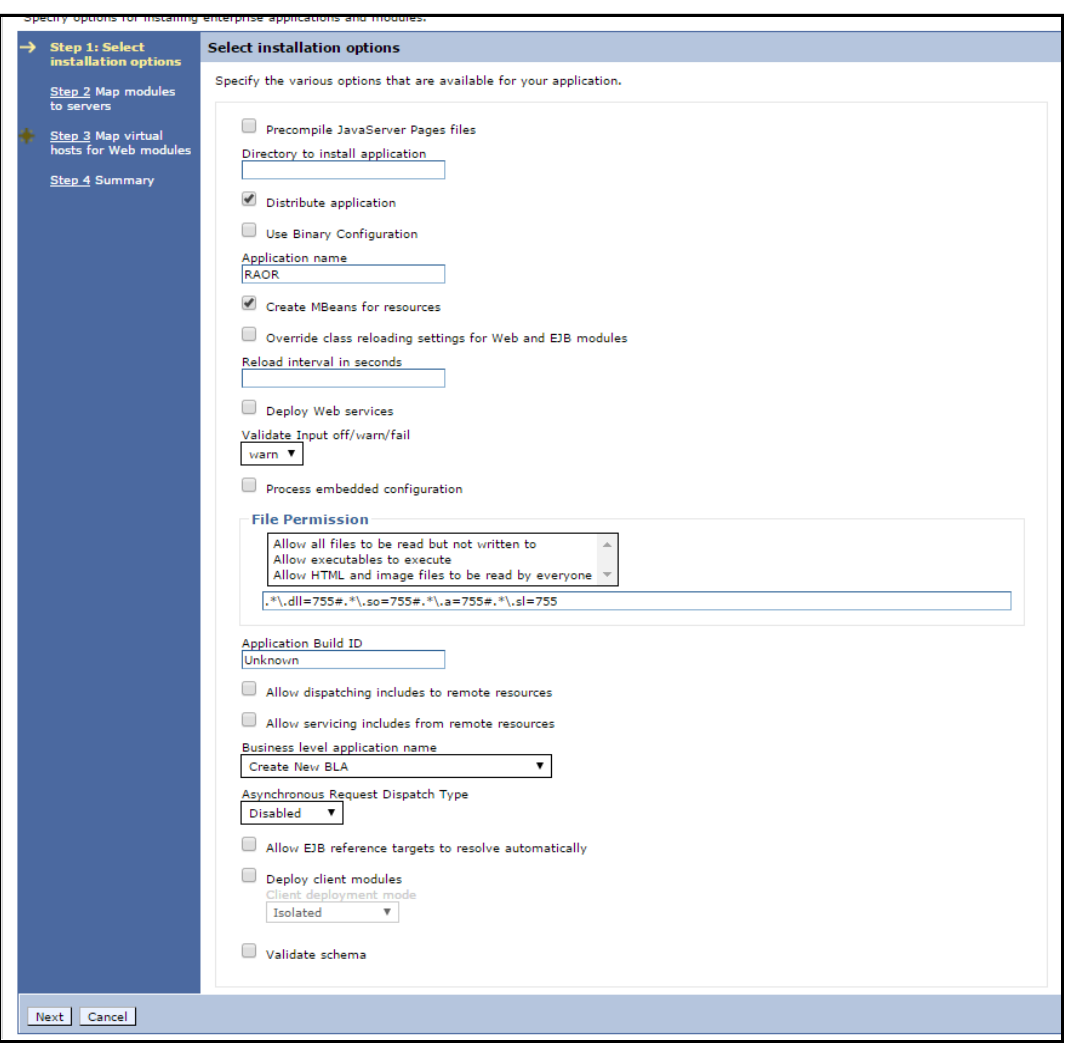

*Figure 6–13 Install New Application*

**8.** Enter the required information and click **Next**. The Map Modules to Servers window is displayed.
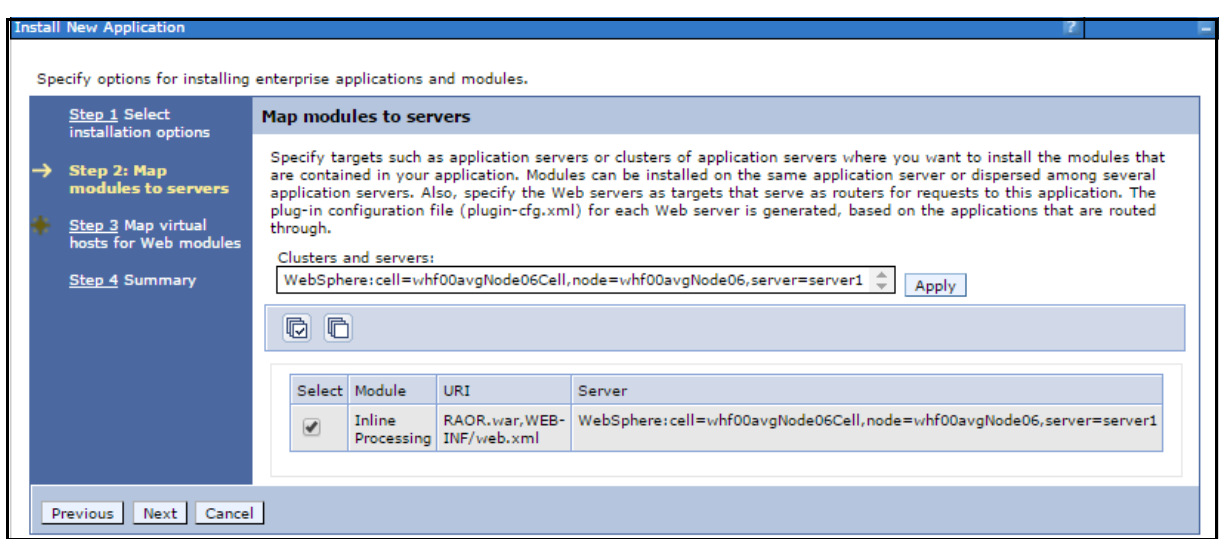

*Figure 6–14 Map Modules to Servers*

**9.** Select the **Inline Processing** check box and click Next. The Map Virtual hosts for Web modules page is displayed.

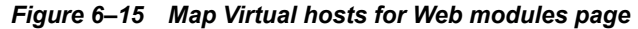

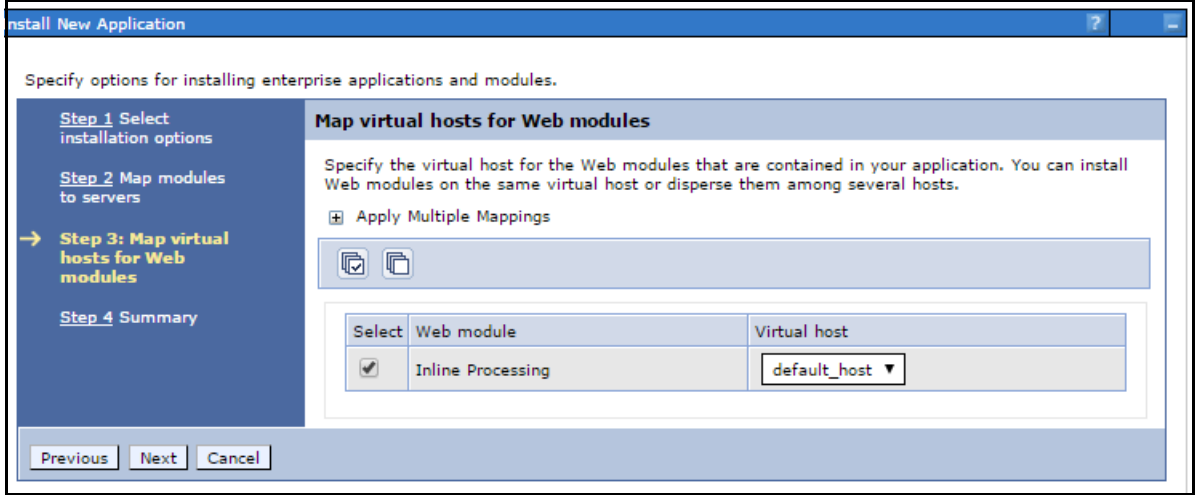

- **10.** Select the **Inline Processing** check box and click **Next**. The Metadata for modules page is displayed.
- **11.** Select the **Metadata-complete** attribute check box and click **Next**. The Summary page is displayed.

| Step 1 Select<br>installation options       | <b>Summary</b>                                               |                                             |
|---------------------------------------------|--------------------------------------------------------------|---------------------------------------------|
| <b>Step 2 Map modules</b>                   | Summary of installation options                              |                                             |
| to servers                                  | Options                                                      | Values                                      |
| Step 3 Map virtual<br>hosts for Web modules | Precompile JavaServer Pages files                            | <b>No</b>                                   |
|                                             | Directory to install application                             |                                             |
| <b>Step 4: Summary</b>                      | Distribute application                                       | Yes                                         |
|                                             | Use Binary Configuration                                     | No.                                         |
|                                             | Application name                                             | <b>RAOR</b>                                 |
|                                             | Create MBeans for resources                                  | Yes                                         |
|                                             | Override class reloading settings for Web and EJB<br>modules | No                                          |
|                                             | Reload interval in seconds                                   |                                             |
|                                             | Deploy Web services                                          | <b>No</b>                                   |
|                                             | Validate Input off/warn/fail                                 | warn                                        |
|                                             | Process embedded configuration                               | No.                                         |
|                                             | <b>File Permission</b>                                       | .*\.dll=755#.*\.so=755#.*\.a=755#.*\.sl=755 |
|                                             | <b>Application Build ID</b>                                  | Unknown                                     |
|                                             | Allow dispatching includes to remote resources               | <b>No</b>                                   |
|                                             | Allow servicing includes from remote resources               | <b>No</b>                                   |
|                                             | Business level application name                              |                                             |
|                                             | Asynchronous Request Dispatch Type                           | <b>Disabled</b>                             |
|                                             | Allow EJB reference targets to resolve<br>automatically      | <b>No</b>                                   |
|                                             | Deploy client modules                                        | <b>No</b>                                   |
|                                             | Client deployment mode                                       | Isolated                                    |
|                                             | Validate schema                                              | <b>No</b>                                   |
|                                             | Cell/Node/Server                                             | Click here                                  |

*Figure 6–16 Summary page* 

**12.** Click **Finish**. On successful installation, a message is displayed.

## *Figure 6–17 Installation Success*

#### Installing...

If there are enterprise beans in the application, the EJB deployment process can take several minutes. Do not save the configuration until the process completes. Check the SystemOut.log on the deployment manager or server where the application is deployed for specific information about the EJB deployment process as it occurs. ADMA5016L Installation of RAOR started ADMA5067I: Resource validation for application RAOR completed successfully ADMA5058I: Application and module versions are validated with versions of deployment targets. ADMA5005I: The application RAOR is configured in the WebSphere Application Server repository. ADMA5005I: The application RAOR is configured in the WebSphere Application Server repository. ADMA5081I: The bootstrap address for client module is configured in the WebSphere Application Server repository ADMA5053I: The library references for the installed optional package are created. ADMA5005I: The application RAOR is configured in the WebSphere Application Server repository. ADMA50011: The application binaries are saved in /scratch/IBM/WebSphere/AppServer/profiles/BDWEB/wstemp/3136999/workspace/cells/whf00avgNode06Cell/applications/RAOR.ear/RAOR.ear ADMA5005I: The application RAOR is configured in the WebSphere Application Server repository. SECJ0400I: Successfully updated the application RAOR with the appContextIDForSecurity information. ADMA5005I: The application RAOR is configured in the WebSphere Application Server repository. ADMA5005I: The application RAOR is configured in the WebSphere Application Server repository. ADMA5113I: Activation plan created successfully. ADMA5011I: The cleanup of the temp directory for application RAOR is complete ADMA5013I: Application RAOR installed successfully Application RAOR installed successfully. To start the application, first save changes to the master configuration Changes have been made to your local configuration. You can: Save\_directly to the master configuration. Review changes before saving or discarding.

To work with installed applications, click the "Manage Applications" link

**Manage Applications** 

**13.** Click **Save** and save the master file configuration. The details are displayed in the *Master File Configuration* page.

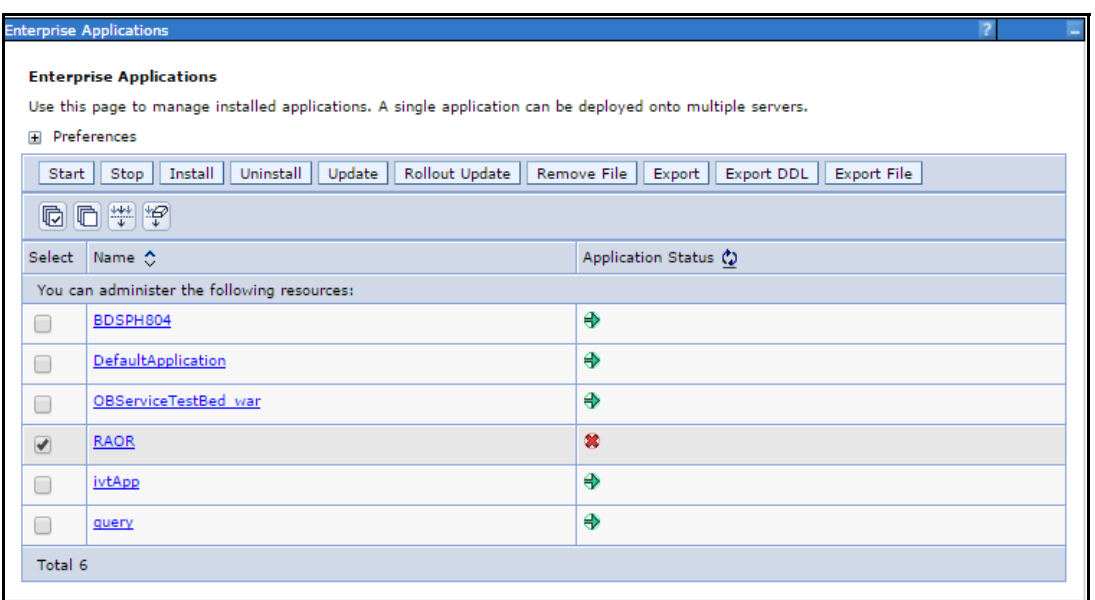

### *Figure 6–18 Master File Configuration page*

**14.** Select **RAOR** and click **Start**. The Enterprise Application page is displayed with confirmation message.

| <b>Enterprise Applications</b>                                                                                                    |                                                                                                    |                                                    |  |  |  |  |
|----------------------------------------------------------------------------------------------------|----------------------------------------------------------------------------------------------------|----------------------------------------------------|--|--|--|--|
| Messages<br>Li- Application RAOR on server server1 and node whf00avgNode06 started successfully. The collection<br>may need to be refreshed to show the current status. |                                                                                                    |                                                    |  |  |  |  |
|                                                                                                    | <b>Enterprise Applications</b>                                                                              |                                                    |  |  |  |  |
|                                                                                                    | Use this page to manage installed applications. A single application can be deployed onto multiple servers. |                                                    |  |  |  |  |
| <b>El Preferences</b>                                                                                                    |                                                                                                    |                                                    |  |  |  |  |
| Start                                                                                                    | Rollout Update<br>Uninstall    Update<br>Install<br>Stop                                                    | Export DDL<br>Export File<br>Remove File<br>Export |  |  |  |  |
| $\blacksquare$                                                                                                    | <b>石学学</b>                                                                                                  |                                                    |  |  |  |  |
| Select                                                                                                    | Name ^                                                                                                    | Application Status (2)                             |  |  |  |  |
| You can administer the following resources:                                                                                                    |                                                                                                    |                                                    |  |  |  |  |
| $\Box$                                                                                                    | BDSPH804                                                                                                    | ⊕                                                  |  |  |  |  |
| □                                                                                                    | DefaultApplication                                                                                          | ⊕                                                  |  |  |  |  |
| ∩                                                                                                    | OBServiceTestBed war                                                                                        | ⊕                                                  |  |  |  |  |
| ∩                                                                                                    | <b>RAOR</b>                                                                                                 | ♠                                                  |  |  |  |  |
| □                                                                                                    | ivtApp                                                                                                    | ⊕                                                  |  |  |  |  |
| □                                                                                                    | query                                                                                                    | ♦                                                  |  |  |  |  |
| Total 6                                                                                                    |                                                                                                    |                                                    |  |  |  |  |

*Figure 6–19 Enterprise Application page with Confirmation message*

**15.** Restart all OFS AAAI servers. For more information, see Appendix D, "Starting / Stopping Infrastructure Services"section.

## **Deploying RAOR.war in Tomcat**

To deploy RAOR.war in Tomcat, follow these steps:

- **1.** Create datasource for RAOR context in Tomcat by editing  $s$ erver. xml in <TOMCAT HOME\_DIR>/conf directory.
- **2.** Update database details as shown in the following sample:

**Note:** Context name must be the directory name under webapps.

```
<Context path="/RAOR" 
docBase="/scratch/ofsaaapp/apache-tomcat-8.0.32/webapps/RAOR" 
debug="0" reloadable="false" crossContext="true"><Loader 
delegate="true"/>
      <Resource auth="Container"
                   name="jdbc/FICMASTER"
                   type="javax.sql.DataSource"
             driverClassName="oracle.jdbc.driver.OracleDriver"
                   username="act_obiconf"
                   password="password"
         url="jdbc:oracle:thin:@whf00aqr:1521/DEVUT08SPRINT"
```

```
 maxTotal="100"
                       maxIdle="30"
                       maxWaitMillis="10000" 
   removeAbandoned="true" removeAbandonedTimeout="60" 
   logAbandoned="true"/>
          <Resource auth="Container"
                       name="jdbc/<infodom name>". For example, 
   OFSAAAIINFO
                       type="javax.sql.DataSource"
            driverClassName="oracle.jdbc.driver.OracleDriver"
                       username="act_obiatm"
                       password="password"
            url="jdbc:oracle:thin:@whf00aqr:1521/DEVUT08SPRINT"
                       maxTotal="100"
                       maxIdle="30"
                       maxWaitMillis="10000" 
   removeAbandoned="true" removeAbandonedTimeout="60" 
   logAbandoned="true"/>
     <Resource auth="Container"
                      name="jdbc/<infodom name>CNF". For example, 
   OFSAAAIINFOCNF
                       type="javax.sql.DataSource"
               driverClassName="oracle.jdbc.driver.OracleDriver"
                       username="act_obiatm"
                       password="password"
               url="jdbc:oracle:thin:@whf00aqr:1521/DEVUT08SPRINT"
                       maxTotal="100"
                       maxIdle="30"
                       maxWaitMillis="10000" 
   removeAbandoned="true" removeAbandonedTimeout="60" 
   logAbandoned="true"/>
          </Context>
3. Copy RAOR.war file to $TOMCAT_HOME/webapps directory.
4. Grant 755 (rwxr-xr-x) permissions to the RAOR.war file
5. Start Tomcat server.
6. Update install.properties file in $TOMCAT_HOME/webapps/RAOR/conf 
   directory as follows:
   sql.config.datasource.jndi.name=java:comp/env/jdbc/FICMASTER
```

```
sql.atomic.datasource.jndi.name=java:comp/env/jdbc/OFSAAAIINF
\cap
```
sql.metadom.datasource.jndi.name=java:comp/env/jdbc/OFSAAAIIN FOCNF

**Note:** Name must match the Resource Name defined in server. xml.

**7.** Update application-env.properties file in \$TOMCAT\_ HOME/webapps/RAOR/conf directory as follows:

```
comment the 
#spring.profiles.active=JMS,JMSApplicationCache,JMSGateway,JMSFeedBackG
ateway tag
remove all content after equal to (=) in the spring.profiles.active tag
```
- **8.** Copy jms-api-1.1-rev-1.jar and javax.ws.rs-api-2.0-m02.jar to \$TOMCAT\_HOME/webapps/RAOR/WEB-INF/lib directory.
- **9.** Restart all app and web servers.

# **Configuring Resource Reference**

This section describes the details for configuring the resource reference in WebSphere, WebLogic, and Tomcat Application Servers. For detailed information, see [Configuring](#page-148-0)  [Resource Reference in Web application servers](#page-148-0).

# **Configuring Web Application Server**

This section describes the details to configure the different web application servers for OFSAA Infrastructure deployment namely, IBM WebSphere, Oracle WebLogic, and Apache Tomcat Servers. For detailed information, see Configuring Web Application Servers.

# **Configurations for Java 8**

Follow these steps to extract and apply the patch.

- **1.** If the Oracle Database version is 12c, copy ojdbc7.jar from \$ORACLE HOME/jdbc/lib to the following locations:
	- \$FIC\_HOME/utility/OFSAAGenerateRepository/lib/
	- \$FIC\_HOME/realtime\_processing/WebContent/WEB-INF/lib/
	- \$FIC\_HOME/ficdb/lib/
	- \$FIC\_HOME/ficapp/icc/lib/
	- \$FIC\_HOME/ficapp/common/FICServer/lib/
	- \$FIC\_HOME/FMStandalone/FormsManager/WEB-INF/lib/
	- \$FIC\_HOME/ficweb/webroot/WEB-INF/lib/

**Note:** If ojdbc6.jar is already present in any of the aforementioned folders, you need to remove it.

**2.** If the Oracle Database version is  $11g$ , copy ojdbc6.jar from \$ORACLE\_HOME/jdbc/lib to the following locations:

- \$FIC\_HOME/utility/OFSAAGenerateRepository/lib/
- \$FIC\_HOME/realtime\_processing/WebContent/WEB-INF/lib/
- \$FIC\_HOME/ficdb/lib/
- \$FIC\_HOME/ficapp/icc/lib/
- \$FIC\_HOME/ficapp/common/FICServer/lib/
- \$FIC\_HOME/FMStandalone/FormsManager/WEB-INF/lib/
- \$FIC\_HOME/ficweb/webroot/WEB-INF/lib/

## To install OFS BD Applications Pack for Java 7 and Java 8 follow these steps:

## **Java 7:**

- Navigate to the OFS\_BD\_PACK/OFS\_AAI/bin folder.
- **•** Execute ./setup.sh in the console.

### **Java 8:**

- **•** Navigate to the OFS\_BD\_PACK/OFS\_AAI/bin folder
- Execute ./setup.sh in the console.

# **Configurations for Oracle 18c Database**

Perform the following to create symoblic link inside the <ORACLE\_HOME>/lib directory:

- **1.** Navigate to the <ORACLE\_HOME>/lib directory using the following command: cd \$ORACLE\_HOME/lib
- **2.** Execute the following command:

ln -s libclntsh.so.18.1 libclntsh.so.12.1

- **3.** Replace all the instances of ojdbc6.jar with ojdbc8.jar in the following files:
	- <FIC\_HOME>/bdf/scripts/env.sh
	- <FIC\_HOME>/ingestion\_manager/scripts/deployWatchList.sh
	- <FIC\_HOME>/ingestion\_manager/scripts/build.xml
	- <FIC\_HOME>/ingestion\_manager/scripts/env.sh
	- <FIC\_HOME>/ficweb/MANIFEST.MF
	- <FIC\_HOME>/ficweb/webroot/solution/bdf/scripts/env.sh
	- <FIC\_HOME>/ficweb/webroot/TestScenario\_ SRC/FicDB/bin/updateTestRunids.sh
	- <FIC\_HOME>/ficweb/webroot/TestScenario\_SRC/FicDB/bin/pgxLA.sh
	- <FIC\_HOME>/database/db\_tools/bin/db\_env.sh
	- <FIC\_HOME>/database/db\_tools/bin/db\_env.sh
	- <FIC\_HOME>/ficdb/bin/IPE\_FCCM.sh
	- <FIC\_HOME>/ficdb/bin/AccountOpenDoc.sh
	- <FIC\_HOME>/ficdb/bin/updateTestRunids.sh
	- <FIC\_HOME>/ficdb/bin/pgxLA.sh
- <FIC\_HOME>/ficdb/bin/IDV.sh
- <FIC\_HOME>/ficdb/bin/FCCDATAMOVEMENT.sh
- <FIC\_HOME>/ficdb/bin/PTC\_Auto\_Case\_Assignment.sh
- <FIC\_OME>/ficdb/bin/NNS.sh
- <FIC\_HOME>/ficdb/bin/Case\_Assignment.sh
- <FIC\_HOME>/ficdb/bin/BD\_populate\_common\_processing\_from\_ipe.sh

# **Configuring FSDF**

This section covers following topics:

- **•** [Configuring CSA Staging Tables](#page-115-0)
- **•** [Configuring FSDF in Different Infodom \(Pack on Pack Installation\)](#page-115-1)

# <span id="page-115-0"></span>**Configuring CSA Staging Tables**

If BD and CSA tables are in same schema, follow these steps:

Run the following SQL file in Atomic schema present in the path <download\_dir>/OFS\_BD\_ PACK/OFS\_BD.

**•** FSDFAlterTimezone.sql

# <span id="page-115-1"></span>**Configuring FSDF in Different Infodom (Pack on Pack Installation)**

If BD and FSDF are in different Infodom, follow these steps:

- **1.** Execute the following SQL files in FSDF Atomic schema, present in the path */OFS\_BD\_ PACK/OFS\_BD*.
- **•** FSDFAlterTimezone.sql
- **2.** Run the following script in BD Atomic schema after replacing placeholder ##FSDF USER## with FSDF User name INGESTUSERSYNONYMFORFSDFSTGSCHEMAOWNER.sql.
- **3.** Run the following script in FSDF Atomic schema after replacing placeholder ##FCCM USER## with Data Loader Role FsdfStgSchemaOwnergrant.sql
- **4.** Run the following script in FSDF schema present in the path <download dir>/OFS BD PACK/OFS\_BD.
	- FSDFAlterTimezone.sql

### **Note:**

In case on pack on pack installation, the FSI\_PARTY\_RIGHT\_TO\_FORGET table must be manually created. To do this, run the following code:

create table FSI\_PARTY\_RIGHT\_TO\_FORGET

```
( 
 FIC MIS DATE DATE not null,
 V_PARTY_ID VARCHAR2(20 CHAR) not null,
 V_PARTY_FORGET_REASON_VARCHAR2(100 CHAR) not null
);
```
# **Configurations for Enterprise Case Management (ECM) Integration (applicable only for Promote to Case action in Alert Management)**

Perform the following procedure to integrate Enterprise Case Management (ECM) with OFS BD application. The process varies when OFS ECM and OFS BD are installed in different databases and OFS ECM and OFS BD are installed within the same database.

## **Note:**

If you are performing pack on pack installation of OFS ECM v8.0.7.0.0 on existing OFS BD v8.0.7.0.0, the following columns with provided values are generated in the KDD\_PRCSNG\_BATCH\_CONTROL table. For further Batch Execution and Ingestion, these columns must be truncated.

- **PRCSNG\_BATCH\_ID -1**
- **DATA\_DUMP\_DT 11/16/2017 3:16:07 PM**
- **PRCSNG\_BATCH\_NM ECM**
- **EOD\_PRCSNG\_BATCH\_FL Y**

# **If ECM and BD are installed in Different Databases**

**1.** Replace placeholders with corresponding values and execute the following SQL query. This has to be executed by the **AM sys** user, who has SYSDBA role:

create public database link AMDBLINK connect to <ECM\_ATOMIC\_ USER> IDENTIFIED BY <ECM\_ATOMIC\_PWD> using '<CM\_TNS\_ENTRY>'

- **<ECM\_ATOMIC\_USER>** This variable must be replaced with ECM atomic schema User ID.
- **<ECM\_ATOMIC\_PWD>** This variable must be replaced with ECM atomic User Password.
- **<CM\_TNS\_ENTRY>** This variable must be replaced with the ECM Database TNS Entry.
- **2.** Update the file **install.cfg** available in the location *<FIC\_HOME>/database/db\_ tools/mantas cfg* with the correct values for the following variables:
	- **casemng.schema.owner** ECM Atomic schema user
	- **caseschema.schema.owner** ECM Atomic schema user
	- **extract.schema.case** ECM Atomic schema user
	- **load.schema.case** ECM Atomic schema user
- **3.** Update the file **db\_variables.cfg** available in the location *<FIC\_HOME>/database/db\_ tools/mantas\_cfg* with the correct values for the following variables:
	- **case\_schema\_owner** ECM Atomic schema user
	- **AMINFODOM** Alert Management Infodom name.
- **4.** Add the path of the SQL files in the DB LINK.cfg and DB LINK CASE.cfg files. The path for DB\_LINK.cfg file is installer/OFS\_BD\_PACK/OFS\_ BD/BDPostScripts/differentDB. If not, an error is displayed.

For example, In the.cfg file one of the SQL files is called TABLE\_SYNONYM\_ DBLINK.sql, so in front of this file user has to mention the path of the SQL file. So the value in the .cfg file will be as below:

/scratch/ofsaaapp/BE85E87/installer/OFS\_BD\_PACK/OFS\_ BD/BDPostScripts/differentDB/TABLE\_SYNONYM\_DBLINK.sql

- **5.** Execute the following commands using the DB builder utility:
	- **1.** Navigate to the differentDB folder mentioned above.
	- **2.** Run the following command to execute the .cfg file using the db builder utility:

```
\ldots/\ldots/\ldots/../\cdotFIC HOME>/database/db tools/bin/ run dbbuilder
utility.sh /installer/OFS_BD_PACK/OFS_
BD/BDPostScripts/differentDB/DB_LINK.cfg
```

```
\ldots/\ldots/\ldots/\ldots/ indicates that you need to go back to the <FIC_HOME> path from
the differentDB folder.
```
- **3.** To run the DBLink CASE.cfg file, modify the utils.database.urlName= parameter name in the install.cfg file with the ECM JDBC URL.
- **4.** In the utils.database.urlName= parameter, replace the existing JDBC URL with the Enterprise Case Management (ECM) JDBC URL and execute  $\ldots/\ldots/\ldots$ /../<FIC HOME>/database/db\_tools/bin/ run\_dbbuilder utility.sh /installer/OFS\_BD\_PACK/OFS\_BD/BDPostScripts/differentDB/ DB LINK CASE.cfg

**Note**: After you execute the above command, replace the ECM JDBC URL with the Alert Management (AM) JDBC URL.

# **If ECM and BD are installed in the Same Database**

- **1.** Update the file **install.cfg** available in the location *<FIC\_HOME>/database/db\_ tools/mantas cfg* with the correct values for the following variables:
	- **casemng.schema.owner** ECM Atomic schema user
	- **caseschema.schema.owner** ECM Atomic schema user
	- **extract.schema.case** ECM Atomic schema user
	- **load.schema.case** ECM Atomic schema user
- **1.** Update the file **db\_variables.cfg** available in the location *<FIC\_HOME>/database/db\_ tools/mantas\_cfg* with the correct values for the following variables:
	- **case\_schema\_owner** ECM Atomic schema user
	- AM INFODOM Alert Management Infodom name.
- **2.** Add the path of the SQL files in the SAME\_DB.cfg file. The path for SAME\_DB.cfg file is installer/OFS\_BD\_PACK/OFS\_BD/BDPostScripts/sameDB. If not, an error is displayed.

For example, In the.cfg file one of the SQL files is called TABLE\_SYNONYM.sql, so in front of this file user has to mention the path of the SQL file. So the value in the .cfg file will be as below:

/scratch/ofsaaapp/BE85E87/installer/OFS\_BD\_PACK/OFS\_ BD/BDPostScripts/sameDB/TABLE\_SYNONYM.sql

- **3.** Execute the following commands using the DB builder utility:
	- **1.** Navigate to the same DB folder mentioned above.
	- **2.** Run the following command to execute the .cfg file using the db builder utility:

 $\ldots/\ldots/\ldots$ /../ $\cdot\cdot$ FIC HOME>/database/db tools/bin/ run dbbuilder utility.sh /installer/OFS\_BD\_PACK/OFS\_BD/BDPostScripts/sameDB/SAME\_ DB.cfg

 $\ldots/\ldots/\ldots/\ldots/$  indicates that you need to go back to the <FIC HOME> path from the sameDB folder.

# **TC-BC Ingestion**

#### **Note:**

This is applicable for single and multiple infodom configuration.

For TC-BC ingestion, run the SQL 8.0.2.0.0\_Alter\_Script.sql, under <download\_dir>/OFS\_ BD\_PACK/OFS\_BD path.

### **Note:**

Unique records should be loaded into the following tables as per the key given below:

- **•** Stg\_Automated\_Quote (FIC\_MIS\_DATE, V\_AUTO\_QUOTE\_GROUP\_ID, D\_AUTO\_ QUOTE\_DATE, D\_AUTO\_QUOTE\_TIME, V\_INSTRUMENT\_CODE)
- **•** Stg\_Market\_News\_Event (FIC\_MIS\_DATE, V\_INSTRUMENT\_CODE, D\_NEWS\_EVENT\_ DATE, D\_NEWS\_EVENT\_TIME

# **Synchronizing FSDF Changes**

### **Note:**

This is applicable for single and multiple infodom configuration.

If there is existing data present in staging tables in 8.0.1.0.0, perform the following steps:

- Move the data from V\_NATIONALITY\_COUNTRY\_CODE to V\_NATIONALITY COUNTRY in STG\_PARTY\_MASTER.
- Move the data from V\_SEC\_CITZN\_COUNTRY\_OLD to V\_SEC\_CITZN\_COUNTRY\_CODE in STG\_PARTY\_MASTER.
- **•** Move the data from V\_DOMICILE\_COUNTRY to V\_DOMICILE\_COUNTRY\_CODE in STG\_ PARTY MASTER.
- Move the data from V\_MKT\_CENTER\_COUNTRY\_CODE to V\_MKT\_CENTER\_COUNTRY in STG\_MARKET\_CENTER\_MASTER

### **Note:**

In case, Oracle 12c database is used and following error is encountered during scenario execution: "ORA-04036: PGA memory used by the instance exceeds PGA\_ AGGREGATE\_LIMIT" then increase the value of PGA\_AGGREGATE\_LIMIT parameter at instance level.

# **Loading New/Modified Scenarios**

This section explains how to load new/modified scenarios manually.

**Note**: This section is applicable only if you are doing a new installation. Ignore this section if you are doing an upgrade.

The following is the list of scenarios:

- **•** ML-FTNRecurringOrBe.114000082.xml
- **•** ML-LargeReportableTrans.116000099.xml
- **•** ML-CIBHRGActivity.116000087.xml
- **•** ML-CIBHRGActivity.116000089.xml
- **•** ML-CIBPreviousPeakActivity.116000077.xml
- **•** ML-CIBPreviousPeakActivity.116000081.xml
- **•** ML-CIBProductUtilization.116000069.xml
- **•** ML-CIBProductUtilization.116000071.xml
- **•** CTR-BSACTR.118745200.xml
- **•** CTR-BSACTR.118745203.xml
- **•** CTR-BSACTR.118745202.xml
- **•** ML-RoundAmounts.114590029.xml
- **•** ML-HRTransHRGeography.115000049.xml
- **•** ML-HRTransHRGeography.115000052.xml
- **•** IML-FrqntChngsToInstructions-dINST.114000022.xml
- **•** ML-CIBPreviousAverageActivity.116000084.xml
- **•** ML-CIBPreviousAverageActivity.116000083.xml
- **•** ML-AnomATMBCExcessiveWD.116000065.xml
- **•** ML-AnomATMBCExcessiveWD.116000070.xml
- **•** ML-HubAndSpoke.118860005.xml
- **•** ML-FTNAcCuInternal.114000056.xml
- **•** ML-FTNAcCuInternal.114000046.xml

For more information on loading scenarios, see the *Loading Scenario Metadata* section in [Administration Guide.](https://docs.oracle.com/cd/E91253_01/technicalguides.htm)

# **Configuring Big Data Processing**

This section covers following:

**•** [Loading Data into HIVE Staging](#page-119-0)

# <span id="page-119-0"></span>**Loading Data into HIVE Staging**

To load data into HIVE Staging table, follow these steps:

- **1.** Navigate to \$FIC HOME.
- **2.** Execute the scripts under Alter\_Table\_Script.hql in the HIVE schema.
- **3.** Load the data into the Stage Tables.
- **4.** Place the OFSAA-HIVE-UDF. jar from the path \$FIC HOME/utility/DMT/UDF/lib in the HIVE installed server auxiliary path.
- **5.** In addition to the changes mentioned, add the following property in the ETLLoader.properties file:
- **6.** <PROPERTY ID="HIVE\_SEQ" VALUE="Nextval"/>
- **7.** For more information on executing H2T batch, see **Run** [in OFSAAI User Guide.](http://docs.oracle.com/cd/E60058_01/homepage.htm)

# **Updating the LD\_LIBRARY\_PATH in system.env File**

If you have installed OFS BD 8.0.7.0.0 on Solaris x86 OS version, correct the LD\_LIBRARY\_ PATH in **system.env** file as follows:

- **1.** Navigate to the folder *<FIC\_HOME>/behavior\_detection/algorithms/MTS/share/*.
- **2.** Update the LD\_LIBRARY\_PATH variable as in indicated in the following example:

LD\_LIBRARY\_PATH=\${KDD\_HOME}/lib:\$ORACLE\_HOME/lib:\${LD\_ LIBRARY\_PATH}:/usr/java/jdk1.7.0\_ 72/lib/amd64:/usr/java/jdk1.7.0\_72/lib/amd64/server

**7**

# **Post Deployment Configuration**

This section provides detailed information about the Post Deployment Configurations. lists the various configurations to be completed before you use the OFSAA Applications.

- **•** [Creating Application Users](#page-122-0)
- **•** [Mapping Application User\(s\) to User Group](#page-122-1)
- **•** [Performing Administrative activities for OFS BD](#page-123-0)
- **•** [Performing Configurations for OFS BD](#page-124-0)
- **•** [Setting OFS BD UI as Home Page of OFSAAI for a Particular User](#page-124-1)
- **•** [Modifying Additional Configuration Files](#page-124-2)
- **•** [Changing ICC Batch Ownership](#page-125-0)

# <span id="page-122-0"></span>**Creating Application Users**

Create the application users in the OFSAA setup prior to use.

**Note:** This step may not be required if you have already setup users in the OFSAA setup.

[For more information see user creation section from the](http://docs.oracle.com/cd/E60058_01/homepage.htm) *[Oracle Financial](http://docs.oracle.com/cd/E60058_01/homepage.htm)  [Services Analytical Applications Infrastructure User Guide](http://docs.oracle.com/cd/E60058_01/homepage.htm)*.

# <span id="page-122-1"></span>**Mapping Application User(s) to User Group**

Starting the OFSAA 8.0 release, with installation of every OFSAA Applications Pack, pre-configured application user groups are seeded. These user groups are unique to every OFSAA Applications Pack and have application roles pre-configured.

User Groups seeded with the OFS BD Applications Pack are listed in Table 7–1.

| <b>Name</b>                     | <b>Description</b>                                                                                                    |
|---------------------------------|----------------------------------------------------------------------------------------------------|
| Modeler Group                   | User mapped to this group have access to all the menu items for<br>Enterprise modeling, but do not have authorization rights for sandbox<br>population, model deployment and modeling technique authorization. |
| Modeling Administrator<br>Group | User mapped to this group have access to all the menu items for<br>Enterprise modeling and authorization rights for sandbox population,<br>model deployment and modeling technique authorization.              |

*Table 7–1 Seeded User Groups*

| <b>Name</b>                      | <b>Description</b>                                                                                                    |  |  |
|----------------------------------|----------------------------------------------------------------------------------------------------|--|--|
| Inline Processing Admin<br>Group | User mapped to this group have access to all the menu items and<br>actions for Inline Processing module.                                                        |  |  |
| Business Administrator           | User mapped to this group have access to all the menu items and<br>actions for advanced operations of metadata objects.                                         |  |  |
| <b>Business Authorizer</b>       | User mapped to this group have access to all the menu items and<br>actions for authorization of changes to metadata objects.                                    |  |  |
| <b>Business Owner</b>            | User mapped to this group have access to all the menu items and<br>actions to read and write metadata objects                                                   |  |  |
| <b>Business User</b>             | User mapped to this group have access to all the menu items and<br>actions to access and read metadata objects.                                                 |  |  |
| Identity Administrator           | User mapped to this group have access to all the menu items to<br>manage User entitlements, User Group Entitlements and Access<br>Management configurations.    |  |  |
| <b>Identity Authorizer</b>       | User mapped to this group have access to all the menu items to<br>authorize User entitlements, User Group Entitlements and Access<br>Management configurations. |  |  |
| System Administrator             | User mapped to this group have access to all menu items to manage<br>the setup configurations.                                                                  |  |  |
| Object Administrator             | User mapped to this group have access to all menu items to manage<br>object migration and metadata traceability using metadata browser.                         |  |  |
| Guest Group                      | User mapped to this group have access to certain menu items with<br>view only access privileges.                                                                |  |  |

*Table 7–1 Seeded User Groups*

Map the application user(s) to the respective Application User Group(s) and subsequently authorize the entitlements by logging in as SYSAUTH (System Authorizer) user.

For more information, see Mapping/Unmapping Users section from the *[Oracle Financial](http://docs.oracle.com/cd/E60058_01/homepage.htm)  [Services Analytical Applications Infrastructure User Guide](http://docs.oracle.com/cd/E60058_01/homepage.htm)*.

# <span id="page-123-0"></span>**Performing Administrative activities for OFS BD**

To perform administration-related activities, login to the OFS BD UI as BDAP Administrator and perform all the steps given in the following sections:

- **•** About Configuring Access Control Metadata
- **•** Mapping Users To Access Control Metadata
- **•** About Scenario Manager Login Accounts

The above section are available in the [Administration Tools User Guide](https://docs.oracle.com/cd/E91253_01/technicalguides.htm).

- **•** Changing Passwords for System Accounts
- **•** Configuring File Type Extensions
- **•** Configuring File Size
- **•** Configuring Status To User Role Table

The above section are available in the [Configuration Guide](https://docs.oracle.com/cd/E91253_01/technicalguides.htm).

**Note:** Once Security Attributes mapping is completed for the BDAP Administrator user, restart OFSAAI and Web Application servers before accessing the Admin Tools application.

# <span id="page-124-0"></span>**Performing Configurations for OFS BD**

Access the OFS BD UI as BDAP Administrator and perform all the steps given in the following sections of the [Configuration Guide](https://docs.oracle.com/cd/E91253_01/technicalguides.htm):

- **•** Configuring the Base Time Zone
- **•** Configuring the Default Currency Code
- **•** Configuring E-mail
- **•** Configuring XML Export
- **•** Configuring Organization Relationships for Trade Blotter
- **•** Configuring Search Criteria Population Options for Trade Blotter
- **•** Configuring Default Alert Owner

# <span id="page-124-1"></span>**Setting OFS BD UI as Home Page of OFSAAI for a Particular User**

To set OFS BD UI as home page of OFSAAI, follow these steps:

- **1.** Log in as an BD Administrator/Supervisor user.
- **2.** Navigate to Home page.
- **3.** Click on logged in user name in the right top corner.
- **4.** Click **Preferences** and a new page is displayed.
- **5.** Select Enterprise Case Management as your default page and click **Save**.

# <span id="page-124-2"></span>**Modifying Additional Configuration Files**

You can modify the following additional configuration files (although it is not a requirement that you modify them to run the system):

**Note:** This step is optional.

- **DataIngest.properties:** This file (located in the ingestion manager/config subdirectory) contains the variable values you specified in the silent properties file, including information about database configuration values, and schema specifications. For more information on configuring this file, see the Oracle Financial Services Behavior Detection Applications Pack Administration Guide on [OHC](http://docs.oracle.com/cd/E60570_01/homepage.htm).
- **DataIngest.xml:** This file (located in the /<OFS BD Installed Directory>/ingestion manager/config subdirectory) contains the configuration settings required to configure each Ingestion Management runtime component. For example, setting up and configuring the number of threads used by each component. For more information on configuring this file, see Oracle Financial Services Behavior Detection Applications Pack Administration Guide on [OHC](http://docs.oracle.com/cd/E60570_01/homepage.htm).

# <span id="page-125-0"></span>**Changing ICC Batch Ownership**

This section is not applicable for OFS BD Applications Pack.

# **Configuring Web server**

This section covers the following topics:

- **•** [Configuring Web server](#page-126-0)
- **•** [Configuring Web Application Servers](#page-126-1)

# <span id="page-126-0"></span>**Configuring Web server**

This step assumes the installation of a Web server exists as per the prerequisites.

See the product specific installation guide to install and configure the Web server. If an installation already exists, skip and proceed to the next step.

### **Note:**

- Make a note of the IP Address/ Hostname and Port of the web server. This information is required during the installation process.
- ? Add umask 0027 in the .profile of the UNIX account which manages the WEB server to ensure restricted access permissions
- See Oracle Financial Services Analytical Applications Infrastructure Security Guide mentioned in the [Related Documents](#page-13-0) section for additional information on securely configuring your Web server.

# <span id="page-126-1"></span>**Configuring Web Application Servers**

This step assumes an installation of a web application server exists as per the prerequisites. To configure the Web application server for OFSAA Deployment see the following sections.

This section includes the following topics:

- **•** [Configuring WebSphere Application Server for Application Deployment](#page-127-0)
- **•** [Configuring WebLogic for Application Deployment](#page-133-0)
- **•** [Configuring Apache Tomcat Server for Application Deployment](#page-143-0)

### **Note:**

- Make a note of the IP Address/ Hostname and Port of the web application server. This information is required during the installation process (required if Web server is not configured).
- See OFSAA Secure Configuration Guide/ Security Guide mentioned in the Related Documents section for additional information on securely configuring your Web server.

# <span id="page-127-0"></span> **Configuring WebSphere Application Server for Application Deployment**

You can deploy multiple OFSAA applications on different profiles of a stand-alone WebSphere application server. To create multiple WebSphere "Profiles" in a stand-alone server, use the command line option as explained in the following section. A profile is the set of files that define the runtime environment. At least one profile must exist to run WebSphere Application Server.

This section covers the following topics:

- **•** [Configuring WebSphere before Application Deployment](#page-127-1)
- **•** [Creating New Profile in WebSphere](#page-128-0)
- **•** [Managing IBM WebSphere SDK Java Technology Edition Versions](#page-129-0)
- **•** [Managing Applications in WebSphere](#page-129-1)
- **•** [Deleting WebSphere Profiles](#page-131-0)
- **•** [Configuring WebSphere Shared Library to Support Jersey 2x and Jackson 2.9x Libraries](#page-131-1)
- **•** [Configuring WebSphere HTTPS](#page-132-0)
- **•** [Configuring WebSphere Memory Settings](#page-132-1)
- **•** [Configuring WebSphere for REST Services Authorization](#page-133-1)
- **•** [Configuring Application Security in WebSphere](#page-133-2)

## <span id="page-127-1"></span>**Configuring WebSphere before Application Deployment**

Before deployment, ensure that you perform the following steps to configure PMF for websphere:

- **1.** Navigate to web.xml file in the <FIC\_HOME>/ficweb/webroot/WEB-INF path.
- **2.** Add

```
com.ofs.aai.rest.v1.impl.WSService;com.ofs.aai.rest.v1.service.wf.P
MFService as shown:
```
<param-value>com.ofs.aai.rest.v1</param-value>

</init-param>

<init-param>

<param-name>jersey.config.server.provider.classnames</param-name> <param-value>com.ofs.aai.rest.v1.service.impl.UserService;com.ofs.a ai.rest.v1.service.impl.FunctionService;com.ofs.aai.rest.v1.service .impl.GroupService;com.ofs.aai.rest.v1.service.impl.RoleService;com .ofs.aai.rest.v1.service.impl.Infodom;

com.ofs.aai.rest.v1.report.impl.I18nService;com.ofs.aai.rest.v1.rep ort.impl.ActionService;com.ofs.aai.rest.v1.report.impl.AuditTrailSe rvice;com.ofs.aai.rest.v1.report.impl.ReportService; com.ofs.aai.rest.v1.impl.DBDetailServices;com.ofs.aai.rest.v1.impl. LogService;com.ofs.aai.rest.v1.impl.Services;com.ofs.aai.rest.v1.im pl.WSService;com.ofs.aai.rest.v1.service.wf.PMFService </param-value>

- **3.** Delete the .ear and .war files from <FIC HOME>/ficweb.
- **4.** Execute the ant.sh file to recreate the .ear and .war files.

## <span id="page-128-0"></span>**Creating New Profile in WebSphere**

The Profile is created in WebSphere through command line using the **manageprofiles.sh** that resides in the *<WebSphere Install directory>/AppServer/bin* folder.

The command to create a profile **without admin** security through command line is as follows:

```
"manageprofiles.sh -create -profileName <profile> -profilePath <profile_
path> -templatePath <template path> -nodeName <node name> -cellName <cell
name> -hostName <host name>"
```
## Example:

```
$usr/home>./manageprofiles.sh -create -profileName mockaix 
-profilePath/WebSphere/webs64/Appserver/profiles/mockaix 
-templatePath/WebSphere/webs64/Appserver/profileTemplates/default 
-nodeName ipa020dorNode04 - cellName ipa020dorNode04Cell -hostName 
ipa020dor
```
The command to create a profile **with admin** security through command line is as follows:

```
"manageprofiles.sh -create -profileName <profile> -profilePath <profile
path> -templatePath <template_path> -nodeName <node_name> -cellName <cell_
name> -hostName <host name> -enableAdminSecurity true -adminUserName
<Admin User Name> -adminPassword < Admin User Password> -samplespassword 
<sample User Password>"
```
### Example:

```
$usr/home>./manageprofiles.sh -create -profileName mockaix 
-profilePath/WebSphere/webs64/Appserver/profiles/mockaix 
-templatePath/WebSphere/webs64/Appserver/profileTemplates/default 
-nodeName ipa020dorNode04 -cellName ipa020dorNode04Cell -hostName 
ipa020dor -enableAdminSecurity true -adminUserName ofsaai -adminPassword 
ofsaai -samplespassword ofsaai"
```
**Note:** While using the manageprofiles.sh command to create a New Profile in WebSphere, you can also use "-validatePorts" to validate if the specified ports are not reserved or in use. Additionally, you can specify new ports with "-startingPort <base port>" which specifies the starting port number to generate and assign all ports for the profile. For more information on using these ports, see [WebSphere manageprofiles command](https://www.ibm.com/support/knowledgecenter).

# <span id="page-129-0"></span>**Managing IBM WebSphere SDK Java Technology Edition Versions**

By default, WebSphere Application Server V8.5.5.X uses the Java 6.0 SDK. You must upgrade to Java 7.X SDK or JAVA 8.X SDK.

**Prerequisites**: Install the IBM WebSphere SDK Java Technology Edition Versions 1.7.X\_64 or  $1.8.X\_64$ .

Perform the following steps to upgrade to Java 7.X SDK or JAVA 8.X SDK:

- **1.** Enter the WebSphere URL in the format http://HOST\_NAME:PORT NUMBER/ibm/console (use https if SSL is enabled). For example, http://192.168.1.0:9000/ibm/console.
- **2.** Login with your administrator user ID and password.
- **3.** From the LHS menu, click **Servers** to expand and view the menu.
- **4.** Click **Server Types** to expand the menu further and then click **WebSphere Enterprise Application Servers** to view the *Application servers* window.
- **5.** On *Application servers* window, click the required Application Server link.
- **6.** Click **Java SDKs** link from *Server Infrastructure* to view the list of Java SDKs.
- **7.** Select either **1.7\_64** or **1.8\_64** based on the JVM version with which you plan to install OFSAA or have installed with.
- **8.** Click **Make Default** button and save to master repository.
- **9.** Restart the WebSphere Application Server to apply the changes to the IBM application profile.

## <span id="page-129-1"></span>**Managing Applications in WebSphere**

To manage the installed applications in WebSphere, follow these steps:

**1.** Open the administrator console using the following URL:

http://<ipaddress>:<Administrative Console Port>/ibm/console

For example: http://10.111.222.333:9003/ibm/console (https if SSL is enabled.)

**Note:** Administrative Console Port value is available in serverindex.xml file within <WebSphere Profile Directory>/config/cells/<Node Cell>/nodes/<Node Name> directory.

The *Integrated Solutions Console Login* window is displayed.

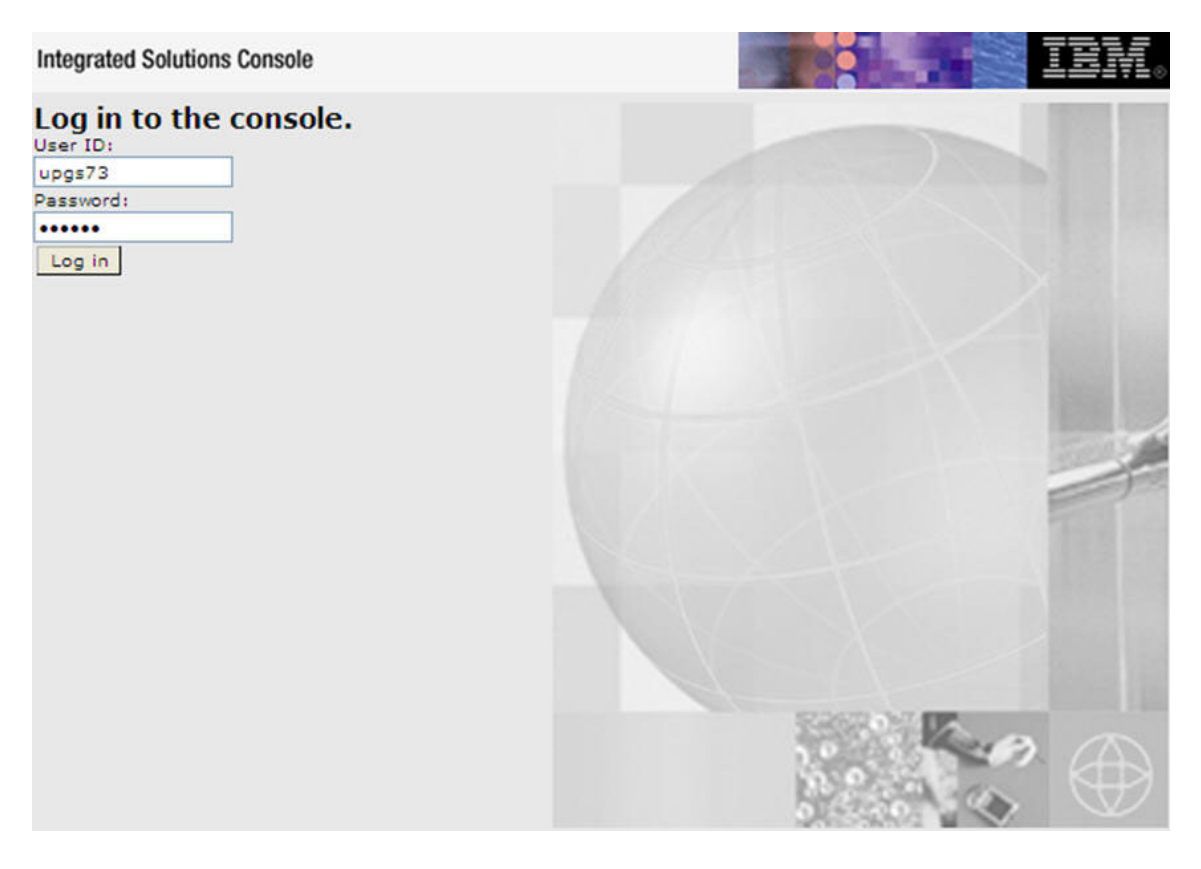

## *Figure 7–1 Integrated Solutions Console Login*

- **2.** Log on with the **User ID** provided with the admin rights.
- **3.** From the LHS menu, expand the **Applications** > **Application Type**> **WebSphere Enterprise Applications**.

The *Enterprise Applications* screen is displayed.

## *Figure 7–2 Enterprise Applications*

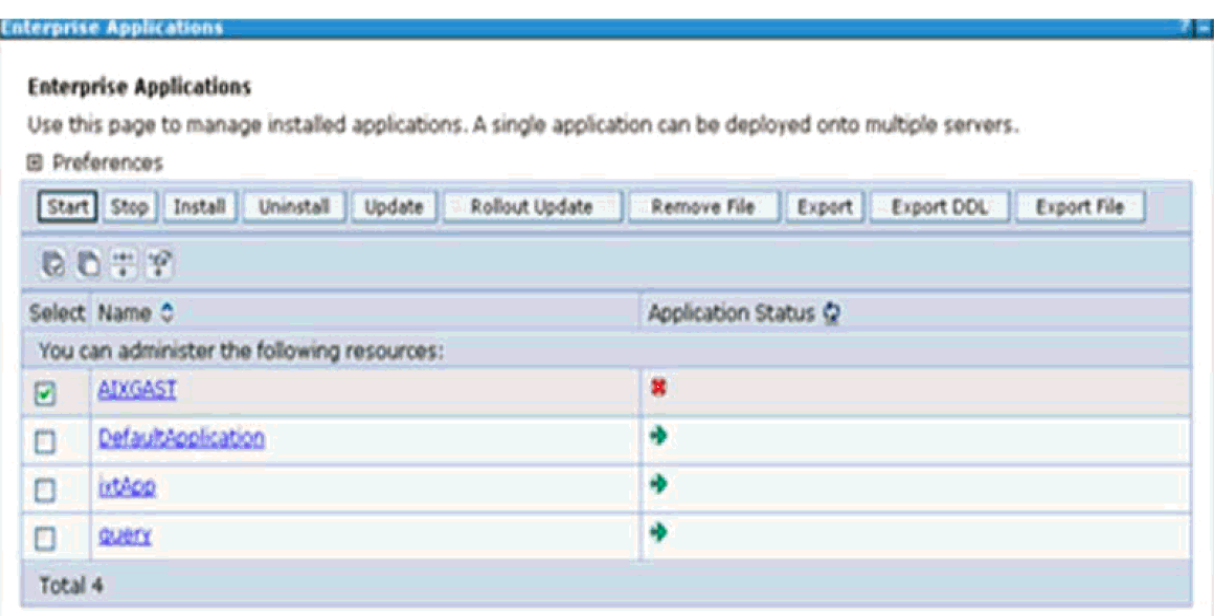

This Enterprise Applications screen helps you to:

- **•** Install new application
- **•** Uninstall existing applications
- **•** Start or Stop the installed applications

# <span id="page-131-0"></span>**Deleting WebSphere Profiles**

To delete a WebSphere profile, follow these steps:

- **1.** Select the checkbox adjacent to the required application and click **Stop**.
- **2. Stop** the WebSphere profile to be deleted.
- **3.** Navigate to WebSphere directory:

<WebSphere\_Installation\_Directory>/AppServer/bin/

**4.** Execute the command:

manageprofiles.sh -delete -profileName <profile name>

**5.** Delete profile folder.

Example: <WebSphere\_Installation\_Directory>/AppServer/profiles/<profile\_ name>

**6.** Execute the command:

manageprofiles.sh -validateAndUpdateRegistry

# <span id="page-131-1"></span>**Configuring WebSphere Shared Library to Support Jersey 2x and Jackson 2.9x Libraries**

Perform the following configuration to set WebSphere shared library to support jersey 2x and Jackson 2.9x libraries.

**1.** Click Environment from the menu on the left to expand and view the list. Click Shared Libraries to open the Shared Libraries window.

- **2.** Enter details as shown in the following:
	- **•** Name: Enter a unique identifiable name.
	- **•** Description: Enter a valid description.
	- **•** Classpath: Enter the absolute path where the JARs related to Jersey 2.x and Jackson 2.9x are copied. These jars are available in the <OFSAA\_ HOME>/utility/externallib/WEB-INF/lib directory after creation of the EAR file.
- **3.** Select Use an isolated class loader for this library.
- **4.** Click OK to save to master configuration.
- **5.** Select the application or module and map the shared libraries. Click OK. In the following illustration, ofsa is selected.
- **6.** From the Shared Library Mapping window, move the required shared libraries from Available to Selected. In the following illustration, JERSEY2x is selected.
- **7.** Click OK.
- **8.** Similarly, select the next application or module and repeat the procedure from steps 5 to 7.
- **9.** Disable the built-in JAX-RS via JVM property.
	- **a.** Go to WebSphere admin console in Servers > WebSphere Application Servers > yourServerName.
	- **b.** In Server Infrastructure section, go to Java and Process Management > Process definition > Java Virtual Machine > Custom properties.
	- **c.** Add the following property:

com.ibm.websphere.jaxrs.server.DisableIBMJAXRSEngine=true

**10.** Restart the application.

## <span id="page-132-0"></span>**Configuring WebSphere HTTPS**

To configure an HTTPS Transport on WebSphere, follow these steps:

**1.** Create a profile using the Profile Creation Wizard in WebSphere.

**Note:** Note down the https port specified during this process and use the same as servlet port or web server port during OFSAAI installation.

**2.** To enable https configuration on Infrastructure, assign value 1 to "HTTPS ENABLE" in OFSAAI InstallConfig.xml for Silent mode OFSAAI installation.

## <span id="page-132-1"></span>**Configuring WebSphere Memory Settings**

To configure the WebSphere Memory Settings, follow these steps:

- **1.** Navigate to WebSphere applications server > Application servers > server1 > Process definition > Java Virtual Machine.
- **2.** Change the memory setting for Java Heap:

Initial heap size =  $0$ Maximum heap  $size = 3072$ 

# <span id="page-133-1"></span>**Configuring WebSphere for REST Services Authorization**

Configure the following in WebSphere to enable REST API authorization by OFSAA:

- **1.** Log on to WebSphere console with the User ID provided with the admin rights.
- **2.** Expand Security menu in the LHS and click Global security > Web and SIP security > General settings.
- **3.** De-select the Use available authentication data when an unprotected URI is accessed checkbox.
- **4.** Click OK.
- **5.** Click Save to save the changes to master configuration.

## **Configuring Application Security in WebSphere**

This is a mandatory security procedure for WebSphere to restrict the unauthorized access of configuration files in directories. For detailed information, see the Oracle Financial Services Analytical Applications Infrastructure Security Guide.

# <span id="page-133-2"></span><span id="page-133-0"></span>**Configuring WebLogic for Application Deployment**

You can deploy multiple Infrastructure applications on different domains of a stand-alone WebLogic application server. To create multiple WebLogic "Domains" in a stand-alone server you can use the Domain Creation wizard. A domain is the set of files that define the runtime environment. At least one domain must exist to run WebLogic Application Server.

**Note:** For deployment on Oracle WebLogic Server 12.1.3+ (64 bit) with Java 8, download and install patch 18729264.

Following configuration is required only if OFS Big Data Processing is licensed and enabled in your OFSAA instance and OFSAA is deployed on Oracle WebLogic Server version 12.2.x:

The jersey-server-1.9.jar file should be copied to  $\leq$ HIVE LIB PATH> path.

This section covers the following topics:

- **•** [Creating Domain in WebLogic Server](#page-133-3)
- **•** [Deleting Domain in WebLogic](#page-142-0)
- **•** [Configuring WebLogic Memory Settings](#page-143-1)
- **•** [Configuring WebLogic for REST Services Authorization](#page-143-2)

## <span id="page-133-3"></span>**Creating Domain in WebLogic Server**

To create a new domain using Configuration Wizard in WebLogic, follow these steps:

**1.** Navigate to the directory <WLS\_HOME>/wlserver/common/bin and execute the command:

./config.sh

The Welcome window of the Configuration Wizard is displayed.

Welcome

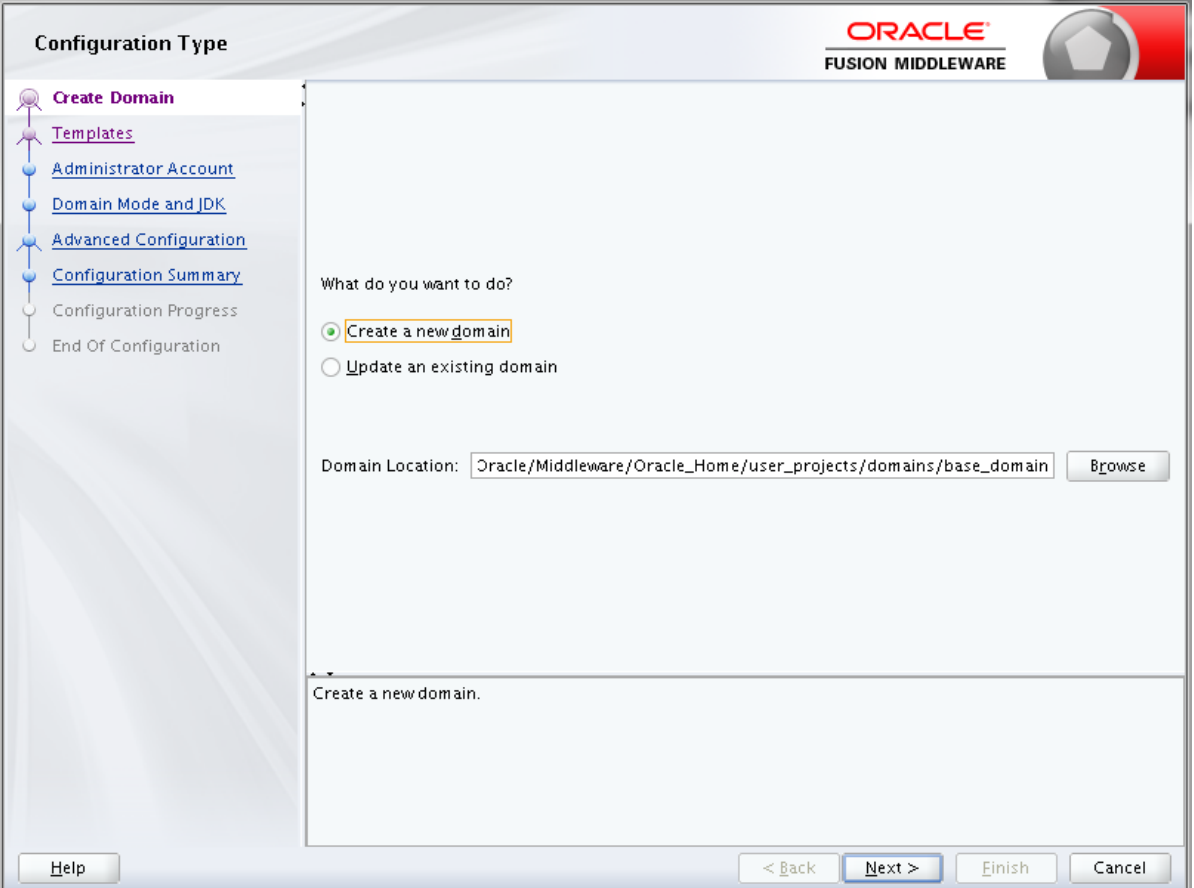

**2.** Select **Create a new WebLogic domain** option and click **Next**.

The *Select Domain Source* window is displayed.

Select Domain Source

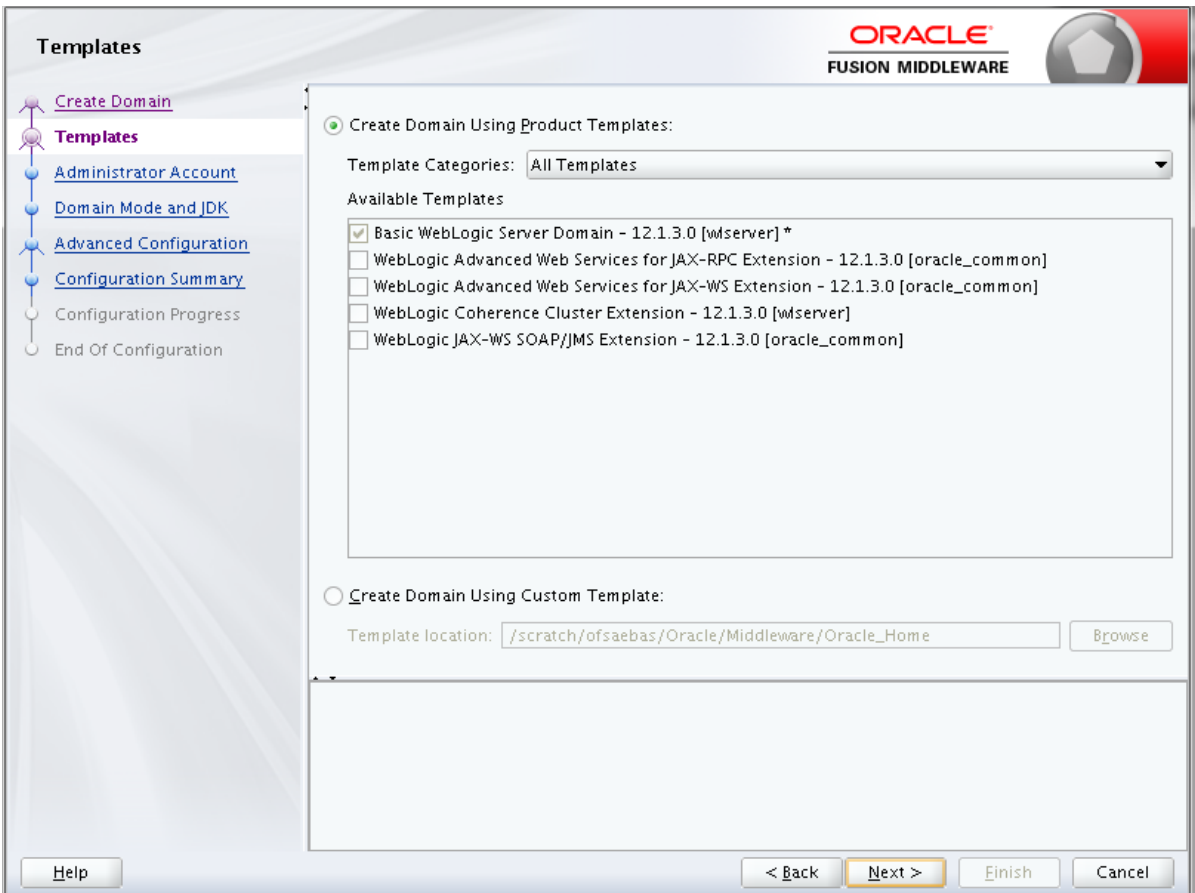

**3.** Select the **Generate a domain configured automatically to support the following products** option and click **Next**.

The *Specify Domain Name and Location* window is displayed.

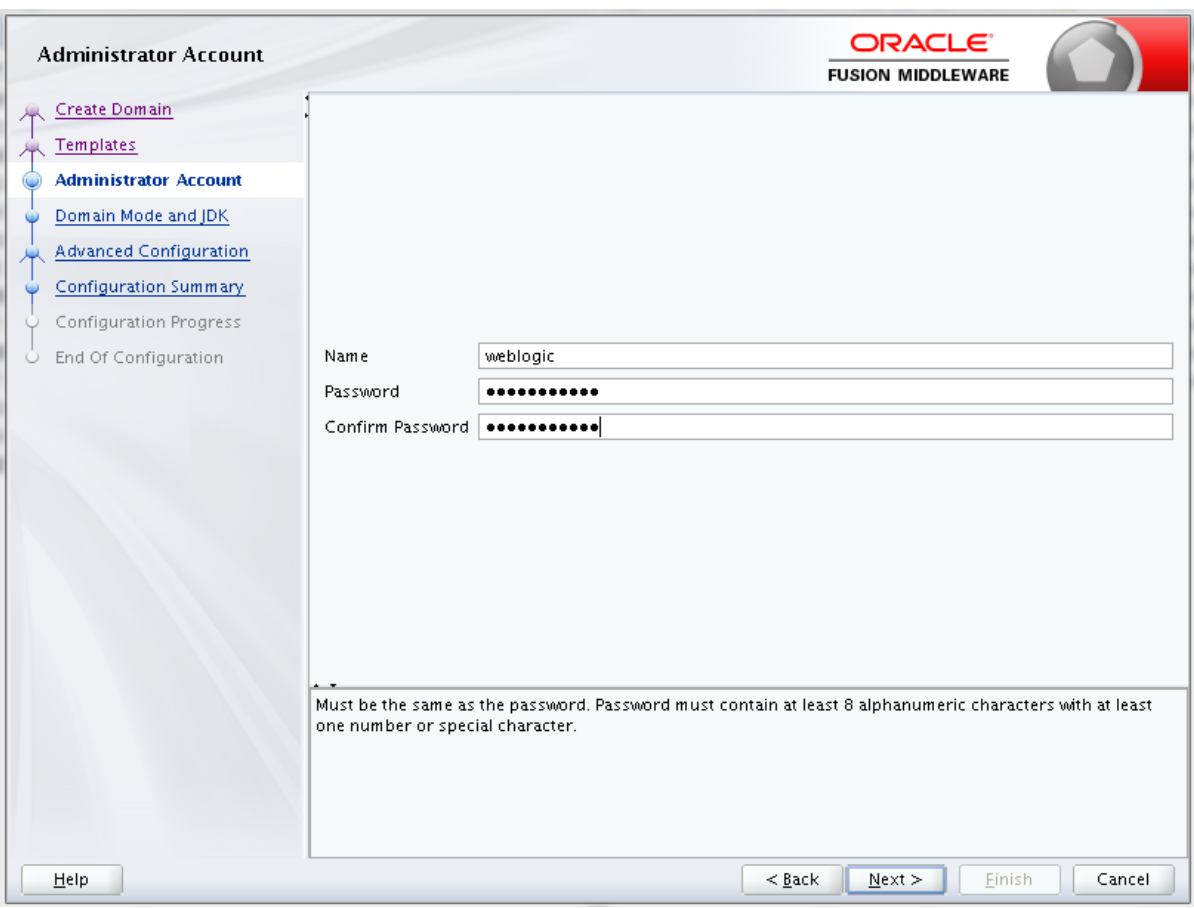

*Figure 7–3 Specify Domain Name and Location*

**4.** Enter the **Domain Name** and **Location**. Click **Browse** to navigate and specify the location. Click **Next**.

The *Configure Administrator Username and Password* window is displayed.

Configure Administrator Username and Password

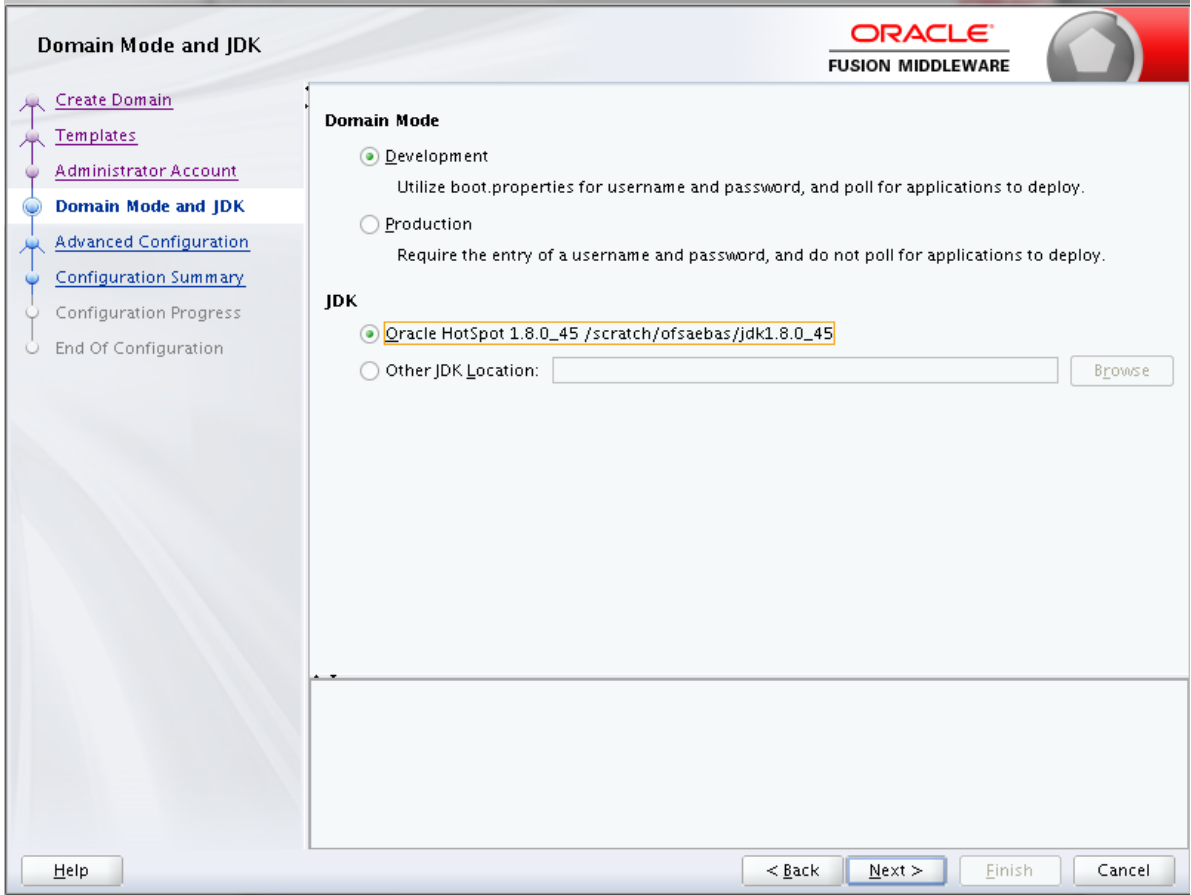

**5.** Select the Domain Mode and JDK location and click **Next**.

The *Advanced Configuration* window is displayed.

**6.** Advanced Configuration

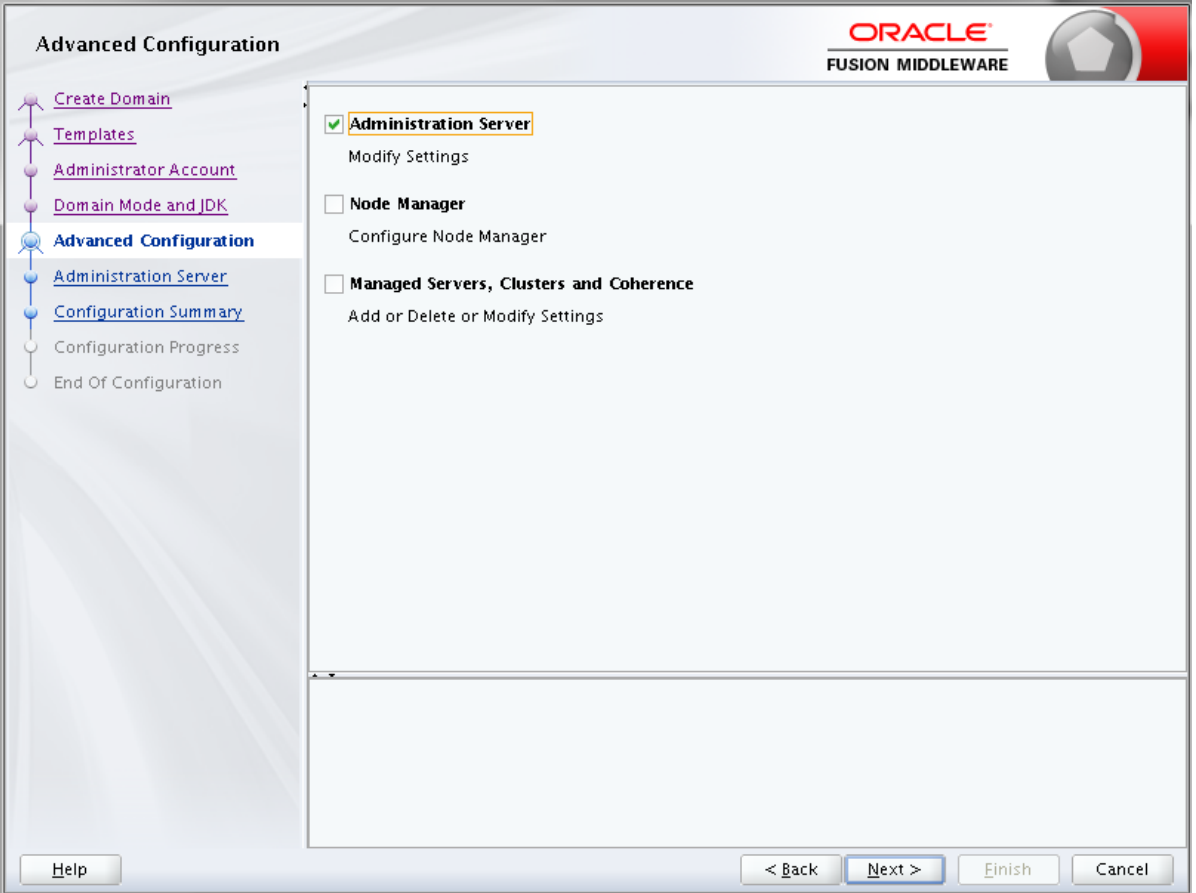

**7.** Select **Administration Server**. A WebLogic Server domain must have an Administration Server. You can also select Manages Servers, Clusters and Coherence and Mode Manager, if required. Click **Next**.

The *Administration Server* window is displayed.

Administration Server

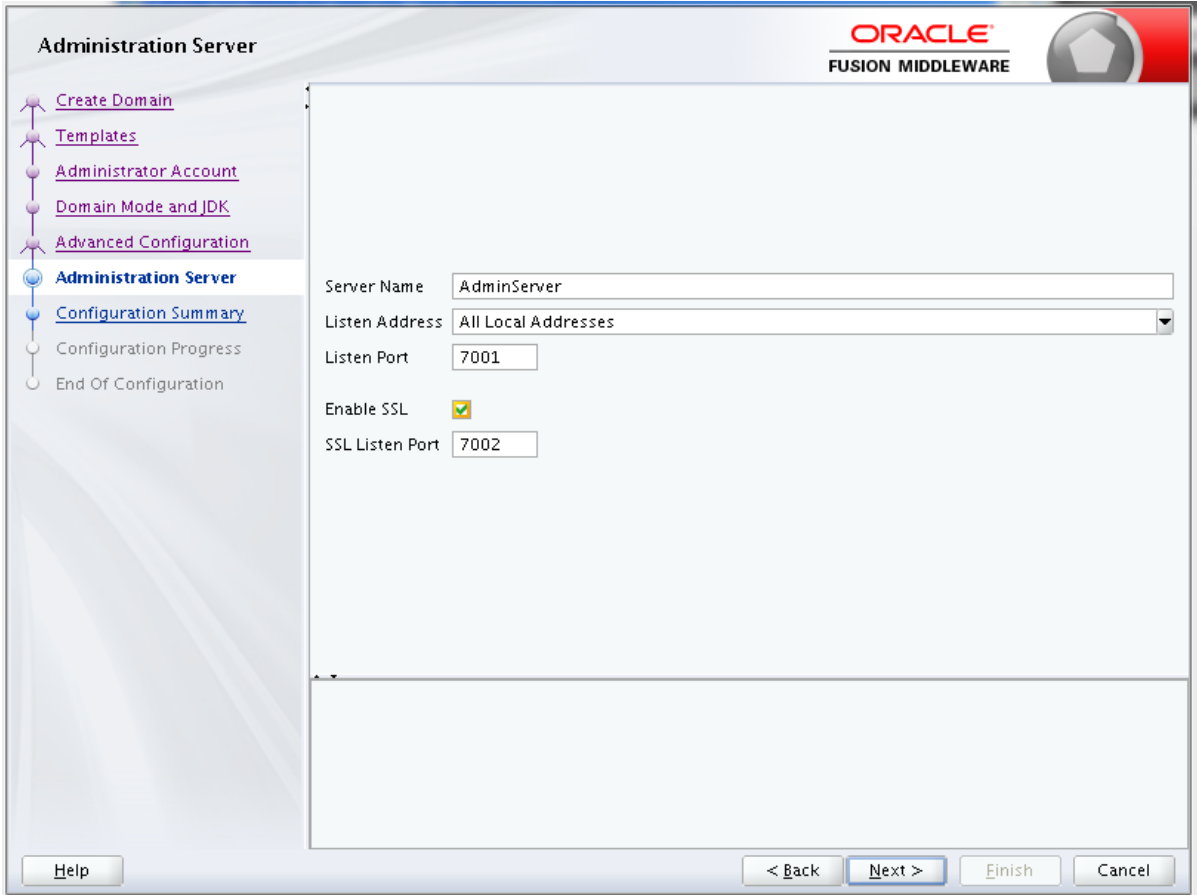

**8.** Enter Administration Server details such as the Server name, Listen address, Listen Port, SSL listen port, and SSL enabled (for secure login using https) check box. Click **Next**.

The *Configuration Summary* window is displayed.

**Note:** Make a note of the Listen Port or SSL Listen Port value (For example, 7007), since the same has to be re-entered in the Servlet port field during Infrastructure installation.

Configuration Summary

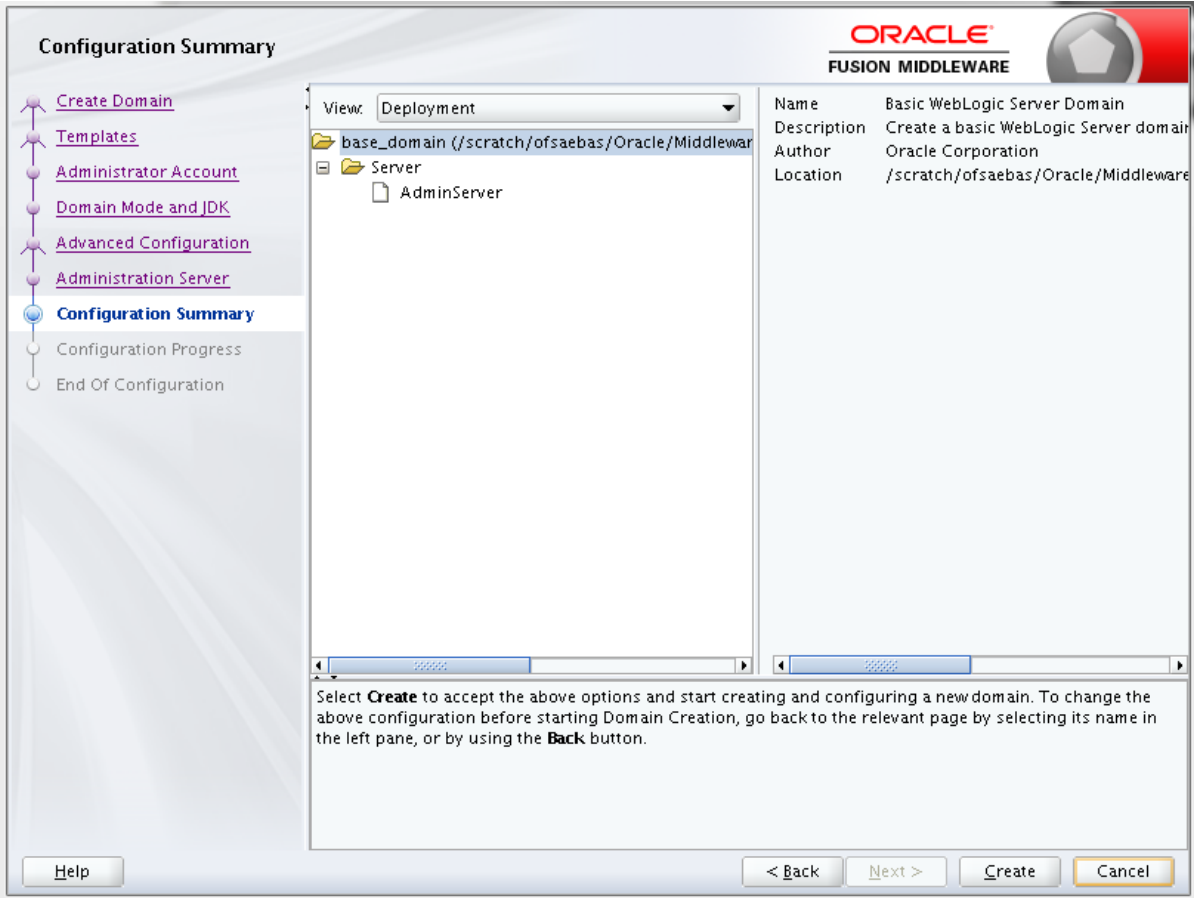

**9.** Verify the configuration details of the WebLogic domain and click **Create**.

The *Configuration Progress* window is displayed with the status indication of the domain creation process.

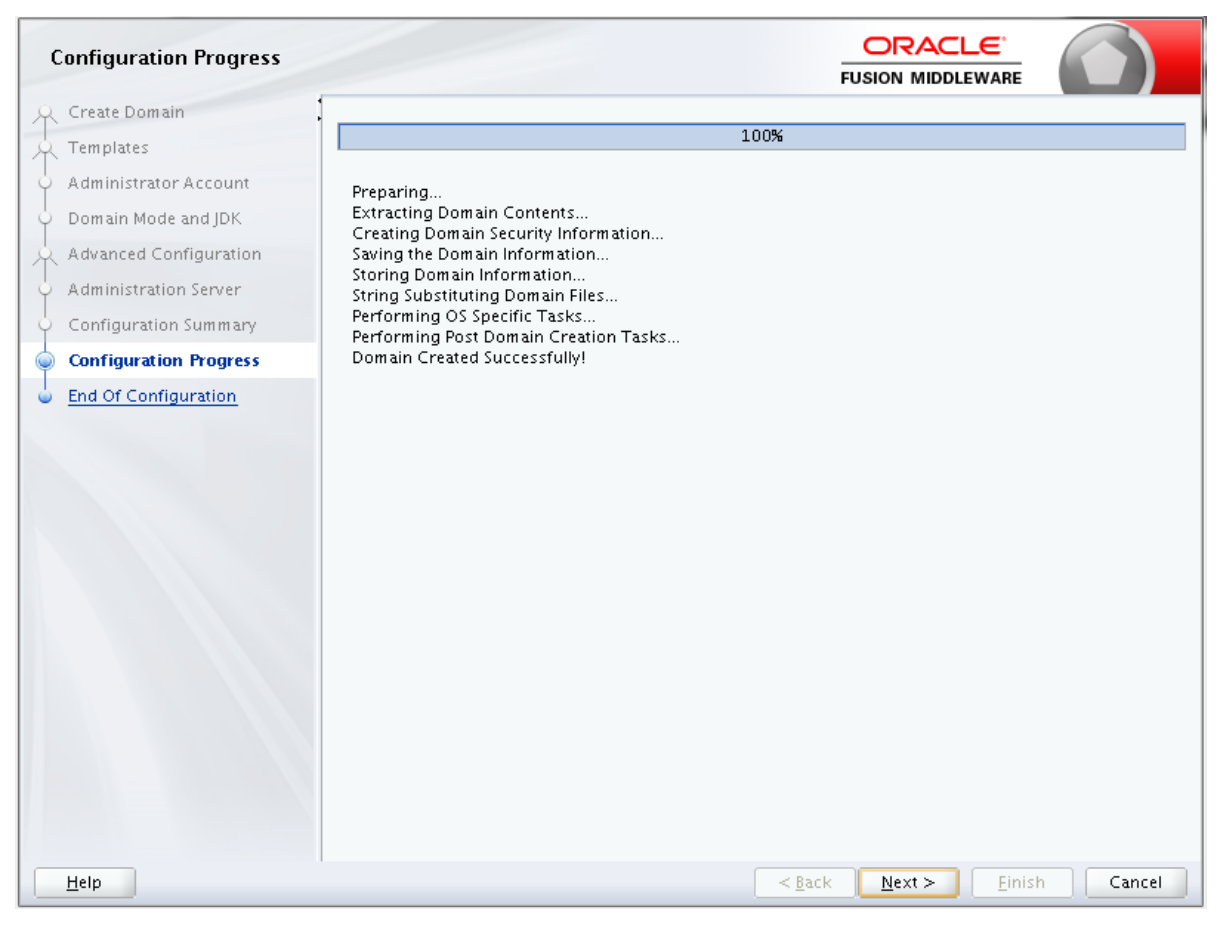

*Figure 7–4 Configuration Progress*

## **10.** Click **Next**.

The *Configuration Success* window is displayed.

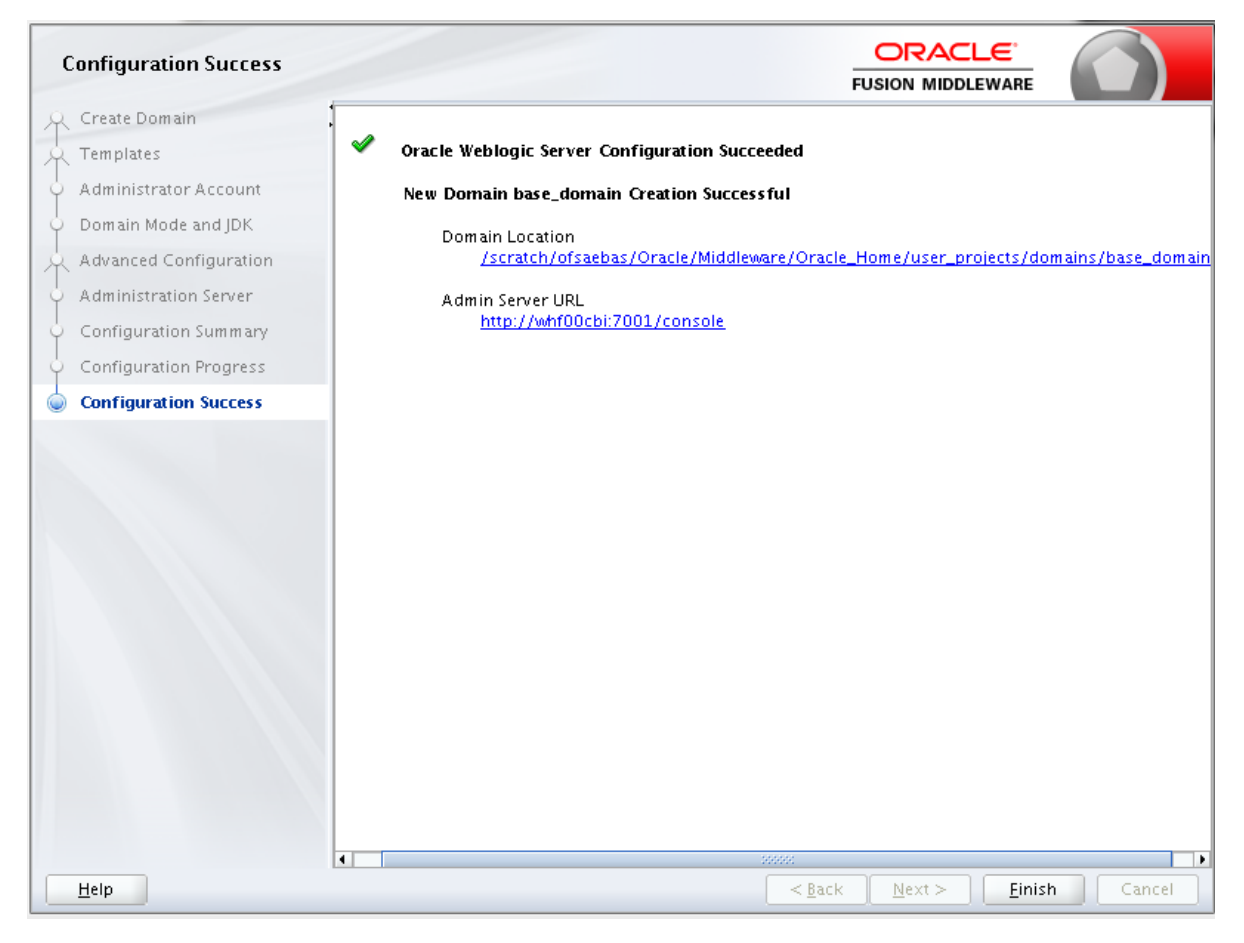

*Figure 7–5 Configuration Success*

**11.** Click **Finish** when complete. The domain server is created enabling the deployment of multiple Infrastructure applications on a single WebLogic.

### **Note:**

Note down the HTTPS port specified during this process and use the same as servlet port or web server port during OFSAAI Installation.

To enable https configuration on Infrastructure, assign value 1 to "HTTPS\_ ENABLE" in OFSAAI\_InstallConfig.xml for silent mode OFSAAI installation

## <span id="page-142-0"></span>**Deleting Domain in WebLogic**

To delete a domain in WebLogic, follow these steps:

**1.** Navigate to the following directory:

<WebLogic Installation directory>/user\_projects/domains/<domain name>/bin

- **2.** Execute **stopWebLogic.sh** to stop the WebLogic domain.
- **3.** Delete the WebLogic domain.

## <span id="page-143-1"></span>**Configuring WebLogic Memory Settings**

To configure the WebLogic Memory Settings, follow these steps:

- **1.** Change the memory setting for Java Heap to -Xms512m -Xmx3072m in setDomainEnv.sh file, which resides in the folder <DOMAIN\_HOME>/bin and in CommEnv.sh file which resides in the folder common/bin.
- **2.** Edit this file for customizing memory settings and garbage collector settings depending on the available hardware configuration.

## Example 1:

if  $[$  " $\sqrt[6]{JAVA}$  VENDOR $]$ " = "Sun" ] ; then WLS\_MEM\_ARGS\_64BIT="-Xms512m -Xmx1024m" export WLS\_MEM\_ARGS\_64BIT WLS\_MEM\_ARGS\_32BIT="-Xms512m -Xmx1024m" export WLS\_MEM\_ARGS\_32BIT

#### else

WLS\_MEM\_ARGS\_64BIT="-Xms512m -Xmx1024m" export WLS\_MEM\_ARGS\_64BIT

WLS\_MEM\_ARGS\_32BIT="-Xms512m -Xmx1024m"

```
export WLS_MEM_ARGS_32BIT
```
### Example 2:

```
JAVA_VM=
MEM_ARGS="-Xms256m -Xmx1024m"
```
## <span id="page-143-2"></span>**Configuring WebLogic for REST Services Authorization**

To enable REST API authorization by OFSAA in WebLogic, perform the following steps:

- **1.** Open the config.xml file located in the domain where OFSAA is deployed, that is <domain\_home>/config/config.xml
- **2.** Add the following in the security-configuration tag:

```
<enforce-valid-basic-auth-credentials>false</enforce-valid-basic-auth-cred
entials>
```
# <span id="page-143-0"></span>**Configuring Apache Tomcat Server for Application Deployment**

This section is applicable only when the Web application server type is Tomcat.

This section includes the following topics:

- **•** [Tomcat User Administration](#page-144-1)
- **•** [Configuring Tomcat to use JAVA 64 bit Executables](#page-144-0)
- **•** [Configuring Servlet Port](#page-145-0)
- **•** [Configuring SSL Port](#page-145-1)
- **•** [Configuring Apache Tomcat Memory Settings](#page-145-2)
- **•** [Configuring Axis API](#page-146-0)
- **•** [Configuring Tomcat for User Group Authorization and Data Mapping](#page-146-1)
**•** [Uninstalling WAR Files in Tomcat](#page-146-0)

## **Tomcat User Administration**

The Tomcat administration and manager application does not provide a default login. You are required to edit "\$CATALINA\_HOME/conf/tomcat-users.xml" as instructed below.

This file contains an XML <user> for each individual user, which will display the username and password used by admin to log on to Tomcat, and the role names to which the admin user is associated with. For example,  $\leq$ user name="admin" password="admin" roles="standard,manager" />

- **1.** Add the manager role to any one of the existing username/password combination as shown in the preceding example.
- **2.** Use the same username/password to which the manager role has been assigned to access the Tomcat Application Manager.
- **3.** If the Tomcat server is already running, it requires a re-start after the above configuration is done.

## **Configuring Tomcat to use JAVA 64 bit Executables**

To configure Tomcat to use JAVA 64 bit, follow these steps:

- **1.** Navigate to the \$CATALINA HOME/bin folder.
- **2.** Edit the setclasspath.sh file as follows:
- **3.** Replace the following block of text

```
# Set standard commands for invoking Java.
```

```
_RUNJAVA="$JRE_HOME"/bin/java
```
if [ "\$os400" != "true" ]; then

```
_RUNJDB="$JAVA_HOME"/bin/jdb
```
With:

# Set standard commands for invoking Java.

```
_RUNJAVA="$JAVA_BIN"/java
```

```
if [ "$os400" != "true" ]; then
```

```
_RUNJDB="$JAVA_BIN"/jdb
```
**4.** If the Tomcat server is already running, it requires a re-start after the above configuration is done.

**Note:** In case tomcat is installed under different Unix profile, set JAVA\_ BIN environment variable in .profile to include the Java Runtime Environment absolute path.

For example: export JAVA\_BIN /usr/java6\_64/jre/bin export JAVA BIN = /usr/java6  $64/jre/bin//sparcv9$  for Solaris Sparc

## **Configuring Servlet Port**

The default servlet port configured for the Tomcat installation is 8080. Ignore this section if you need to use the default port.

If you need to use a different port number, you must first configure the port in the server. xml file in the conf directory of Tomcat Installation directory.

To configure the Servlet Port, follow these steps:

**1.** Navigate to \$CATALINA HOME/conf. Open server.xml and locate the tag:

"Define a non-SSL HTTP/1.1 Connector on port 8080 "

Against this tag, a parameter is specified 'Connector port = "8080" '. Edit this value to the new port number that was used during the Infrastructure installation process.

**2.** Save your changes in the server.xml file.

**Note:** Make a note of the servlet port configured. This information is required during the installation of OFSAA Applications Pack.

## **Configuring SSL Port**

If you need to configure and access your OFSAA setup for HTTPS access, ensure that the following connect tag under **Define a SSL HTTP/1/1 Connector on port 8443** in <Tomcat\_ installation folder>/conf/server.xml file is uncommented for SSL Configuration. (By default, it is commented).

```
<Connector port="8443" protocol="HTTP/1.1" SSLEnabled="true"
```
maxThreads="150" scheme="https" secure="true"

clientAuth="false" sslProtocol="TLS"

#### **Note:**

- Make a note of the servlet port configured. This information would be required during the installation of OFSAA Applications Pack.
- ? To enable https configuration on Infrastructure, assign value 1 to HTTPS ENABLE in OFSAAI InstallConfig.xml file for Silent mode OFSAAI installation.

For more information related to SSL Configuration on Tomcat, see [http://tomcat.apache.org](http://tomcat.apache.org/)/.

## **Configuring Apache Tomcat Memory Settings**

To configure the Apache Tomcat Memory Settings, follow these steps:

- **1.** Locate the catalina.sh file that resides in the <CATALINA HOME>/bin folder.
- **2.** Edit this file for customizing the memory settings and garbage collector settings depending on the available hardware configuration.
- **3.** Add the memory setting for Java Heap to -Xms512m -Xmx1024m.

For example:

if [ -z "\$LOGGING\_MANAGER" ]; then

```
JAVA_OPTS="$JAVA_OPTS -Xms512m -Xmx1024m
-Djava.util.logging.manager=org.apache.juli.ClassLoaderLogManager"
else
JAVA_OPTS="$JAVA_OPTS -Xms512m -Xmx1024m $LOGGING_MANAGER"
fi
```
## **Configuring Axis API**

Copy the jaxrpc.jar from the <OFSAA Installation Directory>/axis-1\_ 4/webapps/axis/WEB-INF/lib and place it in the <Tomcat Installation Directory>/lib folder and restart the Tomcat Server.

#### **Configuring Tomcat for User Group Authorization and Data Mapping**

Users with system authorization roles can access User Group Authorization. However, to make it available on Tomcat web server, you have to perform the following configuration steps:

- **1.** Navigate to the \$CATALINA\_HOME/conf folder and open web.xml file.
- **2.** Enter the following in the web.xml file.

```
<init-param>
<param-name>mappedfile</param-name>
<param-value>false</param-value>
</init-param>
```
**3.** Save and close the file.

### <span id="page-146-0"></span>**Uninstalling WAR Files in Tomcat**

To uninstall WAR files in tomcat, see Uninstalling WAR Files in Tomcat.

# <sup>B</sup>**Configuring Resource Reference in Web application servers**

This section covers the following topics:

- **•** [Configuring Resource Reference in WebSphere Application Server](#page-148-0)
- **•** [Configuring Resource Reference in WebLogic Application Server](#page-157-0)
- **•** [Configuring Resource Reference in Tomcat Application Server](#page-168-0)

**Note:** You have to create a new data source for HIVE infodom.

# <span id="page-148-0"></span>**Configuring Resource Reference in WebSphere Application Server**

This section is applicable only when the Web application server type is WebSphere.

This section covers the following topics:

- **•** [Creating JDBC Provider](#page-148-1)
- **•** [Creating Data Source](#page-152-0)
- **•** [Creating J2C Authentication Details](#page-155-0)
- **•** [Defining JDBC Connection Pooling](#page-157-1)

## <span id="page-148-1"></span>**Creating JDBC Provider**

- **1.** Open the WebSphere admin console in the browser window: http://<ipaddress>:<administrative console port>/ibm/console. (https if SSL is enabled). The *Login* window is displayed.
- **2.** Login with the user id that has admin rights.
- **3.** Expand the **Resources** option in the LHS menu and click **JDBC** > **JDBC Providers**. The JDBC Providers window is displayed.

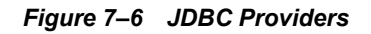

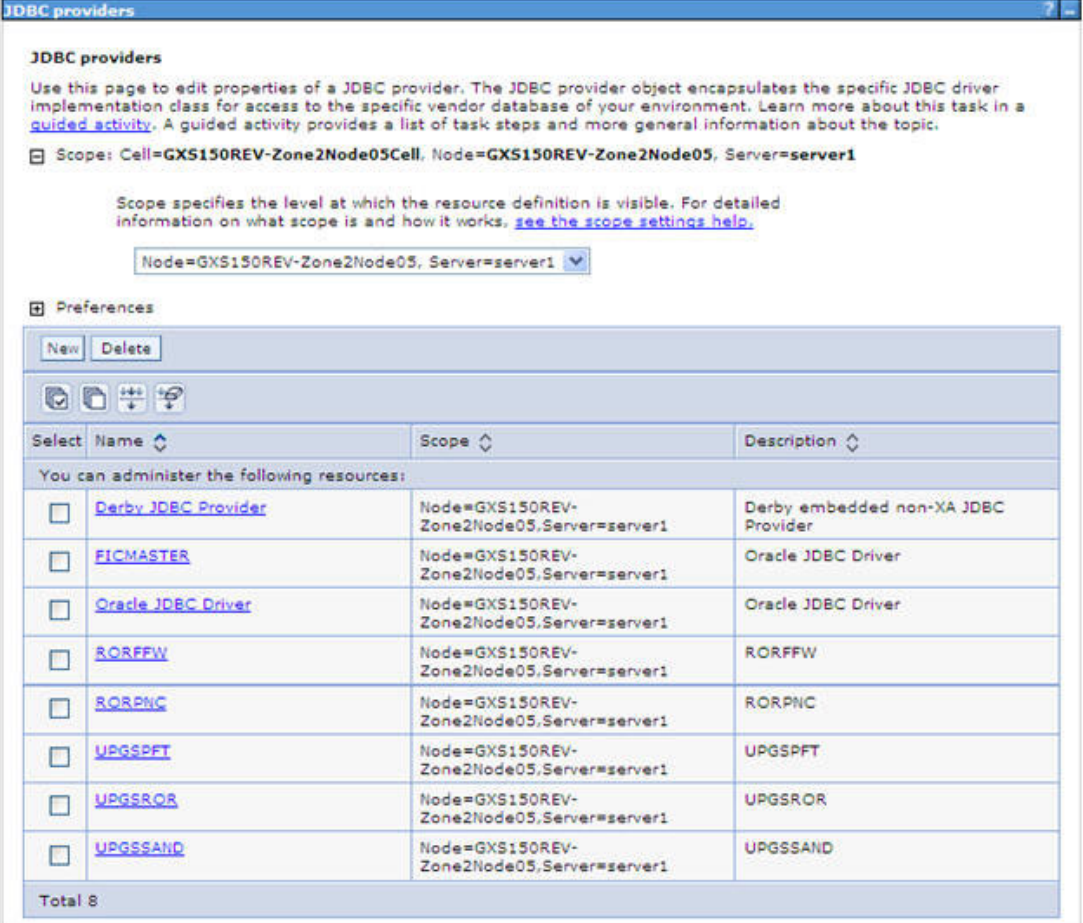

- **4.** Select the **Scope** from the drop-down list. Scope specifies the level at which the resource definition is visible.
- **5.** Click **New** to add new JDBC Provider under the *Preferences* section. The Create new JDBC provider window is displayed.

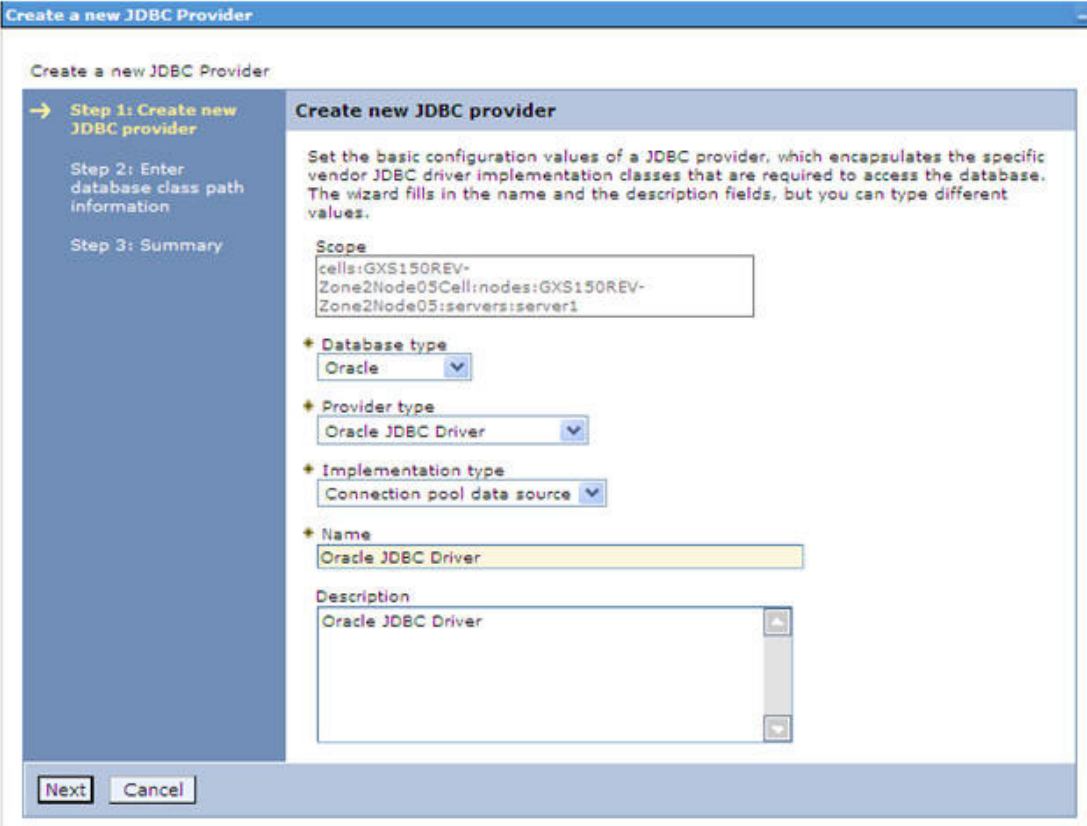

*Figure 7–7 Create a new JDBC Provider*

**6.** Enter the following details:

*Table B–1 Fields and their description*

| Field               | <b>Description</b>                         |  |  |  |  |
|---------------------|--------------------------------------------|--|--|--|--|
| Database Type       | Oracle                                     |  |  |  |  |
| Provider Type       | Oracle JDBC Driver                         |  |  |  |  |
| Implementation Type | Connection pool data source                |  |  |  |  |
| Name                | The required display name for the resource |  |  |  |  |
| Description         | The optional description for the resource  |  |  |  |  |

**7.** Click **Next.** 

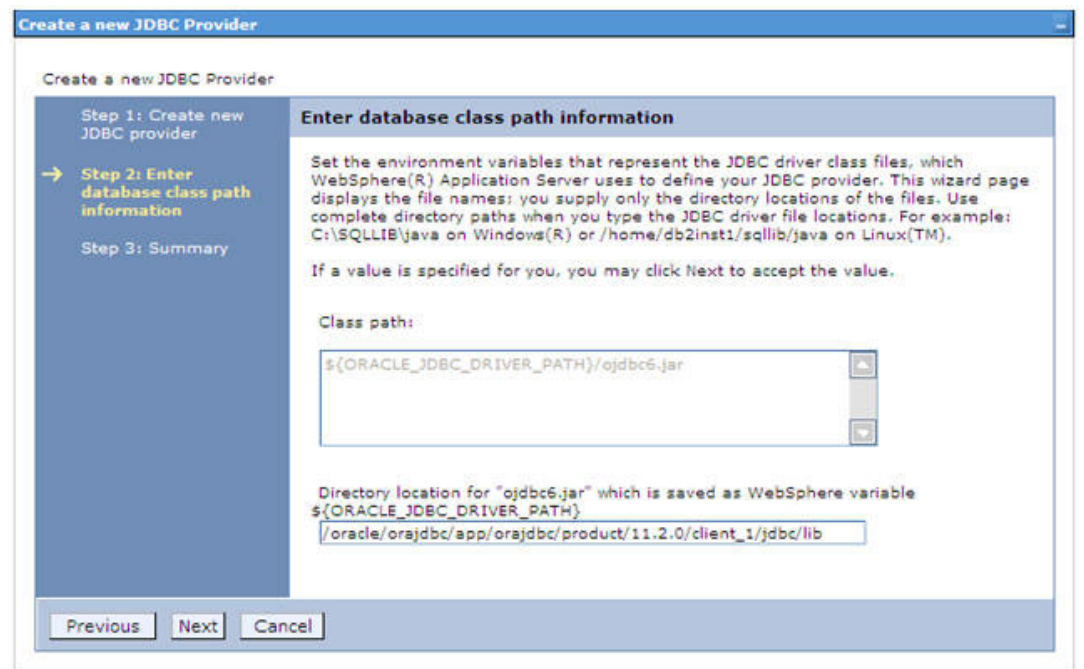

*Figure 7–8 Enter database class path information*

**8.** Specify the directory location for "ojdbc<version>.jar" file. Ensure that you do not use the trailing slash file separators.

The Oracle JDBC driver can be downloaded from the following Oracle Download site:

- **•** [Oracle Database 11g Release 2 \(11.2.0.4\) JDBC Drivers](http://www.oracle.com/technetwork/apps-tech/jdbc-112010-090769.html)
- **•** [Oracle Database 12c Release 1 \(12.1.0.1\) JDBC Drivers](http://www.oracle.com/technetwork/database/features/jdbc/jdbc-drivers-12c-download-1958347.html)
- **•** [Oracle Database 12c Release 2 \(12.2.0.1\) JDBC Drivers](https://www.oracle.com/technetwork/database/features/jdbc/jdbc-ucp-122-3110062.html)

Once downloaded, you need to copy the file in the required folder on the server.

**Note:** See Appendix N for identifying the correct ojdbc<version>.jar version to be copied.

**9.** Click **Next**. The Summary window is displayed.

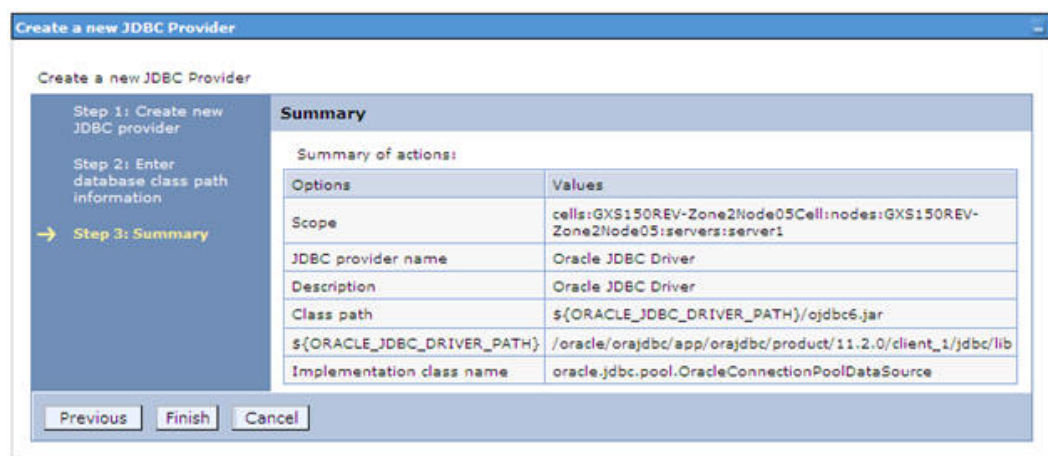

*Figure 7–9 Summary*

- **10.** Verify the details and click **Finish** to create the JDBC Provider.
- **11.** The options to **Save** and **Review** are displayed. Click **Save**.

## <span id="page-152-0"></span>**Creating Data Source**

The steps given below are applicable for both config and atomic data source creation.

- **1.** Open this URL in the browser window: http://<ipaddress>:<administrative console port>/ibm/console. (https if SSL is enabled). The *Login* window is displayed.
- **2.** Login with the user id that has admin rights.
- **3.** Expand the **Resources** option in the LHS menu and click **JDBC** > **Data sources** option. The Data sources page is displayed.

## *Figure B–1 Data Sources*

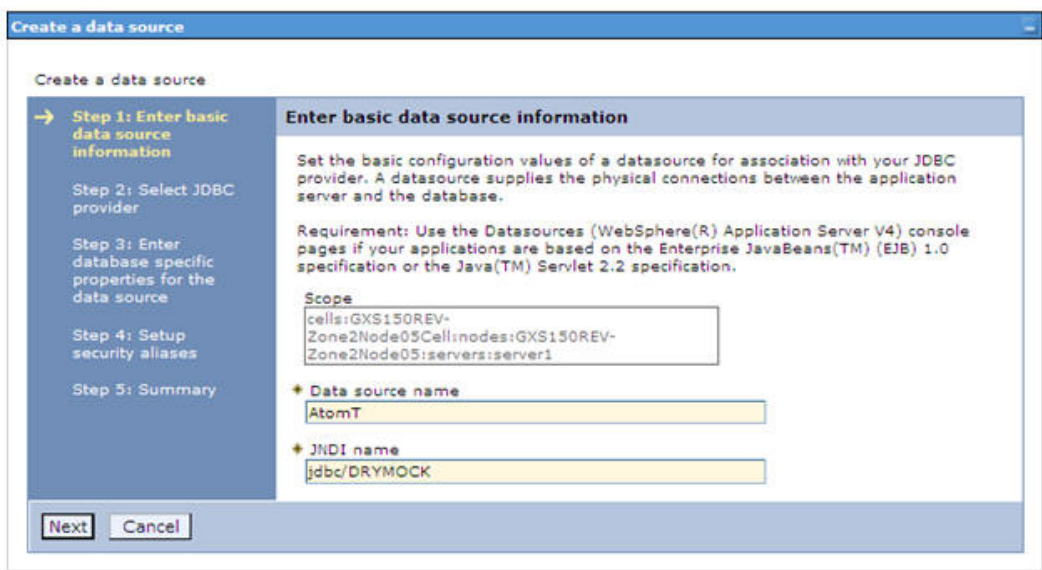

- **4.** Select the **Scope** from the drop down list. Scope specifies the level at which the resource definition is visible.
- **5.** Click **New**. The Create a Data Source window is displayed.

*Figure B–2 Create Data Source*

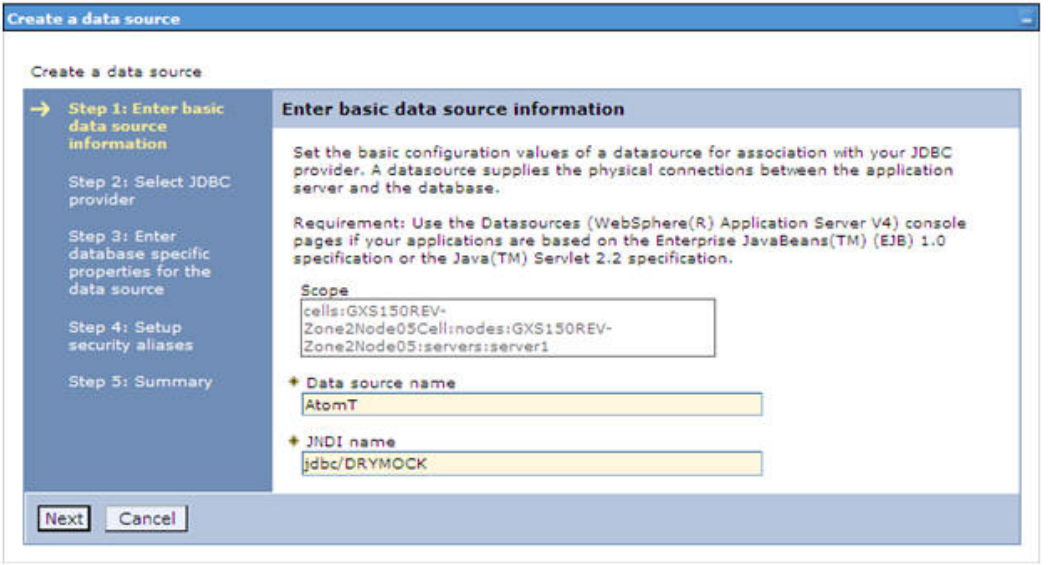

**6.** Specify the **Data Source name** and **JNDI name** for the new "Data Source".

The **JNDI** and **Data Source** name are case sensitive and ensure that JNDI name is same as the "Information Domain" name.

**7.** Click **Next**. The Select JDBC provider window is displayed.

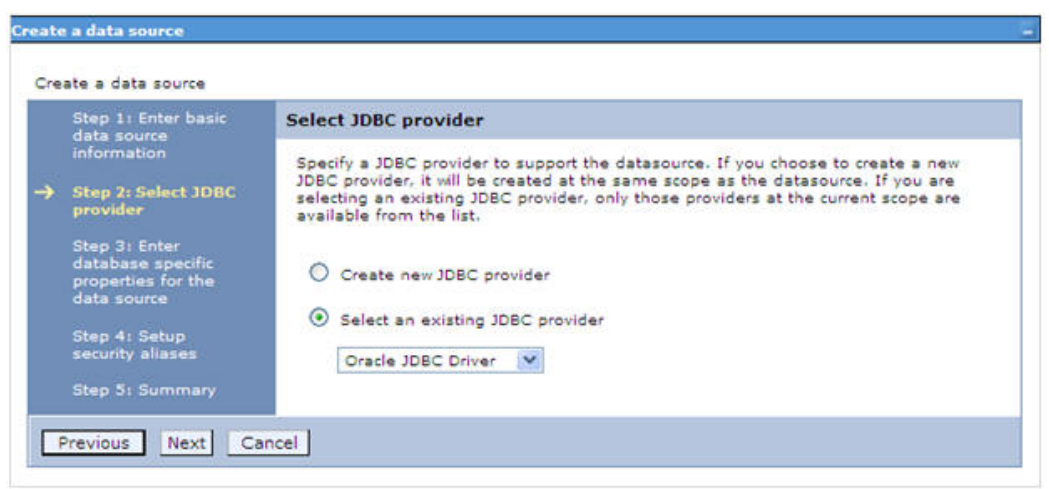

*Figure B–3 Select JDBC provider*

**8.** Select the option **Select an Existing JDBC Provider** and select the required JDBC provider from the drop-down list. Click **Next**.

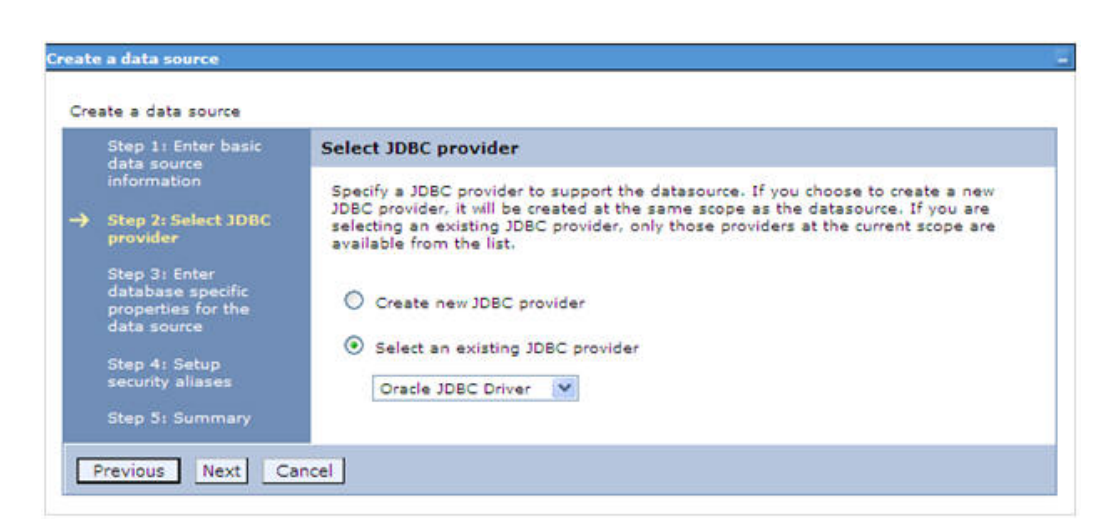

*Figure B–4 Enter database specific properties*

**9.** Specify the database connection URL.

For example: jdbc:oracle:thin:@<DB\_SEREVER\_IP>:<DB\_SERVER\_PORT>:<SID>

**10.** Select **Data Store Helper Class Name** from the drop-down list and ensure that the checkbox **Use this data source in container managed persistence (CMP)** is selected.

**Note:** For RAC configuration, provide the RAC url specified during installation.

Example: jdbc:oracle:thin:@(DESCRIPTION=(ADDRESS\_ LIST=(ADDRESS=(PROTOCOL=TCP)(HOST=10.11.12.13)(port=1521))(ADDRESS=(PRO TOCOL=TCP)(HOST=10.11.12.14)(PORT=1521))(LOAD\_ BALANCE=no)(FAILOVER=yes))(CONNECT\_DATA=(SERVICE\_NAME=pqadb)))

**11.** Click **Next**.

*Figure B–5 Enter Database specific properties*

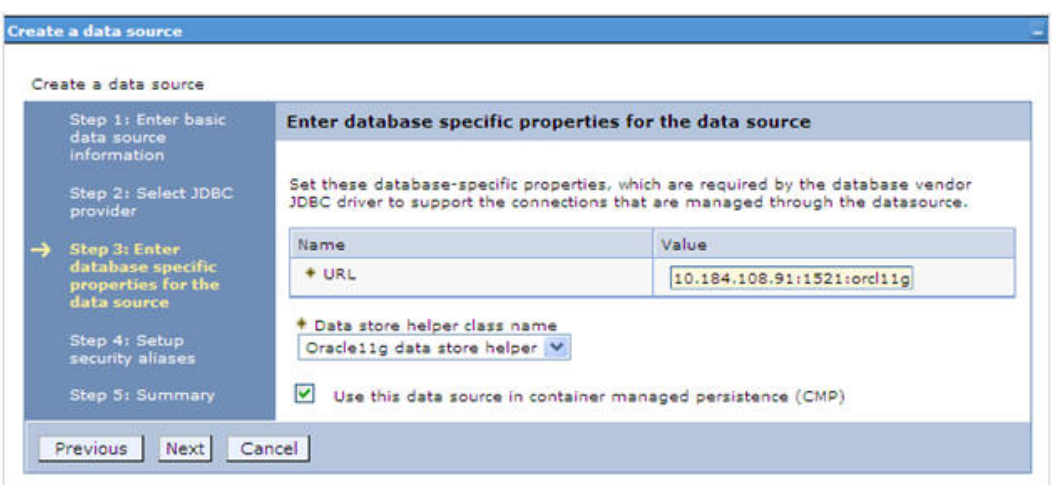

**12.** Map the J2C authentication alias, if already created. If not, you can create a new J2C authentication alias by accessing the link given (**Global J2C authentication alias**) or you can continue with the data source creation by clicking **Next** and then **Finish**.

| Step 1: Enter basic<br>data source<br>information<br>Step 2: Select JDBC<br>provider<br>Step 3: Enter<br>database specific<br>properties for the<br>data source | <b>Summary</b>                                                    |                                                                                 |  |  |  |  |
|----------------------------------------------------------------------------------------------------|-------------------------------------------------------------------|---------------------------------------------------------------------------------|--|--|--|--|
|                                                                                                    | Summary of actions:                                               |                                                                                 |  |  |  |  |
|                                                                                                    | Options                                                           | Values                                                                          |  |  |  |  |
|                                                                                                    | Scope                                                             | cells:GXS150REV-Zone2Node0SCell:nodes:GXS150REV-<br>Zone2Node05:servers:server1 |  |  |  |  |
|                                                                                                    | Data source name                                                  | AtomT                                                                           |  |  |  |  |
|                                                                                                    | JNDI name                                                         | idbc/DRYMOCK                                                                    |  |  |  |  |
| Step 4: Setup<br>security aliases                                                                                                    | Select an existing<br>JDBC provider                               | Oracle JDBC Driver                                                              |  |  |  |  |
| <b>Step 5: Summary</b>                                                                                                    | Implementation class<br>name                                      | oracle.jdbc.pool.OracleConnectionPoolDataSource                                 |  |  |  |  |
|                                                                                                    | URL                                                               | jdbc:oracle:thin:@10.184.108.91:1521:orcl11gr2                                  |  |  |  |  |
|                                                                                                    | Data store helper class<br>name                                   | com.ibm.websphere.rsadapter.Oracle10gDataStoreHelper                            |  |  |  |  |
|                                                                                                    | Use this data source in<br>container managed<br>persistence (CMP) | true                                                                            |  |  |  |  |
|                                                                                                    | Component-managed<br>authentication alias                         | (none)                                                                          |  |  |  |  |
|                                                                                                    | Mapping-configuration<br>alias                                    | (none)                                                                          |  |  |  |  |
|                                                                                                    | Container-managed<br>authentication alias                         | (none)                                                                          |  |  |  |  |

*Figure B–6 Summary*

You can also create and map J2C authentication alias after creating the data source.

**13.** You must create another Data source by following the above procedure with jdbc/FICMASTER as JNDI name pointing to the "configuration schema" of Infrastructure.

## <span id="page-155-0"></span>**Creating J2C Authentication Details**

The steps given below are applicable for creating both config and atomic J2C Authentication.

To create J2C Authentication details, follow these steps:

**1.** Select the newly created Data Source and click **JAAS - J2C authentication data** link under **Related Items.** 

*JAAS- J2C authentication data*

|                                                                                                 | Data sources > Default Datasource > JAAS - J2C authentication data<br>Specifies a list of user identities and passwords for Java(TM) 2 connector security to use. |           |                  |  |  |  |  |  |
|-------------------------------------------------------------------------------------------------|----------------------------------------------------------------------------------------------------|-----------|------------------|--|--|--|--|--|
|                                                                                                 |                                                                                                    |           |                  |  |  |  |  |  |
| Prefix new allas names with the node name of the cell (for compatibility with earlier releases) |                                                                                                    |           |                  |  |  |  |  |  |
| Apply                                                                                           |                                                                                                    |           |                  |  |  |  |  |  |
|                                                                                                 |                                                                                                    |           |                  |  |  |  |  |  |
|                                                                                                 | <b>Fi</b> Preferences                                                                                                    |           |                  |  |  |  |  |  |
|                                                                                                 | New Delete                                                                                                    |           |                  |  |  |  |  |  |
| G                                                                                               | 6 学 字                                                                                                    |           |                  |  |  |  |  |  |
|                                                                                                 |                                                                                                    | User ID O |                  |  |  |  |  |  |
|                                                                                                 | Select Alias C<br>You can administer the following resources:                                                                                                    |           | Description C    |  |  |  |  |  |
|                                                                                                 | GXS150REV-                                                                                                    | upgsconf  | <b>FICMASTER</b> |  |  |  |  |  |
| E                                                                                               | Zone2Node05/FICMASTER                                                                                                    |           |                  |  |  |  |  |  |
| П                                                                                               | GXS150REV-Zone2Node05/RORFFW                                                                                                    | rorffw    |                  |  |  |  |  |  |
| ×                                                                                               | GXS150REV-Zone2Node05/RORPNC                                                                                                    | rorphc    |                  |  |  |  |  |  |
| ×                                                                                               | GXS150REV-Zone2Node05/UPGSPFT                                                                                                    | upgspft   | upgspft          |  |  |  |  |  |
| B                                                                                               | GXS150REV-<br>Zone2Node05/UPGSPROD                                                                                                    | upgsprod  | upgsprod         |  |  |  |  |  |
| E.                                                                                              | GXS150REV-<br>Zone2Node05/UPGSROR                                                                                                    | upgsror   | upgsror          |  |  |  |  |  |
| п                                                                                               | GXS150REV-<br>Zone2Node05/UPGSSAND                                                                                                    | upgssand  | upgssand         |  |  |  |  |  |
|                                                                                                 | GXS150REV-Zone2Node05/VASTEST                                                                                                    | upgsconf  | upgsconf         |  |  |  |  |  |

*Figure B–7 JAAS- J2C authentication data*

**2.** Click **New** under the Preferences section.

*Figure 7–10 JAAS- J2C authentication data- New*

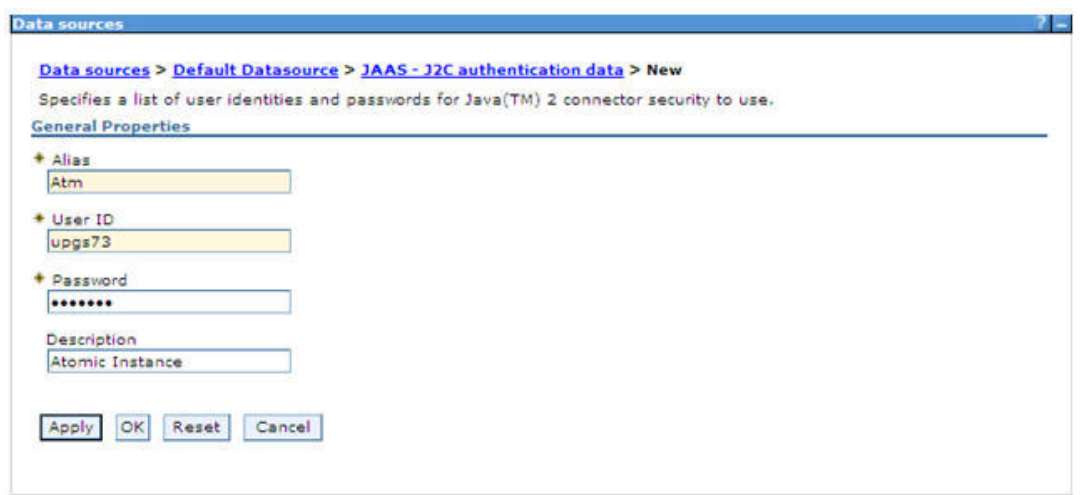

- **3.** Enter the **Alias**, **User ID**, **Password**, and **Description**. Ensure the following:
	- **•** User ID is the Oracle user ID created for the respective Config and Atomic Schema for the "Information Domain".
- **•** Specify the Config database user ID and password information for the jdbc/FICMASTER data source, and specify the Atomic database user ID and password information for the Atomic schema data source that you created earlier.
- **4.** Click **Apply** and save the details.

## <span id="page-157-1"></span>**Defining JDBC Connection Pooling**

To define the JDBC connection pooling ensure that you have created JDBC Provider and Data source to access the data from the database.

- **1.** Expand the **Resources** option in the LHS menu and click **JDBC > Data sources option**. The Data sources page is displayed.
- **2.** Click the newly created Data Source \$DATA\_SOURCE\$ and navigate to the path Data sources>\$DATA\_SOURCE\$>Connection pools.

*Figure B–8 Connection pools*

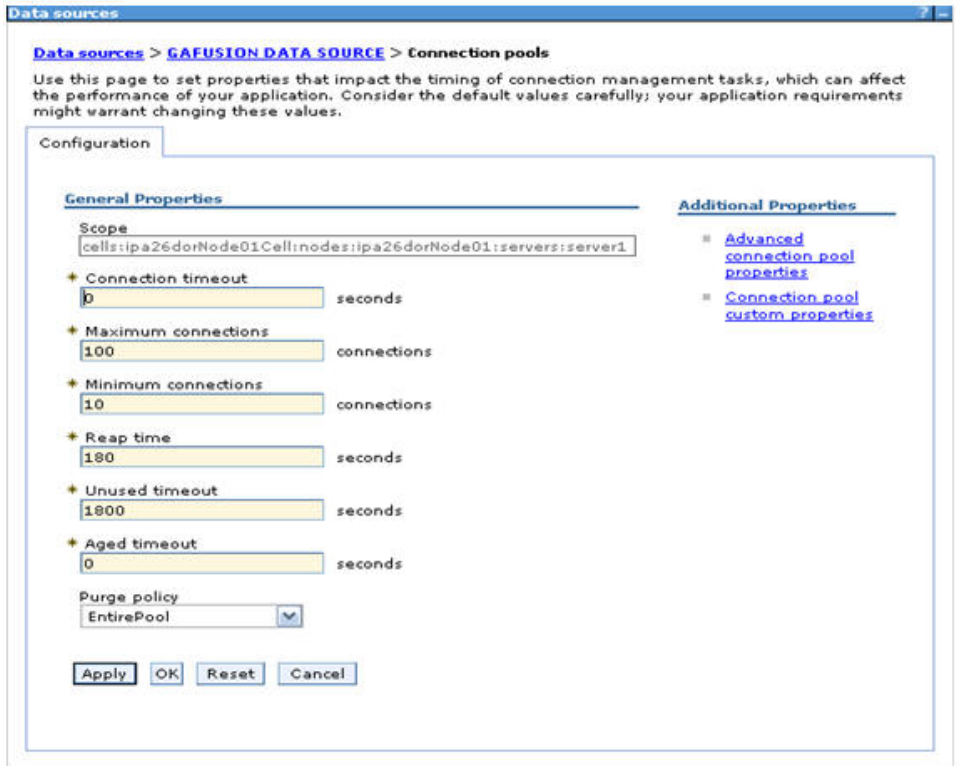

**3.** Set the values for **Connection timeout** to 0 seconds, **Maximum connections** to 100 connections, and Minimum connections to 10 connections as shown in the above figure. You can also define **Reap Time, Unused Timeout,** and **Aged Timeout** as required.

## <span id="page-157-0"></span>**Configuring Resource Reference in WebLogic Application Server**

This section is applicable only when the Web application server type is WebLogic.This section includes the following topics:

**•** [Creating Data Source](#page-158-0)

- **•** [Creating GridLink Data Source](#page-163-0)
- **•** [Configuring Multi Data Sources](#page-165-0)
- **•** [Configuring Advanced Settings for Data Source](#page-167-0)
- **•** [Defining JDBC Connection Pooling](#page-168-1)

In WebLogic, you can create "Data Source" in the following ways:

- **•** "For a Non RAC Database instance, Generic Data Source has to be created. See Create Data Source.
- **•** "For a RAC Database instance, Gridlink Data Source has to be created. See Create GridLink Data Source.
- **•** "When Load Balancing/Fail over is required, Multi Data Source has to be created. See Configure Multi Data Sources.

## <span id="page-158-0"></span>**Creating Data Source**

The steps given below are applicable for both config and atomic data source creation.

- **1.** Open the following URL in the browser window: http://<ipaddress>:<administrative console port>/console. (https if SSL is enabled). The Welcome window is displayed.
- **2.** Login with the Administrator **Username** and **Password**.

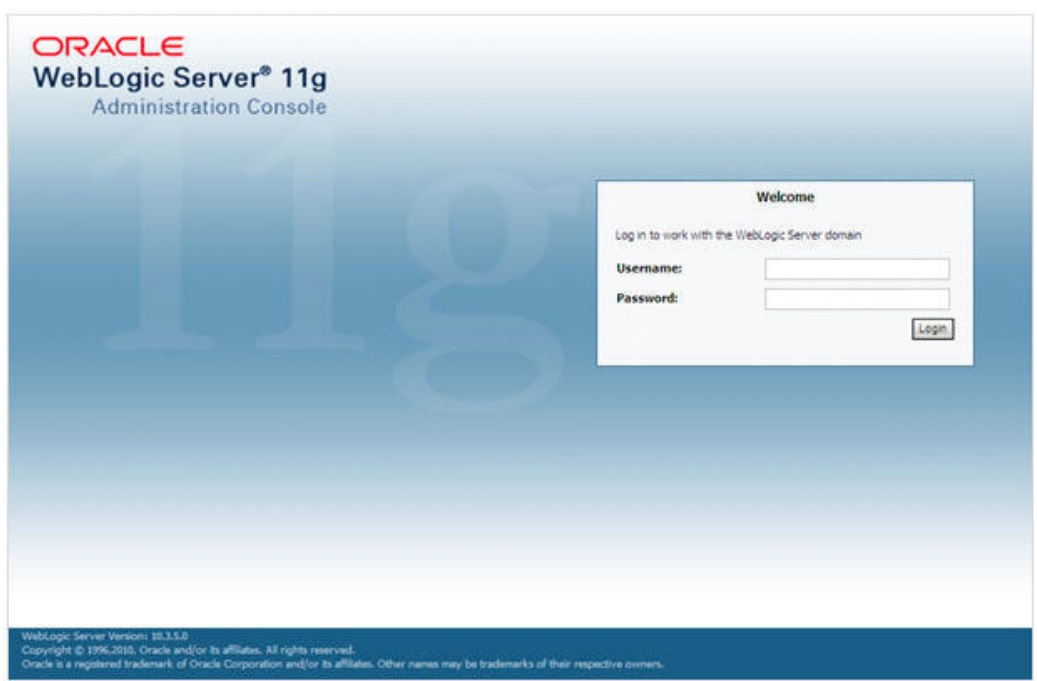

#### *Figure B–9 Welcome*

**3.** From the LHS menu (Domain Structure), click **Services** > **Data Sources**. The Summary of JDBC Data Sources window is displayed.

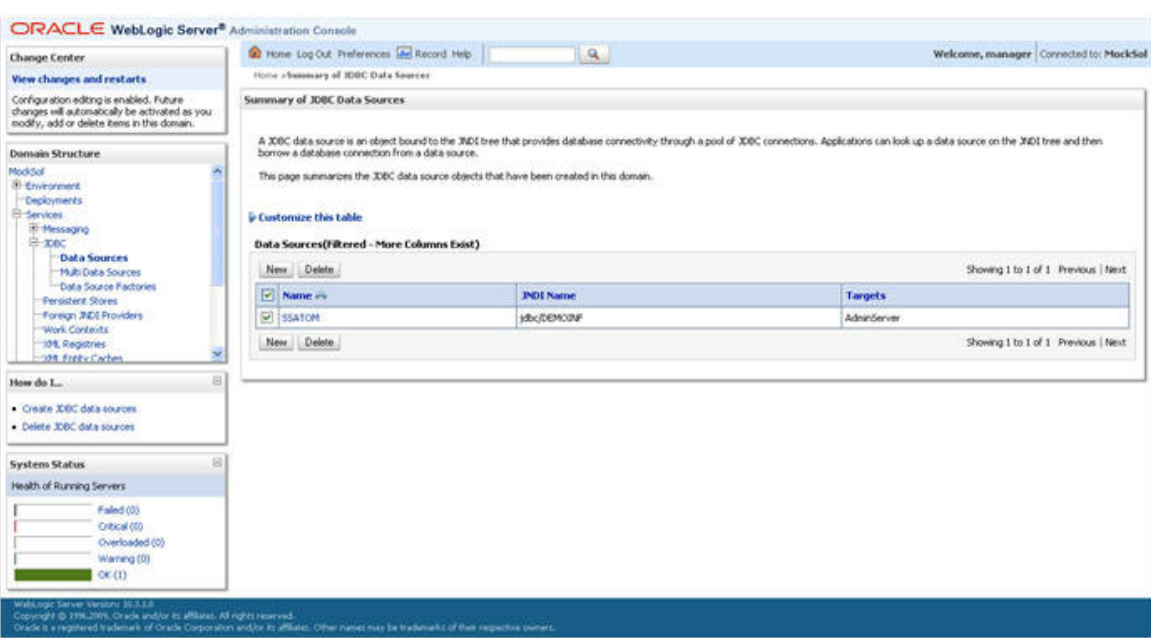

*Figure B–10 Summary of JDBC Data Sources*

**4.** Click **New** and select **Generic Data Source** option. The Create a New JDBC Data Source window is displayed.

You can also select **GridLink Data Source** or **Multi Data Source** while creating a Data Source. For more information, see [Creating Data Source](#page-158-0) or [Configuring Multi Data](#page-165-0)  [Sources](#page-165-0).

*Figure 7–11 Create a New JDBC Data Source*

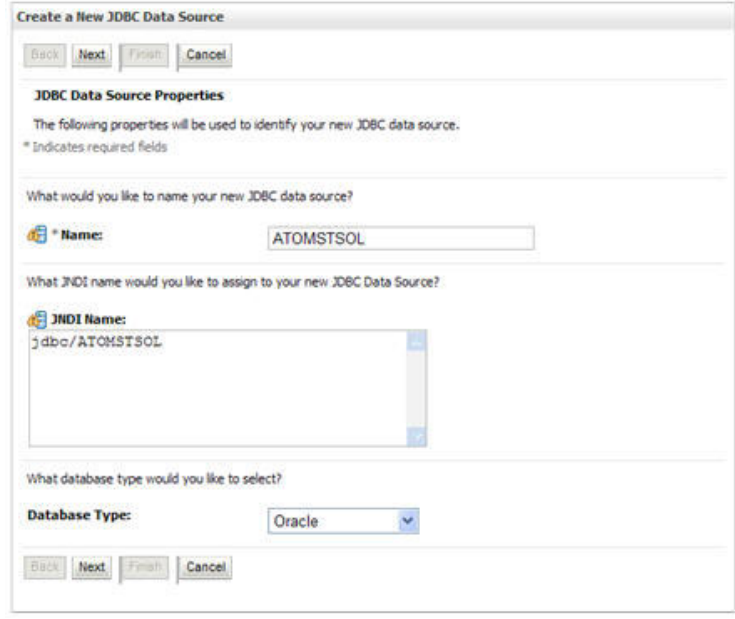

**5.** Enter JDBC data source **Name**, **JNDI Name**, and select the **Database Type** from the drop-down list. Click **Next**.

Ensure the following:

- **•** The JNDI Name field should be in the format "jdbc/informationdomain"
- **•** Same steps needs to be followed to create a mandatory data source pointing to the "configuration schema" of infrastructure with jdbc/FICMASTER as JNDI name.
- **•** JNDI Name is the same as mentioned in web.xml file of OFSAAI Application.
- **•** Required "Database Type" and "Database Driver" should be selected.

#### *Figure B–11 JDBC Data Source Properties*

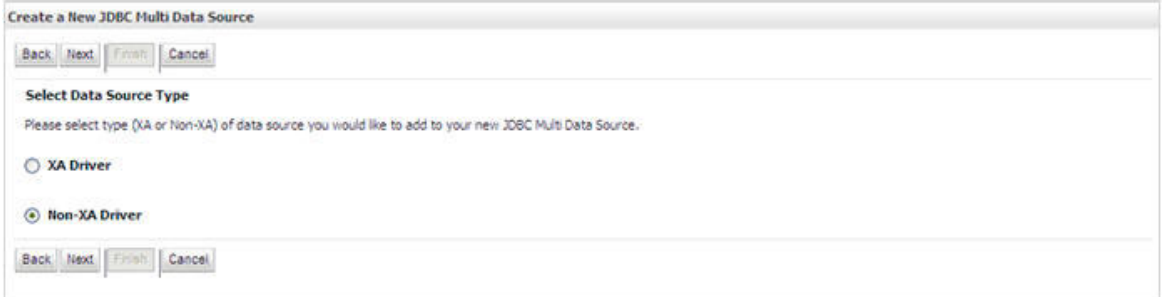

**6.** Select the **Database Driver** from the drop-down list. You need to select the Database Driver depending on database setup, that is, with or without RAC. Click **Next**.

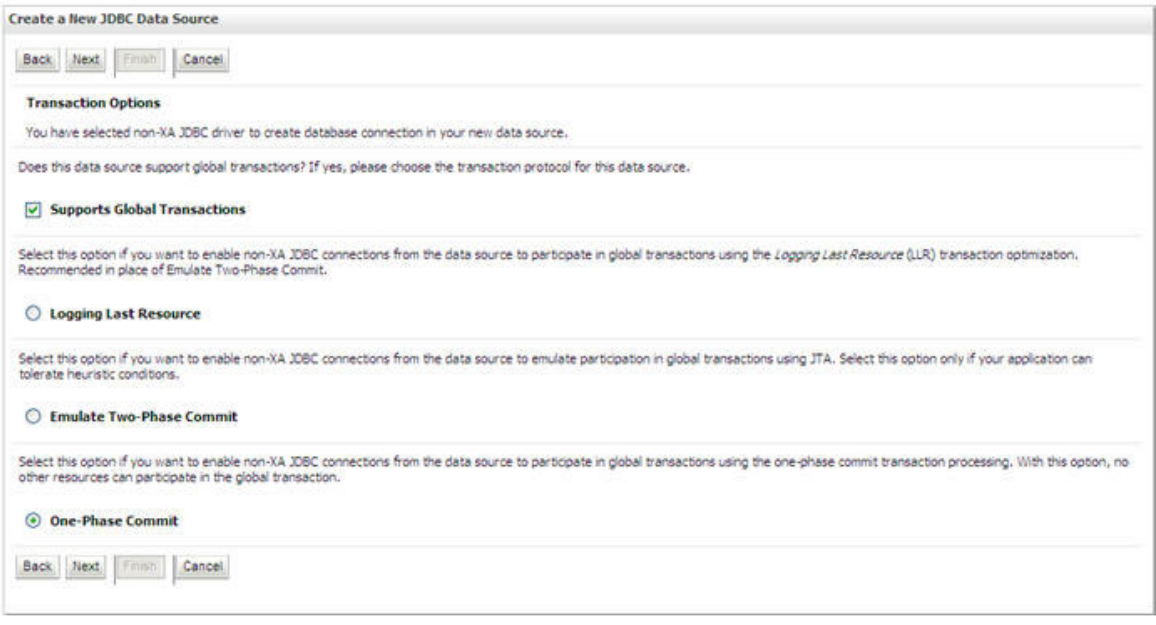

*Figure B–12 Transaction Options*

- **7.** Select the **Supports Global Transactions** checkbox and the **One-Phase Commit** option.
- **8.** Click **Next**. The Connection Properties window is displayed.

Back Next Finish Cancel

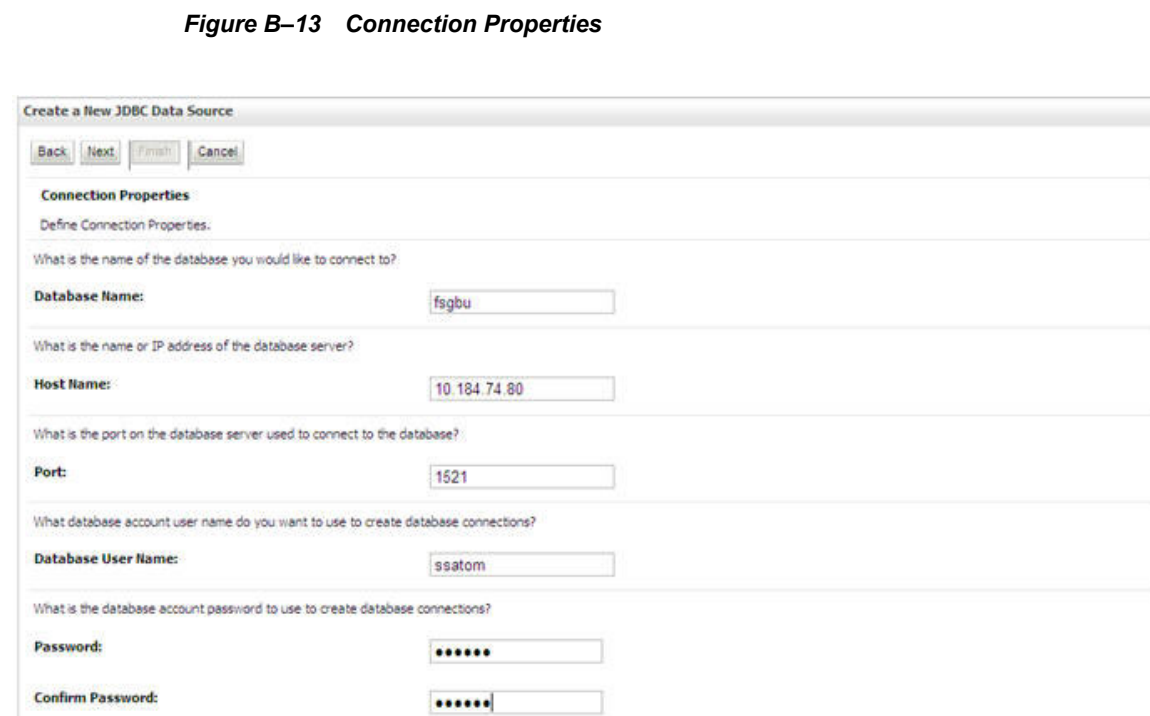

- **9.** Enter the required details such as the Database Name, Host Name, Port, Oracle User Name, and Password.
- **10.** Click **Next**. The Test Database Connection window is displayed.

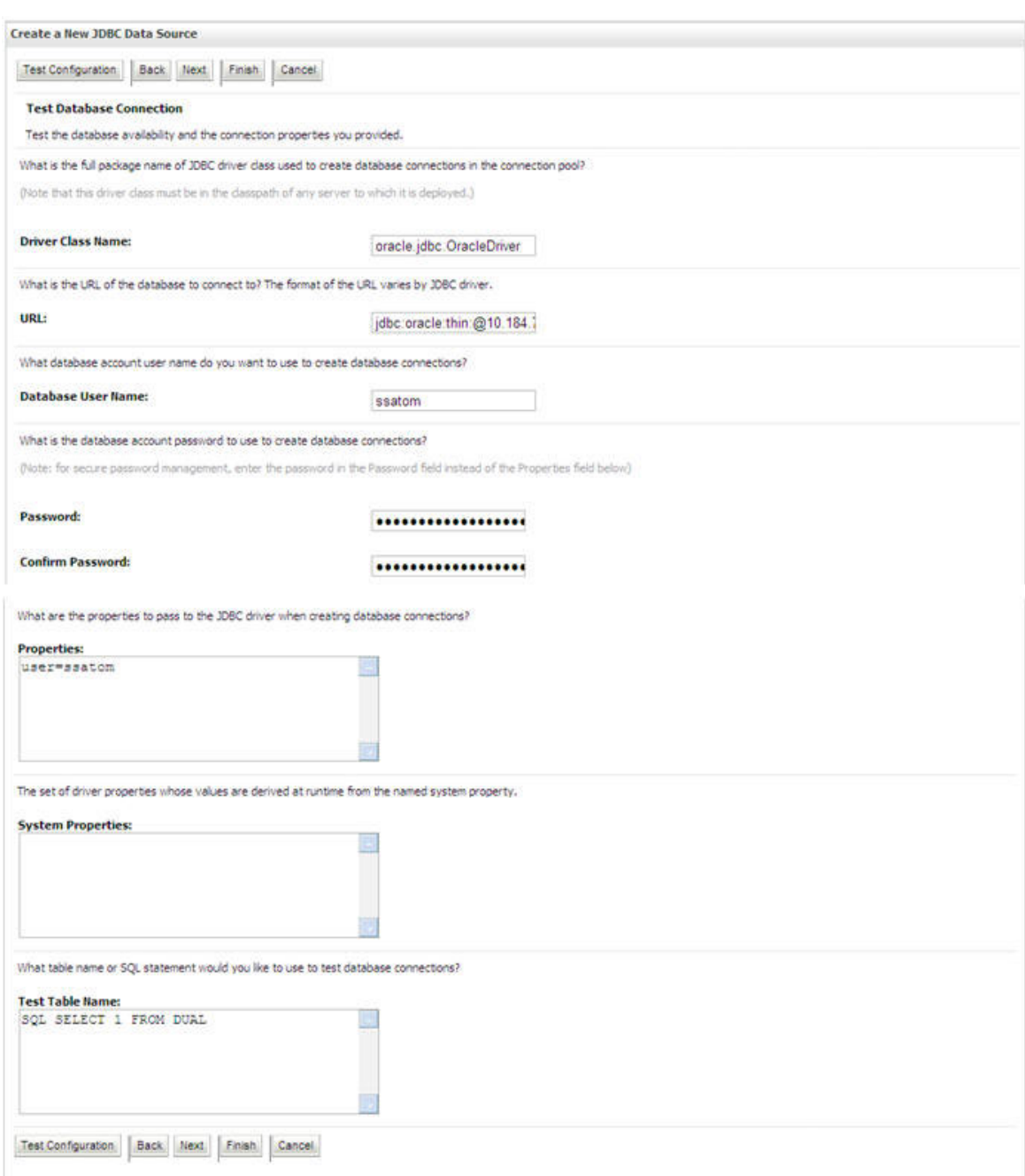

*Figure B–14 Test Database Connection*

- **11.** Verify the details and click **Test Configuration** and test the configuration settings. A confirmation message is displayed stating "Connection test succeeded."
- **12.** Click **Finish**. The created "Data Source" is displayed in the list of Data Sources.

#### **Note:**

- ? "User ID" is the Oracle user ID that is created for the respective "Information Domain".
- ? "User ID" to be specified for data source with "FICMASTER" as "JNDI" name should be the Oracle user ID created for the "configuration schema".

**13.** Select the new Data Source and click the Targets tab.

#### *Figure B–15 Select Targets*

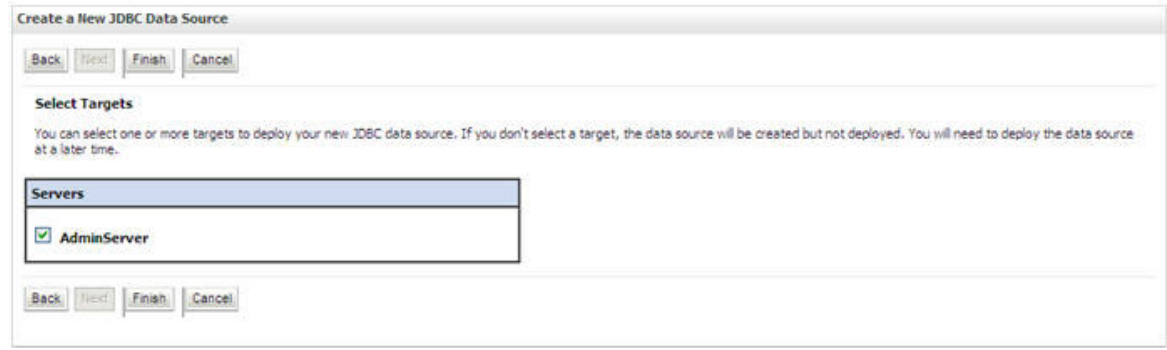

**14.** Select the **AdminServer** option and click **Finish**.

## <span id="page-163-0"></span>**Creating GridLink Data Source**

If you have selected the option, **New** > **GridLink Data Source** while creating the "Data Source", you can directly specify the JDBC URL as indicated.

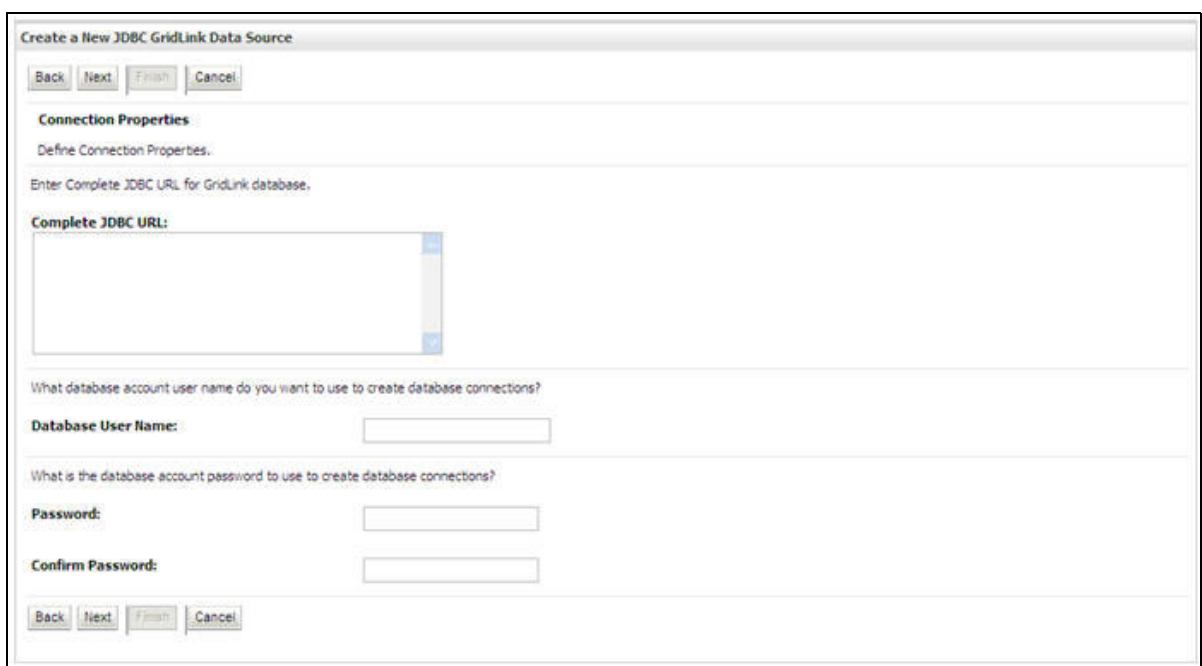

*Figure 7–12 Create a New JDBC GridLinkData Source*

**1.** Enter Data Source **Name**, and **JNDI Name**.

Ensure that the "JNDI Name" field is specified in the format "jdbc/infodomname" and the **XA Driver** checkbox is not selected. Click **Next**.

## *Figure 7–13 JDBC GridLinkData Source- Connection Properties*

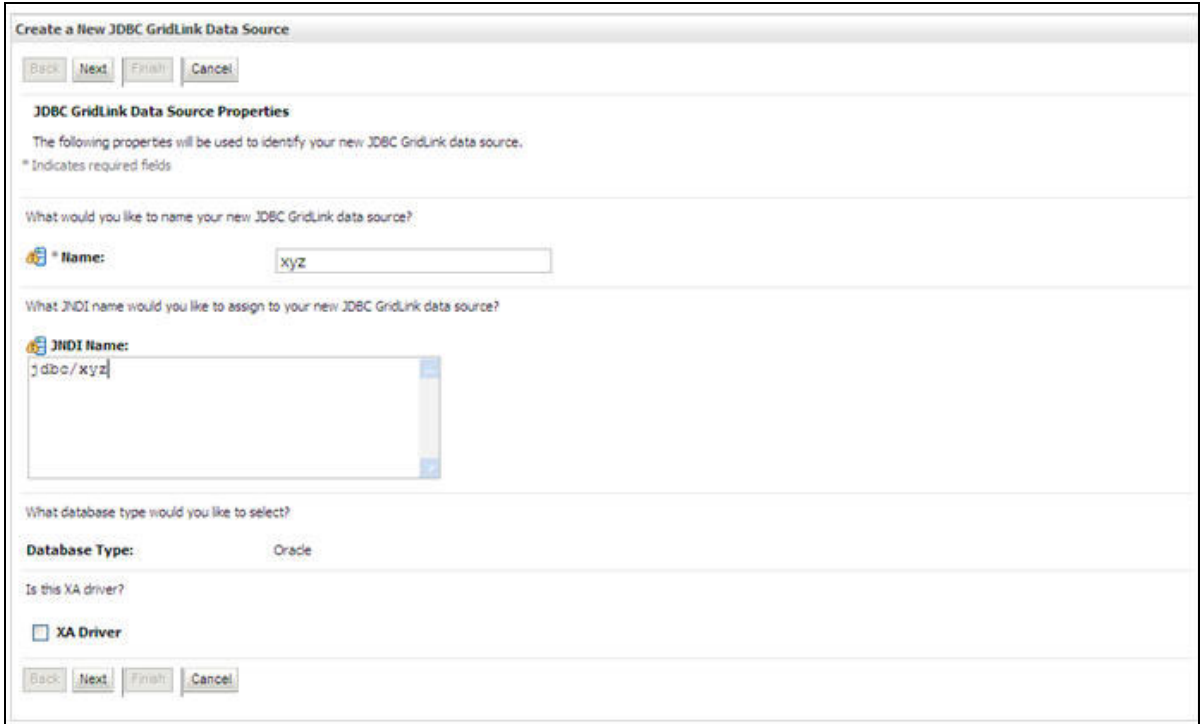

**2.** Specify **Complete JDBC URL**, **Database User Name**, and **Password**. Click **Finish**. The created "Data Source" is displayed in the list of Data Sources.

## <span id="page-165-0"></span>**Configuring Multi Data Sources**

A JDBC multi data source is an abstraction around a group of data sources that provides load balancing and failover between data sources. As with data sources, multi data sources are also bound to the JNDI tree. Applications can look up a multi data source on the JNDI tree and then reserve a database connection from a data source. The multi data source determines from which data source to provide the connection.

When the database used is **Oracle RAC (Real Application Clusters)** which allows Oracle Database to run across a set of clustered servers, then group of data sources can be created for instances running on a set of clustered servers and a JDBC multi data source can be created so that applications can look up a multi data source on the JNDI tree to reserve database connection. If a clustered server fails, Oracle continues running on the remaining servers.

- **1.** Open WebLogic Admin Console in the browser window: http://<ipaddress>:<administrative console port>/console. (https if SSL is enabled). The *Login* window is displayed.
- **2.** Login with the "User ID" that has admin rights.
- **3.** In the LHS menu (Domain Structure), select **Services** > **JDBC** > **Multi Data Sources**. The Summary of JDBC Multi Data Sources window is displayed.

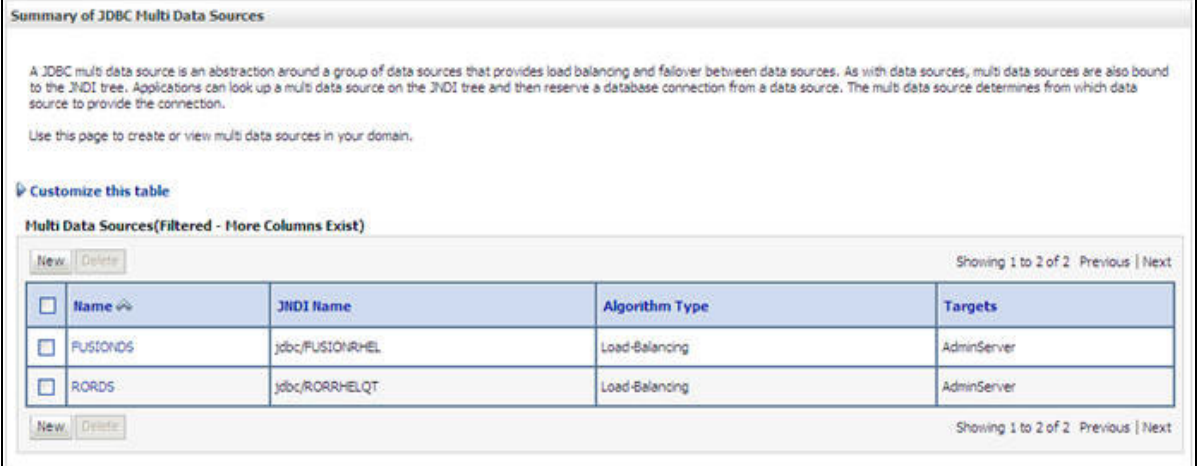

#### *Figure 7–14 Summary of JDBC Multi Data Sources*

**4.** Click **New**. The New JDBC Multi Data Source screen is displayed.

**Note:** Ensure that the Data Sources which needs to be added to new JDBC Multi Data Source has been created.

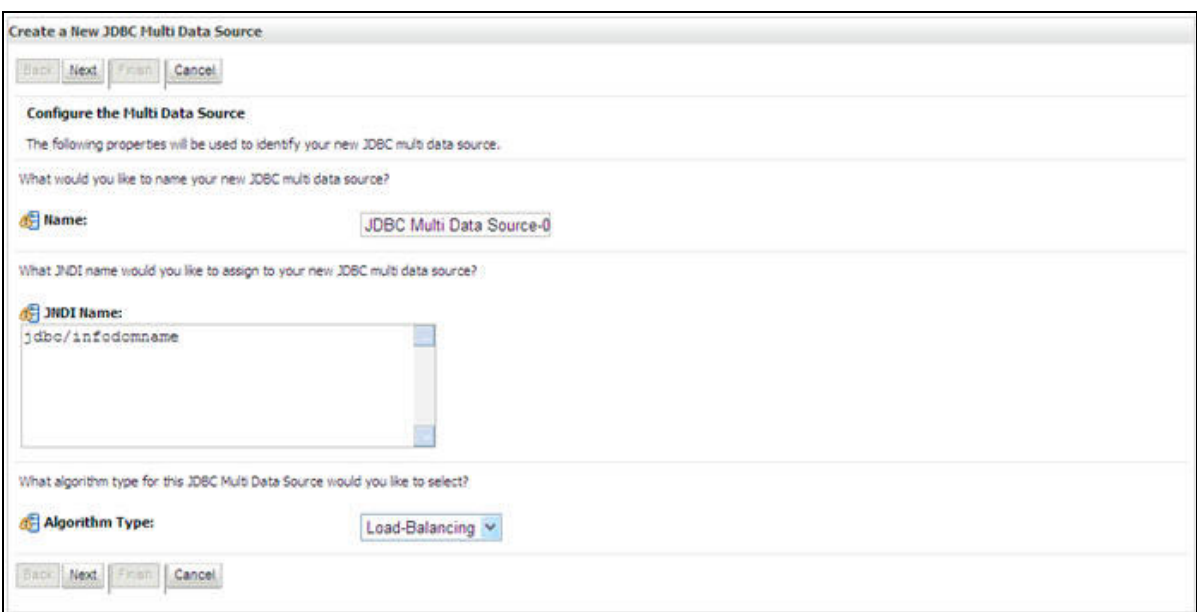

*Figure 7–15 Configure the Multi Data Source*

**5.** Enter the JDBC Source **Name**, **JNDI name**, and select the **Algorithm Type** from the drop-down list. Click **Next**.

#### **Note:**

- The JNDI Name has to be specified in the format jdbc/infodomname.
- ? JNDI Name of the Data Sources that will be added to new JDBC Multi data source should be different from the JNDI name specified during Multi Data Source.
- Same steps needs to be followed to create a mandatory data source pointing to the "configuration schema" of infrastructure with jdbc/FICMASTER as JNDI name for Data Source.
- ? JNDI Name provided in multi data source should be the same name that will be mentioned in the web.xml file of OFSAAI Application.
- ? You can select the **Algorithm Type** as **Load-Balancing**.

#### *Figure 7–16 Select Targets*

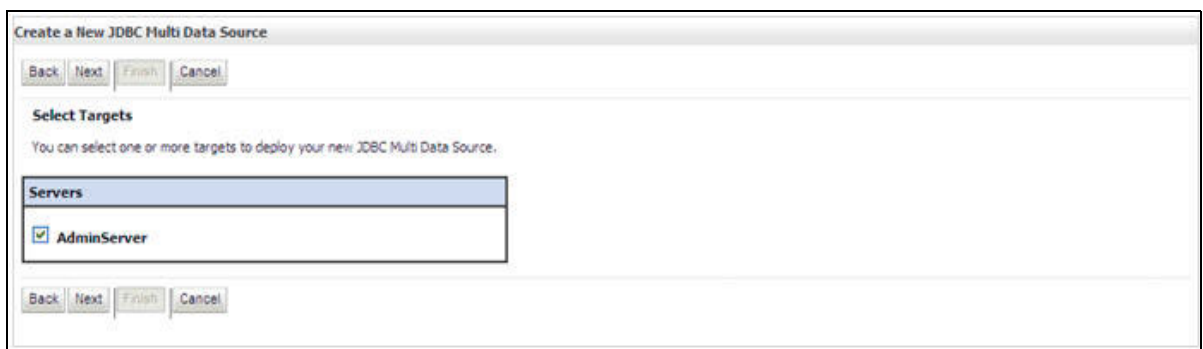

**6.** Select the **AdminServer** check box and click **Next**.

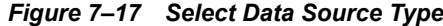

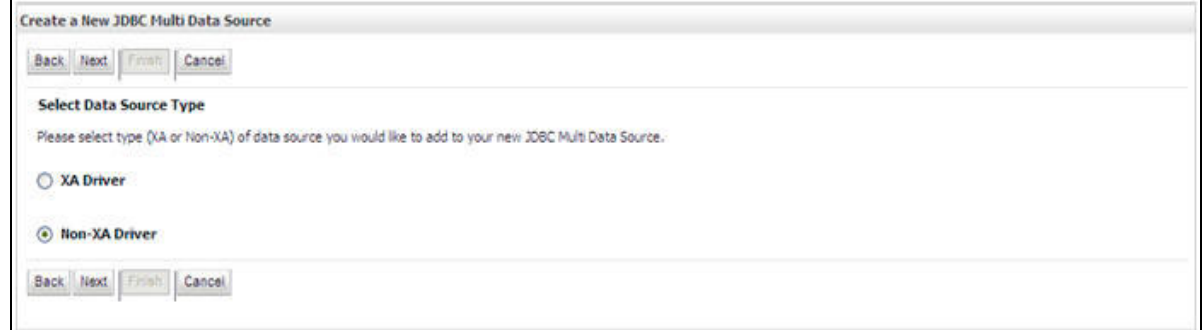

**7.** Select the type of data source which will be added to new JDBC Multi Data Source. Click **Next**.

*Figure 7–18 Add Data Sources*

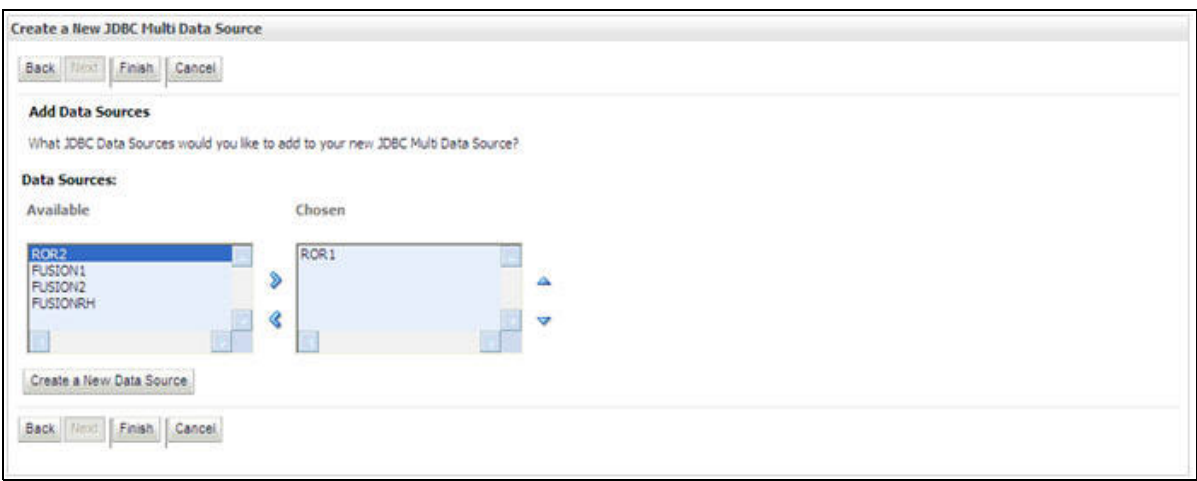

**8.** Map the required Data Source from the Available Data Sources. Click **Finish**.

The New JDBC Multi Data Source is created with added data sources.

## <span id="page-167-0"></span>**Configuring Advanced Settings for Data Source**

Perform the following steps for advanced settings for Data Source:

- **1.** Click the new Data Source from the Summary of JDBC Data Sources window. The Settings for <Data Source Name> window is displayed.
- **2.** Select the **Connection Pooling** tab given under Configuration.
- **3.** Go to the **Advanced** option at the bottom of the page, and check the **Test Connection of Reserve** checkbox (Enables WebLogic Server to test a connection before giving it to a client).

To verify if the data source is valid, select "Data Source name". For example, FICMASTER.

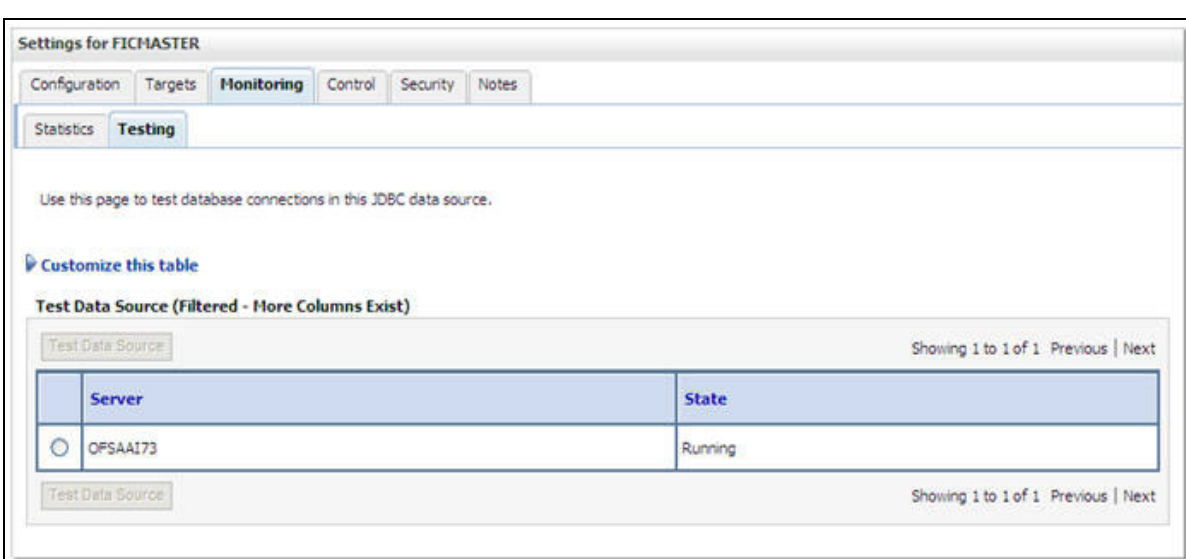

*Figure 7–19 Settings for <Data Source Name>*

**4.** Select the server and click **Test Data Source**.

A message is displayed indicating that the test was successful.

- **5.** Once the "Data Source" is created successfully, the following messages are displayed:
	- **•** All changes have been activated. No restart is necessary.
	- **•** Settings updated successfully.

If not, follow the steps given above to recreate the data source.

## <span id="page-168-1"></span>**Defining JDBC Connection Pooling**

To define the JDBC connection pooling, ensure that you have created JDBC Provider and Data source to access the data from the database.

- **1.** Click the newly created Data Source \$DATA\_SOURCE\$ and navigate to the path *Home >Summary of Services: JDBC >Summary of JDBC Data Sources >JDBC Data Source-<INFODDOM\_NAME>*
- **2.** Set the values for **Initial Capacity** to 10, **Maximum Capacity** to 100, **Capacity Increment** by 1, **Statement Cache Type** to LRU, and **Statement Cache Size** to 10.
- **3.** Click **Save**.

## <span id="page-168-0"></span>**Configuring Resource Reference in Tomcat Application Server**

This section is applicable only when the Web application server type is Tomcat.

This section covers the following topics:

- **•** [Creating Data Source](#page-169-0)
- **•** [Defining JDBC Connection Pooling](#page-170-0)
- **•** [Configuring Class Loader for Apache Tomcat](#page-171-0)

Copy the Oracle JDBC driver file, "ojdbc<version>.jar" from <Oracle Home>/jdbc/lib and place it in <Tomcat Home>/lib.

**Note:** See Appendix N for identifying the correct ojdbc<version>.jar version to be copied.

## <span id="page-169-0"></span>**Creating Data Source**

To create "data source" for Infrastructure application, navigate to <Tomcat Home>/conf and edit the following block of text by replacing the actual values in server.xml.

**Note:** The User-IDs for configuration/ atomic schemas have the prefix of setupinfo depending on the value set for PREFIX\_SCHEMA\_NAME in <<APP Pack>>\_SCHEMA\_IN.XML file of Schema Creator Utility.

For example: if the value set for PREFIX\_SCHEMA\_NAME is DEV and the schema name was mentioned as ofsaaconf, then the actual schema created in the database would be DEV\_ofsaaconf.

```
<Context path ="/<context name>" docBase="<Tomcat Installation 
Directory>/webapps/<context name>" debug="0" reloadable="true" 
crossContext="true">
<Resource auth="Container" 
   name="jdbc/FICMASTER"
   type="javax.sql.DataSource"
   driverClassName="oracle.jdbc.driver.OracleDriver"
   username="<user id for the configuration schema>" 
   password="<password for the above user id>"
   url="jdbc:oracle:thin:@<DB engine IP address>:<DB Port>:<SID>"
   maxActive="100" 
   maxIdle="30"
   maxWait="10000"/>
<Resource auth="Container"
   name="jdbc/< INFORMATION DOMAIN NAME >"
type="javax.sql.DataSource"
   driverClassName="oracle.jdbc.driver.OracleDriver"
   username="<user id for the atomic schema>"
   password="<password for the above user id>"
   url="jdbc:oracle:thin:@<DB engine IP address>:<DB Port>:<SID>"
   maxActive="100"
   maxIdle="30"
   maxWait="10000"/>
</Context>
```
#### **Note:**

- The <Resource> tag must be repeated for each Information Domain created.
- After the above configuration, the "WAR" file has to be created and deployed in Tomcat.

## <span id="page-170-0"></span>**Defining JDBC Connection Pooling**

To define the JDBC connection pooling, do the following:

**1.** Copy \$ORACLE HOME/jdbc/lib/ojdbc<version>.jar to the path \$TOMCAT DIRECTORY/lib/.

> **Note:** See Appendix N for identifying the correct ojdbc<version>.jar version to be copied.

**2.** Edit the server.xml present under the path \$TOMCAT\_DIRECTORY/conf/ with the below changes, which is required for connection pooling.

```
<Context path="/ $CONTEXTNAME$" docBase=" $APP_DEPLOYED_PATH$ " debug="0" 
reloadable="true" crossContext="true">
```

```
<Resource auth="Container"
   name="jdbc/ $INFODOM_NAME$"
   type="javax.sql.DataSource"
   driverClassName="oracle.jdbc.driver.OracleDriver"
   username=" $ATOMICSCHEMA USERNAME$"
   password="$ATOMICSCHEMA_PASSWORD$"
   url="$JDBC_CONNECTION_URL"
   maxActive="100"
   maxIdle="30"
   maxWait="10000"
   removeAbandoned="true" removeAbandonedTimeout="60"
   logAbandoned="true"/>
</Context>
```
Note the following:

#### **Note:**

- \$APP\_DEPLOYED\_PATH\$ should be replaced by OFSAAI application deployed path.
- ? \$INFODOM\_NAME\$ should be replaced by Infodom Name.
- \$ATOMICSCHEMA\_USERNAME\$ should be replaced by Atomic schema database user name.
- \$ATOMICSCHEMA PASSWORD\$ should be replaced by Atomic schema database password.
- ? \$JDBC\_CONNECTION\_URL should be replaced by JDBC connection string jdbc:Oracle:thin:<IP>:<PORT>:<SID>. For example, jdbc:oracle:thin 10.80.50.53:1521:soluint
- The User-IDs for configuration/ atomic schemas have the prefix of setupinfo depending on the value set for PREFIX\_SCHEMA\_NAME in <<APP Pack>> SCHEMA IN.XML file of Schema Creator Utility. For example: if the value set for PREFIX\_SCHEMA\_NAME is DEV and the schema name was mentioned as ofsaaconf, then the actual schema created in the database would be DEV\_ofsaaconf.

## <span id="page-171-0"></span>**Configuring Class Loader for Apache Tomcat**

- **1.** Edit the server.xml available in \$TOMCAT\_HOME/conf/ folder .
- **2.** Add tag <Loader delegate="true" /> within the <Context> tag, above the <Resource> tag. This is applicable only when the web application server is Apache Tomcat 8.

**Note:** This configuration is required if Apache Tomcat version is 8.

# <sup>C</sup>**Creating and Deploying EAR/ WAR File**

This section covers the following topics:

- **•** [Creating EAR/WAR File](#page-172-0)
- **•** [Deploying EAR/WAR File](#page-173-0)

# <span id="page-172-0"></span>**Creating EAR/WAR File**

To create EAR/WAR File, follow these steps:

- **1.** Navigate to the \$FIC\_WEB\_HOME directory on the OFSAA Installed server.
- **2.** Execute ./ant.sh to trigger the creation of EAR/ WAR file.
- **3.** On completion of the EAR files creation, the "BUILD SUCCESSFUL" and "Time taken" message is displayed and you will be returned to the prompt.

*Figure C–1 Creating EAR/ WAR File*

| /scratch/ofsaaweb>cd /scratch/ofsaaweb/OFSA80/ficweb |                                                               |
|------------------------------------------------------|---------------------------------------------------------------|
| /scratch/ofsaaweb/OFSA80/ficweb>                     |                                                               |
| /scratch/ofsaaweb/OFSA80/ficweb>ls                   |                                                               |
| ant.sh                                               | ficwebChecksum.sh                                             |
| apache-ant-1.7.1                                     | ficweb InstalledChecksum.txt                                  |
| application.xml                                      | lib                                                           |
| build.xml                                            | MANIFEST.MF                                                   |
| conf                                                 | mycertificates                                                |
| ficweb Build CheckSum.txt OFSALMINFO FusionMenu.xml  |                                                               |
| ficwebCheckSum.log<br>unix                           |                                                               |
| ficwebChecksum.properties webroot                    |                                                               |
| /scratch/ofsaaweb/OFSA80/ficweb>./ant.sh             |                                                               |
| executing "ant"                                      |                                                               |
| Buildfile: build.xml                                 |                                                               |
|                                                      |                                                               |
| createwar:                                           |                                                               |
|                                                      | [war] Building war: /scratch/ofsaaweb/OFSA80/ficweb/AAI80.war |
|                                                      |                                                               |
| createear:                                           |                                                               |
|                                                      | [ear] Building ear: /scratch/ofsaaweb/OFSA80/ficweb/AAI80.ear |
|                                                      |                                                               |
| BUILD SUCCESSFUL                                     |                                                               |
| Total time: 2 minutes 8 seconds                      |                                                               |
| /scratch/ofsaaweb/OFSA80/ficweb>                     |                                                               |

**4.** The EAR/WAR file - < contextname>.ear/ .war - is created.

**Note:** The <contextname> is the name given during installation. This process overwrites any existing version of EAR file that exists in the path.

In case of OFSAA configured on Tomcat installation, <contextname>.war is created.

# <span id="page-173-0"></span>**Deploying EAR/WAR File**

**Note:** Remove the existing Admin Tools deployment (which is integrated with OFS BD pack), if you are upgrading from v8.0.2.0.0 or lower versions.

This section covers the following topics:

- **•** Deploying EAR/WAR Files on WebSphere
- **•** Deploying EAR/WAR files for WebLogic
- **•** Deploying Tomcat WAR Files on Tomcat

**Note:** Ensure to clear the application cache prior to the deployment of Applications Pack Web Archive. This is applicable to all Web servers (WebSphere, WebLogic, and Tomcat). For more information, see Clearing Application Cache section.

## **Deploying EAR/WAR Files on WebSphere**

To deploy Infrastructure application in WebSphere:

**1.** Start WebSphere Profile by navigating to the path "/<WebSphere\_Installation Directory>/IBM/WebSphere/AppServer/profiles/<Profile\_Name>/bin/" and execute the command:

./startServer.sh server1

**2.** Open the following URL in the browser: http://<ipaddress>:<Administrative Console Port>/ibm/console. (https if SSL is enabled). The login screen is displayed.

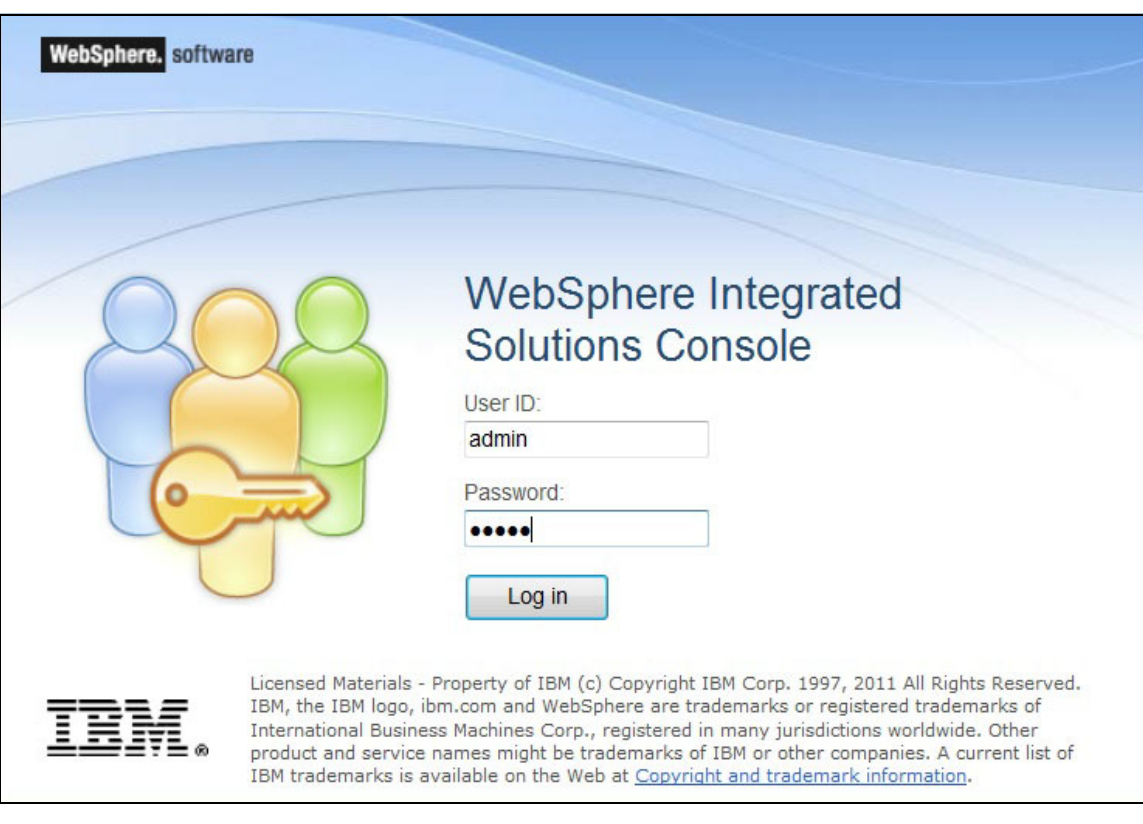

*Figure C–2 Login Window*

- **3.** Enter the user credentials which has administrator rights and click **Log In**.
- **4.** From the LHS menu, select **Applications** and click **New Application**. The New Application window is displayed.

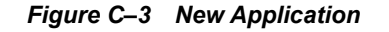

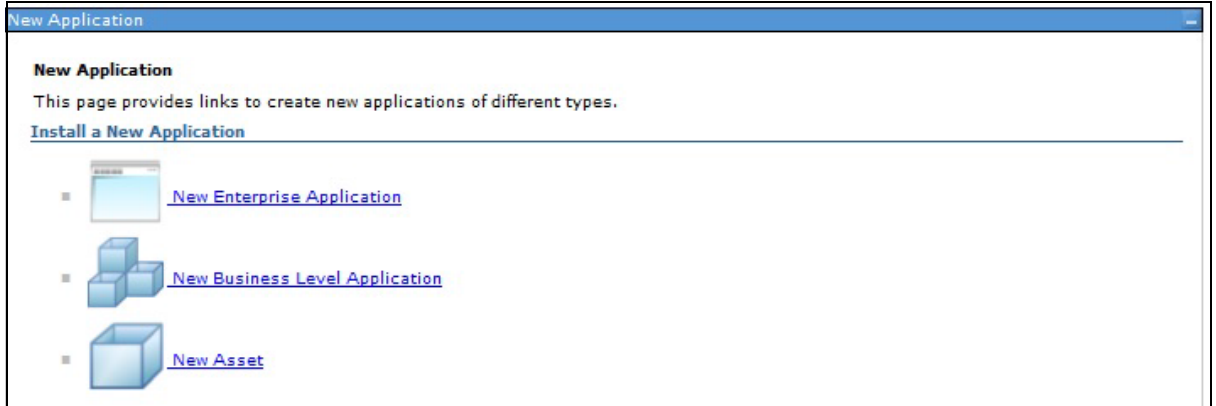

**5.** Click **New Enterprise Application**. The Preparing for the application installation window is displayed.

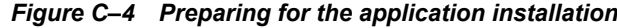

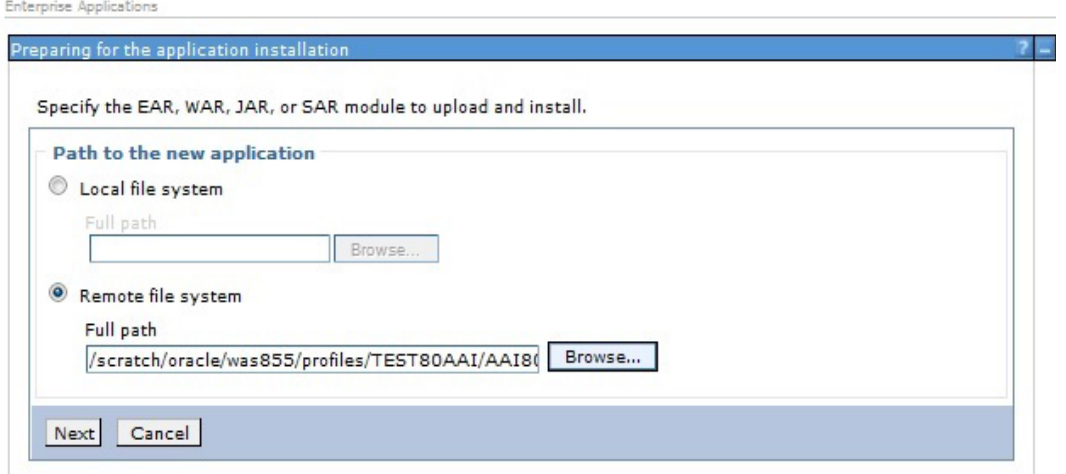

**6.** Select **Remote File System** and click **Browse**. Select the EAR file generated for OFSAAI to upload and install. Click **Next**.

## *Figure C–5 Installation Options*

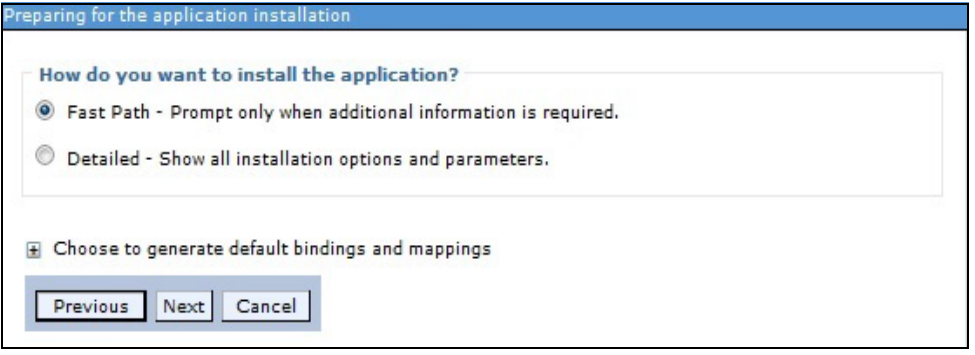

**7.** Select the **Fast Path** option and click **Next**. The Install New Application window is displayed.

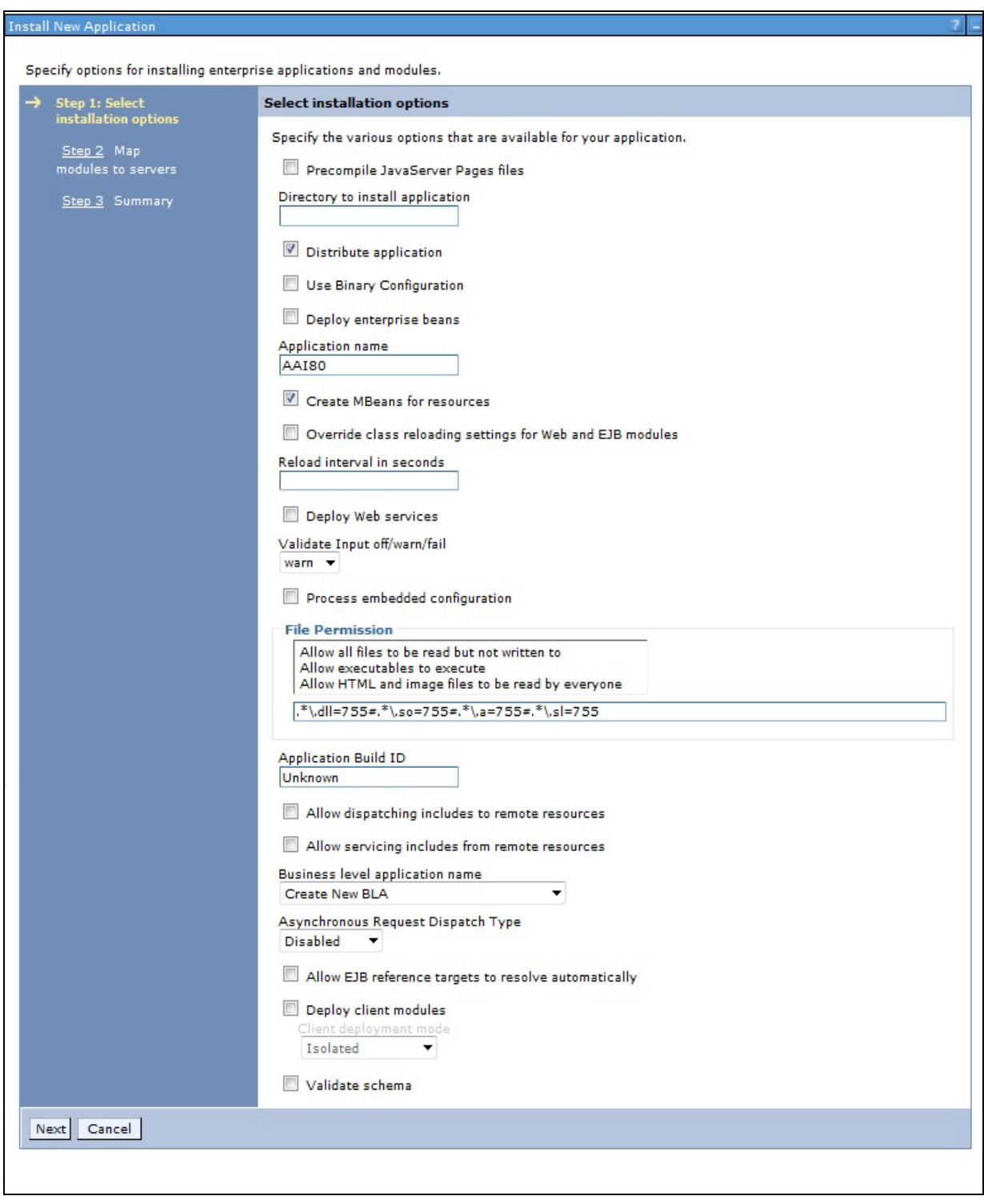

*Figure C–6 Install New Application*

**8.** Enter the required information and click **Next**. The Map Modules to Servers window is displayed.

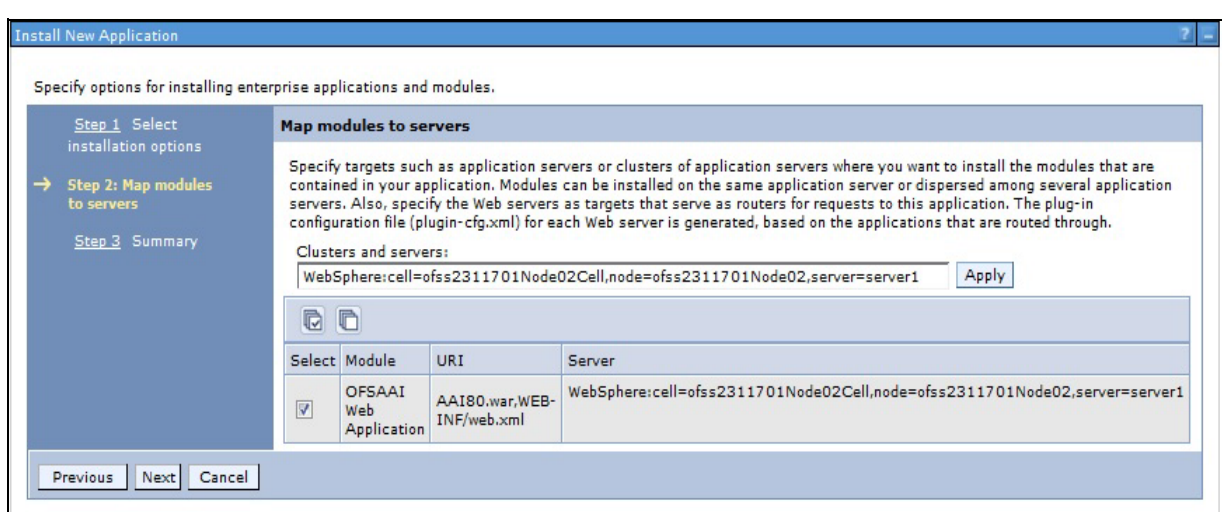

*Figure C–7 Map Modules to Servers*

**9.** Select the **Web Application** and click **Next**. The Map Resource References to Resources window is displayed.

|                                                                                                    | Specify options for installing enterprise applications and modules.                                             |        |                              |      |                                 |                       |                       |                           |                                                                              |
|----------------------------------------------------------------------------------------------------|----------------------------------------------------------------------------------------------------|--------|------------------------------|------|---------------------------------|-----------------------|-----------------------|---------------------------|------------------------------------------------------------------------------|
|                                                                                                    | Step 1 Select<br>Map resource references to resources<br>installation options                                   |        |                              |      |                                 |                       |                       |                           |                                                                              |
|                                                                                                    | Each resource reference that is defined in your application must be mapped to a resource.<br>Step 2 Map modules |        |                              |      |                                 |                       |                       |                           |                                                                              |
|                                                                                                    | commonj.work.WorkManager<br>to servers                                                                          |        |                              |      |                                 |                       |                       |                           |                                                                              |
| Set Multiple JNDI Names<br>$\rightarrow$ Step 3: Map<br>resource references                                     |                                                                                                    |        |                              |      |                                 |                       |                       |                           |                                                                              |
| to resources<br>10 10                                                                                           |                                                                                                    |        |                              |      |                                 |                       |                       |                           |                                                                              |
| ۰<br>Step 4 Map virtual<br>hosts for Web                                                                        |                                                                                                    |        |                              |      |                                 |                       |                       |                           |                                                                              |
|                                                                                                    | modules                                                                                                    |        | Select Module                |      | Bean URI                        |                       | Resource<br>Reference | Target Resource JNDI Name |                                                                              |
|                                                                                                    | Step 5 Summary                                                                                                  | $\Box$ | OFSAAI Web<br>Application    |      | BD801Q.war, WEB-<br>INF/web.xml |                       | wm/WorkManager        | Browse                    |                                                                              |
| javax.sql.DataSource<br>Set Multiple JNDI Names<br>Modify Resource Authentication Method<br>Extended Properties |                                                                                                    |        |                              |      |                                 |                       |                       |                           |                                                                              |
| $G$ <sup><math>C</math></sup>                                                                                   |                                                                                                    |        |                              |      |                                 |                       |                       |                           |                                                                              |
|                                                                                                    |                                                                                                    |        | Select Module                | Bean | URI                             | Resource<br>Reference |                       | Target Resource JNDI Name | Login<br>configuration                                                       |
|                                                                                                    |                                                                                                    |        |                              |      |                                 |                       |                       |                           | Resource<br>authorization:                                                   |
|                                                                                                    |                                                                                                    | 0      | OFSAAI<br>Web<br>Application |      | BD801Q.war, WEB-<br>INF/web.xml | jdbc/FICMASTER        | Browse                |                           | Container<br>Authentication<br>method:<br>None                               |
|                                                                                                    |                                                                                                    | 0      | OFSAAI<br>Web<br>Application |      | BD801Q.war, WEB-<br>INF/web.xml | jdbc/analyst          | Browse                |                           | Resource<br>authorization:<br>Container<br>Authentication<br>method:<br>None |
|                                                                                                    |                                                                                                    | □      | OFSAAI<br>Web<br>Application |      | BD801Q.war, WEB-<br>INF/web.xml | jdbc/miner            | Browse                |                           | Resource<br>authorization:<br>Container<br>Authentication<br>method:<br>None |
|                                                                                                    |                                                                                                    | □      | OFSAAI<br>Web<br>Application |      | BD801Q.war, WEB-<br>INF/web.xml | jdbc/BD801QT          | Browse                |                           | Resource<br>authorization:<br>Container<br>Authentication<br>method:<br>None |

*Figure C–8 Map Resource References to Resources*

- **10.** Map each resource defined in the application to a resource JNDI name defined earlier.
- **11.** Click **Modify Resource Authentication Method** and specify the authentication method created earlier.

You can specify "config" for FICMASTER resource or "atomic" for atomic resource as the authentication method.

**12.** Select the **OFSAAI Web Application** check box and click **Next**. The Map Virtual hosts for Web Modules window is displayed.

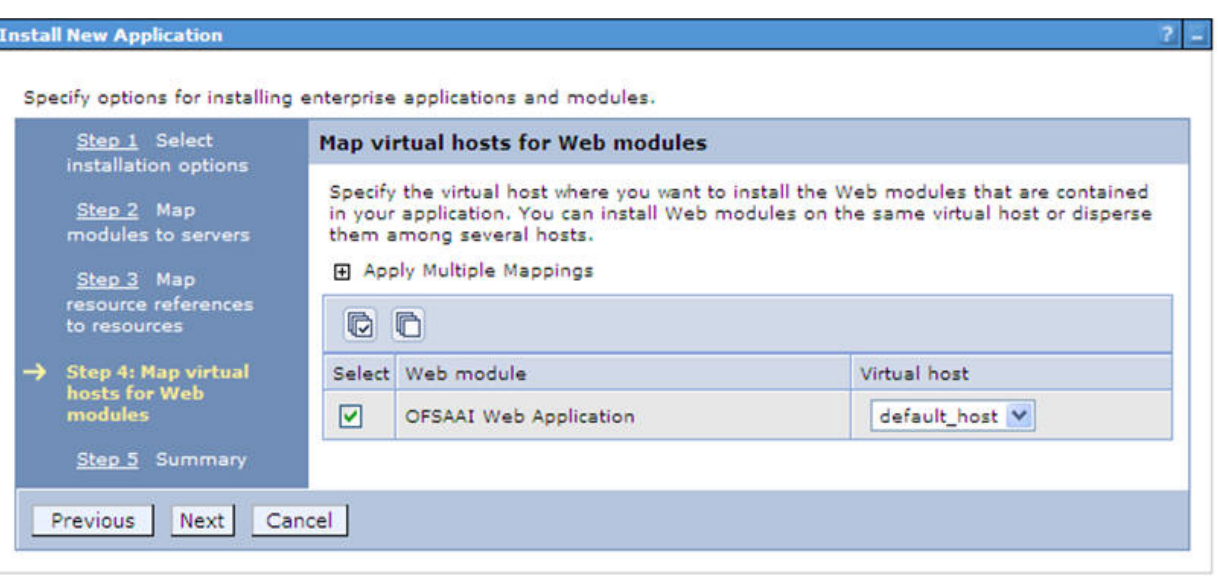

*Figure C–9 Map Virtual host for Web Modules*

**13.** Select the **Web Application** check box and click **Next**. The Summary page is displayed.

| Step 1 Select<br>installation options | <b>Summary</b><br>Summary of installation options            |                                             |  |  |  |  |
|---------------------------------------|--------------------------------------------------------------|---------------------------------------------|--|--|--|--|
|                                       |                                                              |                                             |  |  |  |  |
| Step 2 Map<br>modules to servers      | Options                                                      | Values                                      |  |  |  |  |
|                                       | Precompile JavaServer Pages files                            | No                                          |  |  |  |  |
| Step 3 Map<br>resource references     | Directory to install application                             |                                             |  |  |  |  |
| to resources                          | Distribute application                                       | Yes                                         |  |  |  |  |
| Step 4 Map virtual                    | <b>Use Binary Configuration</b>                              | No                                          |  |  |  |  |
| hosts for Web                         | Deploy enterprise beans                                      | Yes                                         |  |  |  |  |
| modules                               | <b>Application name</b>                                      | <b>AAI80</b>                                |  |  |  |  |
| <b>Step 5: Summary</b>                | Create MBeans for resources                                  | Yes                                         |  |  |  |  |
|                                       | Override class reloading settings for Web and EJB<br>modules | No.                                         |  |  |  |  |
|                                       | Reload interval in seconds                                   |                                             |  |  |  |  |
|                                       | Deploy Web services                                          | No                                          |  |  |  |  |
|                                       | Validate Input off/warn/fail                                 | warn                                        |  |  |  |  |
|                                       | Process embedded configuration                               | No                                          |  |  |  |  |
|                                       | <b>File Permission</b>                                       | .*\.dll=755=.*\.so=755=.*\.a=755=.*\.sl=755 |  |  |  |  |
|                                       | <b>Application Build ID</b>                                  | Unknown                                     |  |  |  |  |
|                                       | Allow dispatching includes to remote resources               | No                                          |  |  |  |  |
|                                       | Allow servicing includes from remote resources               | No                                          |  |  |  |  |
|                                       | <b>Business level application name</b>                       |                                             |  |  |  |  |
|                                       | Asynchronous Request Dispatch Type                           | <b>Disabled</b>                             |  |  |  |  |
|                                       | Allow EJB reference targets to resolve automatically         | No                                          |  |  |  |  |
|                                       | Deploy client modules                                        | N <sub>n</sub>                              |  |  |  |  |
|                                       | Client deployment mode                                       | Isolated                                    |  |  |  |  |
|                                       | Validate schema                                              | No                                          |  |  |  |  |
|                                       | Cell/Node/Server                                             | <b>Click here</b>                           |  |  |  |  |

*Figure C–10 Summary*
**14.** Click **Finish** and deploy the Infrastructure Application on WebSphere.

On successful installation, a message is displayed.

**15.** Click **Save** and save the master file configuration. The details are displayed in the Master File Configuration window.

#### **Start the Application**

To start the application, follow these steps:

**1.** Expand **Applications** > **Application Type** > **WebSphere enterprise applications**. The Enterprise Applications window is displayed.

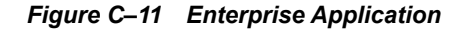

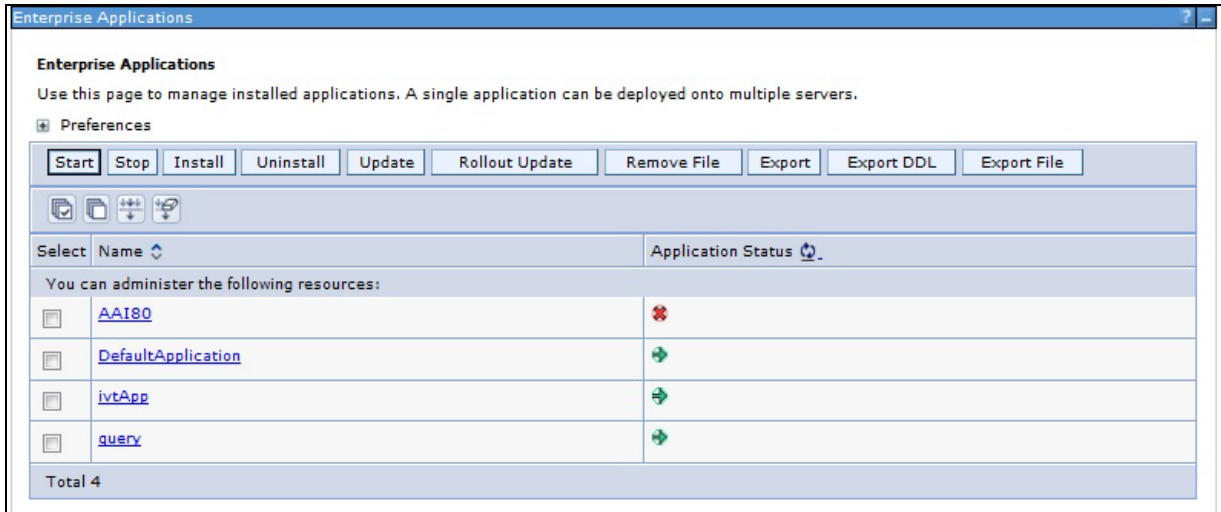

**2.** Select the installed application and click **Start**.

#### **Note:**

- **•** <profile name> is the profile name given while creating the WebSphere profile.
- **•** <cell name > is the cell name given during profile creation.
- **•** <contextname> is the context name given during installation.

#### **Deploying EAR/WAR files for WebLogic**

Following are the steps for deploying Infrastructure application that would be created during installation:

- **1.** Navigate to the path "<WebLogic Installation directory>/user\_projects/domains/<domain name>/bin" in the machine in which WebLogic is installed.
- **2.** Start WebLogic by executing the command:

./startWebLogic.sh -d64 file

**3.** Open the URL in the browser window: http://<ipaddress>:<admin server port>/console. (https if SSL is enabled). The Sign in window of the WebLogic Server Administration Console is displayed.

**Note:** Ensure that you have started Infrastructure Server by executing "./startofsaai.sh" as mentioned in *Starting Infrastructure Services* section.

- **4.** Log on to the WebLogic Server by entering the user credentials having privileges to deploy the EAR file.
- **5.** From the **Domain Structure** LHS menu, click **Deployments**. The Summary of Deployments window is displayed.

*Figure C–12 Summary of Deployments*

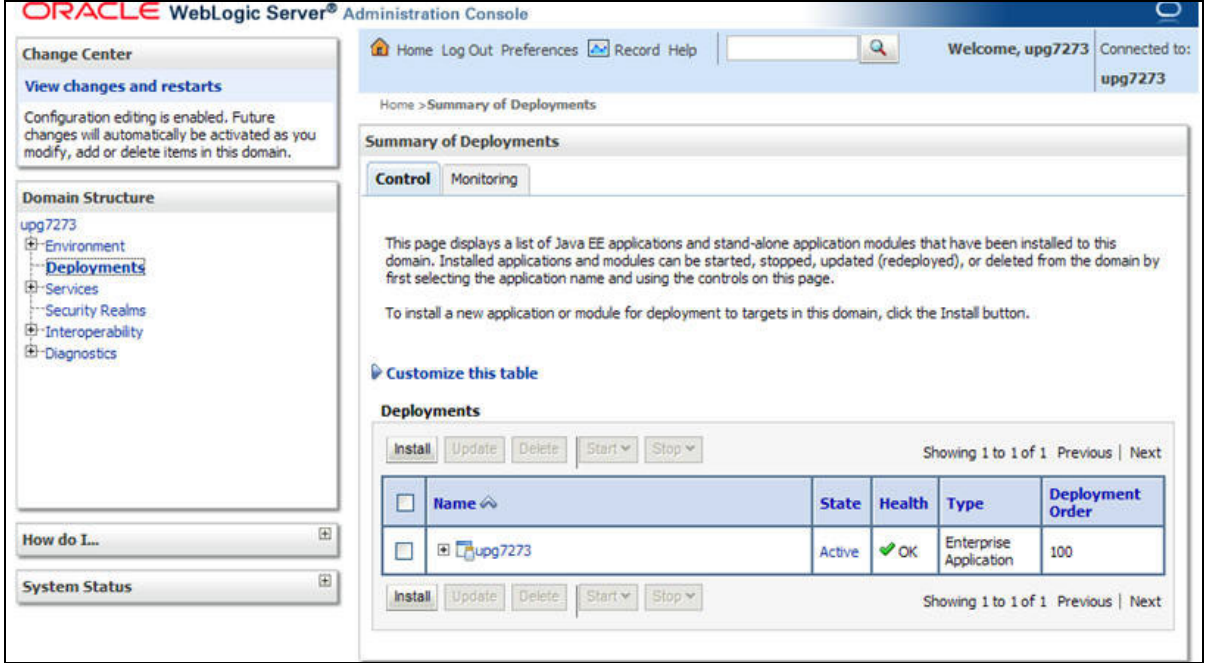

- **6.** Click **Install**. The Install Application Assistant window is displayed.
- **7.** Select the Exploded EAR directory after browsing to the directory where it is saved and click **Next**.

#### **Explode EAR File**

To explode EAR, follow these steps:

- **1.** Create the "applications" folder under domain name. For example, "/Bea/user projects/domains/ <Domain \_name>/applications".
- 2. Create <context name>.ear folder under "applications" folder.
- **3.** Copy the <\$FIC\_WEB\_HOME/<context\_name>.ear file to <WEBLOGIC\_INSTALL\_ DIR>/Bea/user\_projects/domains/<DOMAIN\_NAME>/applications/<context\_ name>.ear.
- **4.** Explode the <context name>.ear file by executing the command:

```
jar -xvf <context_name>.ear
```
- **5.** Delete the <context>.ear and < context >.war files (recently created) <WEBLOGIC INSTALL\_DIR>/Bea/user\_projects/domains/<DOMAIN\_ NAME>/applications/<context\_name>.ear.
- **6.** Create a directory <context\_name>.war under <WEBLOGIC\_INSTALL\_DIR>/Bea/user projects/domains/<DOMAIN\_NAME>/applications/<context\_name>.ear.
- **7.** Copy <\$FIC WEB\_HOME/<context\_name>.war file to <WEBLOGIC\_INSTALL DIR>/Bea/user\_projects/domains/<DOMAIN\_NAME>/applications/<context\_ name>.ear/<context\_name>.war.
- **8.** Explode the <context name>.war file by executing the following command to get the directory structure:

jar -xvf <context name>.war

#### **Install Application**

To install Application, follow these steps:

**1.** Open the Install Application Assistant.

#### *Figure C–13 Install Application Assistant*

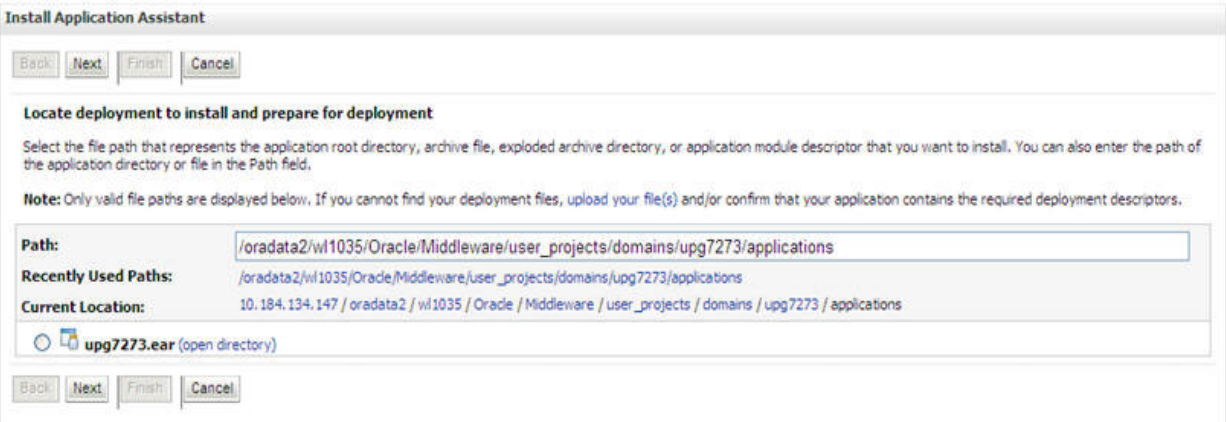

**2.** Click **Next**.

#### *Figure C–14 Install Application Assistant*

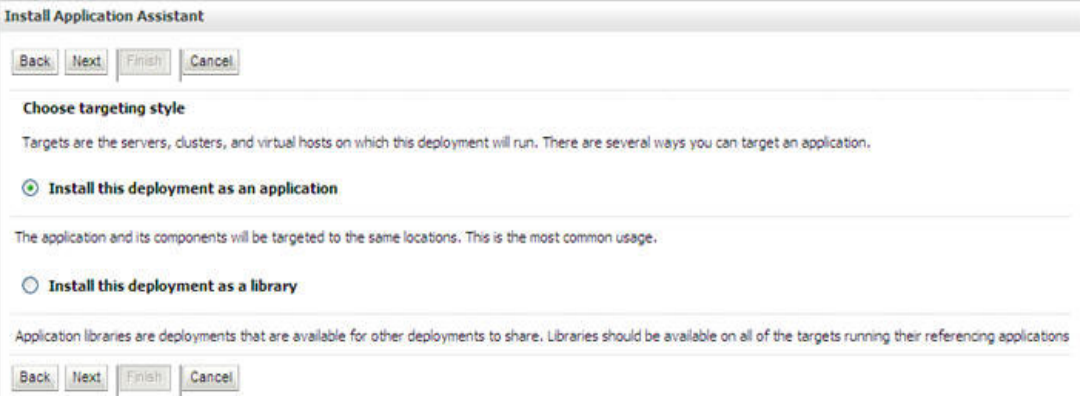

**3.** From the Choose targeting style section, select the **Install this deployment as an application** option and click **Next**.

The Optional Settings window is displayed.

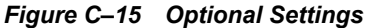

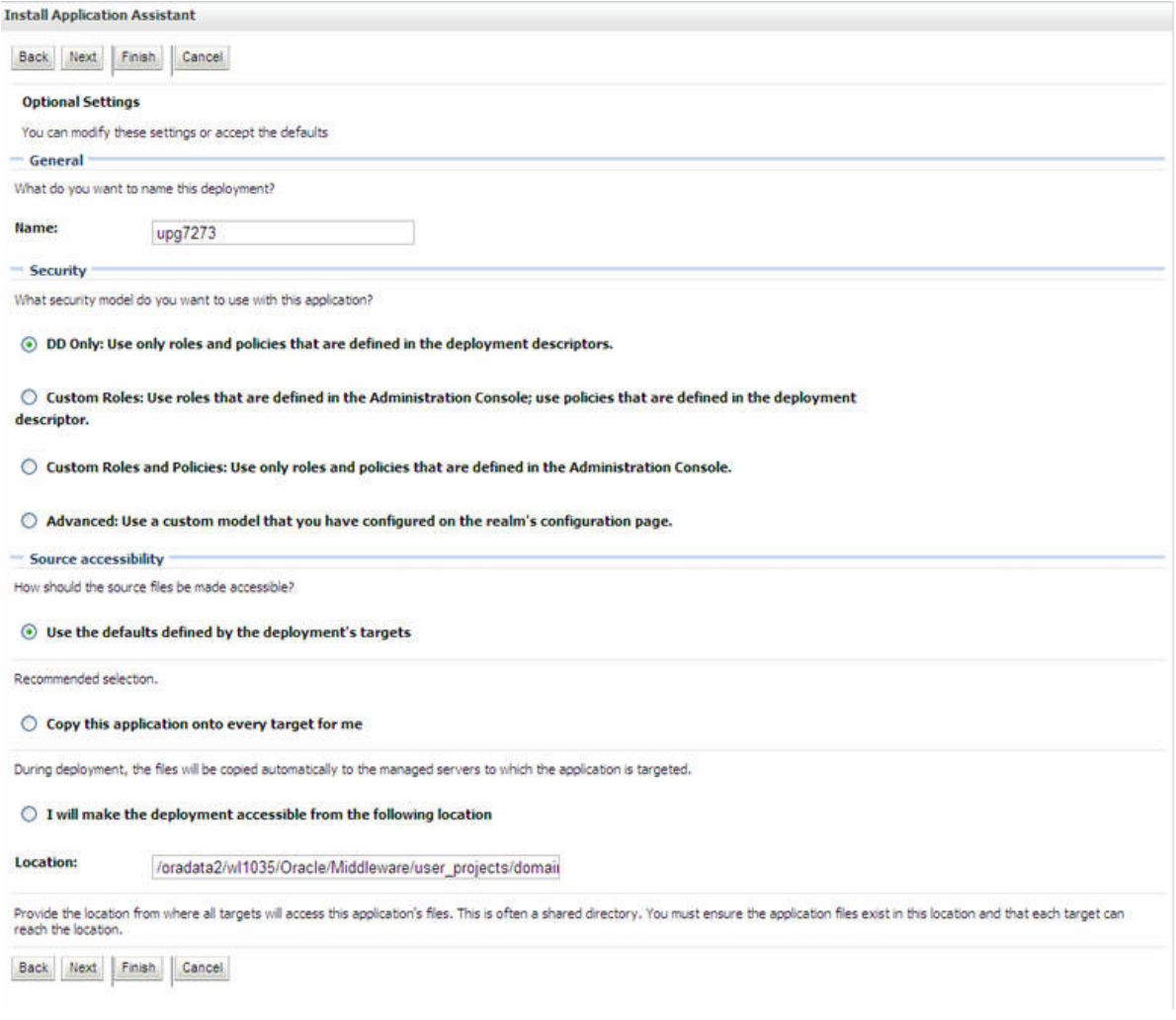

- **4.** Enter a **Name** for the deployment if required.
- **5.** Under the Security section, select the **DD only** option to specify that only roles and policies that are defined in the deployment descriptors should be used.
- **6.** Select the **I will make the deployment available from the following location** option under the Source accessibility section.
- **7.** Click **Next** to continue.

The Deployment Summary window is displayed.

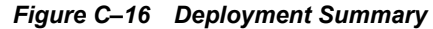

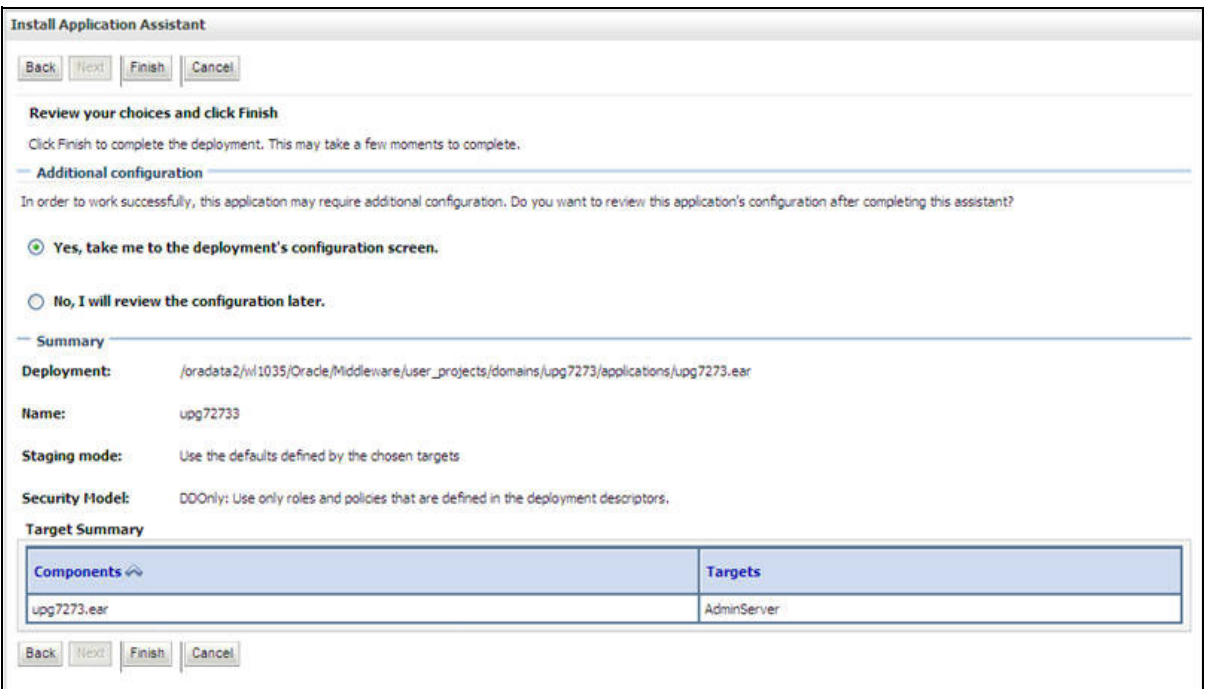

**8.** Select the **Yes, take me to the deployment's configuration screen** option and click **Finish**.

The Settings for <Deployment Name> window is displayed.

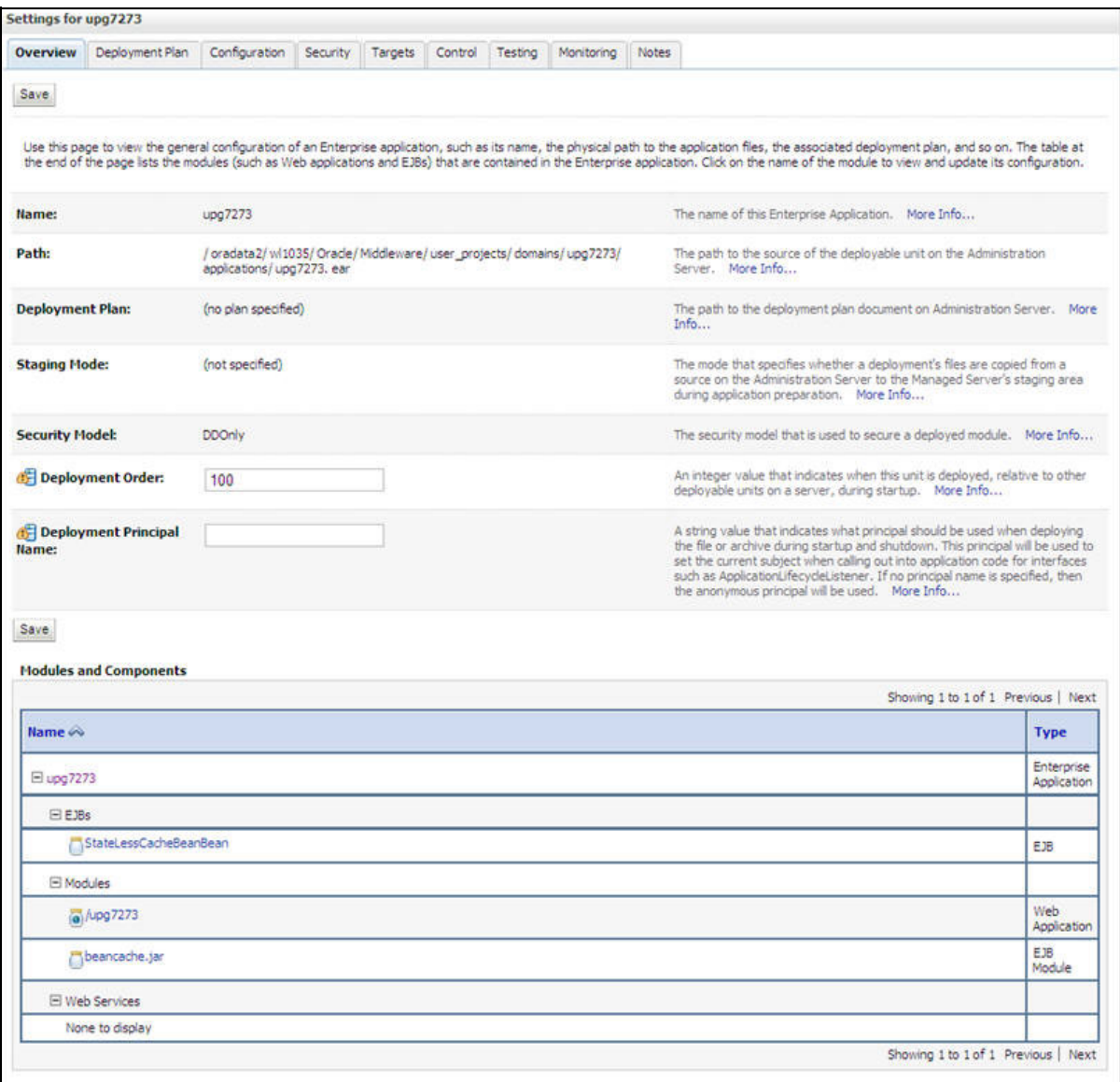

#### *Figure C–17 Settings for <Deployment Name>*

- **9.** Review the general configuration details of the deployment. You can also update the configuration of the deployment in this window. In the Overview tab, you can view the complete deployment configuration.
- **10.** Click **Save** to update the changes, if any.
- **11.** From the LHS menu, click **Deployments**.

The Summary of Deployments window is displayed.

#### *Figure C–18 Summary of Deployments*

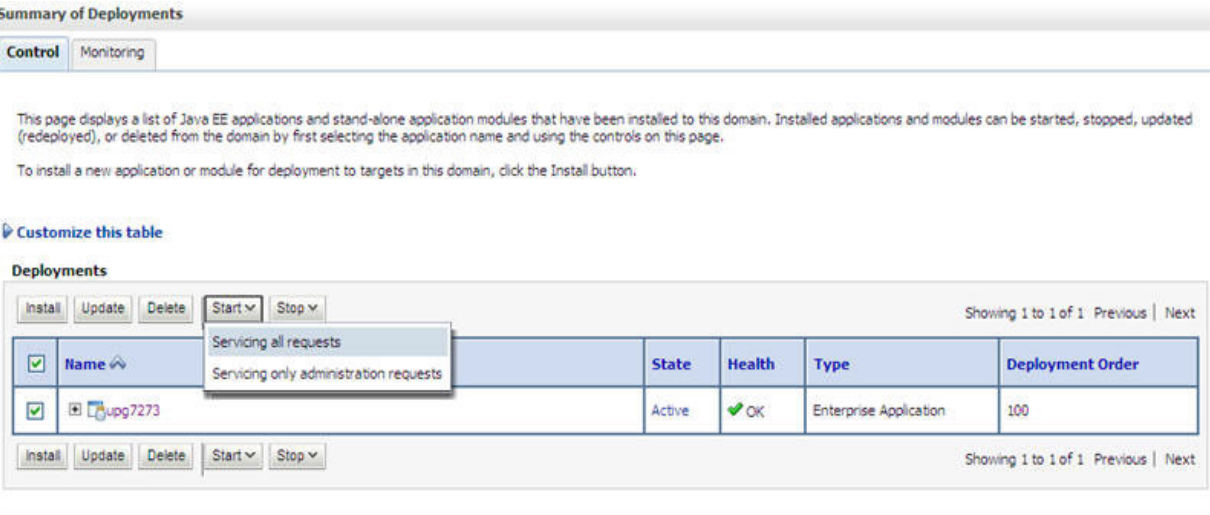

**12.** Select the newly deployed Infrastructure application and click **Start** > **Servicing all requests**. Ensure that the Infrastructure server is up and running.

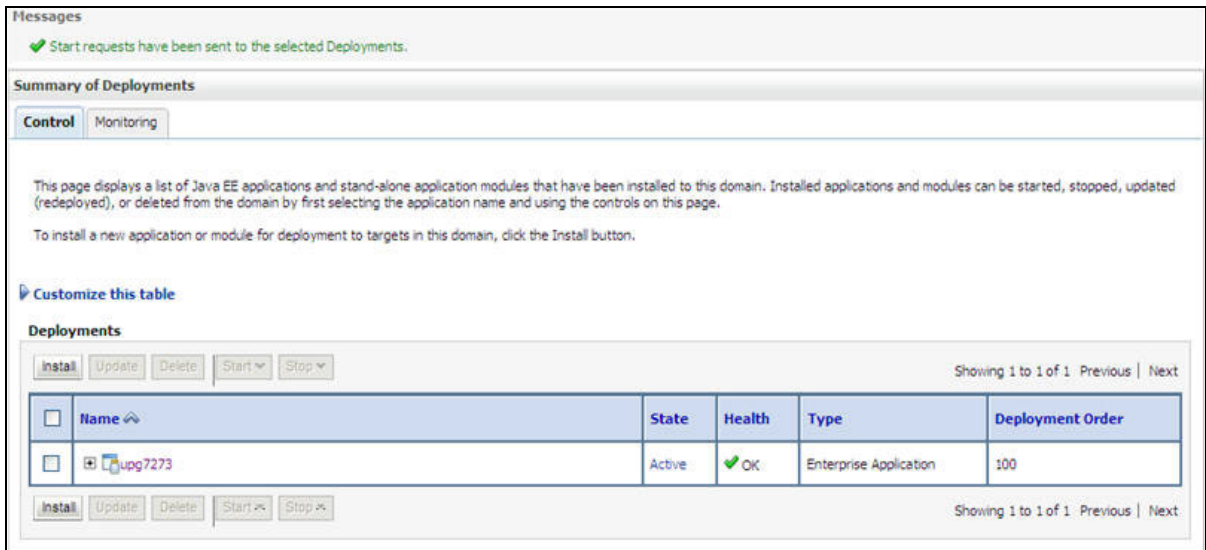

#### *Figure C–19 Summary of Deployments*

**13.** The **State** of the deployed application will be displayed as **Active** if started successfully.

#### **Deploying Tomcat WAR Files on Tomcat**

Before deploying the WAR files, ensure that the previously deployed applications of Infrastructure are uninstalled. See *Uninstalling Previously Deployed WAR Files in Tomcat* for the procedure to uninstall the previously deployed Infrastructure war files.

On the machine that hosts Tomcat, follow these steps to deploy Infrastructure application:

**1.** Copy the <context-name>.war from \$FIC\_WEB\_HOME/<context-name.war> to <Tomcat Installation Directory>/webapps/ directory.

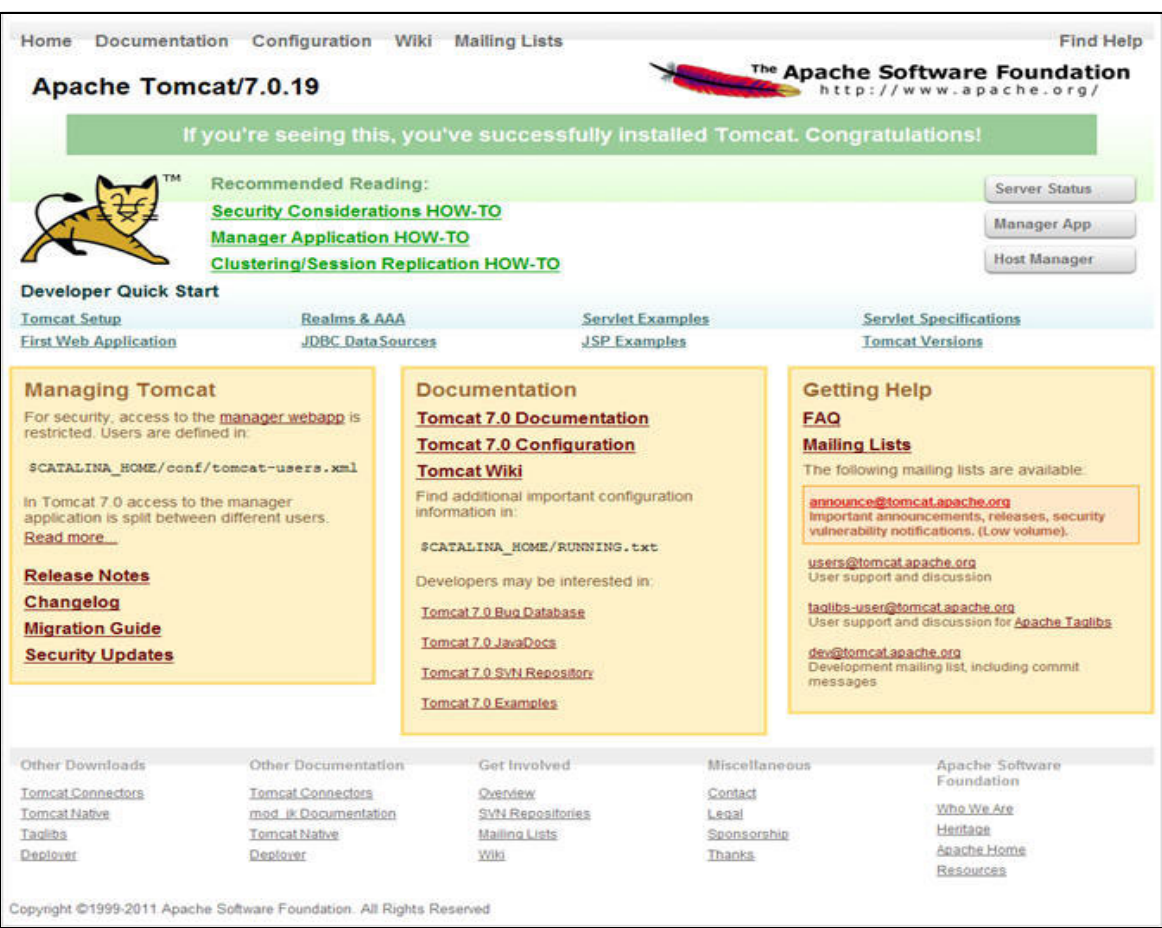

#### *Figure C–20 Tomcat Home Page*

- **2.** Click **Manager App**. The Connect to dialog box is displayed.
- **3.** Enter the **User Id** and **Password** that has admin rights and click **OK**. (For user creation in tomcat, see [Tomcat User Administration.](#page-144-0) The Tomcat Web Application Manager window is displayed with the list of all the applications deployed.

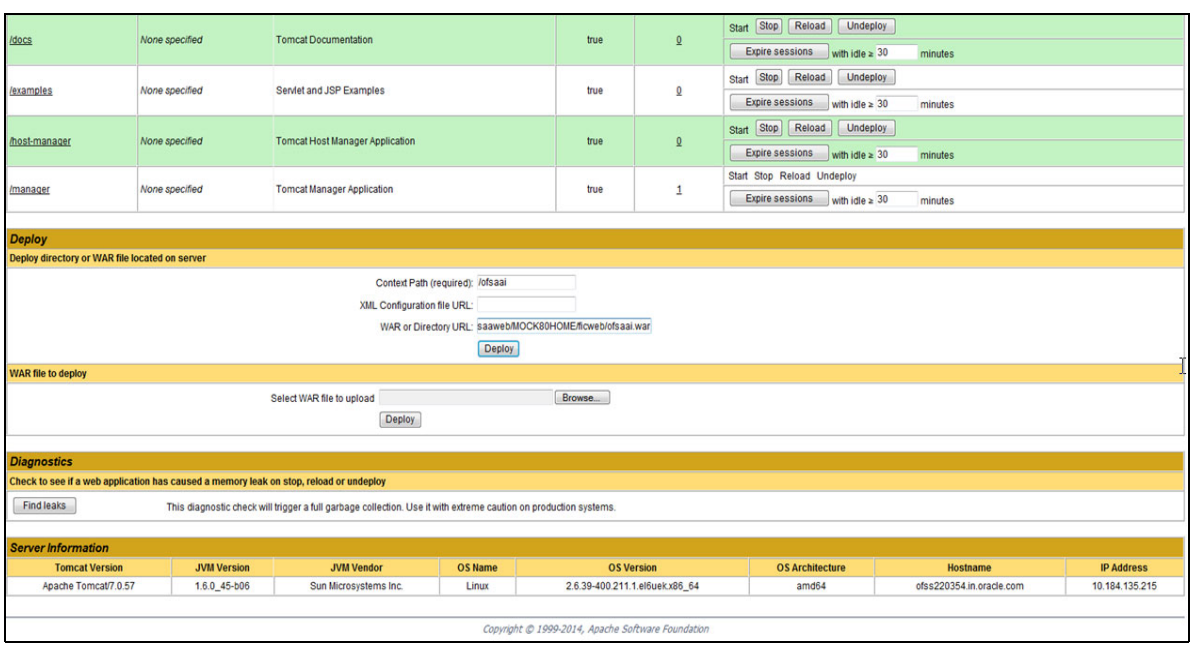

*Figure C–21 Tomcat Web Application Manager*

- **4.** In the *Deploy* section, enter the **Context Path** provided during the installation as "/<context-name>".
- **5.** Enter the path where the <context-name>.war file resides (by default "\$FIC\_WEB\_ HOME/<context-name.war>") in the **WAR or Directory URL** field and click **Deploy**.
- **6.** On successful application deployment, a confirmation message is displayed.

Start the Tomcat server. See Starting Infrastructure Services for more details.

# **Starting / Stopping Infrastructure Services**

This section details about how to start and stop Infrastructure services. This appendix covers the following topics:

- **Starting Infrastructure Services**
- **•** Stopping Infrastructure Services
- **•** Cleaning up the environment

# **Starting Infrastructure Services**

Once the installation of Infrastructure is completed successfully and the post-installation steps are completed, the servers must be started. Log on to each machine and run the .profile file. All servers mentioned must be started from the same shell encoding. The following servers mentioned are dependent on each other. It is mandatory to maintain the order in which the servers are started. Allow each of the servers to initialize completely before starting the next server.

**1.** On the machine in which Infrastructure Application components have been installed, navigate to \$FIC\_APP\_HOME/common/FICServer/bin and execute the following command to start the Infrastructure Server.

./startofsaai.sh

**Note:** You can also start the Infrastructure Server by executing the command "nohup ./ startofsaai.sh &". Starting the process using "nohup" and "&" will return the command prompt without having to wait till the process completes. However, this command cannot be used when you are starting the server for the first time or starting after changing user password in the configuration database schema.

- **2.** Start ICC server:
	- **•** On the machine in which Infrastructure default Application components have been installed, navigate to \$FIC\_HOME/ficapp/icc/bin
	- **•** Execute the command:

./iccserver.sh

**Note:** Only Infrastructure Default Application Server would hold ICC component.

- **3.** Start Back-end Services:
	- **•** On the machine on which Infrastructure Database components have been installed, navigate to \$FIC\_DB\_HOME/bin and execute the command to start "Agent server":

./agentstartup.sh

Or

**•** Start Back-end services using the command:

```
nohup ./agentstartup.sh &
```
**Note**: This agent internally starts the Router, Message Server, OLAP data server and AM services**:**

# **Starting Web application servers**

Start the Web application server depending on the type from the following table.

| <b>Start up Option</b>             | <b>Description</b>                                                                                                    |
|------------------------------------|----------------------------------------------------------------------------------------------------|
| Starting WebSphere profile         | On the machine in which Web sphere is installed, navigate to<br>[Webshpere Install Directory]<br>/AppServer/ <profiles>/<profile name="">/bin and execute the<br/>command: ./startServer.sh server1</profile></profiles>    |
| <b>Starting WebLogic Domain</b>    | On the machine in which WebLogic is installed, navigate to<br><weblogic directory="" installation="">/user<br/>projects/domains/<domain name="">/bin and execute the command:<br/>startWebLogic.sh -d64</domain></weblogic> |
|                                    | <b>Note:</b> If WebLogic is already running, access the <i>WebLogic Admin</i><br>Console. Stop and start the application <context name="">.ear</context>                                                                    |
| <b>Starting Tomcat Application</b> | On the machine in which Tomcat is installed, navigate to <tomcat<br>Install Directory&gt;/bin and execute the command:<br/>./catalina.sh run</tomcat<br>                                                                    |

*Table D–1 Webserver start up options*

# **Stopping Infrastructure Services**

To stop Infrastructure services, follow these steps:

**1.** On the machine in which Infrastructure Application components have been installed, navigate to \$FIC\_APP\_HOME/common/FICServer/bin and execute the command:.

./stopofsaai.sh

**2.** To stop ICC server, on the machine in which Infrastructure default Application components have been installed, navigate to \$FIC\_HOME/ficapp/icc/bin and execute the command:

./iccservershutdown.sh

**Note:** Only Infrastructure Default Application Server would hold ICC component.

**3.** To stop Back-end server, on the machine in which Infrastructure database components have been installed, navigate to \$FIC\_DB\_HOME/bin and execute the command:

```
./agentshutdown.sh
```
# **Cleaning up the environment**

To clean up the enviornment, follow these steps:

- **1.** Navigate to \$FIC HOME
- **2.** Execute ./Uninstall.sh.
- **3.** When prompted, enter OFSAAI configuration schema password.
- **4.** This will delete \$FIC\_HOME and drop all the objects from configuration schema
- **5.** Navigate to ftpshare folder.
- **6.** Delete the infodom folders  $\frac{1}{2}$  rm -rf <INFODOM>.
- **7.** Drop configuration and atomic schemas from the database

**E**

# **Accessing OFSAA Application**

This section gives details the steps to be performed to access OFSAA Application.

# **Access the OFSAA Application**

**1.** From your desktop, open the browser and enter the URL in the following format: <scheme>://<IP address/ hostname>:<port>/<context-name>/login.jsp For example, https://111.222.333.444:5555/ofsaa/login.jsp The OFSAA login screen is displayed.

*Figure E–1 OFSAA Login Window*

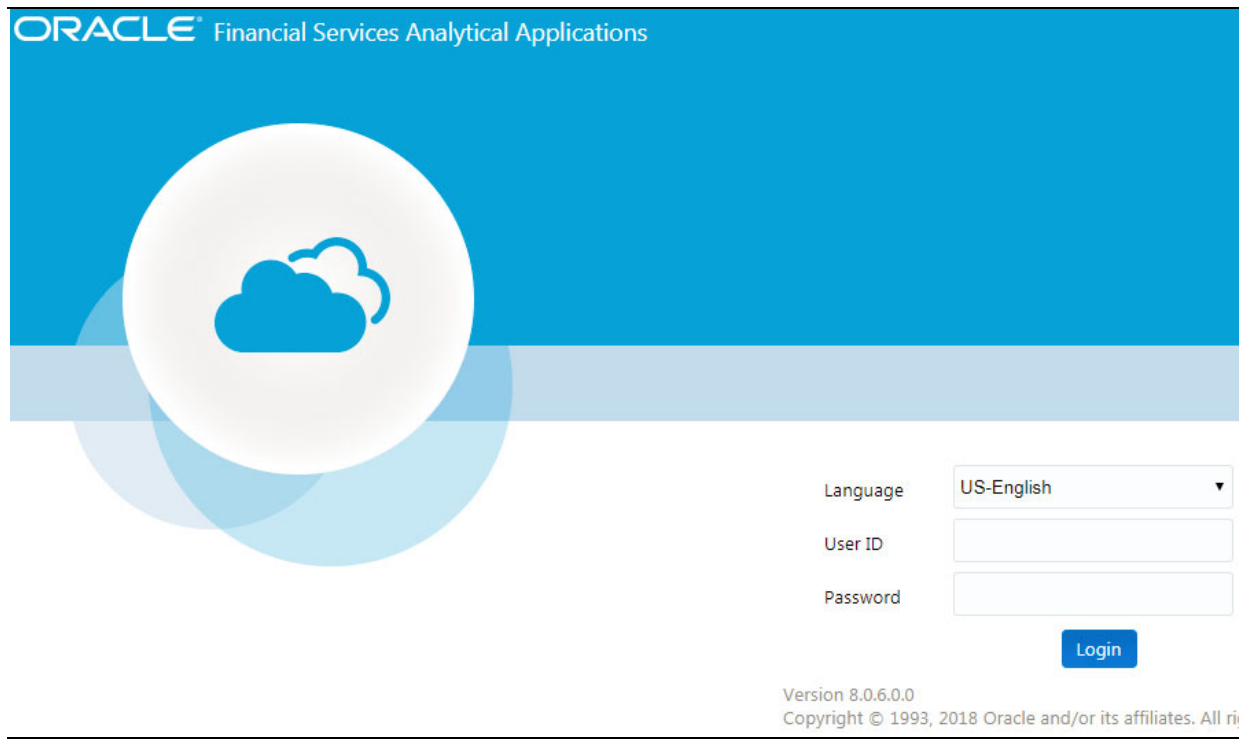

**2.** With installation of every OFSAA Applications Pack, there are two seeded user profiles configured in the system:

"SYSADMN - System Administrator

"SYSAUTH - System Authorizer

**Note:** For SYSADMN and SYSAUTH, the default password is password0.

**1.** Login to the application using the "SYSADMN" User ID. (Note that, there is no "I" in the SYSADMN login USER ID). Enter the password that was provided during installation. On the first login, you will be prompted to change the password.

# **Cloning OFSAA Instance**

There is a consistent need for a faster and effective approach of replicating an existing OFSAA instance for further project developments, that is, setting up OFSAA instances that are exact copies of the current OFSAA instance. For more information on cloning, see [OFSAA Cloning](http://docs.oracle.com/cd/E61555_01/books/OFSAA_Cloning_Reference_Guide_8.0.pdf)  [Reference Guide](http://docs.oracle.com/cd/E61555_01/books/OFSAA_Cloning_Reference_Guide_8.0.pdf).

# <sup>G</sup>**OFSAA Landing Page**

This section includes the following topics:

- **•** [OFSAA Landing Page](#page-198-0)
- **•** [Enabling a Product within an Applications Pack](#page-199-0)

# <span id="page-198-0"></span>**OFSAA Landing Page**

On successful authentication, the OFSAA Landing Page is displayed. This is a common landing page for all users until a preferred application landing page is set by the user in his preferences.

The landing page includes multiple tabs and each tab has specific links to OFSAA Infrastructure and/or Application modules. The tabs and links are displayed based on the OFSAA Application accessed and the access roles mapped to the logged in user.

Each tab contains LHS Menu and RHS Menu. The LHS Menu holds link(s) to modules in a tree structure. The RHS Menu holds link(s) to modules in a navigational panel format.

The following tabs are available in the Landing Page:

- **•** [Applications Tab](#page-198-1)
- **•** [Sandbox Tab](#page-198-2)
- **•** [Object Administration Tab](#page-198-3)
- **•** [System Configuration and Identity Management Tab](#page-199-1)

# <span id="page-198-1"></span>**Applications Tab**

This tab lists the various OFSAA Applications that are installed in the setup.

The "<Select Application>" dropdown lists the OFSAA Applications based on the user logged in and User Group(s) mapped to OFSAA Application. Selecting an Application from the drop down refreshes the menus/ links.

# <span id="page-198-2"></span>**Sandbox Tab**

This tab lists the various OFSAA Sandboxes created in the setup.

The "<Select Sandbox>" dropdown lists the OFSAA Sandboxes based on the user logged in and User Group(s) mapped to OFSAA Application.

Selecting a Sandbox from the drop down would refresh the menus/ links.

# <span id="page-198-3"></span>**Object Administration Tab**

This tab lists the various OFSAA Information Domains created in the setup.

The "<Select Information Domain>" dropdown lists the OFSAA Information Domains based on the user logged in and User Group(s) mapped to OFSAA Application.

Selecting an Information Domain from the drop down refreshes the menus/ links.

## <span id="page-199-1"></span>**System Configuration and Identity Management Tab**

This tab lists the OFSAA Infrastructure System Configuration and Identity Management modules. These modules work across Applications/ Information Domains and hence there are no Application/ Information Domain dropdown list in this tab.

**Note:** NOTE: See the AAI User Guide for more details on how to operate on each tab.

# <span id="page-199-0"></span>**Enabling a Product within an Applications Pack**

You can also enable a product/ application within an Applications Pack post installation at any point of time.

To enable a product through the application UI, follow these steps:

- **1.** Login to the application as SYSADMN user or any user with System Administrator privileges.
- **2.** Navigate to System Configurations & Identity Management tab and expand Financial Services Analytical Applications Infrastructure >> Administration and Configuration >> System Configuration.
- **3.** Click Manage OFSAA Product License(s)
- **4.** The Manage OFSAA Product License(s) page is displayed as below.

This page includes the following sections:

- **•** INSTALLED Applications PackS
- **•** PRODUCTS IN THE Applications Pack

#### *Figure G–1 Manage OFSAA Product License(s) Page*

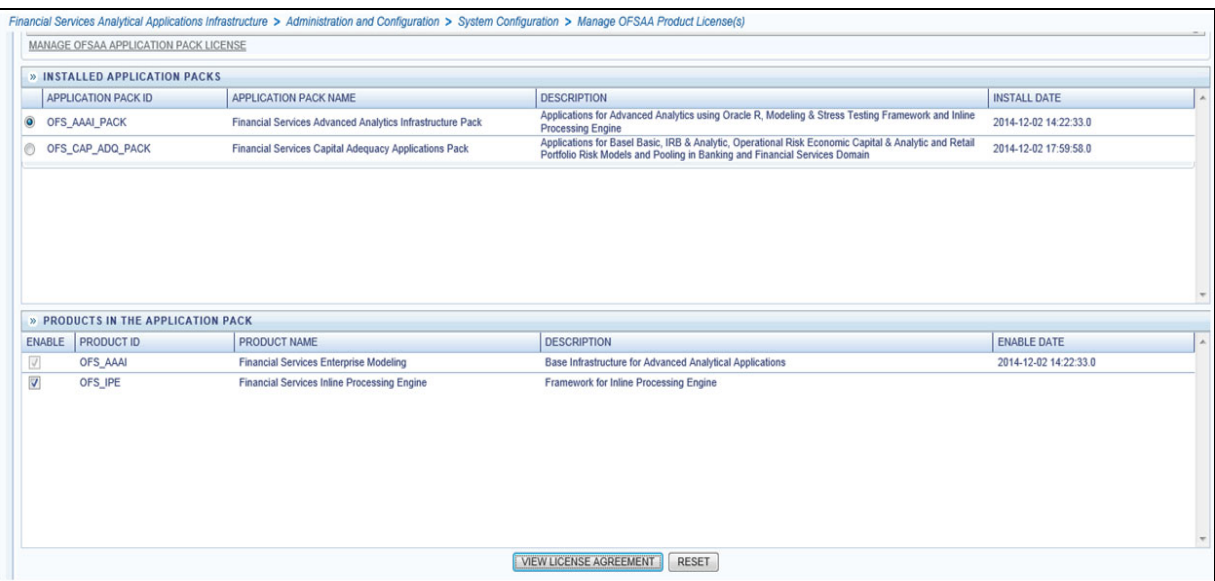

**5.** The following fields are displayed in the INSTALLED Applications PackS section:

| Field                         | <b>Description</b>                                                                                                    |
|-------------------------------|----------------------------------------------------------------------------------------------------|
| <b>Applications Pack ID</b>   | Displays a unique Applications Pack ID related to the Applications<br>Pack.                                                                                                   |
|                               | Select the appropriate Pack id using the radio button. The Products in<br>the Applications Pack will be displayed below in the PRODUCTS IN<br>THE Applications PackS section. |
| <b>Applications Pack Name</b> | Displays the name of the Applications Pack.                                                                                                    |
| Description                   | Displays the description of the Applications Pack.                                                                                                    |
| Install Date                  | Displays the date when the Applications Pack was installed.                                                                                                    |

*Table G–1 Installed Applications Pack - Field Description*

**6.** The following fields are displayed in the PRODUCTS IN THE Applications Pack section:

*Table G–2 products in the Applications Pack - Field Description*

| Field              | <b>Description</b>                                                   |
|--------------------|----------------------------------------------------------------------|
| Enable             | Select the checkbox to enable a product within an Applications Pack. |
| Product ID         | Displays a unique product id for the product.                        |
| Product Name       | Displays the name of the Product.                                    |
| Description        | Displays the description of the product.                             |
| <b>Enable Date</b> | Displays the date when the product was enabled.                      |

- **7.** Select an Applications Pack by clicking the radio button next to the Applications Pack ID field.
- **8.** Selecting an Applications Pack will display below the products within the Applications Pack.
- **9.** Products which were enabled at the time of installation will have the checkbox "ENABLE" disabled. You can enable any product within the selected Applications Pack by clicking the "ENABLE" checkbox against the respective Product ID.
- **10.** Click on RESET button to cancel the operation and refresh the screen.
- **11.** Click VIEW LICENSE AGREEMENT button.

The License Agreement section is displayed.

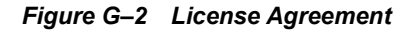

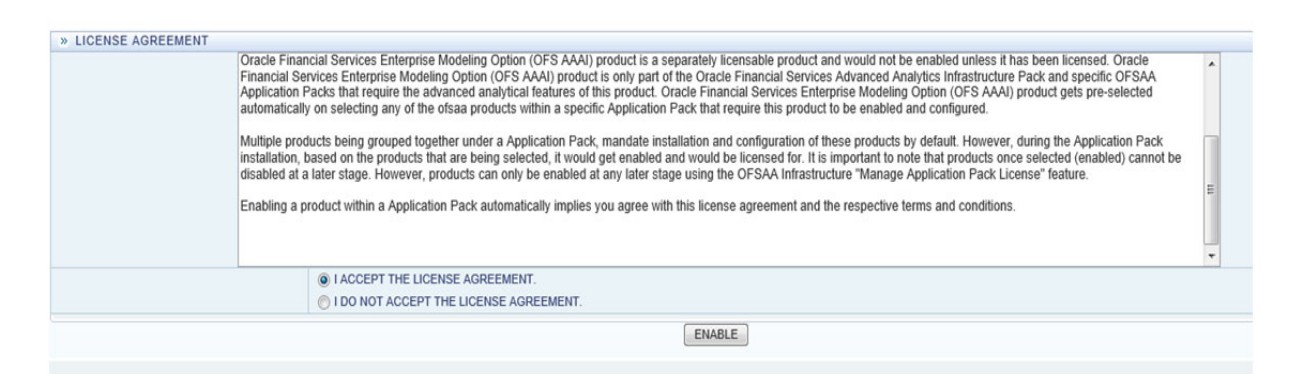

- **12.** Select the option I ACCEPT THE LICENSE AGREEMENT.
- **13.** Click ENABLE.
- **14.** An appropriate pop-up message confirmation is displayed showing that the product is enabled for the pack.

**Note:** To use the newly enabled product, you need to map your application users to the appropriate product specific User Group(s) and subsequently, authorize the actions by logging in as System Authorizer.

#### **Note:**

- ? For more information see Mapping/Unmapping Users section in the *[Oracle Financial Services Analytical Applications Infrastructure User](http://docs.oracle.com/cd/E60058_01/homepage.htm)  [Guide](http://docs.oracle.com/cd/E60058_01/homepage.htm)*.
- ? To identify the newly enabled product specific UserGroups/ Applications Pack specific User Groups, see the respective Applications Pack specific Installation and Configuration Guide/ User Manual.

**H**

# **Additional Configuration**

This section gives detailed information about the Additional Configuration regarding OFSAA Installation.

# **Additional Configuration**

This section covers the following topics:

- **•** [Adding FTP/SFTP Configuration for File Transfer](#page-202-0)
- **•** [Configuring Infrastructure Server Memory](#page-203-0)
- **•** [Configuring Internet Explorer Settings](#page-203-1)
- **•** [Retrieving Patch Information](#page-206-0)
- **•** [Setting OLAP Data Server Configuration](#page-206-1)
- **•** [Changing IP/ Hostname, Ports, Deployed Paths of the OFSAA Instance](#page-207-0)
- **•** [Executing OFSAAI Setup Information Fetching Tool](#page-207-1)
- **[Executing Encryption Changer](#page-207-2)**
- **•** [Setting Infrastructure LDAP Configuration](#page-207-3)
- **•** [Configuring OFSAAI Web Services](#page-208-0)
- **•** [Deploying OFSAAI Web Services](#page-213-0)
- **•** [Enabling Parallel Execution of DML statements](#page-213-1)
- **•** [Configure Message Details in Forms Designer](#page-213-2)
- **•** [Clearing Application Cache](#page-214-0)
- **•** [Configuring Password Changes](#page-214-1)
- **•** [Configuring Internal Service \(Document Upload/ Download\)](#page-216-0)

## <span id="page-202-0"></span>**Adding FTP/SFTP Configuration for File Transfer**

In OFSAA, certain modules require transfer of files from the web application server to the OFSAA server over SSH.

Follow these steps to ensure the OFSAA server recognizes the web application server during file transfers.

- **1.** Login to the web application server.
- **2.** Type sftp <user>@<OFSAA Server>

**3.** Specify Yes when prompted for permission.

*Are you sure you want to continue connecting (Yes/No)?*

This adds an entry into the "known\_hosts" file.

**4.** A confirmation message is displayed:

*Permanently added <OFSAA Server> RSA) to the list of known hosts.*

#### <span id="page-203-0"></span>**Configuring Infrastructure Server Memory**

The memory settings for Infrastructure Application Server, Tomcat, WebSphere, and WebLogic can be edited for customizing memory settings and garbage collector settings depending on the available hardware configuration as explained below. These settings are base minimum and has to be incremented considering the deployment metrics into account. The increments are usually handled in multiples of 128 MB for heap and 64 MB for stack.

#### **Configuring Infrastructure Application Server Memory Settings**

You can configure the Infrastructure Application Memory settings as follows:

- **1.** Locate .profile file.
- **2.** Edit X ARGS field in this file for customizing memory settings and garbage collector settings depends on the hardware configuration.

This has a default value X\_ARGS="-Xms200m"

X\_ARGS=" "\$X\_ARGS" \$DELIM -Xmx2048m"

**Note:** This parameter is modified in 7.3.2 IR and you need to modify X ARGS\_APP variable in the .profile file to customize Java Memory Settings for Model Upload based on the Data Model size.

For Run and Rule executions, the following value is recommended:

```
X_ARGS_RNEXE="-Xms1g -Xmx1g -XX:+UseAdaptiveSizePolicy 
-XX:MaxPermSize=512M -XX:+UseParallelOldGC 
-XX:+DisableExplicitGC"
```
X\_ARGS\_RLEXE="-Xms1g -Xmx1g -XX:+UseAdaptiveSizePolicy -XX:MaxPermSize=512M -XX:+UseParallelOldGC -XX:+DisableExplicitGC"

# <span id="page-203-1"></span>**Configuring Internet Explorer Settings**

**Note:** OFSAAI supports only default zoom setting in Internet Explorer, that is, 100%. Cookies should be enabled.

The following browser settings must be specified at every client machine prior to accessing the Infrastructure application.

- **1.** Open **Internet Explorer**. Select **Tools** > **Internet Options**. The *Internet Options* window is displayed.
- **2.** Click **Settings**. The *Settings* window is displayed.

**3.** Select **Every time I Visit the webpage** and click **OK**.

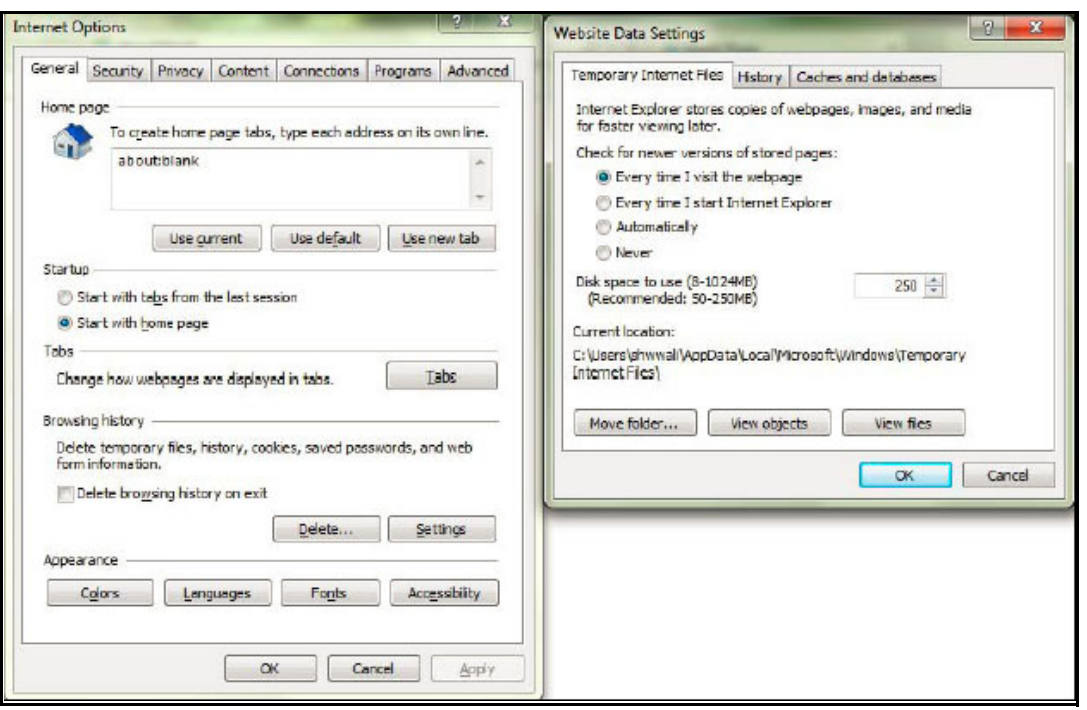

*Figure H–1 Internet Options*

- **4.** In the *Internet Options* window, select the **Security** tab and select the **Internet option**  under **Select a zone to view or change the security** settings.
- **5.** Click **Default Level** under **Security level for this zone**.

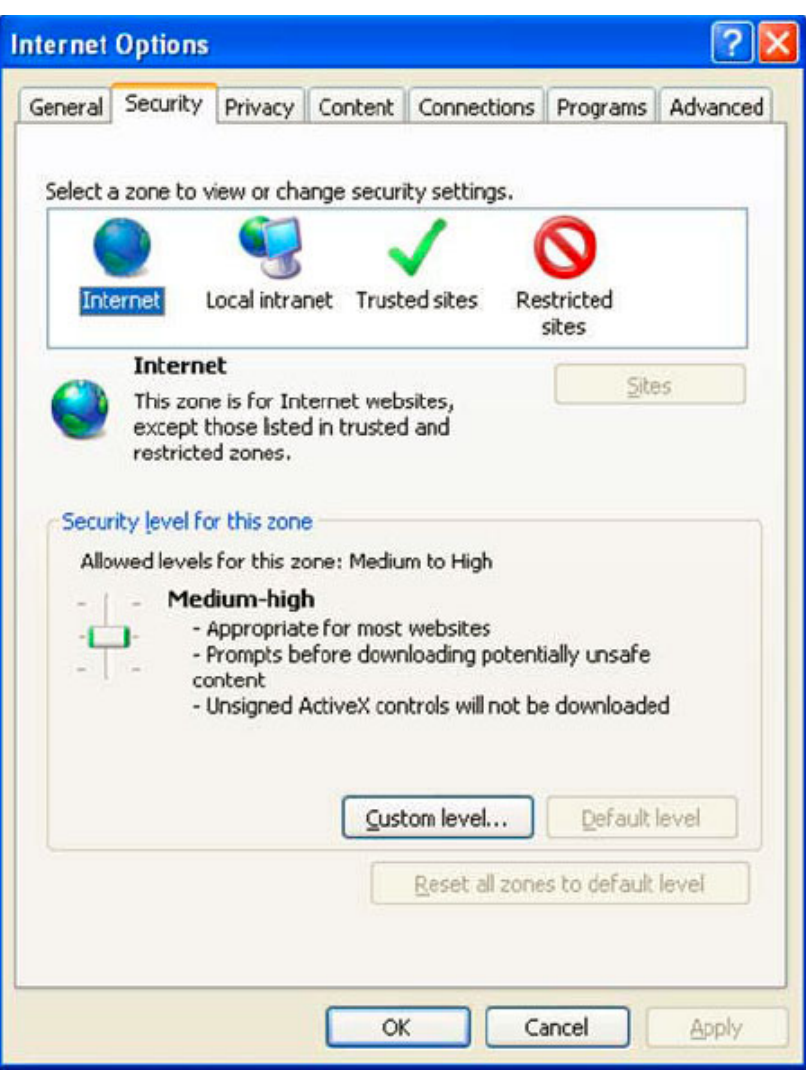

*Figure H–2 Internet Options - Security Tab*

- **6.** Click **Apply** to save.
- **7.** Click **Internet Explorer >> Tools >> Compatibility View Settings**.
- **8.** Enter the OFSAA setup URL in the **Add this website** field.
- **9.** Click **Add**.
- **10.** Ensure the URL is listed under **Websites you've added to Compatibility View**.
- **11.** In the *Internet Options* window, select the **Privacy** tab and select the **Turn on Pop-up Blocker** option under **Pop-up Blocker** settings.

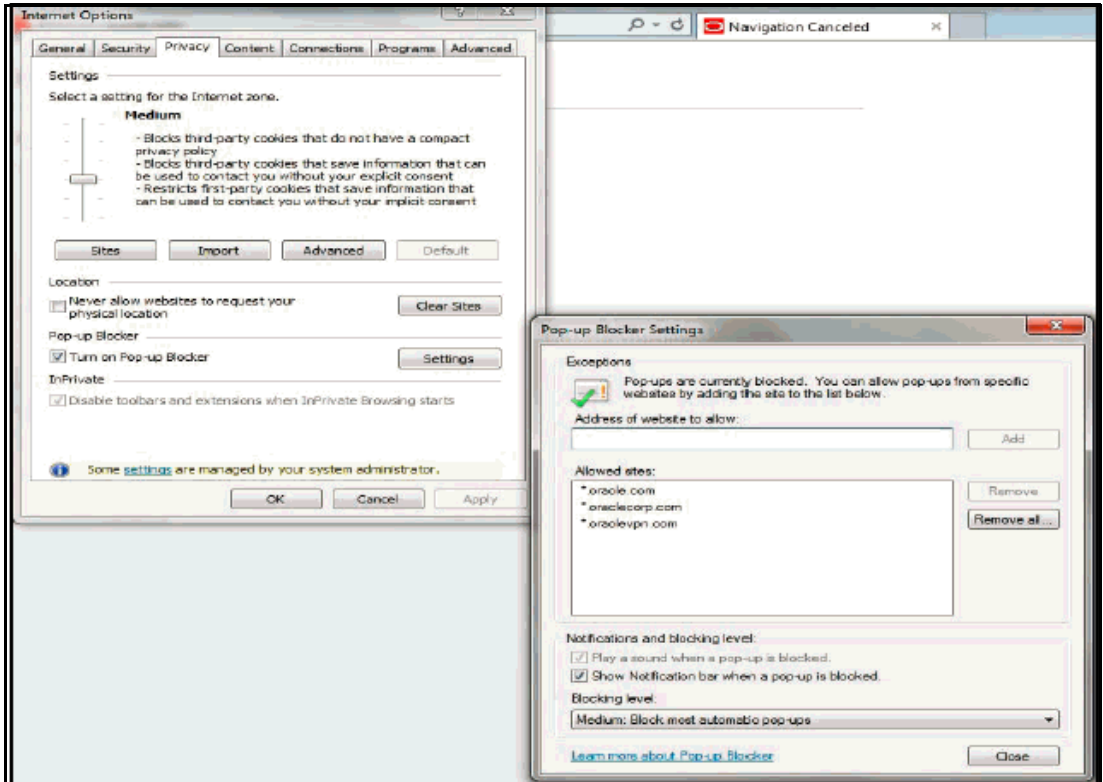

*Figure H–3 Internet Options- Popup Blocker Settings*

- **12.** Click **Settings**. The Pop-up Blocker Settings window is displayed.
- **13.** Enter the URL of the OFSAA Application in the **Address of website to allow:** field.
- **14.** Click **Add**. The OFSAA URL is displayed in the **Allowed sites** section.
- **15.** Click **Close.**
- **16.** Click **OK** in the Internet Options window.

# <span id="page-206-0"></span>**Retrieving Patch Information**

To identify the list of patches installed on your OFSAA setup, follow these steps:

- **1.** Login to the OFSAA application as a user with Object AdminAdvanced Role.
- **2.** Navigate to Object Administration tab.
- **3.** Click System Utilities.
- **4.** Click Patch Information.
- **5.** The page displays the list of patches installed on the OFSAA setup across Applications/ Platform.

# <span id="page-206-1"></span>**Setting OLAP Data Server Configuration**

This section is applicable if you are using the OLAP feature of OFSAAI.

The following parameters must be set to ensure that the system limitations are not exceeded at any stage. The values for these OS parameters should be specified based on the expected load at each implementation site.

For example:

Process Memory Limit

Max Thread Stack Size

Max Number of Threads per Process

- **Sort Buffer settings**: This must be set at the Essbase application level appropriate to the anticipated load.
- **Shutdown and Restart:** During shutdown of OFSAAI Server that has an instance of Data Services that is communicating with an OLAP Data Server, it is imperative to ensure that the cleanup of the old instance is completed on the OLAP Data Server before restarting the OFSAAI Server. Pause for a period of time based on the load the system was subjected to, before restarting the Data Services subsystem.

# <span id="page-207-0"></span>**Changing IP/ Hostname, Ports, Deployed Paths of the OFSAA Instance**

For information on this section, see OFS Analytical Applications Infrastructure Administration User Guide in [OHC](http://docs.oracle.com/cd/E60058_01/homepage.htm).

## <span id="page-207-1"></span>**Executing OFSAAI Setup Information Fetching Tool**

Executing the SetupInfo.jar file available in the FIC\_HOME path will help you retrieve the related information about the OFSAAI Set up such as Operating System Name and Version, Database Type and Version, OFSAAI architecture, Log file locations and so on.

To execute "SetupInfo.jar" in console, follow these steps:

- **1.** Navigate to the path \$FIC\_HOME.
- **2.** Enter the command:

java -jar SetupInfo.jar

After execution, the output file location is displayed in the console.

#### <span id="page-207-2"></span>**Executing Encryption Changer**

This utility helps you to regenerate the new AESCryptKey.ext file and encrypt all the encrypted values of the OFSAAI setup according to the new key.

To execute EncryptC.jar in console, follow these steps:

- **1.** Navigate to the path \$FIC HOME.
- **2.** Enter the command:

java -jar EncryptC.jar

A confirmation message is displayed after execution.

Once executed, you need to create and deploy the EAR / WAR file depending on the configured Web application server. For more information, see Appendix C.

For more information on Encryption Changer, see *Key Management* [section in](https://docs.oracle.com/cd/E60058_01/homepage.htm) *OFSAAI Administration Guide*.

## <span id="page-207-3"></span>**Setting Infrastructure LDAP Configuration**

For more information on LDAP configuration, see [OFSAAI Administration Guide](http://docs.oracle.com/cd/E60058_01/homepage.htm).

# <span id="page-208-0"></span>**Configuring OFSAAI Web Services**

Web Services in OFSAAI is meant for exposing a web service to "asynchronously" or "synchronously" execute requested tasks offered by OFSAAI. The configuration steps given below are to be done only if you are using the Web Services feature of OFSAAI.

## **Configuring DynamicWSConfig.xml File**

For each third party web service that needs to be accessed using the OFSAAI Web services framework and the operations to be invoked, corresponding entries are to be made in the DynamicWSConfig.xml template file.

The variable <WebServer> denotes any one of the application server, i.e. WebSphere, WebLogic, or Tomcat.

The DynamicWSConfig.xml file will be available in the <OFSAAI Installation Directory>/EXEWebService/ <WebServer>/ROOT/conf directory. This file can be placed in any directory that is accessible by the application and this location must be specified in the web.xml file, as WSCONFIGFILE parameter.

The DynamicWSConfig.xml template file will be in <WebServer Deployment Path>/ EXEWebService.ear/EXEWebService.war/conf directory

This template is given below:

```
<XML>
<WEBSERVICES>
<WEBSERVICE CODE="$CODE"
ENDPOINT="$ENDPOINT" TARGETNAMESPACE="$TARGETNAMESPACE"
XMLNS_XSD="$XMLNS_XSD" ENCODINGSTYLE="$ENCODINGSTYLE"
SERVICENAME="$SERVICENAME" PORTTYPENAME="$PORTTYPENAME"
SESSION MAINTAIN PROPERTY="$SESSION MAINTAIN PROPERTY"
USERNAME="$USERNAME"
PASSWORD="$PASSWORD" STYLE="$WEBSERVICESTYLE"
STUBIMPLEMENTATION="$STUBIMPLEMENTATION">
<OPERATION CODE="$CODE"
NAME="$NAME"
SOAPACTION="$SOAPACTION"
STYLE="$STYLE"
PACKAGENAME="$PACKAGENAME">
<INPUT ORDER="$ORDER"
PARAMNAME="$PARAMNAME"
ARGTYPE="$ARGTYPE"
CLASSNAME="$CLASSNAME"/>
<OUTPUT PARAMNAME="$PARAMNAME"
RETURNTYPE="$RETURNTYPE"
CLASSNAME="$CLASSNAME"/>
</OPERATION>
```
</WEBSERVICE>

</WEBSERVICES>

 $<$ /XML>

The DynamicWSConfig.xml has the placeholders as tabulated below. These have to be updated depending on the web service chosen and the mode of accessing it. For each Web service to be accessed, the entire webservice tag in the DynamicWSConfig.xml file must be repeated. The placeholders tabulated below should be set in accordance to the parameters published in the third party wsdl files (webservices) to be accessed. The stub class specified must implement the "com.iflex.Oracle Reveleus.execution.webservice.EXEWebIF" interface.

**Attributes of WEBSERVICE tag**  *Table H–1 WEBSERVICE tag Attributes*

| <b>Placeholder</b>           | <b>Description</b>                                                                                                    |
|------------------------------|----------------------------------------------------------------------------------------------------|
| \$CODE                       | Unique number within the xml file and cannot be 999 or 0.                                                                                      |
| SENDPOINT                    | soap: address location in the wsdl: service name tag of the<br>wsdl file.                                                                      |
| <b>\$TARGETNAMESPACE</b>     | The attribute value for the targetNamespace of the wsdl:<br>definitions tag.                                                                   |
| <b>\$XMLNS XSD</b>           | The attribute value for the $xmlns:s$ of the wsdl: definitions tag                                                                             |
| <b>\$ENCODINGSTYLE</b>       | The attribute value for the xmlns: soapenc of the<br>wsdl:definitions tag.                                                                     |
| <b>\$SERVICENAME</b>         | Name of the service found under the wsdl: service name tag of<br>the wsdl file.                                                                |
| <b><i>\$PORTTYPENAME</i></b> | wsdl port type name as mentioned in the wsdl file.                                                                                             |
| \$SESSION MAINTAIN PROPERTY  | This could be given as "" also.                                                                                                    |
| <b>\$USERNAME</b>            | User name to access the web services. Enter "" if no user name is<br>required.                                                                 |
| <b>SPASSWORD</b>             | Password to access the web services. Enter "" if no password is<br>required.                                                                   |
| SWEBSERVICESTYLE             | This can take either "rpc" in case of DII mode of invoking web<br>services or "stub" in case of static mode. This is a mandatory<br>parameter. |
| <b>\$STUBIMPLEMENTATION</b>  | Fully qualified class name (package name.classname).                                                                                           |

#### **Attributes of OPERATION tag**

Ensure that the OPERATION tag attributes are repeated for each of the OPERATION tags.

| <b>Placeholder</b>  | <b>Description</b>                                                                                                    |
|---------------------|----------------------------------------------------------------------------------------------------|
| <b>\$CODE</b>       | Should be unique within the Webservice tag.                                                                                             |
| <b><i>SNAME</i></b> | The name of the Function that is to be called by the widel file.                                                                        |
| <b>\$SOAPACTION</b> | The URL for the Operation to access. This is associated with the<br>Operation tag of the wsdl file.                                     |
| <b>\$STYLE</b>      | This can take "rpc" if the web services invoking is in DII<br>mode or "stub" if it is in static mode. This is a mandatory<br>parameter. |

*Table H–2 OPERATION tag Attributes*

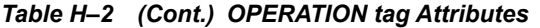

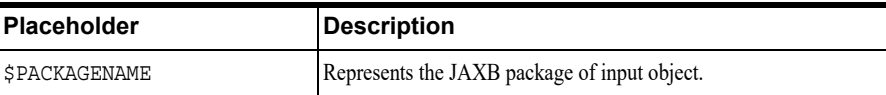

#### **Attributes of INPUT tag**  *Table H–3 INPUT tag Attributes*

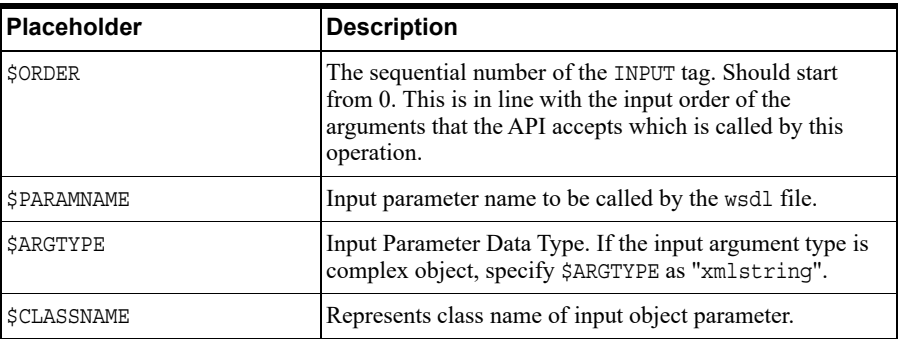

#### **Attributes of OUTPUT tag**  *Table H–4 OUTPUT tag Attributes*

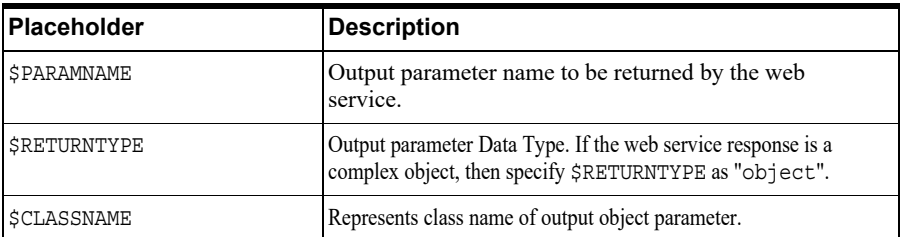

## **Adding web.xml Entries**

This step is optional and required only if the web application server used is Tomcat. In case of any other application server, skip and proceed with next step.

- **1.** Navigate to \$FIC\_HOME/webroot/WEB-INF/ and edit the web.xml file. Set parameter value DOCSERVICEAPP to EXEWebServiceAXIS.
- **2.** Navigate to <OFSAAI Installation Directory>/EXEWebService/<WebServer>/ROOT/WEB-INF/ and edit the web.xml file as explained below.

```
Note: In case of Java 7 when WebLogic is used as web application server 
replace following line of <OFSAAI Installation 
Directory>/EXEWebService/WebLogic/ROOT/WEB-INF/web.xml file:
<?xml version='1.0' encoding='UTF-8'?> 
<web-app id="WebApp_ID" version="3.0" 
xmlns="http://java.sun.com/xml/ns/javaee" 
xmlns:xsi="http://www.w3.org/2001/XMLSchema-instance" 
xsi:schemaLocation="http://java.sun.com/xml/ns/javaee 
http://java.sun.com/xml/ns/javaee/web-app_3_0.xsd"
metadata-complete="true">
with 
<?xml version='1.0' encoding='UTF-8'?> 
<web-app xmlns="http://java.sun.com/xml/ns/j2ee" 
xmlns:xsi="http://www.w3.org/2001/XMLSchema-instance">
```
#### **Configuring WSConfig File**

The WSCONFIG file (DynamicWSConfig.xml) is available in the <WebServer Deployment Path>/ EXEWebService.ear/EXEWebService.war/conf directory. This file can be placed in any directory that is accessible by the application.

The path where the WSCONFIG file is placed must be specified in place of \$WSCONFIGFILELOCATION\$ in the below block of text in web.xml.

```
<context-param>
<description>WebServices Configuration File</description>
<param-name>WSCONFIGFILE</param-name>
<param-value>$WSCONFIGFILELOCATION$</param-value>
<!--Specify the Location of DynamicWSConFig.xml-->
</context-param>
```
#### **Configuring Proxy Settings**

The following block of text in web.xml file, replace the  $\epsilon$  param-value is given in bold below with appropriate values.

If no values are required, leave the <param-value> blank.

```
<context-param>
   <description>http Proxy Host</description>
   <param-name>http.proxyHost</param-name>
   <param-value>$PROXYHOST$</param-value>
   <!-- Specify the IP address or hostname of the http proxy server-->
</context-param>
```

```
<context-param>
```

```
<description>http Proxy Port</description>
```
<param-name>http.proxyPort</param-name>

<param-value>\$PROXYPORT\$</param-value>

<!--Port Number for the Proxy Server-->

</context-param>

<context-param>

<description>http proxy UserName</description>

<param-name>http.proxyUserName</param-name>

<param-value>**\$PROXYUSERNAME\$**</param-value>

<!-- User ID To get authenticated by proxy server-->

</context-param>

<context-param>

<description>http proxy Password</description>

<param-name>http.proxyPassword</param-name>

<param-value>\$PROXYPASSWORD\$</param-value>

<!-- User Password To get authenticated by proxy server-->

```
</context-param>
```
<context-param>

<description>http non-ProxyHosts</description>

<param-name>http.nonProxyHosts</param-name>

```
<param-value>$NONPROXYHOST$</param-value>
```

```
<!--Hosts for which the proxy settings should get by-passed (Note: 
Separate them by "\vert" symbol) -->
```
</context-param>

#### **Configuring OFSAAI Home Entry**

This entry should point to the Application layer / Web layer of the OFSAAI installation and should be accessible.

Replace \$FIC\_HOME\$ in the following block of text in web.xml with <WebServer Deployment Path>/EXEWebService.ear/EXEWebService.war.

<context-param> <description>OFSAAI Web Home</description> <param-name>FIC\_HOME</param-name> <param-value>**\$FIC\_HOME\$**</param-value> <!--OFSAAI Installation Folder--> </context-param> <context-param>

<description>OFSAAI Web Home</description>

<param-name>FIC\_PHYSICAL\_HOME</param-name>

```
<param-value>$FIC_HOME$</param-value>
   <!--OFSAAI Installation Folder-->
</context-param>
```
## **Configuring DynamicWSConfig.xml File**

For each third party web service that needs to be accessed using the OFSAAI Web services framework, and the operation to be invoked, make corresponding entries into this file. This file is to be placed in the location that is specified in the web.xml, as WSCONFIGFILE parameter.

# <span id="page-213-0"></span>**Deploying OFSAAI Web Services**

You can deploy OFSAAI Web Services separately if you had not configured OFSAAI Web Services as part of the installation.

- **1.** Complete the manual configuration of OFSAAI Web Services.
- **2.** Navigate to <OFSAAI Installation Directory>/EXEWebService/<WebServer> and execute the command:

./ant.sh

This will trigger the EAR/WAR file creation, which is required for the deployment.

**3.** Deploy the generated EXEWebService.EAR/EXEWebService.WAR file into the WebServer.

If you have already configured OFSAAI Web Services as part of the installation, deploy the generated EXEWebService.EAR/ EXEWebService.WAR file into the OFSAAI Deployment area in WebServer profile.

## <span id="page-213-1"></span>**Enabling Parallel Execution of DML statements**

A configuration file, OracleDB.conf has been introduced to accommodate any configurable parameter related to operations on oracle database. If you do not want to set a parameter to a specific value, then the respective parameter entry can be removed/commented off form the OracleDB.conf file which resides in the path \$FIC\_DB\_HOME/conf.

As of now, the OracleDB.conf file has only one parameter namely CNF\_DEGREE\_OF PARALLELISM. This parameter indicates the degree of parallelism to be used for a DML operation if parallel DML is explicitly enabled in the session with the ENABLE PARALLEL DML clause of the ALTER SESSION statement. The default mode of a session is DISABLE PARALLEL DML. If CNF\_DEGREE\_OF\_PARALLELISM is not set, then the default degree, as decided by Oracle will be used.

## <span id="page-213-2"></span>**Configure Message Details in Forms Designer**

You can configure the Message Details in Forms Designer under Data Entry Forms and Queries module by updating the details of mail server in the NotificationConfig.cfg file which resides in the path \$FIC\_APP\_HOME/common/FICServer/conf.

Ensure that the "authorized User details" for whom you need to configure the Message details are included in *Administration > Security Management > User Administrator > User Maintenance* window.

Update the following parameters in the "NotificationConfig.cfg" file:

| <b>Parameter</b>   | <b>Description</b>                                                                                                    |
|--------------------|----------------------------------------------------------------------------------------------------|
| SMTP SERVER IP     | Specify the hostname or IP address of SMTP Server.                                                                                                    |
| SMTP DEBUG MODE    | To run SMTP service in Debug mode, set value to 'true',<br>otherwise set value to 'false'.                                                                                                    |
| SMTP AUTHORIZATION | Set to 'true' if SMTP server requires the client to be<br>authenticated, otherwise set to 'false'.                                                                                             |
| SMTP USERNAME      | Username required for logging into SMTP server, if<br>authentication is not required use a dummy value.                                                                                        |
| SMTP PASSWORD      | Password required for logging into SMTP server, if<br>authentication is not required use a dummy value.                                                                                        |
| SMTP MAILID        | If the Messages has to go from a Particular ID that ID<br>need to be added. Exchange server forces you set a valid<br>ID that is there in the exchange server. (Based on<br>Security settings) |

*Table H–5 NotificationConfig.cfg File*

Ensure that the authorized User details are included in *Administration > Security Management > User Administrator > User Maintenance* window.

# <span id="page-214-0"></span>**Clearing Application Cache**

This is applicable to all Web servers (that is, WebSphere, WebLogic, and Tomcat).

Prior to the deployment of Infrastructure or Application Service Packs / One-off patches, clear the cache. Navigate to the following path depending on the WebServer configured and delete the files:

- **Tomcat**: <Tomcat installation folder>/work/Catalina/localhost/<Application name>/org/apache/jsp
- **WebLogic**: <WebLogic installation location>/domains/<Domain name>/servers/<Server name>/tmp/ WL user/<Application name>/qaelce/jsp servlet
- **WebSphere**: <WebSphere installation directory>/AppServer/profiles/<Profile name>/temp/<Node name>/server1/<Application name>/<.war file name>

# <span id="page-214-1"></span>**Configuring Password Changes**

This section explains about how to modify the OFSAA Infrastructure Config Schema and Atomic Schema passwords.

#### **Modifying OFSAA Infrastructure Config Schema password**

To change the Config Schema password, perform the following steps:

- **1.** Change the Config schema User Password in the database.
- **2.** Delete the \$FIC HOME/conf/Reveleus.SEC file.
- **3.** Shutdown the OFSAAI App service:

cd \$FIC\_APP\_HOME/common/FICServer/bin

```
./stopofsaai.sh
```
**4.** Start the Infrastructure Server in foreground directly on the server or through X-Windows software using the command:

./startofsaai.sh

- **5.** At the prompt, enter System Password. Enter the "new Config schema" password. The service will start and initialize itself if it is able to successfully connect to the DB.
- **6.** If you are using Apache Tomcat as Web server, update the <Context> -> Resource tag details in Server.xml file from the \$CATALINA\_HOME/conf directory.

**Note**: For Tomcat, both Config Schema (FICMASTER resource) and Atomic Schema (<INFODOM\_NAME> resource) exist.

If you are using WebSphere as Web server:

- **a.** Login to the WebSphere Administration Console, from the left side menu.
- **b.** Navigate to *Resources >JDBC >Data Sources*. A list of data sources will be populated on the right side.
- **c.** Select the appropriate Data Source and edit the connection details. (In this case, both Config and Atomic data sources will need to be modified).

If you are using WebLogic as Web server:

- **a.** Login to the WebLogic Administration Console, from the left side menu
- **b.** Under Domain Structure list box, expand the appropriate Domain and navigate to *Services > JDBC >Data Sources*. A list of data sources will be populated on the right side.
- **c.** Select the appropriate Data Source and edit the connection details. (In this case, both Config and Atomic data sources need to be modified).
- **7.** Post successful startup of the service, if required, the Infrastructure server may be shut down and restarted in the background using nohup mode.

#### **Modifying OFSAA Infrastructure Atomic Schema password**

To change the Atomic Schema password, perform the following steps:

- **1.** Change the Atomic schema User Password in the database.
- **2.** Login to the application from the browser using SYSADMN account or any user id, which has System Administrator role mapped.
- **3.** Navigate to *System Configuration > Database Details* window. Select the appropriate connection and edit the password.
- **4.** Navigate to *Data Management Tools >Data Sources> Source Designer* window. Update the password of the appropriate Source
- **5.** If you are using Apache Tomcat as Web server, update the <Context> -> Resource tag details in Server.xml file from the \$CATALINA\_HOME/conf directory.

**Note**: For Tomcat, both Config Schema (FICMASTER resource) and Atomic Schema (<INFODOM\_NAME> resource) exist.

If you are using WebSphere as Web server:

- **a.** Login to the WebSphere Administration Console, from the left side menu.
- **b.** Navigate to *Resources >JDBC >Data Sources*. A list of data sources will be populated on the right side.
**c.** Select the appropriate Data Source and edit the connection details. (In this case, both Config and Atomic data sources will need to be modified).

If you are using WebLogic as Web server:

- **a.** Login to the WebLogic Administration Console, from the left side menu
- **b.** Under Domain Structure list box, expand the appropriate Domain and navigate to *Services > JDBC >Data Sources*. A list of data sources will be populated on the right side.
- **c.** Select the appropriate Data Source and edit the connection details. (In this case, both Config and Atomic data sources need to be modified).
- **6.** Restart the OFSAAI services.

#### **Configuring Internal Service (Document Upload/ Download)**

This step can be ignored if it has already been configured as part of any previous IR /ML installation.

The Document Upload /Download feature has undergone a change and can now be configured to use Internal service for document upload / download instead of the earlier ExeWebService.

To facilitate Internal service for document upload/ download, perform the following configurations:

- **1.** Create the folders **download**, **upload**, **TempDocument** and **Temp** in the local path of Web application server and provide **Read/Write** permission.
	- **•** To find the exact location, execute the following query in CONFIG schema:
		- select localpath from web server info
	- **•** To create folders with Read/Write permission, execute the command:

mkdir -m 777 download upload TempDocument Temp

- **2.** Create **DocStorage** folder in the FTPSHARE location of APP tier and provide **Read/Write** permission.
	- **•** To find the exact location, execute the query in CONFIG schema:

select ftpdrive from app\_server\_info

**•** To create folder with Read/Write permission, execute the command:

mkdir -m 777 DocStorage

By default, the parameter **DOCUMENT\_SERVICE\_TYPE\_EXTERNAL** value is set to **FALSE** in the Configuration table in CONFIG schema and hence the application "ExeWebService" will not be used. It is recommended that the value to be set to **FALSE** and use the Internal service for document upload/ downloads. If you intend to continue using the External ExeWebService, set the value to **TRUE**.

Navigate to \$FIC\_HOME/EXEWebService/<WEBSERVER\_TYPE> directory of WEB tier and type **./ant.sh**. This triggers the creation of EAR/WAR file EXEWebService.ear/.war. The EAR/WAR file EXEWebService.ear/.war will be created in \$FIC\_ HOME/EXEWebService/<WEBSERVER\_TYPE> directory of WEB tier. Redeploy the generated EAR/WAR file onto your configured web application server.

# <sup>I</sup>**Patching OFSAA Infrastructure Installation**

Oracle strongly recommends installing the latest available patchset so as to be up to date with the various releases of the OFSAA product.

**I**

See [http://support.oracle.com](http://support.oracle.com/) for more information on latest release.

**J**

# **Grants for Atomic/ Config Schema**

This section mentions about the various grants required for the CONFIG, ATOMIC schemas.

This section discusses the following sections:

- **•** [Configuring Grants for Atomic Schema](#page-220-0)
- **•** [Configuring Grants for Config Schema](#page-221-0)
- **•** [Configuring Grants for Config Schema Entities for Atomic Users](#page-221-1)

## <span id="page-220-0"></span>**Configuring Grants for Atomic Schema**

Atomic Schema creation requires certain grants for object creation. This can be located in \$FIC HOME/privileges atomic user.sql file.

The following are the Grants for Atomic Schema:

```
grant create SESSION to &database username
/
grant create PROCEDURE to &database username
/
grant create SEQUENCE to &database username
/
grant create TABLE to &database username
/
grant create TRIGGER to &database username
/
grant create VIEW to &database username
/
grant create MATERIALIZED VIEW to &database_username
/
grant olap user to &database username
/
grant select on SYS.V_$PARAMETER to &database_username
/
```

```
grant create SYNONYM to &database username
/
```
**Note:** If you intend to use Oracle OLAP feature, execute the below grant on all ATOMIC schema(s) grant olap\_user to &database\_username

#### <span id="page-221-0"></span>**Configuring Grants for Config Schema**

Config Schema creation requires certain grants for object creation. This can be located in \$FIC\_HOME/privileges\_config\_user.sql file.

```
The following are the Grants for Config Schema:
grant create SESSION to &database username
/
grant create PROCEDURE to &database username
/
grant create SEQUENCE to &database username
/
grant create TABLE to &database username
/
grant create TRIGGER to &database username
/
grant create VIEW to &database_username
/
grant create MATERIALIZED VIEW to &database username
/
grant olap user to &database username
/
grant select on SYS.V_$PARAMETER to &database_username
/
grant create SYNONYM to &database username
/
```
## <span id="page-221-1"></span>**Configuring Grants for Config Schema Entities for Atomic Users**

Atomic Schema creation requires certain grants for config schema object access. This can be located in \$FIC\_HOME/config\_table\_privileges\_for\_atomic\_user.sql file.

The following are the Grants for Config Schema entities for Atomic Users:

grant select on CSSMS USR PROFILE to &database username

/

grant select on CSSMS ROLE MAST to &database username / grant select on CSSMS GROUP MAST to &database username / grant select on CSSMS FUNCTION MAST to &database username / grant select on CSSMS USR GROUP MAP to &database username / grant select on CSSMS USR GROUP DSN SEG MAP to &database username / grant select on CSSMS ROLE FUNCTION MAP to &database username / grant select on CSSMS\_GROUP\_ROLE\_MAP to &database\_username / grant select on CSSMS SEGMENT MAST to &database username / grant select on CSSMS\_USR\_DSN\_SEG\_MAP to &database\_username / grant select on CSSMS USR ROLE MAP to &database username / grant select on CSSMS METADATA SEGMENT MAP to &database username / grant select on BATCH RUN to &database username / grant select on PR2 FILTERS to &database username / grant select on PR2 TASK FILTER to &database username / grant select on PR2 TASK FILTER DETAIL to &database username / grant select on ST STRESS MASTER to &database username / grant select on ST SCENARIO MASTER to &database username / grant select on ST\_SHOCK\_MASTER to &database\_username / grant select on BATCH MASTER to &database username

/

grant select on ICC\_MESSAGELOG to &database\_username / grant select on PR2 MASTER to &database username / grant select on PR2\_RUN\_REQUEST to &database\_username / grant select on MF\_MODEL\_SCRIPT\_MASTER to &database\_username / grant select on MF INPUT VALUES to &database username / grant select on MF\_MODEL\_OUTPUT\_VALUES to &database\_username / grant select on DB MASTER to &database username / grant select on DSNMASTER to &database username / grant select on pr2 rule map to &database username / grant delete on pr2 rule map pr to &database username / grant insert on pr2 rule map pr to &database username / grant update on pr2\_rule\_map\_pr to &database\_username / grant select on pr2 rule map pr to &database username / grant delete on pr2\_rule\_map\_pr\_tmp to &database\_username / grant insert on pr2\_rule\_map\_pr\_tmp to &database\_username / grant update on pr2 rule map pr tmp to &database username / grant select on pr2\_rule\_map\_pr\_tmp to &database\_username / grant select on pr2 rule map exclude to &database username /

grant delete on pr2\_rule\_map\_exclude\_pr to &database\_username / grant insert on pr2 rule map exclude pr to &database username / grant update on pr2 rule map exclude pr to &database username / grant select on pr2 rule map exclude pr to &database username / grant delete on pr2 rule map exclude pr tmp to &database username / grant insert on pr2 rule map exclude pr tmp to &database username / grant update on pr2\_rule\_map\_exclude\_pr\_tmp to &database\_username / grant select on pr2\_rule\_map\_exclude\_pr\_tmp to &database\_username / grant select on pr2\_run\_object to &database\_username / grant select on pr2 run object member to &database username / grant select on pr2 run map to &database username / grant select on pr2 run execution b to &database username / grant select on pr2 run execution filter to &database username / grant select on pr2 firerun filter to &database username / grant select on pr2 filters to &database username / grant select on configuration to &database username / grant select on batch parameter to &database username / grant select on component\_master to &database\_username / grant select on MDB OBJECT TYPE ATT LAYOUT to &database username

/ grant select on REV\_OBJECT\_ATTRIBUTE\_DTL to &database\_username / grant select on FORMS LOCALE MASTER to &database username / grant select on mdb\_object\_dependencies to &database\_username / grant select on mdb execution details to &database username / grant select on REV STAT DATA to &database username / grant select on REV\_OBJECT\_REPOSITORY\_B to &database\_username / grant select on REV OBJECT REPOSITORY TL to &database username / grant select on REV OBJECT ATTRIBUTE DTL MLS to &database username / grant select on REV OBJECT APPLICATION MAP to &database username / grant select on MDB\_OBJ\_EXPR\_DETAILS to &database\_username / grant select on MDB EXECUTION DETAILS to &database username / grant select on REV\_OBJECT\_TYPES\_CD to &database\_username / grant select on REV OBJECT TYPES MLS to &database username / grant select on REV\_APPLICATIONS\_CD to &database\_username / grant select on REV APPLICATIONS MLS to &database username / grant select on METADATA BROWSER LOCALE to &database username / grant select on MDB\_STAT\_DATA to &database\_username / grant select on MDB OBJECT TYPE LAYOUT to &database username /

grant select on ofsa\_md\_id\_ref to &database\_username / grant select on MDB ETL MAPPING to &database username / grant select on setupinfo to &database username / grant select on LOCALEREPOSITORY to &database username / grant select on MF MODEL MASTER to &database username / grant select on MF SANDBOX MASTER to &database username / grant select on MF\_VARIABLE\_MASTER to &database\_username / grant select on MF TECHNIQUE MASTER to &database username / grant select on MDB\_RULE\_SOURCE\_HEADER to &database\_username / grant select on MDB RULE TARGET HEADER to &database username / grant select on MDB RULE TARGET MEMBER HEADER to &database username / grant select on MDB RULE GRID DATA to &database username / grant select on MDB MODEL MAPPING to &database username / grant delete on AAI MAP MAPPER to &database username / grant insert on AAI MAP MAPPER to &database username / grant update on AAI\_MAP\_MAPPER to &database\_username / grant select on AAI MAP MAPPER to &database username / grant select on RTI\_UI\_EXCLUDE\_PDM\_LIST to &database\_username / grant select on RTI\_VIR\_PHY\_TBL\_NAME to &database\_username

/ grant select on infodom\_patches to &database\_username /

# **Configuring Applications Pack XML Files**

This section explains configuration of OFS\_BD\_PACK.xml and OFS\_BD\_SCHEMA IN.xml files.

This section includes the following topics:

- **•** [Configuring OFS\\_BD\\_PACK.xml File](#page-228-0)
- **•** [Configuring OFS\\_BD\\_SCHEMA\\_IN.xml File](#page-229-0)
- **•** [Configuring OFS\\_BD\\_SCHEMA\\_BIGDATA\\_IN.xml file](#page-236-0)

# <span id="page-228-0"></span>**Configuring OFS\_BD\_PACK.xml File**

The OFS\_BD\_PACK. xml file holds details on the various OFSAA products that are packaged in a particular Applications Pack.

The following table gives details about the various tags/ parameters available in the file and the values that need to be updated. Prior to installing the OFSAA Applications Pack in Silent mode, it is mandatory to update this file.

| <b>Tag Name/ Attribute</b><br><b>Name</b> | <b>Description</b>                                   | Mandatory (Y/N) | Default Value/<br><b>Permissible Value</b> | <b>Comments</b>              |
|-------------------------------------------|------------------------------------------------------|-----------------|--------------------------------------------|------------------------------|
| APP PACK ID                               | Unique<br><b>Applications Pack</b><br>Identifier     | Y               | Unique Seeded Value                        | DO NOT modify this<br>value. |
| APP PACK NAME                             | Unique<br><b>Applications Pack</b><br>Name           | Y               | Unique Seeded Value                        | DO NOT modify this<br>value. |
| APP PACK<br><b>DESCRIPTION</b>            | Unique<br><b>Applications Pack</b><br>Description    | Y               | Unique Seeded Value                        | DO NOT modify this<br>value. |
| <b>VERSION</b>                            | Unique<br><b>Application Pack</b><br>release version | Y               | Unique Seeded Value                        | DO NOT modify this<br>value. |
| APP                                       | Unique<br>Application<br>Entries                     | Y               | Unique Seeded Value                        | DO NOT remove<br>these tags. |
| APP ID                                    | Unique<br>Application<br>Identifier                  | Y               | Unique Seeded Value                        | DO NOT modify this<br>value. |

*Table K–1 OFS\_BD\_PACK.XML Parameters*

| <b>Tag Name/ Attribute</b><br><b>Name</b> | <b>Description</b>                            | Mandatory (Y/N)                      | Default Value/<br><b>Permissible Value</b>                                         | <b>Comments</b>                                                                                                    |
|-------------------------------------------|-----------------------------------------------|--------------------------------------|------------------------------------------------------------------------------------|----------------------------------------------------------------------------------------------------|
| APP ID/PREREQ                             | Prerequisite<br>Application/<br>Product       | Y                                    | Unique Seeded Value                                                                | For most applications<br>Infrastructure would<br>be the prerequisite set.<br>For certain other<br>applications, an<br>appropriate<br>Application ID would<br>be set.<br>DO NOT modify this<br>value.                                                                                                    |
| APP ID/DEF SEL FLAG                       | Default Selected<br>Flag                      | Y                                    | Default - YES                                                                      | In all Applications<br>Packs, Infrastructure<br>would have this value<br>set to "YES". DO<br>NOT modify this<br>value.                                                                                                    |
| APP ID/ENABLE                             | Enable<br>Application/<br>Product             | YES if installing in<br>Silent mode. | Default -<br>YES for Infrastructure<br>NO for Others<br>Permissible - YES or<br>NO | Set this attribute-value<br>to YES against every<br>APP ID which is<br>licensed and should be<br>enabled for use.<br>Note: Application/<br>Product once enabled<br>cannot be disabled.<br>However.<br>Application/Product<br>not enabled during<br>installation can be<br>enabled later through<br>the Administration UI. |
| APP NAME                                  | Unique<br>Application/<br><b>Product Name</b> | Y                                    | Unique Seeded Value                                                                | DO NOT modify this<br>value.                                                                                                    |
| APP DESCRIPTION                           | Unique<br>Application/<br>Product Name        | Y                                    | Unique Seeded Value                                                                | DO NOT modify this<br>value.                                                                                                    |
| <b>VERSION</b>                            | Unique release<br>version                     | Y                                    | Unique Seeded Value                                                                | DO NOT modify this<br>value.                                                                                                    |

*Table K–1 OFS\_BD\_PACK.XML Parameters*

## <span id="page-229-0"></span>**Configuring OFS\_BD\_SCHEMA\_IN.xml File**

Creating database schemas, objects within schemas and assigning appropriate grants are the primary steps in the installation process of OFSAA Applications. The OFS\_BD\_SCHEMA\_ IN.xml file contains details on the various application schemas that should be created prior to the Applications Pack installation.

The following table gives details about the various tags/ parameters available in the file and the values that need to be updated. Prior to executing the schema creator utility, it is mandatory to update this file.

|                                    |                                                                                                    | <b>Mandat</b> |                                                                                                    |                                                                                                    |
|------------------------------------|----------------------------------------------------------------------------------------------------|---------------|----------------------------------------------------------------------------------------------------|----------------------------------------------------------------------------------------------------|
| Tag Name/<br><b>Attribute Name</b> | <b>Description</b>                                                                                     | ory<br>(Y/N)  | Default Value/<br><b>Permissible Value</b>                                                                                                    | <b>Comments</b>                                                                                                    |
| APP PACK ID                        | <b>Unique Applications Pack</b><br>Identifier                                                          | Y             | Unique Seeded Value                                                                                                    | DO NOT modify this value.                                                                                                    |
| $<$ JDBC URL $>$                   | Enter the JDBC URL                                                                                     | Y             | Example,                                                                                                    | Ensure to add an entry (with                                                                                                    |
|                                    | Note: You can enter RAC<br>and NON-RAC enabled<br>database connectivity URL.                           |               | jdbc:oracle:thin:@ <host i<br="">P&gt;:<port>:<sid><br/><b>or</b><br/>jdbc:oracle:thin:@//[HOST][<br/>:PORT]/SERVICE<br/>or<br/>jdbc:oracle:thin:@(DESCRI<br/>PTION=(ADDRESS<br/>LIST=(ADDRESS=(PROTO<br/>COL=TCP)(HOST=[HOST]<br/>)(port=[PORT]))(ADDRESS<br/><math>=(PROTOCOL=TCP)(HOS)</math><br/><math>T=[HOST])(PORT=[PORT])</math><br/>)(LOAD)<br/>BALANCE=yes)(FAILOVE<br/><math>R = yes)</math><math>(CONNECT</math><br/>DATA=(SERVICE<br/>NAME=[SERVICE])))<br/>For example,<br/>jdbc:oracle:thin:@//dbhost.se<br/>rver.com:1521/service1<br/>or<br/>jdbc:oracle:thin:@//dbshost.s<br/>erver.com:1521/scan-1<br/>or<br/>jdbc:oracle:thin:@(DESCRI<br/>PTION=(ADDRESS<br/>LIST=(ADDRESS=(PROTO<br/>COL=TCP)(HOST=dbhost1.<br/>server.com)(port=<math>1521</math>))(AD<br/>DRESS=(PROTOCOL=TCP<br/>)(HOST=dbhost2.server.com<br/><math>)(PORT=1521)(LOAD)</math><br/>BALANCE=yes)(FAILOVE<br/><math>R = yes)</math><math>(CONNECT</math><br/>DATA=(SERVICE</sid></port></host> | SID/ SERVICE NAME) in<br>the tnsnames.ora file on the<br>OFSAA server. The entry<br>should match with the<br>SID/SERVICE NAME used<br>in the JDBC URL. |
|                                    |                                                                                                    |               | NAME=service1))                                                                                                    |                                                                                                    |
| $<$ JDBC<br>DRIVER>                | By default this driver name<br>is seeded.                                                              | Y             | Example,<br>oracle.jdbc.driver.OracleDriv                                                                                                    | Only JDBC Thin Driver is<br>supported.                                                                                                    |
|                                    | Note: Do not edit this<br>attribute value.                                                             |               | er                                                                                                    | DO NOT modify this value.                                                                                                    |
| <host></host>                      | Enter the Hostname/IP<br>Address of the system on<br>which you are installing the<br>OFSAA components. | Y             | Host Name/IP Address                                                                                                    |                                                                                                    |

*Table K–2 OFS\_BD\_SCHEMA\_IN.XML Parameters*

| Tag Name/<br><b>Attribute Name</b>                             | <b>Description</b>                                                                                                    | <b>Mandat</b><br>ory<br>(Y/N) | Default Value/<br><b>Permissible Value</b>                                                            | <b>Comments</b>                                                                                                    |
|----------------------------------------------------------------|----------------------------------------------------------------------------------------------------|-------------------------------|----------------------------------------------------------------------------------------------------|----------------------------------------------------------------------------------------------------|
| <setupinfo>/<br/>NAME</setupinfo>                              | Enter the acronym for the<br>type of implementation. This<br>information will be<br>displayed in the OFSAA<br>Home Page.<br>Note: On executing the                                                                    | Y                             | Accepts strings with a<br>minimum length of two and<br>maximum of four.<br>Example,<br>DEV, SIT, PROD | This name would appear in<br>the OFSAA Landing Page as<br>"Connected To: xxxx"<br>The schemas being created<br>would get this prefix. For<br>E.g. dev ofsaaconf, uat |
|                                                                | schema creator utility, this<br>value will be prefixed with<br>each schema name. For<br>example: dev_ofsaaconf,<br>uat ofsaaatm.                                                                                      |                               |                                                                                                    | ofsaaconf etc.                                                                                                    |
| <setupinfo>/<br/>PREFIX<br/>SCHEMA<br/><b>NAME</b></setupinfo> | Identifies if the value<br>specified in <setupinfo>/<br/>NAME attribute should be<br/>prefixed to the schema name.</setupinfo>                                                                                        | N                             | YES or NO                                                                                             | Default value is NO.                                                                                                    |
| <password>/<br/>DEFAULT*</password>                            | Enter the password if you<br>want to set a default<br>password for all schemas.                                                                                                    | N                             | The maximum length<br>allowed is 30 characters.<br>Special characters are not                         |                                                                                                    |
|                                                                | Note: You also need to set<br><b>APPLYSAMEFORALL</b><br>attribute as Y to apply the<br>default password for all the<br>schemas.                                                                                       |                               |                                                                                                    | allowed.                                                                                                    |
| <password>/<br/><b>APPLYSAMEFO</b><br/>RALL</password>         | Enter as Y if you want to<br>apply the password specified<br>in DEFAULT attribute for all                                                                                                    | Y                             | Default - Y<br>Permissible - Y or N                                                                   | If set to N, need to specify<br>PASSWORD value for every<br><b>SCHEMA.</b>                                                                                           |
|                                                                | the schemas.<br>If you enter as N, you need<br>to provide individual<br>passwords for all schemas.                                                                                                    |                               |                                                                                                    | Note: Setting this attribute<br>vaue is mandatory, If<br>DEFAULT attribute is set.                                                                                   |
|                                                                | Note: In case you have<br>entered Y in<br>APPLYSAMEFORALL<br>attribute and also have<br>specified individual<br>passwords for all the<br>schemas, then the specified<br>individual passwords will<br>take precedence. |                               |                                                                                                    |                                                                                                    |
| <b>ROLE/NAME</b>                                               | Database Role Name<br>attribute used to update place<br>holders                                                                                                    | $\mathbf Y$                   | Unique Seeded value                                                                                   | DO NOT modify this value                                                                                                    |

*Table K–2 OFS\_BD\_SCHEMA\_IN.XML Parameters*

| Tag Name/<br><b>Attribute Name</b> | <b>Description</b>                                                                                                    | <b>Mandat</b><br>ory<br>(Y/N) | <b>Default Value/</b><br><b>Permissible Value</b>                                                                                 | <b>Comments</b>                                                                                                    |
|------------------------------------|----------------------------------------------------------------------------------------------------|-------------------------------|----------------------------------------------------------------------------------------------------|----------------------------------------------------------------------------------------------------|
| DIRECTORY/ID                       | External Directory ID value<br>used to update place holders.                                                                                                    | Y                             | Unique Seeded value                                                                                                    | DO NOT modify this value.                                                                                                    |
|                                    | External directory should be<br>created in DB server as<br>shown below:<br><directories><br/><directory <br="" id="OFS&lt;/td&gt;&lt;td&gt;&lt;/td&gt;&lt;td&gt;&lt;/td&gt;&lt;td&gt;&lt;/td&gt;&lt;/tr&gt;&lt;tr&gt;&lt;td&gt;&lt;/td&gt;&lt;td&gt;BD PACK EXTERNAL&lt;br&gt;DIRECTORY 1">NAME="\$OFS AML<br/>SCHEMA NAME DIR\$"<br/>VALUE="/users/fccms/802/<br/>AAI 802/bdf/inbox" /&gt;</directory></directories> |                               |                                                                                                    |                                                                                                    |
|                                    |                                                                                                    |                               |                                                                                                    |                                                                                                    |
| <schema>/<br/><b>TYPE</b></schema> | The different types of<br>schemas that are supported<br>in this release are ATOMIC,<br>CONFIG, SANDBOX, and<br>ADDON.<br>By default, the schemas<br>types are seeded based on<br>the Applications Pack.<br>Note: Do not edit this<br>attribute value.                                                                                                    | Y                             | ATOMIC/CONFIG/SANDB<br>OX/ADDON<br>Note:<br>SANDBOX AND ADDON<br>schemas are not applicable<br>for OFS AAAI Applications<br>Pack. | Only One CONFIG schema<br>can exist in the file.<br>This schema identifies as the<br><b>CONFIGURATION</b> schema<br>that holds the OFSAA setup<br>details and other metadata<br>information.<br>Multiple ATOMIC/<br><b>SANDBOX/ADDON</b><br>schemas can exist in the file.<br>ATOMIC schema refers to<br>the Information Domain<br>schema. SANDBOX schema<br>refers to the SANDBOX |
|                                    |                                                                                                    |                               |                                                                                                    | schema. ADDON schema<br>refers to other miscellaneous<br>schema (not applicable for<br>this Applications Pack).                                                                                                    |

*Table K–2 OFS\_BD\_SCHEMA\_IN.XML Parameters*

|                                    | $\frac{1}{2}$ $\frac{1}{2}$ |                               |                                                                                                    |                                                                                                    |
|------------------------------------|----------------------------------------------------------------------------------------------------|-------------------------------|----------------------------------------------------------------------------------------------------|----------------------------------------------------------------------------------------------------|
| Tag Name/<br><b>Attribute Name</b> | <b>Description</b>                                                                                                    | <b>Mandat</b><br>ory<br>(Y/N) | Default Value/<br><b>Permissible Value</b>                                                            | <b>Comments</b>                                                                                                    |
| <schema.>/<br/>NAME</schema.>      | By default, the schemas<br>names are seeded based on<br>the Applications Pack. You<br>can edit the schema names if                                                                                                    | Y                             | The permissible length is 15<br>characters and only<br>alphanumeric characters<br>allowed. No special | <b>SETUPINFO/NAME</b><br>attribute value would be<br>prefixed to the schema name<br>being created.                                                                                                    |
|                                    | required.<br>Note: The Schema Name<br>will have a prefix of the                                                                                                    |                               | characters allowed except<br>underscore '_'.                                                          | For E.g. if name is set as<br>'ofsaaatm' and setupinfo as<br>'uat' then schema being<br>created would be 'uat<br>ofsaaatm'.                                                                                                    |
|                                    | <b>SETUPINFO/ NAME</b><br>attribute.<br>SCHEMA NAME must be<br>same for all the ATOMIC<br>Schemas of applications<br>within an Applications Pack.                                                                                                    |                               |                                                                                                    | NAME should be same<br>where APP GRP=1 for all<br><b>SCHEMA</b> tags (Not<br>applicable for this<br>Applications Pack).                                                                                                    |
|                                    | In case of HIVE installation,                                                                                                    |                               |                                                                                                    | Note:                                                                                                    |
|                                    | for the APP_ID= $OFS$                                                                                                    |                               |                                                                                                    | For example:                                                                                                    |
|                                    | AMLHV, provide a new<br>name for Schema Name.                                                                                                    |                               |                                                                                                    | <variable<br>name="DATABASE<br/>NAME"&gt;KYCDB.oracle.com<br/></variable<br>                                                                                                    |
|                                    |                                                                                                    |                               |                                                                                                    | A TNS entry must be made<br>in tnsnames.ora with<br>the the same as the value<br>provided for KYC Database<br>Name. If sqlnet.ora is<br>configured with a value in<br>NAMES.DEFAULT<br>DOMAIN then ensure to use<br>the same domain while<br>defining Database Name. It<br>is required for KYC Batch<br>processing. |
|                                    |                                                                                                    |                               |                                                                                                    | This name should be unique                                                                                                    |
|                                    |                                                                                                    |                               |                                                                                                    | The same above steps to be.<br>done for FATCA and CTR.                                                                                                    |
|                                    |                                                                                                    |                               |                                                                                                    | A restart of web and app<br>servers are necessary<br>whenever any changes are<br>done to config schema                                                                                                    |
| <schema>/<br/>PASSWORD*</schema>   | Enter the password of the<br>schema to be created.<br>Note:<br>If this attribute is left blank,<br>then the password specified<br>in the                                                                                                    | N                             | The maximum length<br>allowed is 30 characters.<br>Special characters are not<br>allowed.             | Note: You need to<br>mandatorily enter the<br>password if you have set the<br><password>/<br/>APPLYSAMEFORALL<br/>attribute as N.</password>                                                                                                    |
|                                    | <password>/DEFAULT<br/>attribute is applied as the<br/>Schema Password.</password>                                                                                                    |                               |                                                                                                    | Takes precedence over<br>DEFAULT attribute value of<br><password> tag.</password>                                                                                                    |
| <schema>/<br/>APP_ID</schema>      | By default, the Application<br>ID is seeded based on the<br>Applications Pack.                                                                                                    | Y                             | Unique Seeded Value                                                                                   | Identifies the Application/<br>Product for which the<br>schema is being created.                                                                                                    |
|                                    | Note: Do not edit this<br>attribute value.                                                                                                    |                               |                                                                                                    | DO NOT modify this value.                                                                                                    |

*Table K–2 OFS\_BD\_SCHEMA\_IN.XML Parameters*

| Tag Name/<br><b>Attribute Name</b>                          | <b>Description</b>                                                                                                    | <b>Mandat</b><br>ory<br>(Y/N) | Default Value/<br><b>Permissible Value</b>                                                                                                    | <b>Comments</b>                                                                                                    |
|-------------------------------------------------------------|----------------------------------------------------------------------------------------------------|-------------------------------|----------------------------------------------------------------------------------------------------|----------------------------------------------------------------------------------------------------|
| <schema>/<br/><b>DEFAULTTABL</b><br/><b>ESPACE</b></schema> | Enter the available default<br>tablespace for DB User.<br>Note: If this attribute is left<br>blank, then USERS is set as<br>the default tablespace.                                                    | N                             | Default - USERS<br>Permissible - Any existing<br>valid tablespace name.                                                                                                    | Modify this value to<br>associate any valid<br>tablespace with the schema.                                                                                         |
| <schema>/<br/><b>TEMPTABLESP</b><br/><b>ACE</b></schema>    | Enter the available<br>temporary tablespace for the<br>DB User.<br>Note:<br>If this attribute is left blank,<br>then TEMP is set as the<br>default tablespace.                                         | N                             | Default - TEMP<br>Permissible - Any existing<br>valid temporary tablespace<br>name.                                                                                                    | Modify this value to<br>associate any valid<br>tablespace with the schema.                                                                                         |
| <schema>/<br/><b>QUOTA</b></schema>                         | Enter the quota to be set on<br><b>DEFAULTTABLESPACE</b><br>attribute for the schema/<br>user. By default, the quota<br>size is set to 500M.<br>Minimum: 500M or<br>Unlimited on default<br>Tablespace | N                             | Example,<br>600M/m<br>20G/g<br>UNLIMITED/unlimited                                                                                                    | Modify this value to grant<br>the specified quota on the<br>mentioned tablespace to the<br>user.                                                                   |
| $<$ SCHEMA $>$ /<br><b>INFODOM</b>                          | Infodom Name Associated<br>with each Atomic Schema<br>and ADDON.<br>In case of HIVE installation,<br>for the APP ID= OFS<br>AMLHV, provide a different<br>name for Schema/Infodom.                     | Y                             | Enter the name of the<br>Information Domain to<br>associate this schema.<br>The schema creator utility<br>automatically derives an<br><b>Information Domain Name</b><br>based on the Applications<br>Pack if no value is specified<br>for this attribute.<br>Permissible length is 16<br>characters and only<br>alphanumeric characters<br>allowed. No special<br>characters allowed. | Valid string with up to 11<br>characters.<br>Mandatory for Silent<br><b>Installation Mode</b>                                                                      |
| <adv sec<br="">OPTIONS&gt;</adv>                            | Parent tag to hold Advance<br>Security Options.                                                                                                    | N                             | NA                                                                                                    | Uncomment the tag and edit<br>if you want to add security<br>options. For example, TDE<br>and Data Redact.<br>For details, see the example<br>following the table. |
| $<$ ADV $\,$ SEC $\,$<br>OPTIONS>/TDE                       | Tag to enable/disable TDE.                                                                                                    | N                             | Default is FALSE. To enable<br>TDE, set this to TRUE.                                                                                                    | Ensure this tag is not<br>commented if you have<br>uncommented <adv sec<br="">OPTIONS&gt;/</adv>                                                                   |
| <adv sec<br="">OPTIONS&gt;/<br/>DATA_REDACT</adv>           | Tag to enable/disable Data<br>Redaction feature.                                                                                                    | N                             | Default is FALSE. To enable<br>DATA REDACT, set this to<br>TRUE                                                                                                    | Ensure this tag is not<br>commented if you have<br>uncommented <adv_sec<br>OPTIONS&gt;/</adv_sec<br>                                                               |

*Table K–2 OFS\_BD\_SCHEMA\_IN.XML Parameters*

| Tag Name/<br><b>Attribute Name</b>                 | <b>Description</b>                                                          | <b>Mandat</b><br>ory<br>(Y/N) | Default Value/<br><b>Permissible Value</b> | <b>Comments</b>                                                                                                    |
|----------------------------------------------------|-----------------------------------------------------------------------------|-------------------------------|--------------------------------------------|----------------------------------------------------------------------------------------------------|
| <tablespaces<br><math>\geq</math></tablespaces<br> | Parent tag to hold<br><tablespace> elements</tablespace>                    | N                             | <b>NA</b>                                  | Uncomment the tag and edit.<br>ONLY if tablespaces are to<br>be created as part of the<br>installation.                                                    |
|                                                    |                                                                             |                               |                                            | For details, see the example<br>following the table.                                                                                                    |
|                                                    |                                                                             |                               |                                            | <b>Note: When TDE is TRUE</b><br>in ADV SEC OPTIONS,<br>then it is mandatory for the<br><tablespaces> tag to be<br/>present in the xml file.</tablespaces> |
| <tablespace><br/><math>/</math> NAME</tablespace>  | Logical Name of tablespace<br>to be created.                                | Y                             | <b>NA</b>                                  | Name, if specified, should be<br>referred in the <schema<br>DEFAULTTABLESPACE=<br/>"##NAME##"&gt; attribute.</schema<br>                                   |
| <tablespace><br/>/ VALUE</tablespace>              | Physical Name of the<br>tablespace to be created                            | Y                             | NA                                         | Value if specified will be the<br>actual name of the<br>TABLESPACE.                                                                                        |
| <tablespace><br/>/ DATAFILE</tablespace>           | Specifies the location of the<br>data file on the server                    | Y                             | NA                                         | Enter the absolute path of the<br>file to be created.                                                                                                    |
| <tablespace><br/>/AUTOEXTEND</tablespace>          | Specifies if the tablespace<br>should be extensible or have<br>a hard limit | Y                             | ON or OFF                                  | Set to ON to ensure that the<br>tablespace does not run out<br>of space when full.                                                                         |
| <tablespace><br/>/ ENCRYPT</tablespace>            | Specifies if the tablespace $(s)$<br>should be encrypted using<br>TDE.      | Y                             | ON or OFF                                  | Set to ON to ensure that the<br>tablespaces when created are<br>encrypted using TDE.                                                                       |

*Table K–2 OFS\_BD\_SCHEMA\_IN.XML Parameters*

**Note**: Encryption of tablespaces requires to enabling Transparent Data Encryption (TDE) on the Database Server.

Example: (The following snippet shows that TDE is enabled and hence the tablespace has been shown with encryption ON.)

```
<ADV_SEC_OPTIONS>
<OPTION NAME="TDE" VALUE="FALSE"/>
<OPTION NAME="DATA_REDACT" VALUE="FALSE" />
</ADV_SEC_OPTIONS>
<TABLESPACES>
<TABLESPACE NAME="OFS_AAI_TBSP_1" VALUE="TS_USERS1" 
DATAFILE="/scratch/ora12c/app/oracle/oradata/OFSPQA12CDB/ts_users1.dbf" 
SIZE="500M" AUTOEXTEND="ON" ENCRYPT="ON" />
<TABLESPACE NAME="OFS_AAI_TBSP_2" VALUE="TS_USERS2" 
DATAFILE="/scratch/ora12c/app/oracle/oradata/OFSPQA12CDB/ts_users2.dbf"
```

```
SIZE="500M" AUTOEXTEND="ON" ENCRYPT="ON" />
```

```
</TABLESPACES>
```
<SCHEMAS>

```
<SCHEMA TYPE="CONFIG" NAME="ofsaaconf" PASSWORD="" APP_ID="OFS_AAI" 
DEFAULTTABLESPACE="##OFS_AAI_TBSP_1##" TEMPTABLESPACE="TEMP" 
QUOTA="unlimited"/>
<SCHEMA TYPE="ATOMIC" NAME="ofsaaatm" PASSWORD="" APP_ID="OFS_AAAI" 
DEFAULTTABLESPACE="##OFS_AAI_TBSP_2##" TEMPTABLESPACE="TEMP" 
QUOTA="unlimited" INFODOM="OFSAAAIINFO"/>
</SCHEMAS>
```
## <span id="page-236-0"></span>**Configuring OFS\_BD\_SCHEMA\_BIGDATA\_IN.xml file**

Creating HIVE schemas, objects within the schemas are the primary steps in the installation process of OFSAA Applications. The OFS\_BD\_SCHEMA\_BIGDATA\_IN.xml file contains details on the various application schemas that should be created/ referred prior to the Application Pack installation.

**Note:** This file should be configured only in case of OFS BD Application Pack installation for *HDFS ONLY* target. This file is not required to be configured for an *RDBMS ONLY* target installation.

The following table provides details about the various tags/ parameters available in the file and the values that have to be updated.

Prior to executing the schema creator utility, it is mandatory to update this file.

| Tag Name/<br><b>Attribute Name</b> | <b>Description</b>                                                                                     | <b>Mandat</b><br>ory<br>(Y/N) | Default Value/<br><b>Permissible Value</b>                                                                                                    | <b>Comments</b>                                                                                              |
|------------------------------------|----------------------------------------------------------------------------------------------------|-------------------------------|----------------------------------------------------------------------------------------------------|----------------------------------------------------------------------------------------------------|
| <app pack<br="">ID</app>           | Seeded unique ID for the<br><b>OFSAA Application Pack</b>                                              | Y                             | Seeded                                                                                                    | DO NOT modify this value.                                                                                    |
| $<$ JDBC URL $>$                   | Enter the JDBC URL                                                                                     | Y                             | Example,                                                                                                    | In case of an HDFS ONLY                                                                                      |
|                                    | Note: You can enter RAC/<br>NON-RAC enabled database<br>connectivity URL.                              |                               | jdbc:oracle:thin:@ <host i<br="">P&gt;:<port>:<sid><br/>or<br/>jdbc:oracle:thin:@//[HOST][</sid></port></host>                                                                                                    | target installation, this URL<br>should be of the RDBMS<br>instance that hosts the<br>Application's METADOM. |
|                                    |                                                                                                    |                               | :PORT]/SERVICE                                                                                                    |                                                                                                    |
|                                    |                                                                                                    |                               | <sub>or</sub>                                                                                                    |                                                                                                    |
|                                    |                                                                                                    |                               | jdbc:oracle:thin:@(DESCRI<br>PTION=(ADDRESS<br>LIST=(ADDRESS=(PROTO<br>COL=TCP)(HOST=[HOST]<br>$(port=[PORT])(ADDRESS)$<br>$=(PROTOCOL=TCP)(HOS)$<br>$T=[HOST])(PORT=[PORT])$<br>)(LOAD)<br>BALANCE=yes)(FAILOVE<br>R=yes))(CONNECT<br>DATA=(SERVICE<br>NAME=[SERVICE])))                    |                                                                                                    |
|                                    |                                                                                                    |                               | For example,<br>jdbc:oracle:thin:@//dbhost.se<br>rver.com:1521/service1                                                                                                    |                                                                                                    |
|                                    |                                                                                                    |                               | or                                                                                                    |                                                                                                    |
|                                    |                                                                                                    |                               | jdbc:oracle:thin:@//dbshost.s<br>erver.com:1521/scan-1                                                                                                    |                                                                                                    |
|                                    |                                                                                                    |                               | or                                                                                                    |                                                                                                    |
|                                    |                                                                                                    |                               | jdbc:oracle:thin:@(DESCRI<br>PTION=(ADDRESS<br>LIST=(ADDRESS=(PROTO<br>COL=TCP)(HOST=dbhost1.<br>server.com)(port= $1521$ ))(AD<br>DRESS=(PROTOCOL=TCP<br>)(HOST=dbhost2.server.com<br>$)(PORT=1521)(LOAD)$<br>BALANCE=yes)(FAILOVE<br>R=yes))(CONNECT_<br>DATA=(SERVICE<br>NAME=service1))) |                                                                                                    |
| $<$ JDBC<br>DRIVER>                | By default this driver name<br>is seeded.                                                              | Y                             | Example,                                                                                                    | Only JDBC Thin Driver is<br>supported.                                                                       |
|                                    | Note: Do not edit this<br>attribute value.                                                             |                               | oracle.jdbc.driver.OracleDriv<br>er                                                                                                    | DO NOT modify this value.                                                                                    |
| $<$ HOST>                          | Enter the Hostname/IP<br>Address of the system on<br>which you are installing the<br>OFSAA components. | Y                             | Host Name/ IP Address                                                                                                    |                                                                                                    |

*Table K–3 OFS\_BD\_SCHEMA\_BIGDATA\_IN.xml Parameters*

| Tag Name/<br><b>Attribute Name</b>                            | <b>Description</b>                                                                                                    | <b>Mandat</b><br>ory<br>(Y/N) | Default Value/<br><b>Permissible Value</b>                                                             | <b>Comments</b>                                                                                                    |
|---------------------------------------------------------------|----------------------------------------------------------------------------------------------------|-------------------------------|----------------------------------------------------------------------------------------------------|----------------------------------------------------------------------------------------------------|
| <setupinfo>/<br/>NAME</setupinfo>                             | Enter the acronym for the<br>type of implementation. This<br>information will be                                                                                                    | Y                             | Accepts strings with a<br>minimum length of two and<br>maximum of four.                                | This name would appear in<br>the OFSAA Landing Page as<br>"Connected To: xxxx"                                                                                                    |
|                                                               | displayed in the OFSAA<br>Home Page.                                                                                                    |                               | Example,                                                                                               | The schemas being created<br>would get this prefix. For                                                                                                    |
|                                                               | Note: On executing the<br>schema creator utility, this<br>value will be prefixed with<br>each schema name. For<br>example: dev ofsaaconf,<br>uat ofsaaatm.                                                            |                               | DEV, SIT, PROD                                                                                         | example, dev ofsaaconf,<br>uat ofsaaconf etc.                                                                                                    |
| <password>/<br/>DEFAULT*</password>                           | Enter the password if you<br>want to set a default<br>password for all schemas.                                                                                                    | N                             | The maximum length<br>allowed is 30 characters.<br>Special characters are not                          | Applies only to the RDBMS<br>type METADOM schema(s).                                                                                                    |
|                                                               | Note: You also need to set<br>APPLYSAMEFORALL<br>attribute as Y to apply the<br>default password for all the<br>schemas.                                                                                              |                               | allowed.                                                                                               |                                                                                                    |
| <password>/<br/><b>APPLYSAMEFO</b><br/><b>RALL</b></password> | Enter as Y if you want to<br>apply the password specified<br>in DEFAULT attribute for all<br>the schemas.                                                                                                    | $\mathbf Y$                   | Default - N<br>Permissible - Y or N                                                                    | Note: Setting this attribute<br>value is mandatory, If<br>DEFAULT attribute is set.                                                                                                    |
|                                                               | If you enter as N, you need<br>to provide individual<br>passwords for all schemas.                                                                                                    |                               |                                                                                                    | Applies only to the RDBMS<br>type METADOM schema(s).                                                                                                    |
|                                                               | Note: In case you have<br>entered Y in<br>APPLYSAMEFORALL<br>attribute and also have<br>specified individual<br>passwords for all the<br>schemas, then the specified<br>individual passwords will<br>take precedence. |                               |                                                                                                    |                                                                                                    |
| <schemas>/<br/>TYPE=RDBMS</schemas>                           | Identifies the RDBMS<br>schema details.                                                                                                    | $\mathbf Y$                   | Default names for schemas<br>within the pack would be<br>derived in absence of any<br>value specified. | In an HDFS ONLY target<br>installation, the<br>Application's METADOM<br>(that hosts the metadata) for<br>an application is stored in<br>RDBMS schema and the<br>data model entities of the<br>application are stored in the<br>DATADOM (which would<br>be on Hive). |

*Table K–3 OFS\_BD\_SCHEMA\_BIGDATA\_IN.xml Parameters*

| Tag Name/<br><b>Attribute Name</b>                          | <b>Description</b>                                                                                                    | <b>Mandat</b><br>ory<br>(Y/N) | Default Value/<br><b>Permissible Value</b>                                                    | <b>Comments</b>                                                                                                    |                                                                                                    |
|-------------------------------------------------------------|----------------------------------------------------------------------------------------------------|-------------------------------|-----------------------------------------------------------------------------------------------|----------------------------------------------------------------------------------------------------|----------------------------------------------------------------------------------------------------|
| <schema>/<br/><b>TYPE</b></schema>                          | The different types of<br>schemas that are supported                                                                                                    | Y                             | ATOMIC/CONFIG/SANDB<br>OX/ADDON                                                               | Only One CONFIG schema<br>can exist in the file.                                                                                                    |                                                                                                    |
|                                                             | in this release are ATOMIC,<br>CONFIG, SANDBOX, and<br>ADDON.<br>By default, the schemas<br>types are seeded based on                                                                                                    |                               | Note:<br>SANDBOX AND ADDON<br>schemas are not applicable<br>for OFS AAAI Application<br>Pack. | This schema identifies as the<br>CONFIGURATION schema<br>that holds the OFSAA setup<br>details and other metadata<br>information.                                                                                                    |                                                                                                    |
|                                                             | the Application Pack.<br>Note: Do not edit this<br>attribute value.                                                                                                    |                               |                                                                                               | Multiple ATOMIC/<br><b>SANDBOX/ ADDON</b><br>schemas can exist in the file.                                                                                                    |                                                                                                    |
|                                                             |                                                                                                    |                               |                                                                                               | ATOMIC schema refers to<br>the METADOM within the<br>Information Domain schema.<br>SANDBOX schema refers to<br>the SANDBOX schema.<br>ADDON schema refers to<br>other miscellaneous schema<br>(not applicable for this<br>Application Pack). |                                                                                                    |
| <schema>/<br/><b>NAME</b></schema>                          | By default, the schemas<br>names are seeded based on<br>the Application Pack.<br>You can edit the schema                                                                                                    | Y                             |                                                                                               | The permissible length is 15<br>characters and only<br>alphanumeric characters<br>allowed. No special                                                                                                    | <b>SETUPINFO/NAME</b><br>attribute value would be<br>prefixed to the schema name<br>being created. |
|                                                             | names if required.                                                                                                    |                               | characters allowed except<br>underscore ' '.                                                  | For example, if name is set                                                                                                    |                                                                                                    |
|                                                             | Note:<br>The Schema Name will have<br>a prefix of the SETUPINFO/                                                                                                    |                               |                                                                                               | as 'ofsaaatm' and setupinfo<br>as 'uat' then schema being<br>created would be 'uat<br>ofsaaatm'.                                                                                                    |                                                                                                    |
|                                                             | NAME attribute.<br>SCHEMA NAME must be<br>same for all the ATOMIC<br>Schemas of applications<br>within an Application Pack.                                                                                                    |                               |                                                                                               | NAME should be same<br>where APP GRP=1 for all<br><b>SCHEMA</b> tags (Not<br>applicable for this<br>Application Pack).                                                                                                    |                                                                                                    |
| <schema>/<br/><b>PASSWORD</b></schema>                      | Enter the password of the<br>schema to be created.<br>Note:<br>If this attribute is left blank,<br>then the password specified<br>in the<br><password>/DEFAULT<br/>attribute is applied as the<br/>Schema Password.</password> | N                             | The maximum length<br>allowed is 30 characters.<br>Special characters are not<br>allowed.     | Note: You need to<br>mandatorily enter the<br>password if you have set the<br><password>/<br/>APPLYSAMEFORALL<br/>attribute as N.</password>                                                                                                 |                                                                                                    |
| <schema>/<br/>APP ID</schema>                               | By default, the Application<br>ID is seeded based on the<br>Application Pack.                                                                                                    | Y                             | Unique Seeded Value                                                                           | Identifies the Application/<br>Product for which the<br>schema is being created.                                                                                                    |                                                                                                    |
|                                                             | Note: Do not edit this<br>attribute value.                                                                                                    |                               |                                                                                               | DO NOT modify this value.                                                                                                    |                                                                                                    |
| <schema>/<br/><b>DEFAULTTABL</b><br/><b>ESPACE</b></schema> | Enter the available default<br>tablespace for DB User.<br>Note:<br>If this attribute is left blank,<br>then USERS is set as the<br>default tablespace.                                                                         | N                             | Default - USERS<br>Permissible - Any existing<br>valid tablespace name.                       | Modify this value to<br>associate any valid<br>tablespace with the schema.                                                                                                    |                                                                                                    |

*Table K–3 OFS\_BD\_SCHEMA\_BIGDATA\_IN.xml Parameters*

|                                                                               |                                                                                                    | <b>Mandat</b> |                                                                                                    |                                                                                                    |
|-------------------------------------------------------------------------------|----------------------------------------------------------------------------------------------------|---------------|----------------------------------------------------------------------------------------------------|----------------------------------------------------------------------------------------------------|
| Tag Name/<br><b>Attribute Name</b>                                            | <b>Description</b>                                                                                                    | ory<br>(Y/N)  | Default Value/<br><b>Permissible Value</b>                                                                               | <b>Comments</b>                                                                                                    |
| <schema>/<br/><b>TEMPTABLESP</b><br/>ACE</schema>                             | Enter the available<br>temporary tablespace for the<br>DB User.<br>Note:<br>If this attribute is left blank,<br>then TEMP is set as the                                                                                                    | N             | Default - TEMP<br>Permissible - Any existing<br>valid temporary tablespace<br>name.                                      | Modify this value to<br>associate any valid<br>tablespace with the schema.                                                                                                    |
| $<$ SCHEMA $>$ /<br><b>OUOTA</b>                                              | default tablespace.<br>Enter the quota to be set on<br><b>DEFAULTTABLESPACE</b><br>attribute for the schema/<br>user. By default, the quota<br>size is set to 500M.<br>Minimum: 500M or<br>Unlimited on default<br>Tablespace                            | N             | Example,<br>600M/m<br>20G/g<br>UNLIMITED/unlimited                                                                       | Modify this value to grant<br>the specified quota on the<br>mentioned tablespace to the<br>user.                                                                                                  |
| <schema>/<br/><b>INFODOM</b></schema>                                         | Enter the name of the<br>Information Domain to<br>associate this schema.<br>The schema creator utility<br>automatically derives an<br><b>Information Domain Name</b><br>based on the Application<br>Pack if no value is specified<br>for this attribute. | N             | Permissible length is 16<br>characters and only<br>alphanumeric characters<br>allowed. No special<br>characters allowed. |                                                                                                    |
| <schemas>/<br/>TYPE=HDFS</schemas>                                            | Type of schemas being<br>created.                                                                                                    | Y             |                                                                                                    | Refers to the DATADOM of<br>the Application Pack being<br>installed.                                                                                                    |
| <hive<br><b>SERVER HOST&gt;</b><br/><hive lib<br="">PATH&gt;</hive></hive<br> | IP/HostName of the server<br>where HIVE is installed<br>Folder path where HIVE<br>related drivers/jar files are<br>copied                                                                                                    | Y<br>Y        |                                                                                                    | Should contain the list of jars<br>mentioned in the section and<br>krb5.conf, keytab files.<br>Manually copy the preceding<br>listed files from CDH<br>distribution to this identified<br>folder. |
| $<$ SCHEMA $>$ /<br><b>NAME</b>                                               | By default, the schemas<br>names are seeded based on<br>the Application Pack.<br>You can edit the schema<br>names if required.<br>Note: The Schema Name<br>will have a prefix of the<br>SETUPINFO/NAME<br>attribute.                                     | Y             | The permissible length is 20<br>characters and only<br>alphanumeric characters<br>allowed.                               | Schema Name should not be<br>the same as Schema Name<br>specified for Schema Type<br>ATOMIC.                                                                                                    |
| <schema>/<br/><b>TYPE</b></schema>                                            | Identifies the type of schema<br>where the data model entities<br>would reside.                                                                                                    | Y             | By default, the TYPE<br>attribute in this tag is set to<br>DATADOM.                                                      | DO NOT modify this value.                                                                                                    |
| <schema>/DB<br/>TYPE</schema>                                                 | Identifies the type of driver<br>to be used for connection.                                                                                                    | Y             | By default, the only<br>supported type is HIVE in<br>this release.                                                       | In the upcoming releases, the<br>type value can be HIVE/<br><b>IMPALA</b> etc.                                                                                                    |

*Table K–3 OFS\_BD\_SCHEMA\_BIGDATA\_IN.xml Parameters*

| Tag Name/<br><b>Attribute Name</b>                                                                               | <b>Description</b>                                                                                            | <b>Mandat</b><br>ory<br>(Y/N) | Default Value/<br><b>Permissible Value</b>             | <b>Comments</b>                                                                                         |
|----------------------------------------------------------------------------------------------------|----------------------------------------------------------------------------------------------------|-------------------------------|--------------------------------------------------------|----------------------------------------------------------------------------------------------------|
| <schema>/<pr<br>OPERTY&gt;/COM<br/><b>MENT</b></pr<br></schema>                                                  | <b>COMMENTS for HIVE</b><br>schema                                                                            | N                             |                                                        |                                                                                                    |
| <schema>/<pr<br>OPERTY&gt;/LOCA<br/><b>TION</b></pr<br></schema>                                                 | You can optionally specify a<br>location for the table data                                                   | N                             |                                                        |                                                                                                    |
| <connection<br>PROPERTIES&gt;/&lt;<br/>PROPERTY&gt;/JD<br/>BC URL</connection<br>                                | Enter HIVE JDBC URL                                                                                           | Y                             | Valid Hive JDBC URL to be<br>specified.                | Specify the Hive JDBC URL<br>to connect to the Hive<br>Server.                                          |
| <connection<br>PROPERTIES&gt;/&lt;<br/>PROPERTY&gt;/AU<br/>TH TYPE</connection<br>                               | Authentication Type                                                                                           | Y                             | Permissible values:<br>KERBEROS_WITH_<br><b>KEYTAB</b> | Only "Kerberos with keytab"<br>based authentication<br>supported in this release.                       |
| <connection<br>PROPERTIES&gt;/&lt;<br/>PROPERTY&gt;/AU<br/>TH ALIAS</connection<br>                              | Alias name for<br>authentication credentials                                                                  | Y                             |                                                        | An Alias name mapping to a<br>principal and password<br>combination specified in the<br>following tags. |
| <connection<br>PROPERTIES&gt;/&lt;<br/>PROPERTY&gt;/PRI<br/><b>NCIPAL</b></connection<br>                        | Authentication principal<br>name                                                                              | Y                             |                                                        | Principal name used in<br>authentication to connect to<br>the Hive Server.                              |
| <connection<br>PROPERTIES&gt;/&lt;<br/>PROPERTY&gt;/PA<br/><b>SSWORD</b></connection<br>                         | Authentication password                                                                                       | Y                             |                                                        | Password used in<br>authentication to connect to<br>the Hive Server.                                    |
| <connection<br>PROPERTIES&gt;/&lt;<br/>PROPERTY&gt;/KR<br/><b>B GSSJAAS</b><br/><b>FILE NAME</b></connection<br> | A keytab file containing<br>pairs of Kerberos principals<br>and an encrypted copy of<br>that principal's key. | Y                             |                                                        | This file should be copied to<br>the location specified in<br><hive lib="" path=""></hive>              |
| <connection<br>PROPERTIES&gt;/&lt;<br/><b>PROPERTY&gt;/KR</b><br/>B REALM<br/>FILE NAME</connection<br>          | REALM configuration file                                                                                      | Y                             |                                                        | This file should be copied to<br>the location specified in<br><hive lib="" path=""></hive>              |

*Table K–3 OFS\_BD\_SCHEMA\_BIGDATA\_IN.xml Parameters*

**L**

# <sup>L</sup>**Configuring OFSAAI\_InstallConfig.xml File**

This section gives details about the OFSAAI InstallConfig.xml file.

# **Configuring OFSAAI\_InstallConfig.xml file**

To configure the OFSAAI\_InstallConfig.xml file, follow these steps.

- **1.** Navigate to OFS\_BD\_PACK/OFS\_AAI/conf/ directory.
- **2.** Open the file OFSAAI\_InstallConfig.xml in text editor.
- **3.** Configure the OFSAAI InstallConfig.xml as mentioned in Table L-1:
- **4.** You must manually set the InteractionVariable parameter values as mentioned in the table. If a value is not applicable, enter NA and ensure that the value is not entered as NULL.

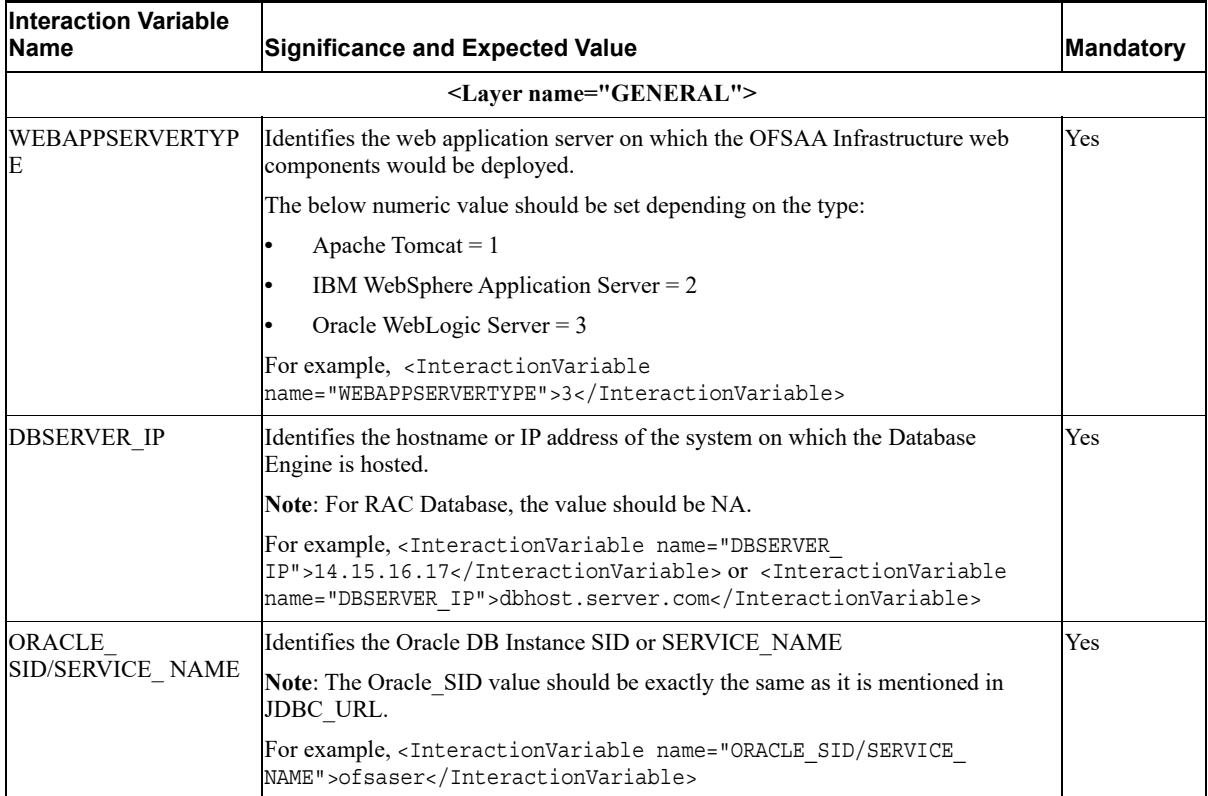

#### *Table L–1 OFSAA Infrastructure Installation Tasks and Descriptions*

| Name                                        | <b>Interaction Variable</b><br><b>Significance and Expected Value</b><br><b>Mandatory</b>                                                                                                    |     |
|---------------------------------------------|----------------------------------------------------------------------------------------------------|-----|
| ABS DRIVER PATH                             | Identifies the directory where the JDBC driver (ojdbc <version>.jar) exists.<br/>This would typically be the \$ORACLE HOME/jdbc/lib</version>                                                                                                    |     |
|                                             | Forexample, <interactionvariable name="ABS DRIVER&lt;br&gt;PATH">"&gt;/oradata6/revwb7/oracle </interactionvariable>                                                                                                    |     |
|                                             | Note: See Appendix N for identifying the correct "ojdbc <version>.jar" version to<br/>be copied.</version>                                                                                                    |     |
| <b>OLAP SERVER</b><br><b>IMPLEMENTATION</b> | Identifies if the OFSAA Infrastructure OLAP component needs to be configured<br>depending on whether you intend to use the OLAP feature. The below numeric<br>value should be set depending on the choice:                                                                                                    | No  |
|                                             | $YES - 1$                                                                                                    |     |
|                                             | $NO - 0$                                                                                                    |     |
| in.profile:                                 | Note: If value for OLAP SERVER IMPLEMENTATION is set to 1, it checks for following environment variables are set                                                                                                    |     |
|                                             | ARBORPATH, HYPERION HOME and ESSBASEPATH.                                                                                                    |     |
| <b>SFTP ENABLE</b>                          | Identifies if the SFTP (Secure File Transfer Protocol) feature is to be enabled.<br>The below numeric value should be set depending on the choice:                                                                                                    | Yes |
|                                             | $SFTP - 1$                                                                                                    |     |
|                                             | $FTP - 0$                                                                                                    |     |
| interface.                                  | Note: The default value for SFTP ENABLE is 1, which signifies that SFTP will be used. Oracle recommends using SFTP<br>instead of FTP because SFTP is considered more secure. However, a client may choose to ignore this recommendation<br>and to use FTP by setting SFTP_ENABLE to 0. This selection may be changed later by using the OFSAAI administration |     |
| FILE TRANSFER<br><b>PORT</b>                | Identifies the port used for the file transfer service. The default value specified is<br>22 (SFTP). Specify value as 21 or any other PORT value if value for SFTP<br>ENABLE is 0.                                                                                                    | Yes |
|                                             | Forexample, <interactionvariable name="FILE TRANSFER&lt;br&gt;PORT">21</interactionvariable>                                                                                                    |     |
| <b>LOCALE</b>                               | Identifies the locale information to be used during the installation. This release of<br>the OFSAA Infrastructure supports only US English.                                                                                                    | Yes |
|                                             | For example, <interactionvariable name="LOCALE">en<br/>US</interactionvariable>                                                                                                    |     |
|                                             | Note: The below ports are used internally by the various OFSAA Infrastructure services. The default values mentioned<br>below are set in the installation. If you intend to specify a different value, update the parameter value accordingly and<br>ensure this port value is in the range of 1025 to 65535 and the respective port is enabled.              |     |
| <b>JAVAPORT</b>                             | 9999                                                                                                    | Yes |
| <b>NATIVEPORT</b>                           | 6666                                                                                                    | Yes |
| <b>AGENTPORT</b>                            | 6510                                                                                                    | Yes |
| <b>ICCPORT</b>                              | 6507                                                                                                    | Yes |
| <b>ICCNATIVEPORT</b>                        | 6509                                                                                                    | Yes |
| <b>OLAPPORT</b>                             | 10101                                                                                                    | Yes |
| MSGPORT                                     | 6501                                                                                                    | Yes |
| <b>ROUTERPORT</b>                           | 6500                                                                                                    | Yes |
| <b>AMPORT</b>                               | 6505                                                                                                    | Yes |
|                                             | Note: If value for HTTPS ENABLE is set to 1, ensure you have a valid certificate available from a trusted CA and the same                                                                                                    |     |

*Table L–1 (Cont.) OFSAA Infrastructure Installation Tasks and Descriptions*

| <b>Interaction Variable</b><br><b>Name</b> | <b>Significance and Expected Value</b><br><b>Mandatory</b>                                                                                                    |     |
|--------------------------------------------|----------------------------------------------------------------------------------------------------|-----|
| HTTPS ENABLE                               | Identifies if the UI should be accessed using HTTP or HTTPS scheme. The<br>default value set is 0. The below numeric value should be set depending on the<br>choice:                                                                                                    |     |
|                                            | $YES - 1$<br>٠                                                                                                    |     |
|                                            | $NO - 0$                                                                                                    |     |
|                                            | For example, <interactionvariable name="HTTPS&lt;br&gt;ENABLE">0</interactionvariable>                                                                                                    |     |
| WEB SERVER IP                              | Identifies the HTTP Server IP/Hostname or Web application server IP/<br>Hostname, to be used for accessing the UI. This IP would typically be the HTTP<br>Server IP.                                                                                                    |     |
|                                            | If no separate HTTP Server is available, the value should be Web application<br>server IP/Hostname.                                                                                                    |     |
|                                            | For example, <interactionvariable name="WEB SERVER&lt;br&gt;IP">10.11.12.13</interactionvariable>                                                                                                    |     |
|                                            | or                                                                                                    |     |
|                                            | <interactionvariable name="WEB SERVER&lt;br&gt;IP">myweb.server.com</interactionvariable>                                                                                                    |     |
| WEB SERVER PORT                            | Identifies the Web server Port. This would typically be 80 for non SSL and 443<br>for SSL. If no separate HTTP Server exists, the value should be the port<br>configured for Web server.                                                                                                    |     |
|                                            | Note: The port value will not be accepted as 80 if HTTPS_ENABLE is 1 and as<br>443, if HTTPS ENABLE is 0.                                                                                                    |     |
|                                            | For example, <interactionvariable name="WEB_SERVER_&lt;br&gt;PORT">80</interactionvariable>                                                                                                    |     |
| <b>CONTEXT NAME</b>                        | Identifies the web application context name which will be used to built the URL<br>to access the OFSAA applications. The context name can be identified from a<br>URL as below:                                                                                                    | Yes |
|                                            | <scheme>://<host>:<port>/<context-name>/login.jsp</context-name></port></host></scheme>                                                                                                    |     |
|                                            | Sample URL: https://myweb:443/ofsaadev/login.jsp                                                                                                    |     |
|                                            | For example, <interactionvariable name="CONTEXT&lt;br&gt;NAME">ofsaadev</interactionvariable>                                                                                                    |     |
| WEBAPP CONTEXT<br>PATH                     | Identifies the absolute path of the exploded ear file on the web application<br>server.                                                                                                    |     |
|                                            | For Tomcat, specify the Tomcat directory path till /webapps, such as<br>/oradata6/revwb7/tomcat/webapps/.                                                                                                    |     |
|                                            | For WebSphere, enter the WebSphere path as <websphere profile<br="">directory&gt;/installedApps/<nodecellname>. For example,<br/>/data2/test//WebSphere/AppServer/profiles/<profile<br>Name&gt;/installedApps/aix-imfNode01Cell. Where aix-imf is Host name.</profile<br></nodecellname></websphere> |     |
|                                            | For WebLogic, provide the WebLogic home directory path as / <weblogic home<br="">directory path&gt;/bea/wlserver 10.3</weblogic>                                                                                                    |     |
| WEB LOCAL PATH                             | Identifies the absolute path to any directory on the web application server that<br>can hold temporary files being uploaded as part of the applications usage.                                                                                                    |     |
|                                            | Note: In case of a clustered deployment, ensure this path and directory is same<br>on all the nodes.                                                                                                    |     |

*Table L–1 (Cont.) OFSAA Infrastructure Installation Tasks and Descriptions*

| <b>Interaction Variable</b><br><b>Name</b> | <b>Significance and Expected Value</b>                                                                                                    | <b>Mandatory</b>                                                                    |  |
|--------------------------------------------|----------------------------------------------------------------------------------------------------|-------------------------------------------------------------------------------------|--|
| WEBLOGIC<br><b>DOMAIN HOME</b>             | Identifies the WebLogic Domain Home.                                                                                                    |                                                                                     |  |
|                                            | the value<br>For example, <interactionvariable name="WEBLOGIC_DOMAIN_&lt;br&gt;only if&lt;/td&gt;&lt;/tr&gt;&lt;tr&gt;&lt;td colspan=2&gt;HOME">/home/WebLogic/bea/user projects/domains/mydomain<br/>WEBSERV<br/><b>ERTYPE</b> is</interactionvariable> |                                                                                     |  |
|                                            | <br>set as 3<br>(WebLogic)                                                                                                    |                                                                                     |  |
|                                            | OFSAAI_FTPSHARE_                                                                                                    | Identifies the absolute path to the directory identified as file system stage area. |  |
| <b>PATH</b>                                | Note:                                                                                                    |                                                                                     |  |
|                                            | The directory should exist on the same system on which the OFSAA<br>Infrastructure is being installed (can be on a separate mount).                                                                                                    |                                                                                     |  |
|                                            | The user mentioned in APP_SFTP_USER_ID parameter below should have<br>RWX permission on the directory.                                                                                                    |                                                                                     |  |
|                                            | For example, <interactionvariable name="APP_FTPSHARE&lt;br&gt;PATH">"&gt;/oradata6/revwb7/ftpshare</interactionvariable>                                                                                                    |                                                                                     |  |
| <b>OFSAAI SFTP</b><br>USER ID              | Identifies the user who has RWX permissions on the directory identified under<br>parameter APP FTPSHARE PATH above.                                                                                                    | Yes                                                                                 |  |
| <b>HIVE</b> Details                        | HIVE SERVER PORT:                                                                                                    | Yes (in case                                                                        |  |
|                                            | Identifies the port used for the file transfer service. The default value specified is<br>22 (SFTP) or 21 (FTP).                                                                                                    | of Hive<br>installation)                                                            |  |
|                                            | HIVE SERVER FTPDRIVE:                                                                                                    | No (in case<br>of Non-Hive                                                          |  |
|                                            | Identifies the absolute path to the directory identified as file system stage<br>area of HIVE server.                                                                                                    | installation.<br>Default                                                            |  |
|                                            | HIVE SERVER FTP USERID:                                                                                                    | value "NA"<br>holds good -                                                          |  |
|                                            | Identifies the user who has RWX permissions on the directory identified<br>under the preceding parameter HIVE SERVER FTPDRIVE.                                                                                                    | No change<br>required)                                                              |  |
|                                            | HIVE_SERVER_FTP_PROTOCOL:                                                                                                    |                                                                                     |  |
|                                            | If the HIVE SERVER PORT is 21, then value is FTP, else it is SFTP.                                                                                                    |                                                                                     |  |
| OFSAAI SFTP<br>PRIVATE KEY                 | Yes<br>Identifies the SFTP private key.                                                                                                    |                                                                                     |  |
| OFSAAI SFTP<br>PASSPHRASE                  | Yes<br>Identifies the SFTP passphrase.                                                                                                    |                                                                                     |  |
| HIVE SFTP<br>PRIVATE KEY                   | Identifies the hive SFTP private key.                                                                                                    | Yes                                                                                 |  |
| HIVE SFTP<br><b>PASSPHRASE</b>             | Identifies the hive SFTP passphrase.                                                                                                    | Yes                                                                                 |  |

*Table L–1 (Cont.) OFSAA Infrastructure Installation Tasks and Descriptions*

# <sup>M</sup>**Migrating for Excel Upload Functionality**

This section provides detailed instructions to migrate excel upload functionality.

## **Prerequisites**

The following are the prerequisites for migration.

- **•** "Data model in ATOMIC schemas should be same on the source and target setups
- **•** "OFS AAI (platform) patch level version should be same on the source and target setups.
- **•** "PL/SQL Developer to connect and query the database.
- **•** "WinSCP to connect and access server file system.

## **Migrating Excel Upload**

To migrate, follow these steps:

- **1.** Open PL/SQL Developer and logon to the source setup's configuration (CONFIG) schema by entering the appropriate username and password.
- **2.** In a new SQL window query the data of table EXCEL\_MAPPING\_MASTER.
- **3.** Open a new session in PL/SQL developer and logon to the target setup's configuration (CONFIG) schema by entering the appropriate username and password.
- **4.** Insert the records from Step 1 above in to this table.
- **5.** In V\_INFODOM column of EXCEL\_MAPPING\_MASTER table update the infodom name with the target infodom name.

**Note:** If all the mappings can work out of the single target Infodom, update same Infodom value across all rows. If only few mappings will work out of the target infodom, update the infodom value for selective records. Kindly note, excel upload mappings will work only if the target infodom has same data model entities as used in the mappings defined on source setup.

**6.** Update V CREATED BY column with the name of any user present in the target setup that has appropriate roles to perform Excel Upload tasks.

**Note:** It is mandatory to update values for V\_INFODOM and V\_CREATED BY columns.

- **7.** Open WinSCP and login a new session by entering the host name, port number, user name and password to access the source setup.
- **8.** Navigate to the folder referred as FTPSHARE.
- **9.** Copy the excel-entity mapping xml file(s) which are located in this folder according to their folder structure on to your desktop. For example: /ftpshare /STAGE/ExcelUpload/\$SOURCE\_INFODOM\_NAME/\$EXCEL\_FILE\_NAME.xml

**Note:** Actual file name of Excel Sheet is mentioned in the V\_EXCEL\_NAME column of EXCEL\_MAPPING\_MASTER table.

**10.** Copy the excel templates (.xls/ .xlsx) file(s) which are located in this folder according to their folder structure on to your desktop. For example: /ftpshare/STAGE/ExcelUpload/TEMPLATE/\*.xls or \*.xlsx

**Note:** Ignore this step if files are not present at the location.

- **11.** Login a new session in WinSCP by entering the host name, port number, user name and password to access the target setup.
- **12.** Copy the xml file(s) from Step3 to the below location in the target setup. For example: /ftpshare/STAGE/ExcelUpload/\$TARGET\_INFODOM\_NAME/\$EXCEL\_FILE\_NAME.xml

**Note:** \$TARGET INFODOM NAME should be target setup infodom in which you have uploaded the appropriate data model and the name should be same as the V\_INFODOM column value updated in EXCEL\_MAPPING\_MASTER table.

**13.** Copy the xls/ xlsx file(s) from Step 3 to the below location in target setup. For example: /ftpshare/STAGE/ExcelUpload/TEMPLATE/\*.xls or \*.xlsx

**Note:** Ignore this step if files are not present at the location.

# **N**

# <sup>N</sup>**JDBC Jar Files**

The ojdbc<version>.jar file should be copied based on the Oracle Database version and the supported Java (JRE/ JDK) versions. See Table N-1 for details.

| <b>Oracle Database</b><br><b>Version</b> | <b>JDK/JRE Version</b><br><b>Supported</b>  | JDBC Jar files specific to the<br>release |  |
|------------------------------------------|---------------------------------------------|-------------------------------------------|--|
| 12.1 or 12cR1                            | JDK 8, JDK 7 and JDK 8                      | ojdbc7.jar for JDK 7/JDK 8                |  |
| 11.2 or $11gR2$                          | JDK 7 supported in 11.2.0.3<br>and 11.2.0.4 | ojdbc6.jar for JDK 7                      |  |
| Oracle Database Version                  | <b>JDK/JRE Version Supported</b>            | JDBC Jar files specific to the release    |  |
| 12.2 or 12cR2                            | JDK 8                                       | ojdbc8.jar for JDK 8                      |  |
| 12.2.0.1                                 | JDK 8                                       | ojdbc8.jar for JDK 8                      |  |

*Table N–1 JDBC Jar files version details*

# **O**

# <sup>O</sup>**Upgrading an Existing OFSAA 8.0.x Java 7 Instance to Java 8**

This section explains the configurations required to upgrade an existing OFSAA 8.0.x Java 7 instance to Java 8. It consists of the following topics:

- **•** [Prerequisites](#page-250-0)
- **•** [Upgrading OFSAA 8.0.x Java 7 instance to Java 8](#page-250-2)
- **•** [Configuring Web Application Server](#page-250-1)
- **•** [Configuring User .profile Settings](#page-252-1)
- **•** [Configuring OFSAA for New Web application server Installation](#page-252-0)

#### <span id="page-250-0"></span>**Prerequisites**

The following are the prerequisites for upgrading OFSAA 8.0.x Java 7 instance to Java 8:

- **•** Java 8 should be installed on the OFSAA server and Web application server.
- **•** Oracle WebLogic Server should be 12.1.3.0 or above. Download and install patch 18729264 from [http://support.oracle.com/](https://support.oracle.com/epmos/faces/MosIndex.jspx?_afrLoop=172681987651544&_afrWindowMode=0&_adf.ctrl-state=9bxcn9tmr_14) for the same.

#### <span id="page-250-2"></span>**Upgrading OFSAA 8.0.x Java 7 instance to Java 8**

To upgrade OFSAA 8.0.x Java 7 instance to Java 8, follow these steps:

- **1.** Configure Web application server to Java 8. For more information, see [Configuring Web](#page-250-1)  [Application Server](#page-250-1).
- **2.** Configure the OFSAA instance to Java 8. For more information, see [Configurations for](#page-113-0)  [Java 8.](#page-113-0) For a newly installed Web application server, see [Configuring OFSAA for New](#page-252-0)  [Web application server Installation](#page-252-0)
- **3.** Restart the OFSAA services. For more information, see the *Start/Stop Infrastructure Services* section in Appendix D
- **4.** Generate the application EAR/WAR file and redeploy the application onto your configured web application server. For more information on generating and deploying EAR / WAR file, see [Creating and Deploying EAR/ WAR File](#page-172-0).

# <span id="page-250-1"></span>**Configuring Web Application Server**

This section describes the changes to be made in the Web application server. Following are the two options to perform Web application server Configurations which are listed as follows:

- **•** Upgrade the existing Web application server installation to Java 8
- **•** Install a new instance of the Web application server with Java 8

This section consists of the following topics:

- **•** [Upgrading Oracle WebLogic Server](#page-251-0)
- **•** [Upgrading Apache Tomcat Server](#page-251-1)

#### <span id="page-251-0"></span>**Upgrading Oracle WebLogic Server**

Perform the following configurations to upgrade the existing WebLogic server instance to Java 8:

- **1.** Navigate to <WLS\_HOME>/Middleware/Oracle\_Home/wlserver.
- **2.** Edit the product.properties file. Set JAVA\_HOME, WLS\_JAVA\_HOME, JAVAHOME properties to the new Java path and java. vm. version to the new Java version. For example,

```
JAVA_HOME=/usr/java/jre1.8.0_45
WLS JAVA HOME=/usr/java/jre1.8.0 45
JAVAHOME=/usr/java/jre1.8.0_45
java.vm.version=1.8.0_45
```
**3.** Navigate to <WLS\_HOME>/Middleware/Oracle\_Home/user projects/domains/<**domain**>/bin. Update SUN\_JAVA\_HOME, DEFAULT\_ JAVA HOME, JAVA HOME in the setDomainEnv.sh file to point to the new Java path. For example,

SUN\_JAVA\_HOME="/usr/java/jre1.8.0\_45"

DEFAULT SUN JAVA HOME="/usr/java/jre1.8.0 45"

JAVA\_HOME="/usr/java/jre1.8.0\_45"

**4.** Clear the Application cache. Navigate to the following path and delete the files:

<WebLogic installation location>/domains/<Domain name>/servers/<Server name>/tmp/\_WL\_user/<Application name>/qaelce/jsp\_servlet

If you wish to install a new instance of the Oracle WebLogic Server, follow these steps:

- **1.** Install Oracle WebLogic Server 12.1.3.x on Java 8.
- **2.** Perform the configurations for the newly installed WebLogic server. For more information, see [Configuring Resource Reference in WebLogic Application Server](#page-157-0).

**Note:** While creating WebLogic Domain, the Listen Port should be set same as that of the existing Domain.

Note down the new Domain path to perform OFSAA Configurations.

#### <span id="page-251-1"></span>**Upgrading Apache Tomcat Server**

Perform the following configurations to upgrade the existing Apache Tomcat Server from Java 7 to Java 8:

**1.** Login to the Apache Tomcat Server as a non-root user.
**2.** Edit the user . profile. Update the value for JAVA HOME from JRE 1.7 to JRE 1.8. For Example,

JAVA\_HOME=/usr/java/jre1.8.0\_45

**3.** Clear the Application cache. Navigate to the following path and delete the files:

<Tomcat installation folder>/work/Catalina/localhost/<Application name>/org/apache/jsp

If you wish to install a new instance of the Apache Tomcat Server, follow these steps:

- **1.** Install Apache Tomcat Server 8 with Java 8.
- **2.** Perform the configurations for the newly installed Tomcat server. For more information, see [Configuring Resource Reference in Tomcat Application Server.](#page-168-0)

**Note:** Update the Connector Port in /apache-tomcat-8.0.21/conf/server.xml file to that of the existing Tomcat instance.

Note down the new deployment path to perform OFSAA Configurations.

# **Configuring User .profile Settings**

Perform the following configurations:

- **1.** Login to the OFSAA Server as a non-root user.
- **2.** Edit the user.profile. Update the value for PATH variable from JRE 1.7 to JRE 1.8. For Example,

```
PATH=/usr/java/jre 1.8.0_45/jre
JAVA_BIN=/usr/java/jre 1.8.0_45/jre/bin
LD_LIBRARY_PATH=$LD_LIBRARY_PATH:/usr/java/jre 1.8.0_
45/jre/lib/amd64/server
```
# **Configuring OFSAA for New Web application server Installation**

This configuration is required only if you have freshly installed Oracle WebLogic 12.1.3 or Apache Tomcat Server 8.0. Follow these steps:

- **1.** Modify the following parameters in the Configuration table present in the Config Schema with the new Domain Path in case of WebLogic or with the new deployment path in case of Tomcat:
	- **•** DeFiHome
	- **•** REV\_IMG\_PATH
	- **•** EMBEDDED\_JSP\_JS\_PATH
- **2.** Login to the OFSAA Server as a non-root user.
- **3.** Navigate to \$FIC\_HOME/ficweb/webroot/WEB\_INF and update the following parameters in the web.xml file with the new Domain path in case of WebLogic or with the new deployment path in case of Tomcat:
- **•** FIC\_PHYSICAL\_HOME\_LOC
- **•** FIC\_HOME
- **•** ICC\_SERVLET\_LOG\_FILE
- **4.** Navigate to \$FIC\_HOME/ficweb/webroot/conf and update the Domain path in case of WebLogic or with the new deployment path in case of Tomcat:
	- **•** OFSAALogger.xml
	- **•** MDBLogger.xml
	- **•** RevLog4jConfig.xml
	- **•** RFDLogger.xml
	- **•** ExportLog4jConfig.xml
	- **•** RFDLogger.xml
	- **•** PR2Logger.xml

# **Removing OFSAA**

This chapter includes the following sections:

- **•** [Uninstalling OFSAA Infrastructure](#page-254-0)
- **•** [Uninstalling EAR Files in WebSphere](#page-255-0)
- **•** [Uninstalling EAR Files in WebLogic](#page-256-0)
- **•** [Uninstalling WAR Files in Tomcat](#page-257-0)

# <span id="page-254-0"></span>**Uninstalling OFSAA Infrastructure**

This section will guide you through the necessary steps to uninstall the OFSAA Infrastructure product.

Before you start the uninstallation process, ensure that no open connections exist to the OFSAA Infrastructure Config and Atomic Schemas and Infrastructure services are brought down.

To uninstall OFSAA Infrastructure:

- **1.** Log in to the system as non-root user.
- **2.** Navigate to the \$FIC HOME directory and execute the command:

./Uninstall.sh

**3.** Enter the password for OFSAAI Configuration Schema when prompted as shown in the following figure.

*Figure 7–20 Uninstalling OFSAA Infrastructure*

```
/scratch/ofsaadb/OFSAAI>./Uninstall.sh
Uninstallation Started [time : Tue Jun 10 14:20:27 IST 2014 ]
*** Driver loaded with Driver oracle.jdbc.driver.OracleDriver
Please enter Configuration schema Password :
Connected to Config Schema
Cleaning config schema ....
config schema cleaned ...
Cleaning up Infrastructure Home Dir !
Please wait ..
Uninstallation Completed ! Thank You [time : Tue Jun 10 14:21:59 IST 2014 ]
/scratch/ofsaadb/OFSAAI>
```
#### **Note:**

- ? Uninstallation does not remove the Infrastructure application from the Web application server. This has to be done manually.
- The entries in the .profile file will have to be removed manually.
- The files/ folders under the file system staging area (ftpshare) have to be deleted manually.
- All the Database objects from Atomic Schemas have to be dropped manually.

# <span id="page-255-0"></span>**Uninstalling EAR Files in WebSphere**

Following are the steps to uninstall any previously deployed application:

- **1.** Open the URL in the browser window: http://<ipaddress>:<Administrative Console Port>/ibm/console (https if SSL is enabled). The *Login* window is displayed.
- **2.** Login with the user id that has admin rights.
- **3.** Expand Applications > Application Types > WebSphere enterprise applications from the LHS. The *Enterprise Applications* window is displayed with all the deployed applications.

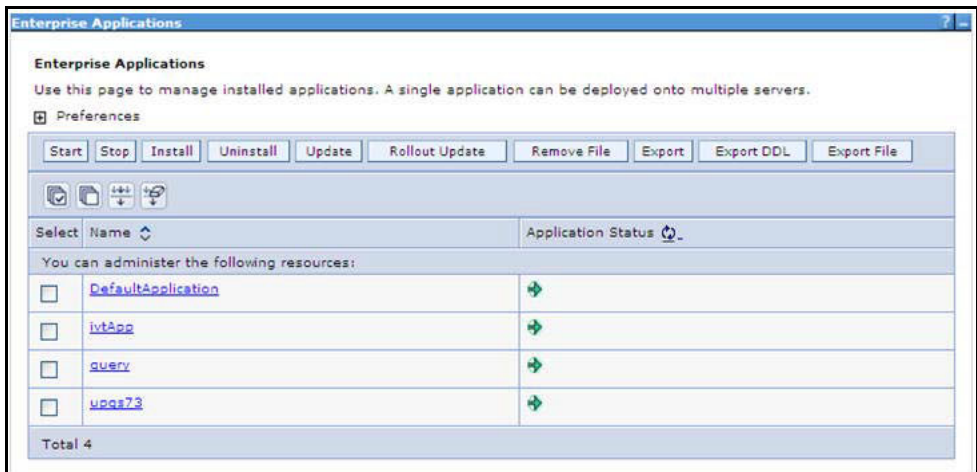

*Figure 7–21 Enterprise Applications*

- **4.** Select the checkbox adjacent to the application to be uninstalled and click **Stop**.
- **5.** Click **Uninstall**. The *Uninstall Application* window is displayed.

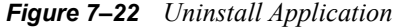

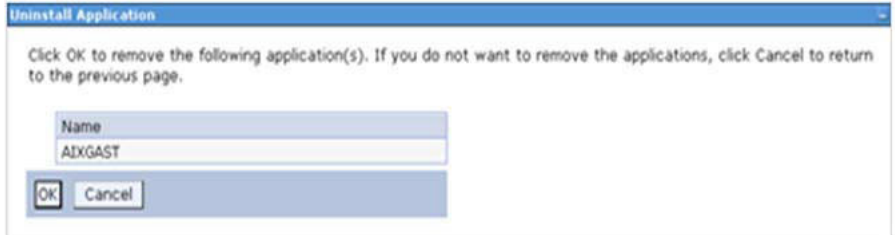

- **6.** Click **OK** to confirm.
- **7.** Click **Save** to save the master file configuration.

# <span id="page-256-0"></span>**Uninstalling EAR Files in WebLogic**

On the machine that hosts WebLogic, perform the following steps to uninstall any previously deployed application:

- **1.** Open the URL in the browser window: http://<ipaddress>:<admin server port>/console (https if SSL is enabled). The *Login* window of the WebLogic Server Administration Console is displayed.
- **2.** Login with the WebLogic user credentials having administrator privileges.
- **3.** From the **Domain Structure** LHS menu, click **Deployments**. The *Summary of Deployments* screen is displayed.

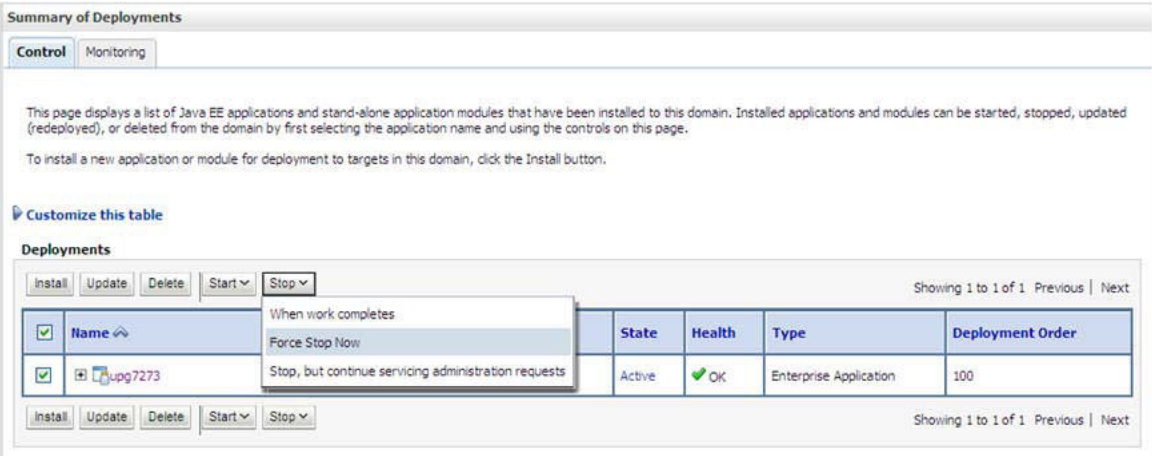

*Figure 7–23 Summary of Deployments*

- **4.** Select the checkbox adjacent to the application to be uninstalled and click **Stop> Force Stop Now**.
- **5.** Click **Yes** in the confirmation dialog to stop the selected deployment.

*Figure 7–24 Summary of Deployments- Messages*

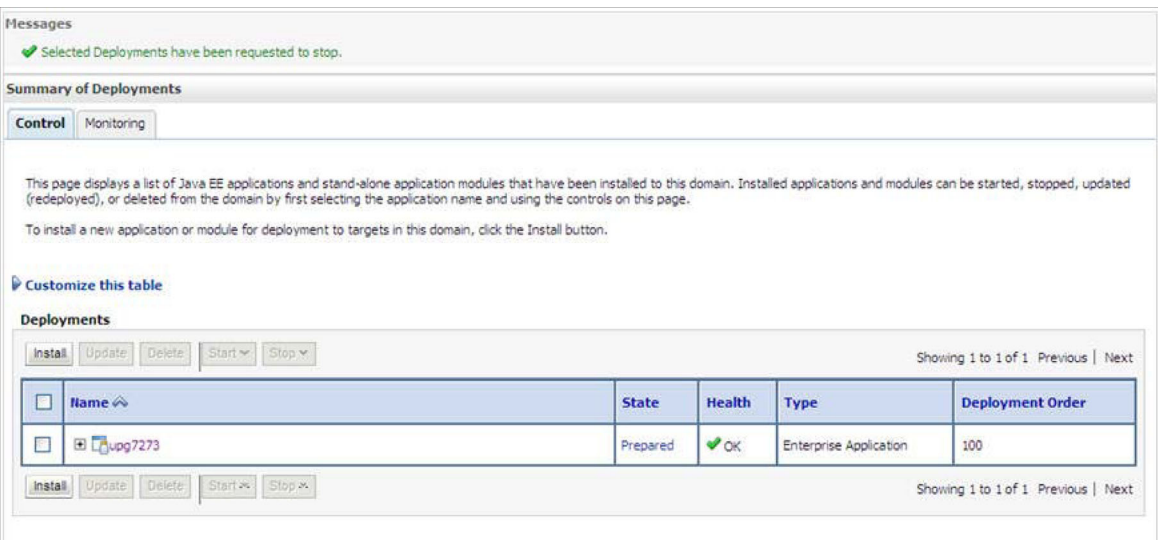

- **6.** Select the checkbox adjacent to the application and click **Delete** to delete the selected deployment.
- **7.** Click **Yes** in the confirmation dialog to remove the selected deployment from the domain configuration.

# <span id="page-257-0"></span>**Uninstalling WAR Files in Tomcat**

On the machine that hosts Tomcat, perform the following steps to uninstall any previously deployed application:

**1.** Comment out Context path section from server.xml file in \$CATALINA\_HOME/conf directory to avoid conflict during undeploy and re-deploy of the WAR file.

Place comment <!-- --> in between the context path section. For example:

```
<! - -
<Context path ="/pr2test" 
docBase="/home/perfuser/tomcat-7.0.19/webapps/pr2test" debug="0" 
reloadable="true" crossContext="true">
<Resource auth="Container" 
name="jdbc/PR2ATM"
type="javax.sql.DataSource"
driverClassName="oracle.jdbc.driver.OracleDriver"
username="pr2atm" 
password="pr2atm" 
url="jdbc:oracle:thin:@10.184.74.99:1521:PERFTEST"
maxActive="100" 
maxIdle="30"
maxWait="10000"/>
</Context>
```
-->

Restart the Tomcat service by doing the following:

- **d.** Login to the "Unix server" through a terminal emulator.
- **e.** Navigate to \$catalina home/bin directory.
- **f.** Stop the tomcat services using the command ./shutdown.sh
- **g.** Start the tomcat services using the command ./startup.sh
- **2.** Open the URL in a browser window: http://<IP address>:<Tomcat server port>. (https if SSL is enabled). The *Tomcat home* window is displayed.
- **3.** Click the **Manager App.** The *Connect to* window is displayed.
- **4.** Login with the user credentials having admin rights. The *Tomcat Web Application Manager* window is displayed with the list of all applications deployed in Tomcat.

|                     |                             |                          |                 | <b>Tomcat Web Application Manager</b>                                           |
|---------------------|-----------------------------|--------------------------|-----------------|---------------------------------------------------------------------------------|
| Manager             |                             |                          |                 |                                                                                 |
| List Applications   |                             | <b>HTML Manager Help</b> |                 | Manager Help<br>Server Status                                                   |
| <b>Applications</b> |                             |                          |                 |                                                                                 |
| Path                | <b>Display Name</b>         | Running                  | <b>Sessions</b> | Commands                                                                        |
|                     | Welcome to Tomcat           | true                     | ğ.              | Start Stop Reload Undeploy<br>Expire sessions<br>with idle a 30<br>minutes      |
| /docs               | <b>Tomcat Documentation</b> | true                     | ₫               | Start Stop Reload Undeploy<br>Expire sessions<br>with idle $\geq 30$<br>minutes |
| <b>Jexamples</b>    | Serviet and JSP Examples    | true.                    | Q               | Start Stop Reload Undeploy<br>Expire sessions<br>with idle a 30<br>minutes      |
| /host-manager       | Tomcat Manager Application  | true.                    | $\Omega$        | Start Stop Relead Undeploy<br>Expire sessions<br>with idle a 30<br>minutes      |
| /manager            | Tomcat Manager Application  | true                     | $\mathcal{Q}$   | Start Stop Reload Undeploy<br>Expire sessions<br>with idle a 30<br>minutes      |
| /ofsaaiot           | Reveleus web Application    | true                     | ٠               | Start Stop Reload Undeploy                                                      |

*Figure 7–25 Tomcat Web Application Manager*

**5.** Click the **Undeploy** link against the deployed Infrastructure application. A confirmation message is displayed on the application /Infrastructure being uninstalled.

**Q**

# <sup>Q</sup>**Tunable Database Parameters**

This appendix contains the Tunable Database Parameters.

**Note:** Review the Oracle recommended guidelines in setting the SGA TARGET, SGA\_MAX\_SIZE and PGA\_AGGREGATE\_TARGET parameters. The values for these memory parameters can vary significantly based on database server specifications and estimated data volume. For values of PGA\_ AGGREGATE\_TARGET parameters Oracle recommends that they be kept at a minimum of 1024 MB.

*Table Q–1 Database Tunable Parameters*

| <b>Tunable Database Parameters</b>     |                                        | <b>Parameter Values</b> |                |                           |                                                        |  |
|----------------------------------------|----------------------------------------|-------------------------|----------------|---------------------------|--------------------------------------------------------|--|
| Category                               | <b>Parameter Name</b>                  | Type                    | <b>Default</b> | Oracle<br>Recomme<br>nded | Oracle<br><b>Recomme</b><br>nded for<br><b>Exadata</b> |  |
| Parameters                             | <b>CHARACTER SET</b>                   | string                  | AL32UTF8       | AL32UTF8                  | AL32UTF8                                               |  |
| affecting<br>database<br>creation (not | <b>NLS LENGTH</b><br><b>SCHEMATICS</b> | string                  | byte           | byte                      | byte                                                   |  |
| tunable                                | NLS_SORT                               | binary                  | binary         | binary                    | binary                                                 |  |
| through the                            | <b>MAXDATAFILES</b>                    | integer                 | 254            |                           |                                                        |  |
| init.ora                               | <b>MASXINSTANCES</b>                   | integer                 | 1              |                           |                                                        |  |
| file)                                  | <b>MAXLOGFILES</b>                     | integer                 | 32             |                           |                                                        |  |
|                                        | <b>MAXLOGHISTORY</b>                   | integer                 | 24794          |                           |                                                        |  |
|                                        | <b>MAXLOGMEMBER</b><br>S               | integer                 | $\overline{2}$ | 4                         | $\overline{4}$                                         |  |
|                                        | <b>REDO LOG SIZE</b>                   | integer                 | 10M            | 3G                        | 16G                                                    |  |

|                            | <b>Tunable Database Parameters</b>  | <b>Parameter Values</b> |                                                                                                    |                                                                                                    |                                                                                                    |
|----------------------------|-------------------------------------|-------------------------|----------------------------------------------------------------------------------------------------|----------------------------------------------------------------------------------------------------|----------------------------------------------------------------------------------------------------|
| Category                   | <b>Parameter Name</b>               | <b>Type</b>             | <b>Default</b>                                                                                                    | Oracle<br><b>Recomme</b><br>nded                                                                        | Oracle<br><b>Recomme</b><br>nded for<br>Exadata                                                         |
| Parameters                 | DB BLOCK SIZE                       | integer                 | 2048                                                                                                    | 8192                                                                                                    | 8192                                                                                                    |
| affecting I/O<br>operation | DB FILE<br>MULTIBLOCK<br>READ COUNT | integer                 | The default<br>value<br>corresponds<br>to the<br>maximum<br>$I/O$ size that<br>can be<br>efficiently<br>performed<br>and is<br>platform-de<br>pendent. | It is<br>recommende<br>d to leave<br>the value<br>unset so that<br>Oracle will<br>compute the<br>value. | It is<br>recommende<br>d to leave<br>the value<br>unset so that<br>Oracle will<br>compute the<br>value. |
|                            | DB FILES                            | integer                 | 200                                                                                                    |                                                                                                    |                                                                                                    |
|                            | DISK ASYNCH IO                      | boolean                 | <b>TRUE</b>                                                                                                    |                                                                                                    |                                                                                                    |
|                            | TAPE ASYNCH IO                      | boolean                 | <b>TRUE</b>                                                                                                    |                                                                                                    |                                                                                                    |
|                            | DB WRITER<br><b>PROCESSES</b>       | integer                 | 1 or CPU<br>COUNT/8                                                                                                    | Do not set<br>explicitly                                                                                | Do not set<br>explicitly                                                                                |

*Table Q–1 Database Tunable Parameters*

| <b>Tunable Database Parameters</b>                                               |                                              | <b>Parameter Values</b> |                                                                                                    |                                                                                                    |                                                         |  |
|----------------------------------------------------------------------------------|----------------------------------------------|-------------------------|----------------------------------------------------------------------------------------------------|----------------------------------------------------------------------------------------------------|---------------------------------------------------------|--|
| Category                                                                         | <b>Parameter Name</b>                        | <b>Type</b>             | <b>Default</b>                                                                                                    | Oracle<br><b>Recomme</b><br>nded                                                                                                    | Oracle<br><b>Recomme</b><br>nded for<br>Exadata         |  |
| Parameters<br>affecting<br>resource<br>consumption<br>and parallel<br>operations | FAST_START<br>PARALLEL_ROLLB<br>ACK          | string                  | LOW                                                                                                    | <b>HIGH</b>                                                                                                    | <b>HIGH</b>                                             |  |
|                                                                                  | LOG BUFFER                                   | integer                 | 5 MB to 32<br>MB,<br>depending<br>on the size<br>of the SGA,<br>CPU count,<br>and<br>whether the<br>operating<br>system is<br>32-bit or<br>$64$ -bit. | Do not set<br>explicitly                                                                                                    | Do not set<br>explicitly                                |  |
|                                                                                  | LOG<br>CHECKPOINT<br><b>INTERVAL</b>         | integer                 | $\boldsymbol{0}$                                                                                                    | Do not set<br>explicitly                                                                                                    | Do not set<br>explicitly                                |  |
|                                                                                  | LOG<br>CHECKPOINT<br><b>TIMEOUT</b>          | integer                 | 1800                                                                                                    | Do not set<br>explicitly /<br>leave at<br>default value                                                                                  | Do not set<br>explicitly /<br>leave at<br>default value |  |
|                                                                                  | OPEN CURSORS                                 | integer                 | 50                                                                                                    | 4096                                                                                                    | 4096                                                    |  |
|                                                                                  | PARALLEL<br><b>EXECUTION</b><br>MESSAGE SIZE | integer                 | 16384                                                                                                    | 16384                                                                                                    | 16384                                                   |  |
|                                                                                  | PARALLEL_MAX_<br><b>SERVERS</b>              | integer                 | PARALLE<br>L<br><b>THREADS</b><br>PER CPU<br>* CPU<br>COUNT <sup>*</sup><br>concurrent<br>parallel<br>users $*$ 5                                     | Set if you<br>are<br>configuring<br><b>DOP</b><br>manually at<br>site and<br>PARALLEL<br><b>DEGREE</b><br>POLICY is<br>set to<br>MANUAL. | Do not set or<br>change                                 |  |
|                                                                                  | PARALLEL_MIN_<br><b>SERVERS</b>              | integer                 | $\mathbf{0}$                                                                                                    | Set if you<br>are<br>configuring<br><b>DOP</b><br>manually at<br>site and<br>PARALLEL<br>DEGREE<br>POLICY is<br>set to<br>MANUAL.        | Do not set or<br>change                                 |  |
|                                                                                  | <b>PROCESSES</b>                             | integer                 | 150                                                                                                    | 600                                                                                                    | 600                                                     |  |
|                                                                                  | LARGE POOL SIZE                              | integer                 | $\boldsymbol{0}$                                                                                                    | 512M                                                                                                    |                                                         |  |
|                                                                                  | PARALLEL_MIN_<br><b>PERCENT</b>              | integer                 | $\boldsymbol{0}$                                                                                                    | Set if you<br>are<br>configuring<br>Tunable Database Parameters<br>site and<br>PARALLEL                                                  | Do not set or<br>change<br>$Q-139$                      |  |

*Table Q–1 Database Tunable Parameters*

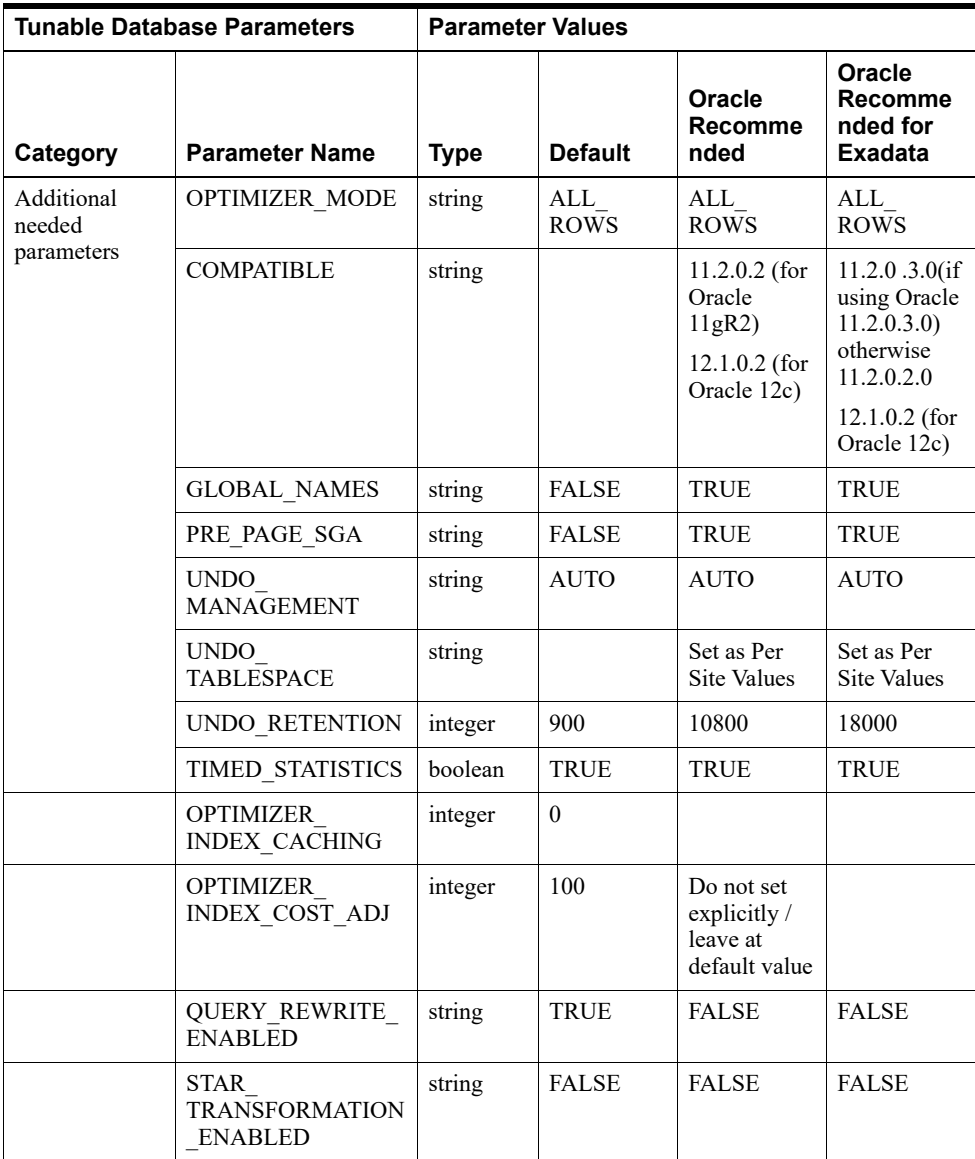

## *Table Q–1 Database Tunable Parameters*

# <sup>R</sup>**FAQs and Error Dictionary**

This section of the document consists of resolution to the frequently asked questions and error codes noticed during OFSAAI installation.

- **•** [Frequently Asked Questions](#page-264-0)
- **•** [Error Dictionary](#page-288-0)

OFSAAI installer performs all the pre-requisite validation check during installation. Any errors encountered in the process is displayed with an appropriate Error Code. You can see the Error Dictionary to find the exact cause and resolution to rectify the error.

# <span id="page-264-0"></span>**Frequently Asked Questions**

You can see the Frequently Asked Questions which has been developed with the interest to help you resolve some of the OFSAAI Installation and configuration issues. This intends to share the knowledge of problem resolution to a few of the known issues. This is not an official support document and just attempts to share the knowledge of problem resolution to a few of the known issues.

This section includes the following topics:

- **•** [OFSAAI FAQs](#page-264-1)
- **•** [Applications Pack 8.0.7.0.0 FAQs](#page-282-0)
- **•** [Forms Framework FAQs](#page-286-0)

## <span id="page-264-1"></span>**OFSAAI FAQs**

### *What are the different components that get installed during OFSAAI?*

The different components of OFSAAI are illustrated in [Components of OFSAAI.](#page-20-0)

### *What are the different modes of OFSAAI installation?*

OFSAAI can be installed in two modes, Silent Mode, and GUI mode.

#### *Can the OFSAA Infrastructure components be installed on multi-tier?*

No. OFSAA Infrastructure components (ficapp, ficweb, ficdb) cannot be installed on multi-tier. By default, they will be installed on single-tier. However, OFSAA Infrastructure can be deployed within the n-Tier architecture where the Database, Web server and Web application server is installed on separate tiers.

*Is JDK (Java Development Kit) required during installation of OFSAA? Can it be uninstalled after OFSAA installation?*

JDK is not required during installation of OFSAA and only a run time is needed for details. See [Hardware and Software Requirements,](#page-24-0) Java Runtime Environment section.

## *Is JRE required during installation of OFSAA? Can it be uninstalled after OFSAAI installation?*

Only JRE (Java Runtime Environment) is required during installation of OFSAA and cannot be uninstalled as the JRE is used by the OFSAA system to work.

## *How do I know what is the Operating system, webservers and other software versions that OFSAA supports?*

[See OFSAA Technology Stack Matrices.](http://docs.oracle.com/cd/E55339_01/homepage.htm)

## *What are the different files required to install OFSAAI?*

The following files are required:

- **•** setup.sh.
- **•** envCheck.sh
- **•** preinstallcheck.sh
- **•** VerInfo.txt
- **•** OFSAAInfrastructure.bin
- **•** validatedXMLinputs.jar
- **•** MyResources\_en\_US.properties
- **•** log4j.xml
- **•** OFSAAI\_PostInstallConfig.xml
- **•** OFSAAI\_InstallConfig.xml
- **•** privileges\_config\_user.sql
- **•** privileges\_atomic\_user.sql
- **•** XML\_Utility.jar

## *What should I do if I get the following error message during installation, "Execute Permission denied"?*

Please check whether all the files provided for OFSAAI installation has execute permissions.

To give execute permissions,

**•** Navigate to the path OFSAAI\_80000 and execute the command

chmod 755

## *"Graphical installers are not.."*

If error resembles "Graphical installers are not supported by the VM. The console mode will be used instead..." then check whether any of the X-windows software has been installed.

Example: Hummingbird Exceed is started and configured to Graphical mode installation.

**Note:** Type 'xclock' from prompt and this should display clock in graphical mode.

#### *"No Java virtual machine could be…"*

If the error message reads "No Java virtual machine could be found from your PATH environment variable. You must install a VM prior to running this program", then

- **•** Check whether "java path" is set in PATH variable. See the [Prerequisite](#page-33-0)  [Information](#page-33-0)section in this document.
- **•** Check whether sufficient temporary space is available.
- **•** Ensure that the movement of OFSAAI Installer text files to the target system is done in the Text mode so that setup.sh file does not contain control line feed characters  $({}^{\wedge}{\rm M}).$

## *What should I do if I get the following error message during installation, "OracleDriver Files Not Found, Please Choose the Right Path To Continue"?*

Check whether the provided path for Oracle Driver files is correct and whether the user has permissions to access the files.

## *What should I do if I get the following error message during installation, "User must have CREATE TABLE, CREATE VIEW, CREATE TRIGGER, CREATE INDEX, CREATE SEQUENCE, CREATE PROCEDURE" even though the oracle schema user created has the mentioned privileges?*

OFSAAI installer validates the database details provided during installation, so ensure:

- **•** Whether the oracle schema user has the required set of privileges for successful installation.
- **•** Whether the oracle schema user has been created with quota privileges on tablespace to create database objects.
- **•** See the [Prerequisite Information](#page-33-0) section in this document.

#### *Installation of OFSAAI was completed successfully! What next?*

Post the successful completion of OFSAAI installation, one has to perform the Post Installation steps. See [Post Installation Configuration](#page-74-0).

#### *What is to be done when OFSAAI Installation is unsuccessful?*

OFSAAI installer generates log file OFSAAInfrastructure\_Install.log in the Infrastructure Installation Directory. There is also another log file created in the path configured in  $Log4j$ . xml. The logs of any of these reported, Warnings/Non Fatal Errors/Fatal Errors/Exceptions should be brought to the notice of the OFSAAI Customer Support. It is recommended not to proceed, until the reported problems are adequately addressed.

#### *How do I completely uninstall OFSAAI?*

OFSAAI can be completely uninstalled by performing the steps provided in Uninstalling OFSAA Infrastructure in the OFS AAAI Installation and Configuration Guide Release 8.0.7.0.0.

#### *Can OFSAAI config and atomic schemas be on different databases?*

OFSAAI requires both config and atomic schemas to be present on the same database instance.

#### *How to grant privileges if a new information domain is created?*

If you are creating a new information domain, provide a set of privileges (database permissions) to the new Atomic schema.

**•** Log into the database as **sys** and connect as **sysdba** user.

- Execute the file privileges config\_user.sql available under \$FIC\_HOME directory
- **•** Enter the database schema for which you want to grant privileges.

#### *When should I run the MLS utility?*

See the Multiple Language Support (MLS) Utility section in OFS AAI Administration Guide available on [OHC.](http://docs.oracle.com/cd/E60058_01/homepage.htm)

#### *Does OFSAAI support Oracle Linux versions other than 5.5?*

OFSAAI supports the Oracle Linux versions from 5.5 up to 5.10 and also from 6.0 and above.

## *What should I do if I get the following error message on the UNIX System terminal while executing ./setup.sh, "Insert New Media. Please insert Disk1 or type its location"?*

- **1.** Login as root user on the Unix machine where OFSAAI is getting installed.
- **2.** Navigate to the path /etc/security/.
- **3.** Edit the file limits.conf to add/edit a row for the unix user installing OFSAA:

<Unix User> soft nofile 9216

**4.** After saving the changes, log in as unix user with which OFSAAI is getting installed and execute the command:

ulimit -n

The command should return the value 9216.

#### *How do I verify if the system environment is ready for OFSAAI installation?*

To verify the system environment meets the minimum requirements for the installation, a Pre-Install Check utility is available within the Install Kit archive file. This utility can also be obtained separately by contacting Oracle Support Services.

See Verifying System Environment section for additional information.

## *How do I know if the installation is completed successfully?*

The OFSAA Infrastructure installation performs a post install health check automatically on successful installation of the product. To rerun the post install verification at a later time, perform the following steps:

- **1.** Navigate to the path \$FIC\_HOME (Product Installation Directory).
- **2.** Execute the command:

./piverify.sh

## *What should I do if I get the following error message during OFSAAI installation on Solaris 11 system?:*

"Error: OFSAAI-1108

## *ORA-00604: error occurred at recursive SQL level 1*

### *ORA-01882: timezone region not found"*

Or

#### *"Time zone cannot be set as null or 'localtime' "*

This happens if the time zone is not set, that is NULL or it is set as 'localtime'. Set the environment variable TZ to a valid time zone region in the .profile file. For example,

TZ=Asia/Calcutta

## export TZ

#### *What should I do if there are any exceptions or errors in installation and how to proceed?*

- **1.** Please backup the installation logs.
- **2.** Share the backup logs with Oracle support.

#### *What should I do if the installation process is abruptly terminated or aborted?*

If the installation is abruptly terminated, then the installation process will be incomplete. To recover from this, follow the below steps:

- **1.** Drop the DB objects in the config schema created by OFSAAI installation.
- **2.** Open the .profile and remove the entries made by the OFSAAI installation which are made between the comment statements, #Beginning of entries by OFSAA Infrastructure installation and #End of entries by OFSAA Infrastructure installation.
- **3.** Delete the OFSAA install directory created by the OFSAAI installer.
- **4.** Perform the OFSAAI installation again.

## *Does OFSAA support any other web server types, other than the ones stated in tech matrix and installation guide?*

[No, all the supported softwares and versions are stated in the OFSAA Technology Stack](http://docs.oracle.com/cd/E55339_01/homepage.htm)  Matrices.

## *What should I do if the database connection from connection pool displays the following error message, "java.sql.SQLRecoverableException: IO Error: Connection reset"?*

This happens while running several database intensive tasks in parallel. To correct this error, add the line securerandom.source=file:/dev/./urandom in the java.security configuration file available in \$JAVA\_HOME/jre/lib/security/ path.

**Note:** This needs to be configured on all the machines or VMs where the OFSAAI components are installed.

If the issue is not resolved even with the above settings, check the MTU(Maximum Transmission Unit) settings on the linux box. For details on MTU settings and updating them, contact your system Administrator.

## *What should I do when I get syntax errors/file not found error messages while invoking setup.sh file from my install archive?*

This could mostly happen:

- **•** When installer was not unzipped rightly or corrupted during unzip.
- **•** setup.sh file which resides within the install archive was not transferred in ASCII or text mode, which could have corrupted the file.

To correct this, follow the steps:

- **1.** Copy the installer (in BINARY mode) to the system on which the OFSAA Infrastructure components will be installed.
- **2.** Unzip the installer using the command:

unzip <OFSAAI\_Installer>.zip

**3.** The corrupted setup. sh file would have introduced certain  $\gamma$ M characters into the file. You can remove ^M characters from setup.sh file by following the below steps:

- **a.** Login to the server where the installer is copied.
- **b.** Navigate to the directory OFSAAI 80000.
- **c.** Open the setup.sh file in the **vi** editor using the command: vi setup.sh.
- **d.** Inside vi editor in Esc mode, type: **%s/^M//g**

**Note:** To enter  $^{\wedge}M$ , hold the CTRL key then press V and M in succession.

**e.** Save the setup.sh file by typing: **wq!**

#### *Does OFSAA support Oracle DB 11g Standard edition?*

The OCI client and the jdbc driver does not change depending on whether it is a standard or enterprise edition. So, OFSAAI will work with standard edition as well.

We do not recommend standard edition because it will not scale and does not support partition pack, database security vault, or advanced analytics.

## *What should I do if I get the following error message while executing ./startofsaai.sh file on the UNIX System terminal "./startofsaai.sh: /java: Execute permission denied"?*

- **•** Ensure JAVA\_BIN environment variable path is set on the "unix user" terminal from where the ./startofsaai.sh file is invoked.
- **•** Ensure the .profile where the environment/ path settings are made has been executed successfully.

## *What should I do if the OFSAAI Login page does not open and I get the following error message, "Could not retrieve list of locales"?*

This could be due to 2 reasons:

- **•** System is unable to resolve the hostname configured.
- **•** Conflict with the ports configured.

To correct them, follow the below steps:

A. Steps to replace the hostnames with IP address:

- **1.** Stop all the OFSAA services. For more information, see Stopping Infrastructure Services.
- **2.** Replace all the hostnames with the IP address in all the places mentioned in the document (Where to find port, IP address, HTTPS Configuration for OFSAAI 7.2 Installation (DOC ID [1500479.1\)](https://mosemp.us.oracle.com/epmos/faces/DocumentDisplay?_afrLoop=1759065458063714&id=1500479.1&_adf.ctrl-state=j420nfs72_21)).
- **3.** Restart all the OFSAAI services. For more information, see Starting Infrastructure Services section.
- B. Steps to correct the port number conflicts
- **1.** Stop all the OFSAA services.
- **2.** See the port numbers stated in the document (Where to find port, IP address, HTTPS Configuration for OFSAAI 7.2 Installation (DOC ID [1500479.1\)](https://mosemp.us.oracle.com/epmos/faces/DocumentDisplay?_afrLoop=1759065458063714&id=1500479.1&_adf.ctrl-state=j420nfs72_21)) and check on the discrepancy in the port numbers and correct them.
- **3.** Restart all the OFSAAI services.

## *What happens when the OFSAAI Application Server does not proceed even after providing the system password?*

Ensure that, the System Password provided when prompted should match with the "Oracle Configuration password" provided during installation. Also check whether the connection to the "configuration schema" can be established through sqlplus.

## *Although the OFSAAI installation has completed successfully, when OFSAAI servers are started, and the application URL is accessed, it gives an error message "the page cannot be found or displayed" or "Could not retrieve list of languages from Server. Please contact the system administrator". What should one do?*

Ensure OFSAAI servers have been started and are running successfully. On the server start up parameters options, see Starting Infrastructure Services section.

For more details on the issue, see the Revappserver log in \$FIC\_APP\_ HOME/common/FICServer/logs directory or the Web server log files.

## **Is it necessary to provide the specified grants to the Oracle schema user before installation? If yes, can it be revoked after completing the installation?**

The "Oracle schema" user requires the necessary grants specified before, during, and after the installation process. Grants provided should never be revoked as the application makes use of these grants all the time.

#### *Can we have distributed OFSAAI Application Server for load balancing?*

OFSAAI Application server can be scaled out/distributed across different JVM's (machines) based on the various services and Information Domains, in other words, Load balancing could be achieved with distribution of services.

## *Why do we need Ftpshare on all the layers? Can we have ftpshare on another machine other than the machines where OFSAAI is installed?*

Ftpshare is a Metadata Repository directory. All the metadata related files used in Infrastructure are stored in the ftpshare directory. The ftpshare contains folders for each Information Domain, with each Information Domain folders holding Erwin, log, and scripts folder. The transfer of data among the Web, Application, and Database servers in Infrastructure takes place through FTP/SFTP.

You need to configure FTP/SFTP and enable communication between the servers by providing App server's FTP/SFTP credentials to the Web server and DB server users.

Yes, we can have ftpshare on another machine other than the machines where OFSAAI is installed.

#### *Is it mandatory to provide the ftp/sftp password?*

Yes, OFSAAI needs credentials of the user which has complete permissions on ftpshare directory, and should be able to independently login to the unix server.

#### *What are the permissions required for ftpshare and when should I give them?*

It is recommended to provide permissions on ftpshare in case of installations done across different machines or VMs (multitier installation ).

In case of single tier installation, 770 permissions can be provided if the unix users of OFSAAI and web server belong to the same unix group.

And on any new file that is created in the 'ftpshare' folder of any installation layer should be granted specific/explicit permission.

Port Change utility could be used to have the Port number modified, which are currently being used by the Infrastructure application. For more information, see [Changing IP/](#page-207-0)  [Hostname, Ports, Deployed Paths of the OFSAA Instance](#page-207-0) section.

#### *Are there any in-built system administration users within OFSAAI Application?*

The three in-built system administration users are provided to configure and setup OFSAAI.

- **•** SYSADMN
- **•** SYSAUTH
- **•** GUEST

## *Does OFSAAI Application support both FTP and SFTP?*

OFSAAI supports both FTP and SFTP configuration.

## *Is it necessary to enable the FTP/SFTP services to use the OFSAAI?*

Yes, enabling of FTP/SFTP services and its ports is a pre-requisite step towards using the OFSAAI.

#### *OFSAAI Configuration: Unable to save the server details?*

- **•** Ensure the input User ID, Password, and Share Name are correct.
- **•** Ensure FTP/SFTP services are enabled.
- **•** Have a test FTP/SFTP connection made and confirm if they are successful.

## *What should I do if I get the following message while creating Information Domain, "Please create a database and then create the information domain"?*

Information Domain is mapped to only one Database; and thus before the creation of Information Domain, at least one database details would need to exist.

## *What should I do if I get the following message during startup of backend engine message server, "ConnectToDatabase: FatalError, could not connect to the DB server"?*

Verify whether connection to the "configuration schema" can be established through sqlplus.

- **•** Verify "configuration schema" password is modified post installation.
- **•** Ensure oracle database alias name created for oracle instance and oracle service name are same.
- **•** On a multi tier Installation mode, ensure TNSNAME and SID are the same in both the Application and Database Layers.

## *What should I do if I get the following message during the startup of backend engine message server, "Fatal Error, failed to get user ID from LibSmsConnect"?*

Ensure Reveleus.sec file exist under the \$FIC\_HOME/conf directory where the Database components are installed.

## *Does OFSAAI Application support LDAP authentication?*

OFSAAI supports LDAP configuration and authentication.

## *Does OFSAAI support multiple languages?*

Yes, OFSAAI supports multiple languages.

## *Does OFSAAI provide any data back-up features?*

OFSAAI does not have built-in back up facility. External Storage Infrastructure is recommended for back-up.

#### *What kind of security features does the OFSAAI provide?*

OFSAAI provides security at:

**•** Segment Level - Users can access only the segment they are mapped to.

**•** Application Level - Users can perform an operation only if mapped to appropriate role and functions.

## *Does OFSAAI have the ability to enforce periodic password change?*

OFSAAI provides configurable parameters to define number of days after which the user password would expire and then the user is forced to change the password after expiration period.

## *What is the password policy followed in OFSAAI?*

OFSAAI enforces a minimum password length with a combination of Upper and Lower case characters and alpha-numeric strings.

#### *Which version of Erwin Data Modeler does OFSAAI support?*

OFSAAI framework supports Data Modeler Erwin versions 9.0, 9.2, 9.6, and 9.7 for backward compatibility. However, the data models shipped with version 8.0.7.0.0 of the application packs are compatible with Erwin 9.5, 9.64, and 9.7.

#### *Does OFSAAI provide the mechanism to upload Business Data model?*

OFSAAI provides two mechanisms for business data model upload:

- **•** Easy to use GUI based Model upload mechanism to upload the Business Data Model through Unified Metadata Manager --> Import Model.
- **•** OFSAAI also provides a model upload utility "upload.sh" for uploading the business data model through the command line parameter by executing this shell script file under the path <FIC\_HOME>/ficapp/common/FICServer/bin.

See the section *Run Model Upload Utility* of the OFS Analytical Applications Infrastructure User Guide available on [OHC](http://docs.oracle.com/cd/E60058_01/homepage.htm) for details.

## *How do I apply incremental change to the existing model when the Business Data model undergoes a change?*

Modified data model can be uploaded into the system and OFSAAI has the ability to compare the changes within the data model with respect to the one already present in the system and enables propagation of incremental changes in a consistent manner.

#### *What are the different types of uploading a business data Model?*

OFSAAI supports uploading of business data model from client desktop and also by picking up the data model from the server location.

#### *Can the OFSAAI "Configuration Schema" password be modified post installation?*

The OFSAAI "configuration schema" password can be modified post installation. OFSAAI application stores the password in the database and few configuration files, thus any changes to the "configuration schema" password would necessitate updating in these. Contact OFSAAI support for more details.

#### *Can the OFSAAI "Atomic Schema" password be modified?*

The OFSAAI "Atomic Schema" password can be modified. OFSAAI application stores the atomic schema password in the database and few configuration files , thus any change to the atomic schema password would necessitate updating the password.

To change the Atomic Schema password, follow the steps:

- **1.** Login to OFSAA.
- **2.** Navigate to System Configuration > Database Details window. Select the appropriate connection, provide the modified password and save.
- **3.** Navigate to Unified Metadata Manager > Technical Metadata> Data Integrator > Define Sources window. Update the appropriate Source details.
	- **a.** If you are using Apache Tomcat as Web server:
	- Update the <Context> -> Resource tag details in server.xml file from the \$CATALINA\_HOME/conf folder. (In case of Tomcat only Atomic <Resource> will exist).
	- **b.** If you are using WebSphere as Web server:
	- Login to the WebSphere Administration Console from the left side menu.
	- **\*** Navigate to Resources >JDBC >Data Sources. A list of data sources will be populated on the right side.
	- Select the appropriate Data Source and edit the connection details. (In this case, both Config and Atomic data sources need to be modified).
	- **c.** If you are using WebLogic as Web server:
	- Login to the WebLogic Administration Console from the left side menu.
	- **\*** Under Domain Structure list box, expand the appropriate Domain and navigate to Services > JDBC >Data Sources. A list of data sources will be populated on the right side.
	- Select the appropriate Data Source and edit the connection details. (In this case, both Config and Atomic data sources need to be modified).
- **4.** Restart the OFSAAI services

**Note:** If the modified passwords are not updated, OFSAAI logs displays the message ORA-28000: the account is locked.

#### *Does the upload of Business Data model depend on Java Memory?*

Business data model upload through OFSAAI depends on the Java memory settings on the client and server machines. Java memory setting varies with the data model size and the available RAM. Contact OFSAAI support for more details.

## *Why do the Business Metadata Management screens (Business Processors screen) in the User Interface, take more time to load than other screens?*

The Log file in DynamicServices.xml which resides in \$FIC\_HOME/conf is continuously being updated/refreshed to cache metadata. This can be observed when you are starting startofsaai.sh and if any of the log file (Ex: SMSService.log) in DynamicServices.xml is being continuously refreshed for longer time.

By default, the Metadata Log file cache size is set to 1000. If in case the log is being updated beyond this limit, retrospectively the preceding entries are overwritten. For example, the 1001th entry is overwritten by deleting the first entry. This results in the application screen taking a longer time to load.

Increase the cache size limit in Dynamicservices.xml located at <FIC\_HOME>/conf, depending on the currently logged count for the specific metadata.

**1.** Generate the Log report by executing the below query in config schema.

select count(1), t.metadata name, m.dsn id from metadata\_master m, metadata\_type\_master t where m.metadata\_type = t.metadata\_type

group by t.metadata\_name, m.dsn\_id

- **2.** The above query returns a list of codes with their respective metadata count. You can see "metadata type master" table to identify the metadata name.
- **3.** View the log report to identify the metadata which is being updated/refreshed beyond the specified cache size limit. Accordingly increase the cache size limit in Dynamicservices.xml depending on the currently logged count for the specific metadata.

For example, if the "MEASURE\_CACHE\_SIZE" is set to 1000 and total measure reported in log is 1022, increase the limit to 2000 (approximately).

**4.** Restart Reveleus/OFSAAI servers (Web and APP) and check the issue.

## *What should I do if I get OutOfMemoryError while deploying EAR file in WebSphere application server?*

The Java memory needs to be increased in ejbdeploy.sh file which is present under <WebSphere Install directory>/AppServer/deploytool/itp. For example,

```
$JAVA_CMD \
```
-Xbootclasspath/a:\$ejbd bootpath \

Xms256m -Xmx1024m \

#### *What configurations should I ensure if my data model size is greater than 2GB?*

In order to upload data model of size greater than 2GB in OFSAAI Unified Metadata Manager- Import Model, you need to configure the required model size in struts.xml file available in the path \$FIC WEB HOME/webroot/WEB-INF/classes.

**Note:** The size requirements have to be always specified in bytes.

For example, if you need to configure for model size of 2.5GB, then you can approximately set the max size to 3GB (3221225472 bytes) as indicated below, in order to avoid size constraints during model upload.

<constant name="struts.multipart.maxSize" value="3221225472"/>

After configuring struts.xml file, generate the application EAR/WAR file and redeploy the application onto your configured web application server. For more information on generating and deploying EAR / WAR file, see [Creating and Deploying EAR/ WAR File](#page-172-0).

## *What should I do if my Hierarchy filter is not reflecting correctly after I make changes to the underlying Hierarchy?*

In some cases, the Hierarchy Filters do not save the edits correctly if the underlying Hierarchy has been changed. This can occur in hierarchy maintenance, where you have moved a member to another hierarchy branch, and that member was explicitly selected in the Filter and is now a child of a node which is already selected in the Filter.

See [Support Note](https://mosemp.us.oracle.com/epmos/faces/DocumentDisplay?id=1586342.1) for the workaround.

## *Can I install an Applications Pack on an existing Atomic schema/ Information Domain created manually?*

No, you cannot install an Applications Pack on existing Atomic schema/Information Domain created manually. Applications Packs can be installed only on Atomic Schemas/Information Domain created using schema creator utility and/ or the Applications Pack installer.

## *What should I do if I get the following exception while trying to view the model outputs in Model Outputs screen, "Exception ->Local Path/STAGE/Output file name (No such file or directory)"?*

Ensure you have created a folder "STAGE" under the path mentioned as "Local Path" in the web server details screen. This folder needs to be created under the local path on every node, in case of web application server clustering.

*What should I do if I get the following exception during OFSAA services startup, "Exception in thread "main" java.lang.UnsatisfiedLinkError: net (Not a directory)"?*

Ensure the JRE referred in .profile is not a symbolic link. Correct the path reference to point to a physical JRE installed.

## *What is the optimized memory settings required for "New" model upload?*

The following table lists the optimized memory settings required for "New" model upload.

| <b>Model Upload Options</b>      | <b>Size of Data Model</b><br><b>XML File</b> | X_ARGS_APP ENV<br>Variable in OFSAAI<br><b>APP Layer</b>     |
|----------------------------------|----------------------------------------------|--------------------------------------------------------------|
| Pick from Server                 | 106 MB                                       | "-Xms1024m<br>$-Xmx1024m$                                    |
|                                  | 36 MB                                        | $"$ -Xms $2048m$<br>$-Xmx2048m$                              |
|                                  | 815 MB                                       | $"$ -Xms4096m<br>$-Xmx4096m$                                 |
|                                  | 1243 MB                                      | $"$ -Xms6144m<br>$-Xmx6144m$                                 |
| Model Upload Utility             | 106 MB                                       | $"$ -Xms $1024m$<br>$-Xmx1024m$ " $-Xms2048m$<br>$-Xmx2048m$ |
|                                  | 336 MB                                       | "-Xms4096m<br>$-Xmx4096m$                                    |
|                                  | 815 MB                                       | "-Xms4096m<br>$-Xmx4096m$                                    |
|                                  | 1243 MB                                      | $"$ -Xms6144m<br>$-Xmx6144m$                                 |
| Save New Erwin File In<br>Server | 106 MB                                       | $"$ -Xms $1024m$<br>$-Xmx1024m$                              |
|                                  | 336 MB                                       | $"$ -Xms $2048m$<br>$-Xmx2048m$                              |
|                                  |                                              | $"$ -Xms4096m<br>$-Xmx4096m$                                 |
|                                  |                                              | "-Xms6144m<br>$-Xmx6144m$                                    |

*Table R–1 Optimized Memory Settings for New Model Upload*

*What should I do if I get the following error message, "ORA 01792 maximum number of columns in a table or view is 1000 during T2T execution"?*

You should apply the below patch set from Oracle. Applicable only for 12c.

<https://support.oracle.com/epmos/faces/DocumentDisplay?id=1937782.1>

*I did not enable OFS Inline Processing Engine Application license during the installation. However, I have enabled it post installation, using the Manage OFSAA Product License(s) in the Admin UI. Are there any other additional configurations that I need to do?*

Yes. Follow the instructions explained in the OFS Inline Processing Engine Configuration Guide available on [OHC](http://docs.oracle.com/cd/E60058_01/homepage.htm).

#### *I get an error when I try to build an Oracle OLAP cube. What should I do?*

Execute the below grant on the appropriate ATOMIC schema grant olap user to &database username

#### *How do you turn off unused Information Domains (Infodoms) from caching?*

Follow these steps to turn off unused infodoms from caching:

- **1.** Navigate to \$FIC\_HOME/conf in the APP layer of your OFSAAI installation.
- **2.** In the DynamicServices.xml file, identify the section for <Service code="20">.
- **3.** Modify the value of parameter CACHE\_ON\_STARTUP to 0 (default is 1).

Repeat the same in the WEB layer too. Generate the application EAR/WAR file and redeploy the application onto your configured web application server. For more information on generating and deploying EAR / WAR file, see [Creating and Deploying](#page-172-0)  [EAR/ WAR File.](#page-172-0)

**4.** Restart the OFSAAI Services (APP and WEB). For more information, see the Starting / Stopping Infrastructure Services. section

**Note:** This setting helps cache the Infodom metadata only for the infodoms that get accessed after user login. Infodoms which are not accessed, are not cached.

Sample code is as follows:

<SERVICE CODE="20"

```
CLASS="com.iflex.fic.metadata.services.MetadataServiceProvider" NAME="BMD" 
SERVERID="DEFAULT" PATH=" " LOGGERNAME="UMMLOGGER" LOGGERLEVEL="10"> 
<PARAMETERS> 
<PARAMETER NAME="CACHE_ON_STARTUP" VALUE="0" /> 
<PARAMETER NAME="BACKUP_XML" VALUE="1" /> 
<PARAMETER NAME="MAX_BACKUP_XML" VALUE="2" /> 
<PARAMETER NAME="PC_NONBI_BI_SWITCH" VALUE="2048" /> 
<PARAMETER NAME="HIERARCHY_NODE_LIMIT" VALUE="2000" /> 
<PARAMETER NAME="ALIAS_CACHE_SIZE" VALUE="1000" /> 
<PARAMETER NAME="DATASET_CACHE_SIZE" VALUE="2000" /> 
<PARAMETER NAME="MEASURE_CACHE_SIZE" VALUE="2000" /> 
<PARAMETER NAME="HIERARCHY_CACHE_SIZE" VALUE="2000" /> 
<PARAMETER NAME="DIMENSION_CACHE_SIZE" VALUE="2000" /> 
<PARAMETER NAME="HIERARCHYATTRIBUTE_CACHE_SIZE" VALUE="1000" /> 
<PARAMETER NAME="CUBE_CACHE_SIZE" VALUE="1000" />
```

```
<PARAMETER NAME="RDM_CACHE_SIZE" VALUE="1000" />
```

```
<PARAMETER NAME="BUSINESSPROCESSOR_CACHE_SIZE" VALUE="2000" />
```

```
<PARAMETER NAME="DERIVEDENTITY_CACHE_SIZE" VALUE="1000" />
```

```
<PARAMETER NAME="LOG_GET_METADATA" VALUE="false" />
```
<PARAMETER NAME="METADATA\_PARALLEL\_CACHING" VALUE="0" />

</PARAMETERS>

</SERVICE>

*While creating an Excel Mapping, after specifying the excel worksheet, the target table, and mapping each column in the worksheet to a target table, I click SAVE and nothing happens. But when I click CANCEL, a message pops up informing me that all changes will be discarded", what is to be done*?

Check if the excel mapping creation is done using I.E 8 with JRE 1.4 plug in enabled on machine. If so, upgrade the JRE plug in to 1.7+.

#### *Can Multiple OFSAA Infrastructure instances share the same config schema?*

No, only one OFSAA environment can be installed using one config schema.

#### *Can Atomic schema be shared?*

Yes, it can be shared between two OFSAA instances.

## *While setting a firewall, which ports should be opened for communication between the Web server (Apache HTTP Server/ Oracle HTTP Server/ IBM HTTP Server) and the Web application server (WebSphere/ WebLogic/ Tomcat) for OFSAAI to operate properly?*

The OFSAA Servlet port which is same as Web server port should be open. Also the web application port should be open.

## *Can I modify the NLS\_LENGTH\_SEMANTICS to BYTE from CHAR for the Database where older versions of OFSAA is Installed?*

Yes, NLS LENGTH SEMANTICS can be modified to BYTE from CHAR if you are not intending to use multi language support.

## *Can I install already installed application in a different infodom?*

No, it is not possible to install the same application in two different infodoms.

## *How can I configure the OFSAA application for High Availability??*

OFSAA can have active-passive high availability. For more details, see [Configuring OFSAA in](http://docs.oracle.com/cd/E61555_01/books/configuring_ofsaa_in_clustered_environment_guide.pdf)  [Clustered Environment Guide.](http://docs.oracle.com/cd/E61555_01/books/configuring_ofsaa_in_clustered_environment_guide.pdf)

## *During OFSAA installation should I provide web application server's IP /Hostname and port or web server's IP/Hostname and port, if the Apache HTTP Server/ Oracle HTTP Server/ IBM HTTP Server are configured?*

In case the web server is configured, you should enter the Web server IP Address/Hostname and Port details during OFSAA installation. Here the Servlet port should be same as the Web server port.

If Web server is not configured, the Web application server's IP Address/ Hostname

and Port is required during the installation process. Here the Servlet port should

be same as the Web application Server port.

*Is "ReveleusAdminConsoleAgent" applicable for OFSAAI 8.0.0.0.0 and higher versions?*

No, ReveleusAdminConsoleAgent is not applicable starting OFSAAI 7.3.3.0.0. There is a change in the way agentservers are managed through AGENTSTARTUP. SH  $\&$ AGENTSHUTDOWN.SH.

## *What should I do when the message server process does not open and I get the following error message, "CI18NProvider::CI18NProvider, Error, unable to connect to the config database"?*

This error is displayed due to the following reasons:

- **•** The Config Schema password is already expired.
- **•** If the config schema password is going to expire soon and the message such as "ORA-28002: the password will expire within 6 days" displays while connecting to config schema through sqlplus.
- **•** The Config schema password is Modified.

 To resolve the error, re-set the config schema password to the old password. Else, if the config schema password is modified to something else then follow the below steps:

- 1. Delete the \$FIC\_HOME/conf/Reveleus.SEC\_file.
- **2.** Shutdown the OFSAAI App service: cd \$FIC APP HOME/common/FICServer/bin ./stopofsaai.sh
- **3.** Shutdown the OFSAAI App service: cd \$FIC APP HOME/common/FICServer/bin ./stopofsaai.sh
- **4.** Start the Infrastructure Server in foreground directly on the server or through XWindows software using the command: ./startofsaai.sh
- **5.** Enter System Password.
- **6.** Enter the new Config schema password. The service starts and initializes if it is able to successfully connect to the DB and generates the Reveleus. SEC file.
- **7.** Post successful startup of the service, if required, the Infrastructure server may be shut down and restarted in the background using nohup mode.

## *What is the mechanism of Log File sizing and backup?*

OFSAAI Log files created under \$FIC\_APP\_HOME/common/FICServer/logs & <OFSAAI\_DEPLOYED\_AREA>/<CONTEXT.war>/logs is configurable in RevLog4jConfig.xml.

The default size of the log files (MaxFileSize) is set to max 5000kb & number of max backup log files (MaxBackupIndex) retained is set to 5, both of which are configurable. Increasing these parameters to a higher value should depend on the server HW configurations and may reduce the performance.

To configure the Logs file size on OFSAA Application server, follow these steps:

- **1.** Navigate to  $\frac{2}{\text{FIC}}$  HOME/conf where OFSAA is installed.
- **2.** Edit the following parameters in the file RevLog4jConfig.xml
	- **•** <param name="file" : Enter the path where the Logs are to be generated.
	- **•** <param name="MaxFileSize" : Provide the required file size.
	- **•** <param name="MaxBackupIndex" : Provide the required number of backup files to be created.

Example:

```
<appender name="REVSERVERAPPENDER" 
class="org.apache.log4j.RollingFileAppender">
<param name="file" value="$FIC_
HOME/ficapp/common/FICServer/logs/RevAppserver.log"/>
<param name="Append" value="true" />
<param name="MaxFileSize" value="5000kb" />
<param name="MaxBackupIndex" value="5" />
<layout class="org.apache.log4j.PatternLayout">
<param name="ConversionPattern" value="[REVELEUSLOG] %m%n"/>
</layout>
</appender>
```
To configure the Deployed area logs file, follow these steps:

- 1. Navigate to <EAR/WAR Deploy area>/conf folder.
- **2.** Repeat step 2 from the above section.

#### *Can we modify the Log file path?*

Yes, Log file path is configurable, it can be configured in  $\text{RevLog4jConfig.xml}$ . default log file path (file) is set by the installer . This can be configured to another path.

#### *Can I point the environment with HTTP enabled to HTTPS after installation and vice versa?*

Follow these steps:

- **1.** Create SSL related certificates and import to respective servers.
- **2.** Enable SSL on a desired Port ( example 9443 ) on your existing and already deployed web application servers.
- **3.** Replace the protocol as https and new ssl port (FIC\_SERVLET\_PORT) configured and in all the URLs specified on below files:
	- **•** \$FIC\_HOME/ficapp/common/FICServer/conf/FICWeb.cfg and \$FIC\_ HOME/ficweb/webroot/conf/FICWeb.cfg
	- **•** \$FIC\_HOME/ficapp/icc/conf/WSMREService.properties
	- **•** \$FIC\_HOME/ficweb/webroot/conf/ModelExecution.properties
	- **•** \$FIC\_HOME/ficdb/conf/MDBPublishExecution.properties
	- **•** \$FIC\_HOME/ficdb/conf/ObjAppMap.properties
	- **•** \$FIC\_HOME/utility/Migration/conf/WSMigration.properties
	- **•** \$FIC\_HOME/utility/WSExecution/conf/WSExecution.properties
	- **•** \$FIC\_ HOME/EXEWebService/WebSphere/ROOT/WEB-INF/wsdl/EXEWebServiceImpl .wsdl **•** \$FIC\_
		- HOME/EXEWebService/Tomcat/ROOT/WEB-INF/wsdl/EXEWebServiceImpl.ws dl
	- **•** \$FIC\_ HOME/EXEWebService/WebLogic/ROOT/WEB-INF/wsdl/EXEWebServiceImpl. wsdl
- **4.** Replace XML attribute/Node values as specified on below files:
	- **•** \$FIC\_HOME/ficweb/webroot/WEB-INF/web.xml

```
FIC WEBSERVER PORT=9443
```
**•** FIC\_WEBPROTOCOL=https

\$FIC HOME/conf/LookUpServices.xml and \$FIC HOME/ficweb/webroot/conf/LookUpServices.xml

PORT="9443" PROTOCOL="https:"

**5.** Login to config schema and execute below SQL command to replace protocol and SSL port.

```
SQL> update configuration cn set cn.paramvalue='9443' where 
cn.paramname='SERVLET_ENGINE_PORT';
```

```
SQL> update configuration cn set 
cn.paramvalue=replace(cn.paramvalue,'http:','https:') where 
cn.paramname='FormsManagerCacheReload';
SQL> update web server info ws set
```
ws.servletport='9443',ws.servletprotocol='https';

**6.** Create EAR/WAR file and Re-Deploy.

#### *What should I do if the sliced data model upload takes a long time to complete?*

If the metadata cache size is set to a lower value than the actual count of each metadata type ( hierarchy, dataset, dimension etc), then it gets into performance degrade issues. We have to increase the cache size for each metadata type according to the count in the environment.

Following are the parameters in DynamicServices.xml to be configured depends on the metadata count in your environment.

```
<PARAMETER NAME="HIERARCHY_NODE_LIMIT" VALUE="2000"/> 
  <PARAMETER NAME="ALIAS_CACHE_SIZE" VALUE="1000"/> 
<PARAMETER NAME="DATASET_CACHE_SIZE" VALUE="2000"/> 
  <PARAMETER NAME="MEASURE_
CACHE_SIZE" VALUE="3000"/> 
<PARAMETER NAME="HIERARCHY_
CACHE_SIZE" VALUE="2000"/> 
<PARAMETER NAME="DIMENSION_
CACHE_SIZE" VALUE="2000"/> 
<PARAMETER NAME="CUBE_CACHE_SIZE" VALUE="1000"/> 
<PARAMETER NAME="BUSINESSPROCESSOR_CACHE_SIZE" 
VALUE="2000"/> 
<PARAMETER NAME="DERIVEDENTIT
Y_CACHE_SIZE" VALUE="1000"/>
Metadata count can be derived based on the following queries:
select count(1) from metadata_master where metadata_version=0 --- for all
metadata select count(1) from metadata master where metadata version=0
and metadata_type=1 --- for measure
```
select count(1) from metadata master where metadata version=0 and metadata\_

type=2 --- for Dimension

select count(1) from metadata master where metadata version=0 and metadata\_ type=3 --- for HCY select count(1) from metadata master where metadata version=0 and metadata\_ type=4 --- for DATASET select count(1) from metadata master wh ere metadata version=0 and metadata type=59 --- for BP's select count(1) from metadata master wh ere metadata version=0 and metadata\_ type=54 --- for Alias select count(1) from metadata master wh ere metadata version=0 and metadata type=5 --- for CUBES select count(1) from metadata master wh ere metadata version=0 and metadata type=856 --- for Derived Entit

## *For LDAP authentication, which server connects with the LDAP server, the Application server (where ofsaai is installed), or Web Application server (where EAR is deployed)?*

For LDAP authentication, the Application server (ficapp) connects with the LDAP server.

*The LDAP server in the setup listens on secure protocol ldaps ( port 636). I have the root certificate of the LDAP server for SSL, and would like to know where to offload this certificate?*

You need to import the certificate into the JDK/JVM used by Reveleus server in ficapp layer.

#### *How to relocate FTPSHARE folder?*

[You can run the PortC.jar utility. For more details, see Changing IP/Hostname, Ports, Deployed](http://docs.oracle.com/cd/E60058_01/homepage.htm)  Paths of the OFSAA Instance section in the OFSAAI Admin Guide available on OHC.

#### *How do we identify the list of ports that are used by/configured in an OFSAA environment?*

- **1.** Navigate to \$FIC HOME folder on Target.
- **2.** Run the PortC.jar utitlity using the command:

java -jarPortC.jar DMP

A file with the name DefaultPorts.properties will be created under \$FIC\_HOME [directory which will contain the ports. For more information, see Changing IP/Hostname,](http://docs.oracle.com/cd/E60058_01/homepage.htm)  Ports, Deployed Paths of the OFSAA Instance section in the OFSAAI Admin Guide available on OHC.

#### *What should I do if I get the following error message, "Error while fetching open cursor value Status : FAIL"?*

This error occurs while executing envCheck.sh because the user does not have access to V\$parameter. This error does not occur due to sysdba or non sysdba privileges provided they have access/grants to V\$parameter.

## *What should I do if I get the error "FATAL ERROR-Problem with OFSAA Service" during OFS\_BD\_PACK installation?*

Increase the sleep counter (default value is 80) to a higher value in the following section of the *OFS\_BD\_PACK/OFSAAIUpdate.sh* file: if [ \$count -eq 0 ] ; then sleep 80; count=` grep -i "FICServer Initialization Complete" \$FIC\_HOME/ficapp/common/FICServer/bin/nohup.out|wc -l ` fi if [[ \$count -gt 0 ]] ; then echo OFSAA Service - OK else echo FATAL ERROR-Problem with OFSAA Service exit 1 fi

## <span id="page-282-0"></span>**Applications Pack 8.0.7.0.0 FAQs**

#### *What is an Applications Pack?*

An Applications Pack is suite of products. For more information, see [About OFSAA](#page-20-1)  [Infrastructure.](#page-20-1)

#### *Can I get a standalone installer for OFSAAI 8.0?*

No. AAI is part of every Applications Pack and installs automatically.

#### *How does OFSAA 8.0 Applications Pack relate to OFSAA 7.x series?*

8.0 is a new major release consolidating all products from OFSAA product suite.

#### *Can existing OFSAA 7.x customers upgrade to OFSAA 8.0 Applications Pack?*

There is no upgrade path available. However, we will have migration kit / path for every product to 8.0 Applications Pack. Further details will be available with Oracle Support Services.

#### *Does OFSAA 8.0 Applications Pack UPGRADE automatically to existing environments?*

No. OFSAA 8.0 Applications Pack has to be installed in an new environment and subsequently migration path / migration kit needs to be run to migrate from 7.x to 8.0. Note that the objects can be migrated only from the previously released version of OFSAA products..

#### *Where can I download OFSAA 8.0 Applications Pack?*

You can download the OFSAAI 8.0 Applications Pack from [Oracle Software Delivery Cloud](https://edelivery.oracle.com/EPD/Search/handle_go) (OSDC).

## *What are the minimum system and software requirements for OFSAA 8.0 Applications Pack?*

See installation guide section [Hardware and Software Requirements.](#page-24-0)

#### *Is my environment compatible with OFSAA 8.0 Applications Pack?*

Environment Check utility performs the task. It is part of install and can also be run separately.

## *Does the OFSAA 8.0.7.0.0 Applications Pack support all Operating systems?*

OFSAA 8.0.7.0.0 Applications Pack supports the following Operating Systems: LINUX, AIX, SOLARIS 10, 11. See [Technology Matrix](http://docs.oracle.com/cd/E55339_01/homepage.htm) for the technology matrix that OFSAA suite products are/ will be qualified on.

## *How can I install OFSAA 8.0.7.0.0 Applications Pack?*

See Oracle Financial Services Advanced Analytical Infrastructure Installation And Configuration Guide published in [OHC](http://docs.oracle.com/cd/E60058_01/homepage.htm) for the Applications Pack installers.

## *Does this installation require any Third party Softwares?*

Oracle Financial Services Advanced Analytical Infrastructure Installation And Configuration Guide published in [OHC](http://docs.oracle.com/cd/E60058_01/homepage.htm) lists the third party software that needs to be installed.

## *What languages are supported during OFSAA 8.0.7.0.0 Applications Pack installation?*

US English is the language supported.

## *What mode of installations OFSAA Applications Pack supports? [i.e., Silent , GUI]*

OFSAA Applications Packs supports both, GUI and Silent Mode.

## *Does OFSAA 8.0.7.0.0 Applications Pack support Multi tier Installations?*

OFSAA 8.0.7.0.0 supports only single tier installation. For more information see [OFSAAI](#page-264-1)  [FAQs](#page-264-1) section.

## *Does this Applications Pack validate all Pre-requisites required for this installation i.e., Memory, Disk Space etc.?*

Yes. The pre-requisite checks are done by the respective Applications Pack installer.

## *What happens if it aborts during installation of any application with in Applications Pack?*

You must restore the system and retrigger the installation

## *Does this Applications Pack 'Roll Back' if any application installation fails due to errors?*

Rollback of installation is not supported.

## *Does the Applications Pack install all applications bundled?*

All Applications Pack system files are installed but there is an option to enable the licensed products.

## *Can I re-install any of the Applications Packs?*

You can retrigger in case of failure.

## *Does this Applications Pack allow enabling / disabling any of the applications installed?*

Yes. You cannot disable once the product is enabled in an environment.

## *I have installed one application in an Applications Pack, can I install any of new application within the Applications Pack later?*

No, installation of additional applications is not required. If you wish to add an application later, you can enable the application at that time.

## *How many OFSAA Infrastructures can be installed in a single server?*

There is no issue in installing separate OFSAAI installations, each with their own PFT/FTP installations and separate associated database instances and separate Web server installations on the same server as long as adequate memory is allocated for each instance and as long as each OFSAAI installation is installed using a separate UNIX user and profile. Care should be taken if running multiple OFSAAI installations on a single server. Adequate memory will be

required for each installation as several OFSAAI processes (model upload, DEFQ services, etc) take significant amounts of memory. So it depends on your server memory.

#### *Is it possible to Install OFSAA 8.0 Applications Pack on an existing 'Infodom' where another OFSAA 8.0 application is installed?*

Yes. However, the Behavioral Detection Applications Pack and Compliance Regulatory Reporting Applications Pack are the exceptions. They need to be installed in a different INFODOM.

#### *Can I select an Infodom in Applications Pack during installation?*

Yes. You can select or change the required infodom.

## *Is it possible to install applications on different Infodom within the Applications Pack? (For example, I want to install LRM & MR in two infodoms)*

Applications within Applications Pack have to be installed in the same information domain in the same environment.

#### *How many Infodoms can be created over a single OFSAA Infrastructure of 8.0.7.0.0?*

You can install only one infodom during installation. But after installation, you can create multiple infodoms.

#### *Is the 'Data Model' bundled specific to an Applications Pack or to an individual application?*

A merged data model for all applications within the Applications Pack is bundled and uploaded.

#### *Is it possible to install OFS Enterprise Modeling later?*

OFS Enterprise Modeling is a separate product and can be enabled as an option later from any Applications Pack that bundles Enterprise Modeling.

#### *Does the Applications Pack create sandbox automatically for the required applications?*

Yes, Sandbox creation is part of application install process.

#### *Are upgrade Kits available for individual applications or the complete Applications Pack?*

Maintenance Level (ML) Release / Minor Release upgrades are available across all applications.

#### *Can I upgrade AAI only?*

Yes, you can upgrade AAI alone.

## *Can I upgrade one application within the Applications Pack? (For example, I want to upgrade LRM in the Treasury Applications Pack, but not MR.)*

No, an upgrade is applied to all applications in the Applications Pack.

#### *Is it possible to uninstall any Application from the Applications Pack?*

No, it is not possible to uninstall any Application from the Applications Pack.

#### *Can I uninstall entire Applications Pack?*

No, you cannot uninstall the Applications Pack.

#### *Is it possible to uninstall only application and retain AAI in the installed environment?*

No, you cannot uninstall only the application and retain AAI in the installed environment.

## *Does Applications Pack contain all Language Packs supported?*

Language Packs need to be installed on 8.0 Applications Packs.

## *Can I install an Applications Pack over another Applications Pack (that is same infodom or different infodom)?*

Yes, you can install an Applications Pack over another Applications Pack in same infodom or in different infodom. But Behavioral Detection Applications Pack (OFS BD), Data Foundation Applications Pack (OFS FSDF), Asset Liability Management Applications Pack (OFS ALM), and Profitability Applications Pack (OFS PFT) are exceptions. These need to be installed in a different infodom.

## *Can I use an existing manually created schema as information domain for Applications Pack installation?*

No. Schemas required by OFSAA applications have to be created using Schema Creator Utility.

## *Does OFSAA 8.0 support on WebLogic 10.3.6 with Oracle 12c?*

Yes, OFSAA 8.0 will support on WebLogic 10.3.6 with Oracle 12c. WebLogic 10.3.6 supports oracle 12c with some additional configurations. See the link

[http://docs.oracle.com/cd/E28280\\_01/web.1111/e13737/ds\\_12cdriver.htm#JDBCA655](http://docs.oracle.com/cd/E28280_01/web.1111/e13737/ds_12cdriver.htm#JDBCA655 for additional configurations) for additional configurations.

## *How do I upgrade to Oracle Database 12c Release 1 or 2, if my previous database versions are Release 11.2.0.2+, 12.1.0.1 or 12.1.0.2?*

If you are upgrading the Database Server from the previous versions to the current versions mentioned in the following table:

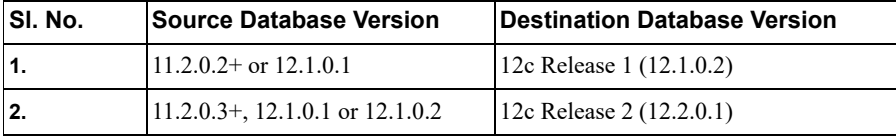

Perform the instructions mentioned in the following MOS documents:

- **•** [Doc ID 2](https://support.oracle.com/epmos/faces/DocumentDisplay?_afrLoop=438500836101748&id=2412630.1&_afrWindowMode=0&_adf.ctrl-state=axtqm8utn_4)412630.1
- **•** [Doc ID 2](https://support.oracle.com/epmos/faces/DocumentDisplay?_afrLoop=438617195349829&id=2075401.1&_afrWindowMode=0&_adf.ctrl-state=axtqm8utn_53)075401.1

## *What should I do if I get the following error message while running the schema creator utility, "HostName in input xml is not matching with the local hostname"?*

 One possible reason could be the machine is configured for zonal partitioning. Ensure all the known IP Addresses of the machine are present in the /etc/hosts file.

## *What are the Java versions supported in OFS AAAI Applications Pack version 8.0.7.0.0?*

OFS AAAI Applications Pack supports Java 1.7.x and 1.8.x.

## *Is OFS AAAI Applications Pack version 8.0.7.0.0 supported on Java 8?*

Yes. To install this release of the OFS AAAI Applications Pack version 8.0.7.0.0 on Java 8. For more information, see specific notes mentioned in the sections [Installer and Installation](#page-32-0)  [Prerequisites](#page-32-0), Configurations supported for Java 8, [Configuring and Executing Schema Creator](#page-43-0)  [Utility,](#page-43-0) [Installing in Silent Mode](#page-55-0).

## *What should I do when I get "[ERROR] - Error : APP Setup bin file failed." message during OFS\_Application\_PACK installation?*

This is a generic error message that appears during application installation failure. You should check the installation log files for more information about what failed the installation.

However, if the message is displayed and the log files are not generated, it could be that it is a temp directory issue. The resolution is that your UNIX administrator has to disable the NOEXEC option. The installers extract the installation files into the */tmp* directory, and if

NOEXEC is enabled, execution of binaries will not happen in the directory and the installation fails. Re-run the installer after the configuration is changed. For detailed information, see the support note at [https://support.oracle.com/epmos/faces/DocumentDisplay?id=2340045.1.](https://support.oracle.com/epmos/faces/DocumentDisplay?_afrLoop=361752352177398&id=2340045.1&_afrWindowMode=0&_adf.ctrl-state=11v22iy9fe_4)

*What should I do if i get the following error after any upgrade process is complete, for example, during the 8.0.5.0.0 to 8.0.7.0.0 upgrade?*

Installation Complete.

Problem while applying patch for OFS\_BD APP.

Patch Installation terminated.

If you get the above-mentioned error after the upgrade process, it means that the dispatcher is still running. To fix this error, first stop the dispatcher and then re-initiate the upgrade process. Once the upgrade process is completed, restart the dispatcher.

# <span id="page-286-0"></span>**Forms Framework FAQs**

*What should I do when I have large volume of data to be exported?*

It is recommended to use BIP reports or OBIEE reports if you have to export large volume of data.

## *How do I export the columns added to the grid using Field Chooser option?*

Perform Grid Export operation to export the columns added to the grid by Field Chooser option.

## *'Expand All/ Collapse All' button is not visible in the Hierarchy Browser window. What should I do?*

Expand All/ Collapse All button is enabled only if the number of hierarchy nodes is less than 50. If it is more than that, it is considered as large hierarchy and the data will be fetched dynamically when you expand each node.

#### *What is the difference between the two Searches available in the Hierarchy Browser window?*

In the new *Hierarchy Browser* window introduced from 7.3.5.1.0 version, there are 2 search options available as highlighted in the following figure:

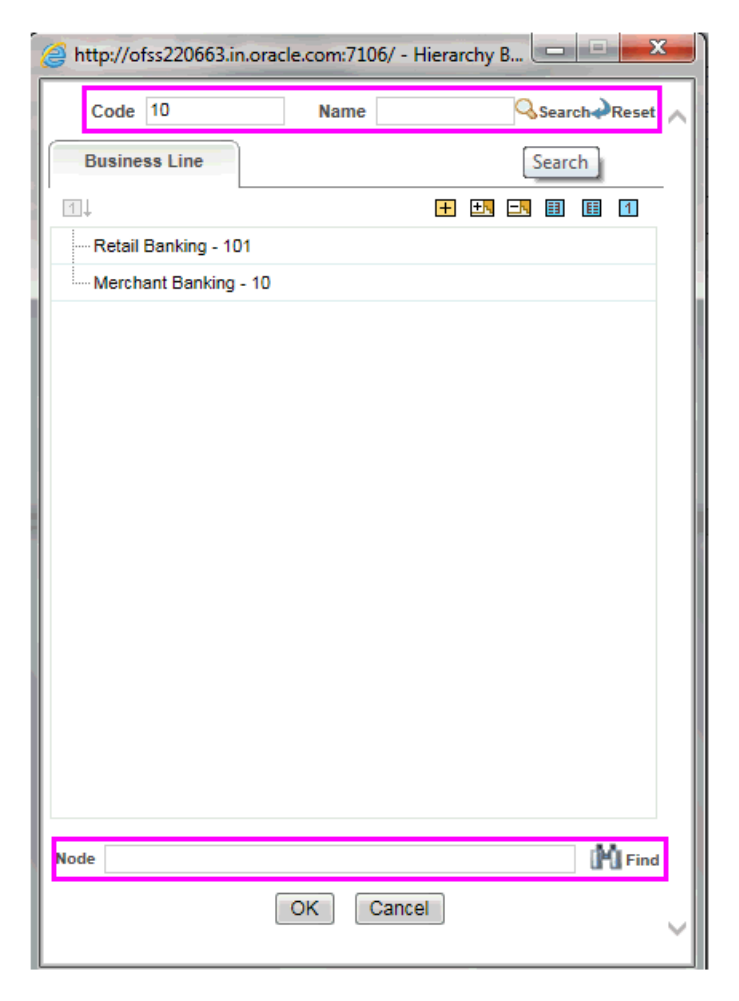

- **DB Search (Top search container):** It will search the required node in database and displays the result as shown below. This search is performed on full hierarchy nodes.
- **UI search (Below the hierarchy):** This search will find the required node in the UI and will show in tree structure.

**Note:** In case hierarchy nodes are more than 50 and if it is a non-custom hierarchy, then the UI search will not show the required node in tree structure, until all the nodes are expanded and loaded manually in the UI.

## *What is a Custom Hierarchy?*

Custom hierarchies will be having the parameter configuration customQuery as shown below and the customized query will be taken from the HIERARCHY\_FILTER\_MASTER table.

Configuration in xml:

```
<CONTROL ID="1003" TYPE="41">
<CONTROLPROPS>
             <EXTRAPARAMETERS>
<PARAMETER NAME="customQuery" VALUE="Yes"/>
</EXTRAPARAMETERS>
</CONTROLPROPS>
```
</CONTROL>

For custom hierarchy, all the hierarchy nodes are loaded in UI without any limit.

So, even if the hierarchy nodes are more than 50, the UI search will show the required node in tree structure and ExpandAll and ExpandBranch images will be enabled.

# **Error Dictionary**

This contents of this section has been created with the interest to help you resolve the installation issues if any. There is a compilation of all the possible errors that might arise during the installation process with the possible cause and the resolution to quickly fix the issue and proceed further with the installation.

This section includes the following topics:

- **•** [Accessing Error Dictionary](#page-288-0)
- **•** [Error Code Dictionary](#page-288-1)

## <span id="page-288-0"></span>**Accessing Error Dictionary**

Instead of scrolling through the document to find the error code, you can use the pdf search functionality. In the "Find" dialog available in any of the Adobe Acrobat version that you are using to view the pdf document, follow the below instructions to quickly find the error resolution.

- **1.** With the Installation pdf open, press **Ctrl**+**F** or select **Edit** > **Find**.
- **2.** The *Find* dialog is displayed as indicated.
- **3.** Enter the error code that is displayed on screen during Infrastructure installation.
- **4.** Press **Enter**. The search results are displayed and highlighted as indicated below.

#### *Figure R–1 Error Code*

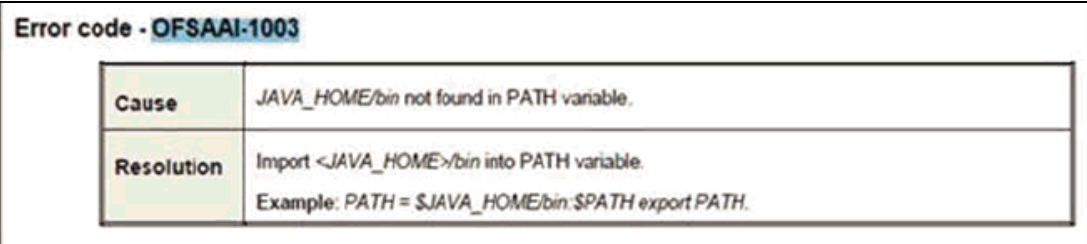

View the details of the issues, its cause, and resolution specific to the error code. Repeat the step to find an answer to any other errors that you notice during installation. If you are not able to resolve the issue even after following the steps provided in resolution, you can contact [support.oracle.com](https://support.oracle.com/epmos/faces/MosIndex.jspx?_afrLoop=171145527063081&_afrWindowMode=0&_adf.ctrl-state=9bxcn9tmr_9) along with log files and appropriate screen shots.

## <span id="page-288-1"></span>**Error Code Dictionary**

## <sup>7</sup>**Error code - OFSAAI-1001**

*Table R–2 Error code - OFSAAI-1001*

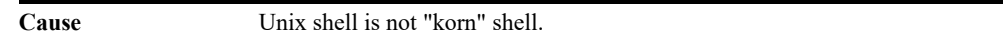

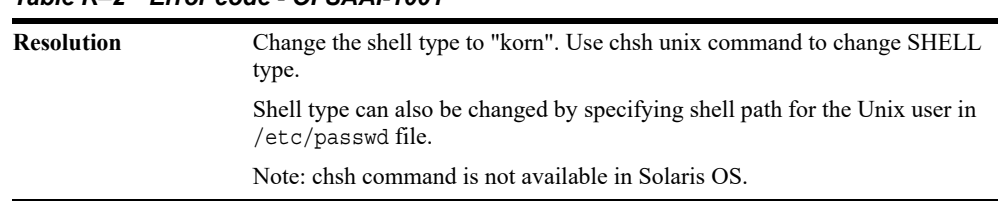

#### *Table R–2 Error code - OFSAAI-1001*

## <sup>7</sup>**Error code - OFSAAI-1002**

#### *Table R–3 Error code - OFSAAI-1002*

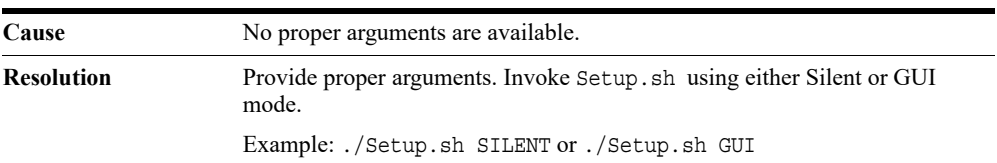

## <sup>7</sup>**Error code - OFSAAI-1004**

#### *Table R–4 Error code - OFSAAI-1004*

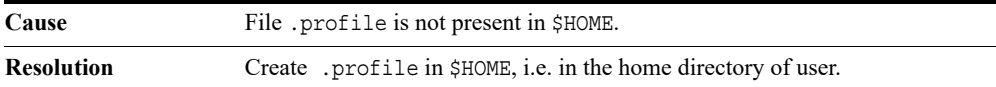

## <sup>7</sup>**Error code - OFSAAI-1005**

### *Table R–5 Error code - OFSAAI-1005*

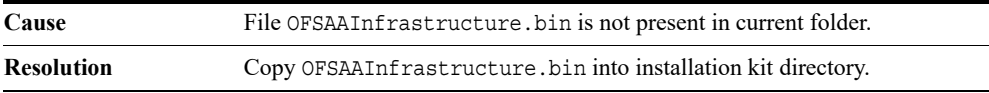

## <sup>7</sup>**Error code - OFSAAI-1006**

## *Table R–6 Error code - OFSAAI-1006*

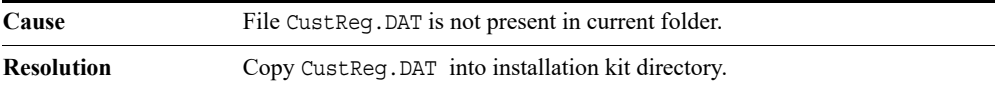

## <sup>7</sup>**Error code - OFSAAI-1007**

#### *Table R–7 Error code - OFSAAI-1007*

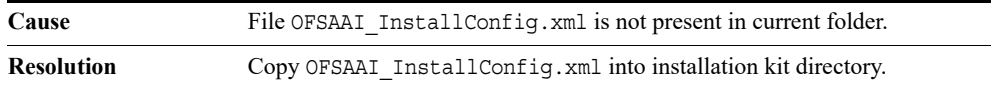

## <sup>7</sup>**Error code - OFSAAI-1008**

### *Table R–8 Error code - OFSAAI-1008*

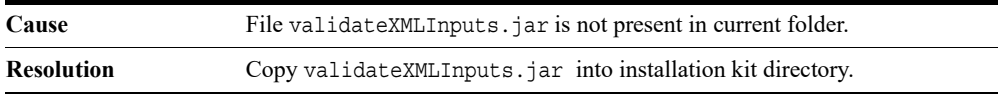

## <sup>7</sup>**Error code - OFSAAI-1009**

*Table R–9 Error code - OFSAAI-1009*

| Cause      | File log4 j. xml is not present in current folder. |
|------------|----------------------------------------------------|
| Resolution | Copy log4j.xml into installation kit directory.    |

## <sup>7</sup>**Error code - OFSAAI-1010**

#### *Table R–10 Error code - OFSAAI-1010*

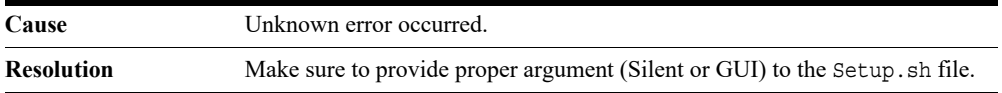

## <sup>7</sup>**Error code - OFSAAI-1011**

#### *Table R–11 Error code - OFSAAI-1011*

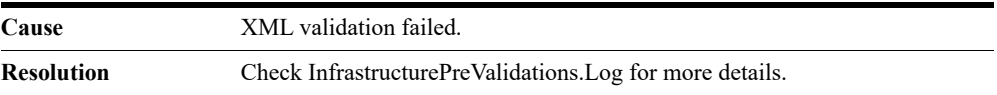

## <sup>7</sup>**Error code - OFSAAI-1012**

#### *Table R–12 Error code - OFSAAI-1012*

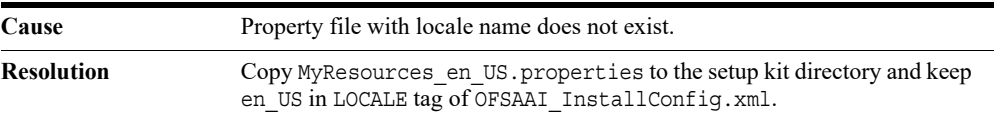

## <sup>7</sup>**Error code - OFSAAI-1013**

#### *Table R–13 Error code - OFSAAI-1013*

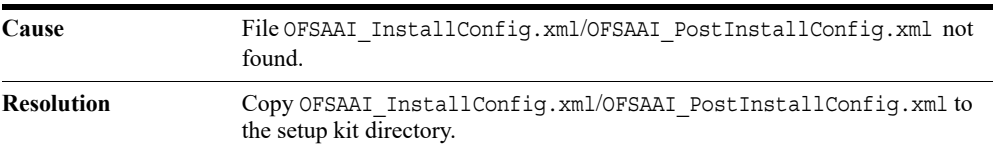

## <sup>7</sup>**Error code - OFSAAI-1014**

#### *Table R–14 Error code - OFSAAI-1014*

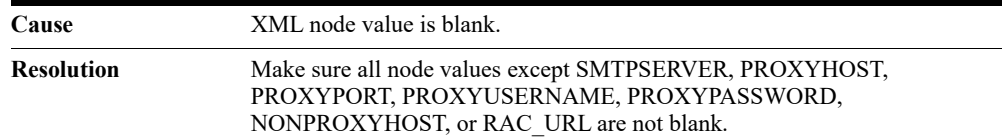

## <sup>7</sup>**Error code - OFSAAI-1015**

## *Table R–15 Error code - OFSAAI-1015*

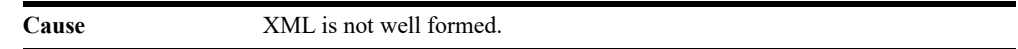

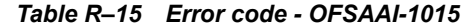

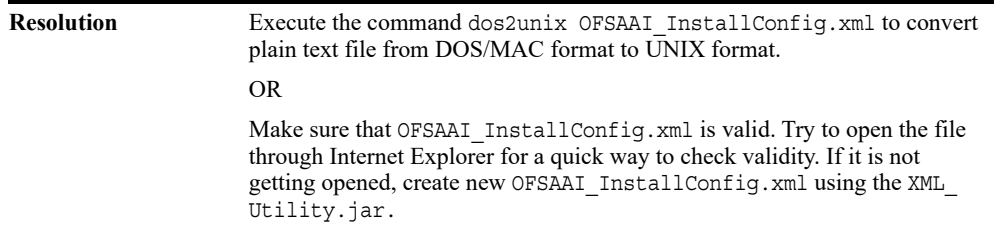

## <sup>7</sup>**Error code - OFSAAI-1016**

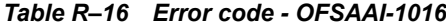

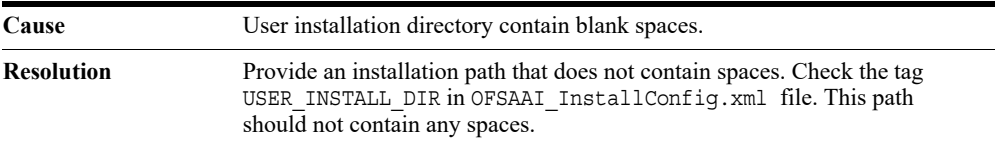

## <sup>7</sup>**Error code - OFSAAI-1017**

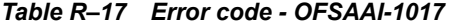

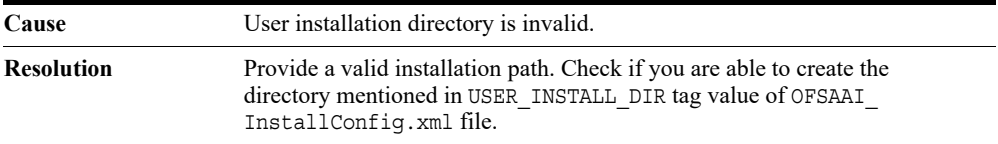

# **Configuring Transparent Data Encryption (TDE) and Data Redaction in OFSAA**

Two features comprise Oracle Advanced Security: Transparent Data Encryption and Oracle Data Redaction.

This section details about the configurations required in case you want to enable TDE or Data Redaction in OFSAA applications.

# **Transparent Data Encryption (TDE)**

Transparent Data Encryption (TDE) enables you to encrypt sensitive data, such as Personally Identifiable Information (PII), that you store in tables and tablespaces. After the data is encrypted, this data is transparently decrypted for authorized users or applications when they access this data. To prevent unauthorized decryption, TDE stores the encryption keys in a security module external to the database, called a Keystore. For more details on TDE, see the Database Advanced Security Guide.

TDE tablespace encryption enables you to encrypt all of the data stored in a tablespace. To control the encryption, you use a Keystore and TDE master encryption key. Oracle Database supports both software keystores and hardware, or HSM-based, keystores. A software keystore is a container for the TDE master encryption key, and it resides in the software file system.

# **Configuring TDE During OFS FCCM Installation Using Full Installer**

This section provides information on how to enable TDE (Transparent Data Encryption) in the database. This section consists of the following sub sections:

- ? [Configuring a Software Keystore and Encrypted Tablespace Creation](#page-293-0)
- [Data Redaction](#page-299-0)
- [Running the Schema Creator Utility with Encryption](#page-300-0)
- [Testing the Encryption](#page-300-1)
- ? [Configuring TDE in case of Upgrade](#page-301-0)
- [Data Redaction](#page-302-0)
- [Uninstalling EAR Files in WebLogic](#page-303-0)

# <span id="page-293-0"></span>**Configuring a Software Keystore and Encrypted Tablespace Creation**

A software keystore is a container for the TDE master encryption key, and it resides in the software file system. You must define a location for the key in the sqlnet.ora file so that the database locates the keystore (one per database) by checking the keystore location in the sqlnet.ora file. After defining the location, create the keystore and open it. Set the TDE master key after opening it and then encrypt the data.

To find whether a wallet is already existing, check the following entries:

- **a.** The location specified by the ENCRYPTION\_WALLET\_LOCATION parameter in the sqlnet.ora file.
- **b.** The location specified by the WALLET\_LOCATION parameter in the sqlnet.ora file.

**NOTE**: You should have proper privileges to perform the following actions.

For details to configure the software keystore, perform the following steps:

**1.** Set the Software keystore location in the sqlnet.ora file.

The first step is to designate a location for software keystore in the sqlnet.ora file. The Oracle Database will check the sqlnet.ora file for the directory location of the keystore to determine whether it is a software keystore or a hardware module security (HSM) keystore.

#### **NOTE**:

- **•** Ensure that the directory location which you want to set for software keystore exists beforehand. Preferably, this directory should be empty.
- **•** In a multitenant environment, the keystore location is set for the entire multitenant container database (CDB), not for individual pluggable databases (PDBs).
- **•** By default, the sqlnet.ora file is located in the ORACLE\_HOME/network/admin directory or in the location set by the TNS\_ADMIN environment variable. Ensure that you have properly set the TNS\_ADMIN environment variable to point to the correct sqlnet.ora file.

To create a software keystore on a regular file system, use the following format when you edit the sqlnet.ora file:

ENCRYPTION\_WALLET\_LOCATION=

(SOURCE=

(METHOD=FILE)

(METHOD\_DATA=

(DIRECTORY=<<path to keystore>>)))

#### **Examples**:

For regular file system in which the database name is orclb:

ENCRYPTION\_WALLET\_LOCATION=

(SOURCE=

(METHOD=FILE)

(METHOD\_DATA=

(DIRECTORY=/etc/ORACLE/WALLETS/orcl)))

When multiple databases share the sqlnet.ora file:

ENCRYPTION\_WALLET\_LOCATION=

(SOURCE=

(METHOD=FILE)

(METHOD\_DATA=

(DIRECTORY=/etc/ORACLE/WALLETS/orcl)))

When Oracle Automatic Storage Management (ASM) is configured:

ENCRYPTION\_WALLET\_LOCATION=

(SOURCE=

(METHOD=FILE)

(METHOD\_DATA=

(DIRECTORY=+disk1/mydb/wallet)))

For ASM Diskgroup:

ENCRYPTION\_WALLET\_LOCATION=

(SOURCE=

```
 (METHOD=FILE)
```

```
 (METHOD_DATA=
```
(DIRECTORY=+ASM\_file\_path\_of\_the\_diskgroup)))

**2.** Create the Software Keystore.

There are three different types of Software Keystores:

- **•** Password-based Software Keystores
- **•** Auto-login Software Keystores
- **•** Local Auto-login Software Keystores

Perform the following steps to create a software keystore:

- **a.** Login as sysdba or user with ADMINISTER KEY MANAGEMENT or SYSKM privilege.
- **b.** Use the following command to create password-based software keystore:

CONN sys/password@serviceid AS SYSDBA

ADMINISTER KEY MANAGEMENT CREATE KEYSTORE 'keystore\_location' IDENTIFIED BY software keystore password;

- keystore location is the path of the keystore directory you want to create
- software keystore password is the password of the keystore that you want to create.

For example, to create the keystore in the /etc/ORACLE/WALLETS/orcl directory:

ADMINISTER KEY MANAGEMENT CREATE KEYSTORE '/etc/ORACLE/WALLETS/orcl' IDENTIFIED BY password;

After you run this statement, the ewallet.p12 file, which is the keystore, appears in the keystore location.

Alternatively, you can create an Auto-Login or Local-Login Keystore to avoid opening the Keystore manually every time. Use the following command:

ADMINISTER KEY MANAGEMENT CREATE [LOCAL] AUTO\_LOGIN KEYSTORE FROM KEYSTORE 'keystore location' IDENTIFIED BY keystore password;

LOCAL enables you to create a local auto-login software keystore. Otherwise, omit this clause if you want the keystore to be accessible by other computers.

After you run this statement, the cwallet.sso file appears in the keystore location.

**NOTE**: It is important to remember the master key password  $\langle$  keystore\_password $\rangle$  used during creation of the keystore. There are no ways to retrieve the password if forgotten.

**3.** Open the Software Keystore

Depending on the type of keystore you create, you must manually open the keystore before you can use it.

You do not need to manually open auto-login or local auto-login software keystores. These keystore are automatically opened when it is required, that is, when an encryption operation must access the key. If necessary, you can explicitly close any of these types of keystores. You can check the status of whether a keystore is open, closed, open but with no master key, or open but with an unknown master key by querying the STATUS column of the V\$ENCRYPTION WALLET view.

**NOTE**: After you open a keystore, it remains open until you manually close it. Each time you restart a database instance, you must manually open the password keystore to re-enable encryption and decryption operations.

Perform the following steps to open the software wallet:

- **a.** Login as sysdba or user with ADMINISTER KEY MANAGEMENT or SYSKM privilege.
- **b.** Use the following command to open password-based software keystore:

CONN sys/password@serviceid AS SYSDBA

ADMINISTER KEY MANAGEMENT SET KEYSTORE OPEN IDENTIFIED BY software\_ keystore password [CONTAINER = ALL | CURRENT];

- software keystore password is the same password that you used to create the keystore in "Step 2: Create the Software Keystore".
- **•** CONTAINER is for use in a multitenant environment. Enter ALL to set the keystore in all of the PDBs in this CDB, or CURRENT for the current PDB.

#### **NOTE**:

- **•** In a CDB, open the Keystore in the ROOT (CDB\$ROOT) container and in all the associated PDBs, where TDE is enabled.
- **•** You do not need to manually open auto-login or local auto-login software Keystores.
- **4.** Set the Software TDE Master Encryption Key

Once the keystore is open, you can set a TDE master encryption key for it. The TDE master encryption key is stored in the keystore. This key protects the TDE table keys and tablespace encryption keys. By default, the TDE master encryption key is a key that Transparent Data Encryption (TDE) generates.

In a multitenant environment, you can create and manage the TDE master encryption key from either the root or the PDB.

Ensure that the database OPEN\_MODE is set as READ WRITE. To find the status for a non-multitenant environment, query the OPEN\_MODE column of the V\$DATABASE dynamic view. If you are using a multitenant environment, then query the V\$PDBS view. (If you cannot access these views, then connect as SYSDBA and try the query again. In order to connect as

SYSKM for this type of query, you must create a password file for it. See Oracle Database Administrator's Guide for more information.)

Perform the following steps to set the encryption key:

- **a.** Login as sysdba or user with ADMINISTER KEY MANAGEMENT or SYSKM privilege.
- **b.** Use the following command to set the encryption key:

CONN sys/password@serviceid AS SYSDBA

ADMINISTER KEY MANAGEMENT SET KEY [USING TAG 'tag'] IDENTIFIED BY password [WITH BACKUP [USING 'backup\_identifier']] [CONTAINER = ALL | CURRENT];

- **•** tag is the associated attributes and information that you define. Enclose this setting in single quotation marks (' ').
- **•** password is the mandatory keystore password that you created when you created the keystore in "Step 2: Create the Software Keystore".
- **•** WITH BACKUP creates a backup of the keystore. You must use this option for password-based keystores. Optionally, you can use the USING clause to add a brief description of the backup. Enclose this description in single quotation marks (' '). This identifier is appended to the named keystore file (for example, ewallet time stamp emp\_key\_backup.p12, with emp\_key\_backup being the backup identifier). Follow the file naming conventions that your operating system uses.
- **•** CONTAINER is for use in a multitenant environment. Enter ALL to set the key in all of the PDBs in this CDB, or CURRENT for the current PDB.

For example,

ADMINISTER KEY MANAGEMENT SET KEY IDENTIFIED BY password WITH BACKUP USING 'emp\_key\_backup';

**5.** Encrypting your Data

After completing the keystore configuration, encrypt the data. You can encrypt individual columns in a table or entire tablespaces. OFSAA recommends encrypting entire tablespaces and the description in this section covers encrypting entire tablespaces.

Note the following restrictions on using Transparent Data Encryption when you encrypt a tablespace:

- **•** Transparent Data Encryption (TDE) tablespace encryption encrypts or decrypts data during read and write operations, as compared to TDE column encryption, which encrypts and decrypts data at the SQL layer. This means that most restrictions that apply to TDE column encryption, such as data type restrictions and index type restrictions, do not apply to TDE tablespace encryption.
- **•** To perform import and export operations, use Oracle Data Pump.

Encrypting data involves the following steps:

- **1.** Setting the COMPATIBLE initialization parameter for tablespace encryption
- **2.** Setting the tablespace TDE master encryption key
- **3.** Creating the Encrypted Tablespace

## **Setting the COMPATIBLE initialization parameter for tablespace encryption**

Prerequisite: You must set the COMPATIBLE initialization parameter for the database to 11.2.0.0 or later. Once you set this parameter to 11.2.0.0, the change is irreversible.

Perform the following steps to set the COMPATIBLE initialization parameter:

- **1.** Log into the database instance. In a multitenant environment, log into the PDB.
- **2.** Check the current setting of the COMPATIBLE parameter.

For example:

SHOW PARAMETER COMPATIBLE

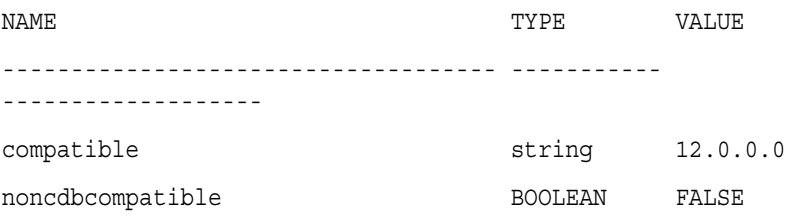

- **3.** If you want to change the COMPATIBLE parameter, perform the following steps:
	- **a.** Locate the initialization parameter file for the database instance.
- UNIX systems: This file is in the ORACLE\_HOME/dbs directory and is named initORACLE\_SID.ora (for example, initmydb.ora).
	- **b.** In SQL\*Plus, connect as a user who has the SYSDBA administrative privilege, and then shut down the database.

For example:

CONNECT /AS SYSDBA

SHUTDOWN

**c.** Edit the initialization parameter file to use the correct COMPATIBLE setting.

For example:

 $COMPATHLE = 12.2.0.0$ 

**d.** In SQL\*Plus, ensure that you are connected as a user who has the SYSDBA administrative privilege, and then start the database.

For example:

CONNECT /AS SYSDBA

STARTUP

**e.** If tablespace encryption is in use, then open the keystore at the database mount. The keystore must be open before you can access data in an encrypted tablespace.

STARTUP MOUNT;

ADMINISTER KEY MANAGEMENT SET KEYSTORE OPEN IDENTIFIED BY password;

ALTER DATABASE OPEN;

### **Setting the tablespace TDE master encryption key**

Make sure that you have configured the TDE master encryption key as shown in *Step 4: Setting the software TDE master encryption key*.

### **Creating the Encrypted Tablespace**

After you have set the COMPATIBLE initialization parameter, you are ready to create the encrypted tablespace.

Follow the instruction given in [Running the Schema Creator Utility with Encryption](#page-300-0) section for configuring the schema creator file to create tablespaces.

[If you are enabling TDE in case of upgrade or you did not enable it during installation and want](https://docs.oracle.com/cloud/latest/db121/ASOAG/asotrans_config.htm#ASOAG9555)  [to enable at a later point of time, see](https://docs.oracle.com/cloud/latest/db121/ASOAG/asotrans_config.htm#ASOAG9555) 

*[h](https://docs.oracle.com/cloud/latest/db121/ASOAG/asotrans_config.htm#ASOAG9555)ttps://docs.oracle.com/cloud/latest/db121/ASOAG/asotrans\_config.htm#ASOAG9555* for details on manually creating encrypted tablespaces:

Configuring TDE in case of Upgrade

Create a new PDB (12c)/ instance (11g) on same or different Database Server for TDE. For more information, see Configuring Software Keystore and Encrypted Tablespace Creation.

Shutdown the OFSAAI Services.

Export all Configuration, Atomic and Sandbox Schemas as per the applications installed in your OFSAA instance.

For example:

```
expdp SYSTEM/oracle@OFSA12C2DB DIRECTORY=data_pump_dir 
DUMPFILE=ofsaaconf_ofsaaatm_%U.dmp filesize=2G SCHEMAS=ofsaaconf,ofsaaatm 
LOGFILE=ofsaaconf_ofsaaatm_exp.log
```
**NOTE**: The above command will create data dumps as files of 2GB size each (multiples). Any other commands/ tools as appropriate may be used to archive the schemas.

Import all schemas that are exported using the above command, into the new DB instance.

For example:

impdp SYSTEM/oracle@OFSA12nDB DIRECTORY=data\_pump\_dir DUMPFILE=ofsaaconf\_ ofsaaatm\_%U.dmp SCHEMAS=ofsaaconf,ofsaaatm LOGFILE=ofsaaconf\_ofsaaatm\_ imp.log

#### **NOTE**:

Restoring the exported dumps creates Configuration and Atomic Schema(s) with the same user credentials as that of the source, along with the existing grants.

If schemas are restored using a tool/ mechanism other than as mentioned in the Step 1 and 2, retain the user credentials of Configuration and Atomic Schemas same as in the Source environment, along with the Schema grants.

Provide select grants on sys. V\_\$parameter to view Configuration and Atomic Schemas of Target Environment database

For example:

Login as sys user:

SQL> GRANT SELECT ON SYS.V\_\$PARAMETER TO ofsaaconf;

Grant succeeded

SQL> GRANT SELECT ON SYS.V\_\$PARAMETER TO ofsaaatm;

Grant succeeded

Update .profile for ORACLE\_SID environment variable with new ORACLE\_SID.

Update JDBC URL by executing Port Changer utility. For details on how to execute Port Changer utility, see Changing IP/ Hostname, Ports, Deployed paths, Protocol of the OFSAA Instance section.

Navigate to the \$FIC\_WEB\_HOME directory and execute the following command to trigger the creation of EAR/WAR file:

./ant.sh

The EAR/WAR file - <contextname>.ear/.war - is created in \$FIC\_WEB\_HOME directory.

On completion of EAR/WAR file creation, the message "BUILD SUCCESSFUL" will be displayed.

Edit the existing Connection Pool settings to point to new JDBC URL and verify connections.

Clear the webserver cache and redeploy the application onto your configured web application server.

Restart the OFSAA Services. For more information, refer to the Start/Stop Infrastructure Services section in the *[Oracle Financial Services Advanced Analytical Applications](https://docs.oracle.com/cd/E60058_01/homepage.htm)  [Infrastructure Application Pack Installation and Configuration Guide 8.0.2.0.0](https://docs.oracle.com/cd/E60058_01/homepage.htm)*.

# <span id="page-299-0"></span>**Data Redaction**

OFSAA is enhanced to enable masking of sensitive data and Personal Identification Information (PII) to adhere to Regulations and Privacy Policies. Oracle Data Redaction provides selective, on-the-fly redaction of sensitive data in database query results prior to display by applications so that unauthorized users cannot view the sensitive data. The stored data remains unaltered, while displayed data is transformed to a pattern that does not contain any identifiable information.

Enabling Data Redaction in case of Upgrade

This section details about the configurations required in case you want to enable Data Redaction in OFSAA applications after upgrade to OFSAA 8.0.7.0.0 version from a previous version. Additionally, these configurations are required in case you did not enable TDE during OFS AAAI 8.0.7.0.0 installation and want to enable at a later point of time.

Perform the following steps:

1.Login as SYSDBA into the database.

2. Execute the file \$FIC\_HOME/utility/data\_security/scripts/create\_data\_sec\_roles.sql only once per database (PDB in case of 12c).

3.Execute the following sql statement to find out the list of atomic users from the table:

select v\_schema\_name from aai\_db\_detail where V\_DB\_NAME 'CONFIG' AND V\_DB\_ TYPE = 'ORACLE'

4.Execute the file \$FIC\_HOME/utility/data\_security/scripts/grant\_data\_sec\_roles.sql for all atomic users found in the previous step.

5.From the Configuration window in the System Configuration module, select the Allow Data Redaction checkbox.

6.Run the Data Redaction utility. For more details on how to run the utility, see Data Redaction section under Data Security and Data Privacy chapter in OFS Analytical Applications Infrastructure Administration Guide 8.0.7.0.0.

## <span id="page-300-0"></span>**Running the Schema Creator Utility with Encryption**

This section is applicable only if you want to enable TDE during installation.

Run the schema creator utility by including the **encrypt=on** option in the Tablespace tag in the <<APP PACK>>\_SCHEMA\_IN.xml Schema in xml file. You have to perform this procedure manually as it is's not a part of the schema <<APP PACK>> SCHEMA\_IN.xml.TEMPLATE template originally.

Following is an example for OFS \_BD\_PACK\_ SCHEMA\_IN.xml

<APPPACKSCHEMA>

<APP\_PACK\_ID>OFS\_BD\_PACK</APP\_PACK\_ID>

<JDBC\_URL>jdbc:oracle:thin:@<DB\_Server\_IP>:1521:</JDBC\_URL>

<JDBC\_DRIVER>oracle.jdbc.driver.OracleDriver</JDBC\_DRIVER>

<HOST><OFSAA\_Server\_IP/HOST Name></HOST>

<SETUPINFO NAME="<PREFIX\_NAME>" PREFIX\_SCHEMA\_NAME="Y"/>

<PASSWORD APPLYSAMEFORALL="Y" DEFAULT="<PASSWORD>"/>

<TABLESPACES>

<TABLESPACE NAME="OFS\_AAI\_TBSP" VALUE="TS\_USERS1" DATAFILE="<ABSOLUTE PATH to TABLESPACE>/<TABLESPACE\_DATA\_FILE\_NAME>.dbf" SIZE="500M" AUTOEXTEND="OFF" ENCRYPT="ON" />

</TABLESPACES>

<SCHEMAS>

<SCHEMA TYPE="CONFIG" NAME="ofsaaconf" PASSWORD="" APP\_ID="OFS\_AAI" DEFAULTTABLESPACE="##OFS\_AAI\_TBSP##" TEMPTABLESPACE="TEMP" QUOTA="unlimited"/>

<SCHEMA TYPE="ATOMIC" NAME="ofsaaatm" PASSWORD="" APP\_ID="OFS\_AAAI" DEFAULTTABLESPACE="##OFS\_AAI\_TBSP##" TEMPTABLESPACE="TEMP" QUOTA="unlimited" INFODOM="OFSAAAIINFO"/>

<SCHEMA TYPE="ATOMIC" NAME="ofsaaatm" PASSWORD="" APP\_ID="OFS\_IPE" DEFAULTTABLESPACE="##OFS\_AAI\_TBSP##" TEMPTABLESPACE="TEMP" QUOTA="unlimited" INFODOM="OFSAAAIINFO"/>

</SCHEMAS>

</APPPACKSCHEMA>

## <span id="page-300-1"></span>**Testing the Encryption**

Test the encryption by checking if a tablespace is encrypted or not. Execute the following query to check:

SELECT tablespace name, encrypted FROM dba tablespaces;

The following result is displayed, which indicates whether the TABLESPACE is encrypted (ENCRYPTED TS - YES) or not (ENCRYPTED TS - NO) in the ENCRYPTED column:

TABLESPACE NAME ENCRYPTED ------------------------------ ---

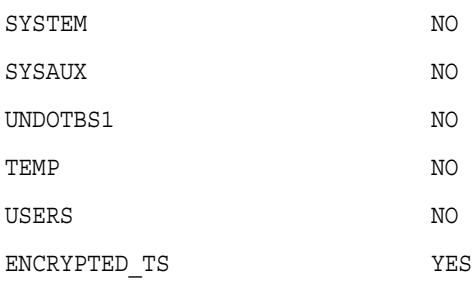

6 rows selected.

The above example indicates TABLESPACE ENCRYPTED TS is created with Encryption ON.

# <span id="page-301-0"></span>**Configuring TDE in case of Upgrade**

This section details about the configurations required in case you want to enable TDE in OFSAA applications after upgrade to OFSAA 8.0.7.0.0 version from a previous version. Additionally, these configurations are required in case you did not enable TDE during 8.0.7.0.0 installation and want to enable at a later point of time.

- **1.** Create a new PDB (12c)/ instance (11g) on same or different Database Server for TDE. For more information, see Configuring Software Keystore and Encrypted Tablespace Creation.
- **2.** Shutdown the OFSAAI Services.
- **3.** Export all Configuration, Atomic and Sandbox Schemas as per the applications installed in your OFSAA instance.

For example:

```
expdp SYSTEM/oracle@OFSA12C2DB DIRECTORY=data_pump_dir 
DUMPFILE=ofsaaconf_ofsaaatm_%U.dmp filesize=2G 
SCHEMAS=ofsaaconf,ofsaaatm LOGFILE=ofsaaconf_ofsaaatm_exp.log
```
**NOTE**: The above command will create data dumps as files of 2GB size each (multiples). Any other commands/ tools as appropriate may be used to archive the schemas.

**4.** Import all schemas that are exported using the above command, into the new DB instance.

For example:

```
impdp SYSTEM/oracle@OFSA12nDB DIRECTORY=data_pump_dir 
DUMPFILE=ofsaaconf ofsaaatm %U.dmp SCHEMAS=ofsaaconf,ofsaaatm
LOGFILE=ofsaaconf_ofsaaatm_imp.log
```
#### **NOTE**:

- **•** Restoring the exported dumps creates Configuration and Atomic Schema(s) with the same user credentials as that of the source, along with the existing grants.
- **•** If schemas are restored using a tool/ mechanism other than as mentioned in the Step 1 and 2, retain the user credentials of Configuration and Atomic Schemas same as in the Source environment, along with the Schema grants.
- **5.** Provide select grants on sys. V\_\$parameter to view Configuration and Atomic Schemas of Target Environment database

For example:

Login as sys user:

SQL> GRANT SELECT ON SYS.V \$PARAMETER TO ofsaaconf;

Grant succeeded

SQL> GRANT SELECT ON SYS.V\_\$PARAMETER TO ofsaaatm;

Grant succeeded

- **6.** Update .profile for ORACLE SID environment variable with new ORACLE SID.
- **7.** Update JDBC URL by executing Port Changer utility. For details on how to execute Port Changer utility, see *Changing IP/ Hostname, Ports, Deployed paths, Protocol of the OFSAA Instance* sections.
- **8.** Navigate to the \$FIC WEB HOME directory and execute the following command to trigger the creation of EAR/WAR file:

./ant.sh

The EAR/WAR file - <contextname>.ear/.war - is created in \$FIC\_WEB\_HOME directory.

On completion of EAR/WAR file creation, the message "BUILD SUCCESSFUL" will be displayed.

- **9.** Edit the existing Connection Pool settings to point to new JDBC URL and verify connections.
- **10.** Clear the webserver cache and redeploy the application onto your configured web application server.
- **11.** Restart the OFSAA Services. For more information, refer to the Start/Stop Infrastructure Services section in the *[Oracle Financial Services Advanced Analytical Applications](https://docs.oracle.com/cd/E60058_01/homepage.htm)  [Infrastructure Application Pack Installation and Configuration Guide 8.0.2.0.0](https://docs.oracle.com/cd/E60058_01/homepage.htm)*.

# <span id="page-302-0"></span>**Data Redaction**

OFSAA is enhanced to enable masking of sensitive data and Personal Identification Information (PII) to adhere to Regulations and Privacy Policies. Oracle Data Redaction provides selective, on-the-fly redaction of sensitive data in database query results prior to display by applications so that unauthorized users cannot view the sensitive data. The stored data remains unaltered, while displayed data is transformed to a pattern that does not contain any identifiable information.

## **Enabling Data Redaction in case of Upgrade**

This section details about the configurations required in case you want to enable Data Redaction in OFSAA applications after upgrade to OFSAA 8.0.7.0.0 version from a previous version. Additionally, these configurations are required in case you did not enable TDE during OFS FCCM 8.0.7.0.0 installation and want to enable at a later point of time.

Perform the following steps:

- **1.** Login as SYSDBA into the database.
- **2.** Execute the \$FIC\_HOME/utility/data\_security/scripts/create\_data\_sec roles.sql file only once per database (PDB in case of 12c).
- **3.** Execute the following sql statement to find out the list of atomic users from the table:

```
select v schema name from aai db detail where V DB NAME 'CONFIG' AND V
DB_TYPE = 'ORACLE'
```
- **4.** Execute the \$FIC HOME/utility/data security/scripts/grant data sec roles.sql file for all atomic users found in the previous step.
- **5.** From the Configuration window in the System Configuration module, select **Allow Data Redaction** checkbox.
- **6.** Run the Data Redaction utility. For more details on how to run the utility, see the Data Redaction section in *[OFS Analytical Applications Infrastructure Administration Guide](https://docs.oracle.com/cd/E60058_01/homepage.htm)  [8.0.7.0.0](https://docs.oracle.com/cd/E60058_01/homepage.htm)*.

# <span id="page-303-0"></span>**Uninstalling EAR Files in WebLogic**

On the machine that hosts WebLogic, perform the following steps to uninstall any previously deployed application:

- **1.** Open the URL in the browser window: http://<ipaddress>:<admin server port>/console (https if SSL is enabled). The *Login* window of the WebLogic Server Administration Console is displayed.
- **2.** Login with the WebLogic user credentials having administrator privileges.
- **3.** From the **Domain Structure** LHS menu, click **Deployments**. The *Summary of Deployments* window is displayed.

*Summary of Deployments*

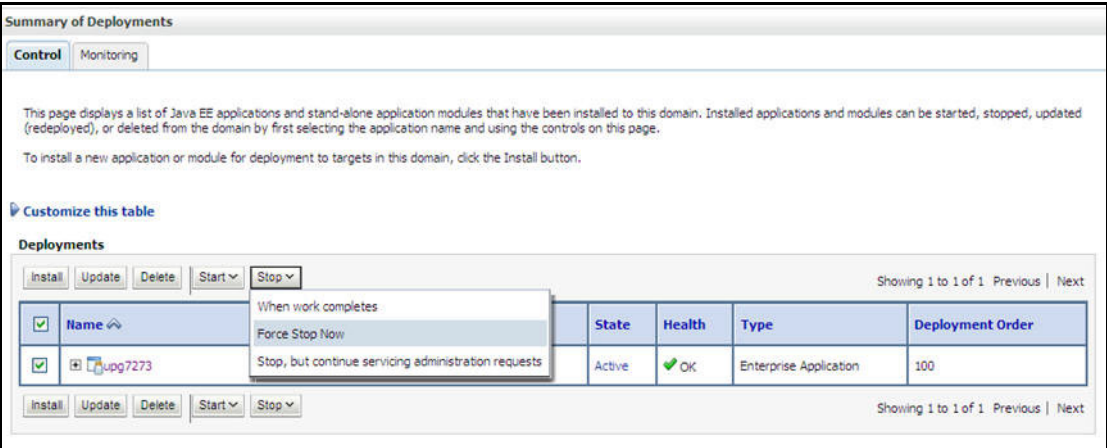

- **4.** Select the checkbox adjacent to the application to be uninstalled and click **Stop> Force Stop Now**.
- **5.** Click **Yes** in the confirmation dialog to stop the selected deployment.

*Summary of Deployments- Messages*

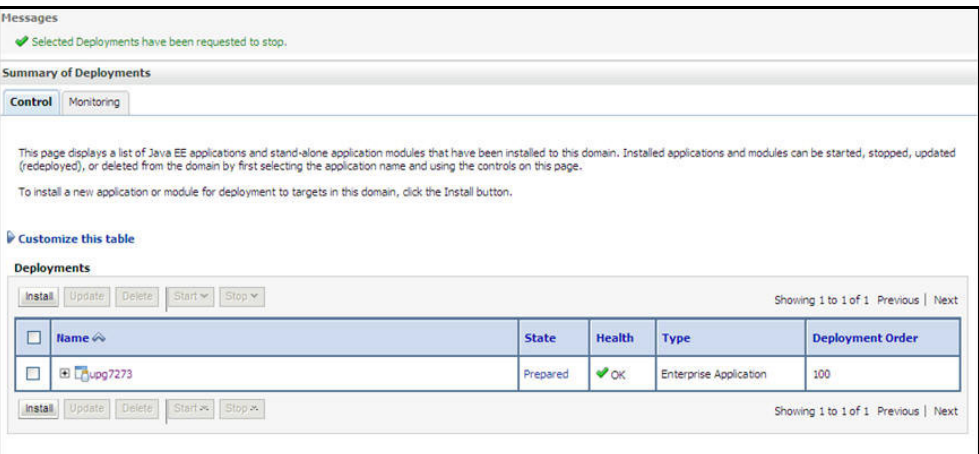

- **6.** Select the checkbox adjacent to the application and click **Delete** to delete the selected deployment.
- **7.** Click **Yes** in the confirmation dialog to remove the selected deployment from the domain configuration.

**T**

# **Configuring Work Manager in WebSphere and WebLogic Application Servers**

This section covers the following topics:

- **•** [Configuring Work Manager in WebSphere Application Servers](#page-306-0)
- **•** [Configuring Work Manager in WebLogic Application Servers](#page-311-0)

# <span id="page-306-0"></span>**Configuring Work Manager in WebSphere Application Servers**

This section covers the configuration steps if the Web Application Server type is WebSphere. It covers the following topics:

- **•** [Creating Work Manager](#page-306-1)
- **•** [Mapping Work Manager to OFSAA WebSphere Instance](#page-309-0)

## <span id="page-306-1"></span>**Creating Work Manager**

**1.** Open the WebSphere admin console in the browser window: http://<ipaddress>:<administrative console port>/ibm/console (https if SSL is enabled). The *Login* window is displayed.

Work Manager Login Window

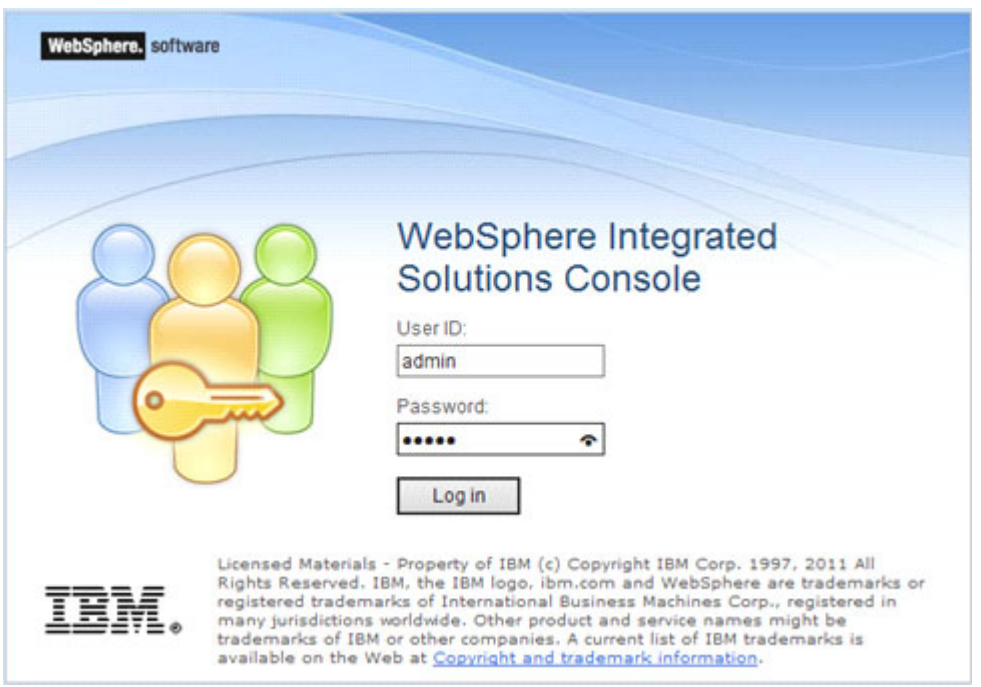

**2.** Login with the user id which has admin rights.

Welcome Page

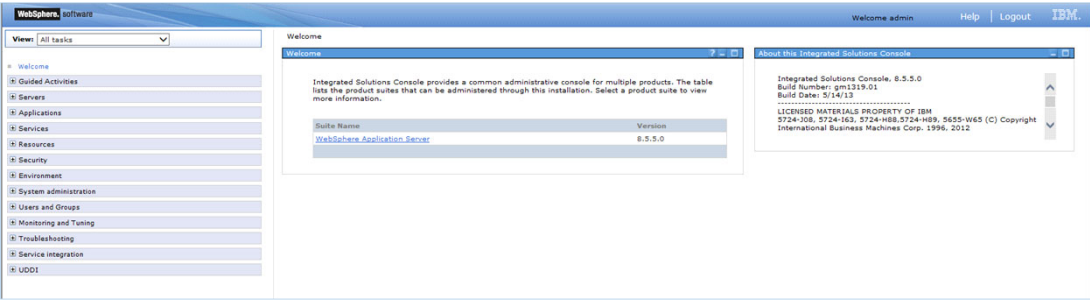

**3.** From the LHS menu, expand **Resources > Asynchronous beans** and select **Work Managers**.

Work Managers Section

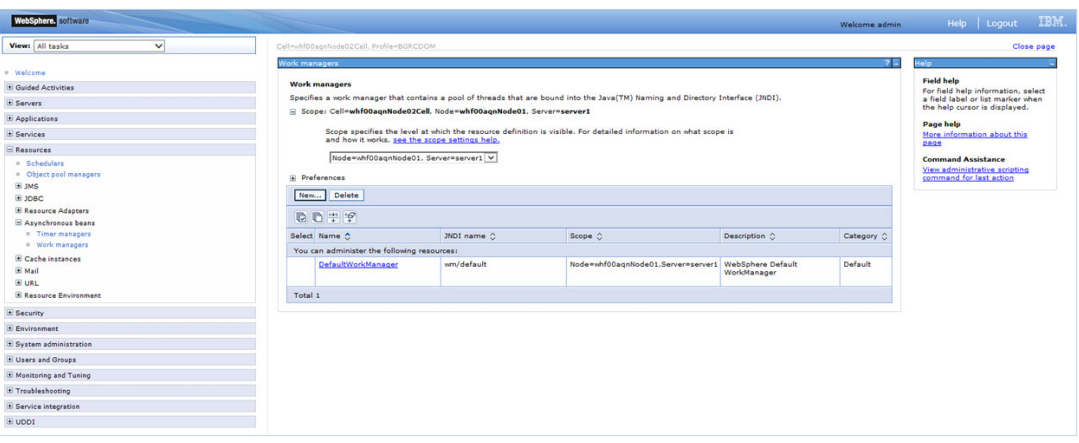

- **4.** Select the required Scope from the drop-down list. For example, Node=whf00aqnNode01, Server=server1.
- **5.** Click **New** in the Preferences section

Preferences Section

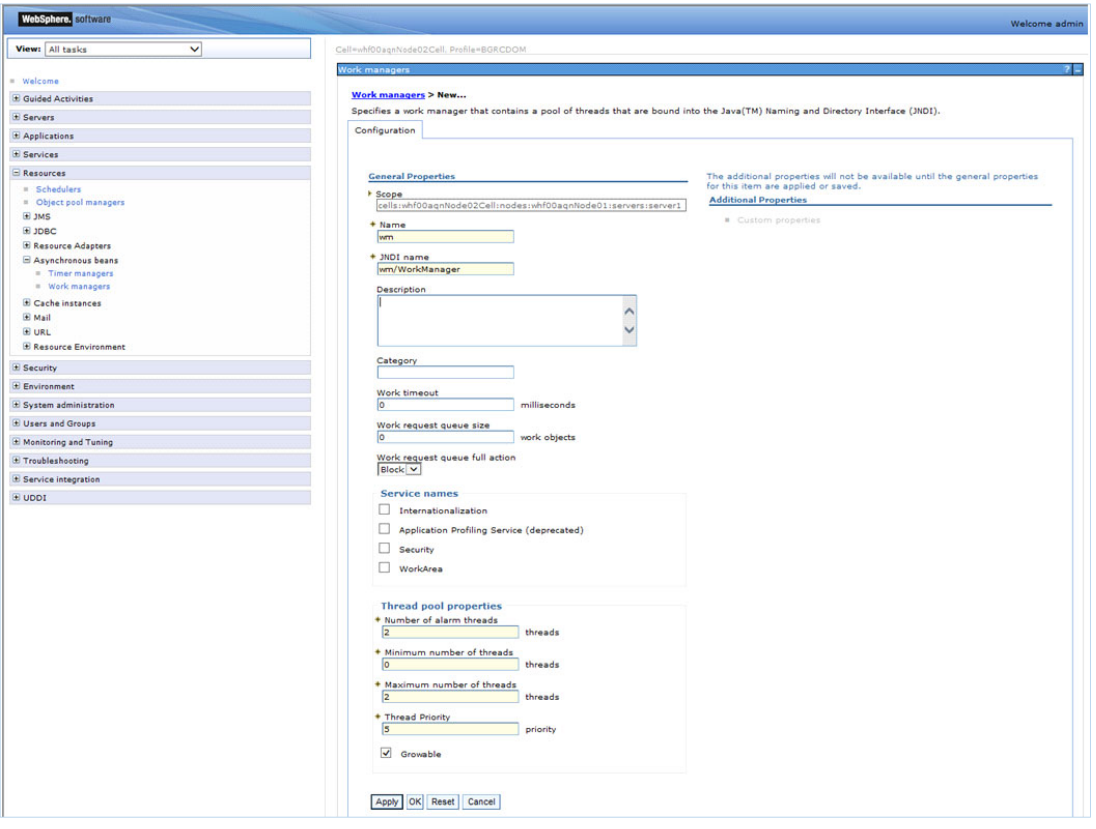

- **6.** Enter the Name as *wm* and JNDI name as *wm/WorkManager* in the respective fields.
- **7.** Enter the Thread pool properties.
- **8.** Click **Apply.**
- **9.** Click **Save**. The Work Manager is created.

## <span id="page-309-0"></span>**Mapping Work Manager to OFSAA WebSphere Instance**

After creating a work manager, you must then map it to the OFSAA instance. To do the mapping, follow these steps:

**1.** From the LHS menu, expand**Applications > Application Types** and select WebSphere enterprise applications.

Enterprise Applications Section

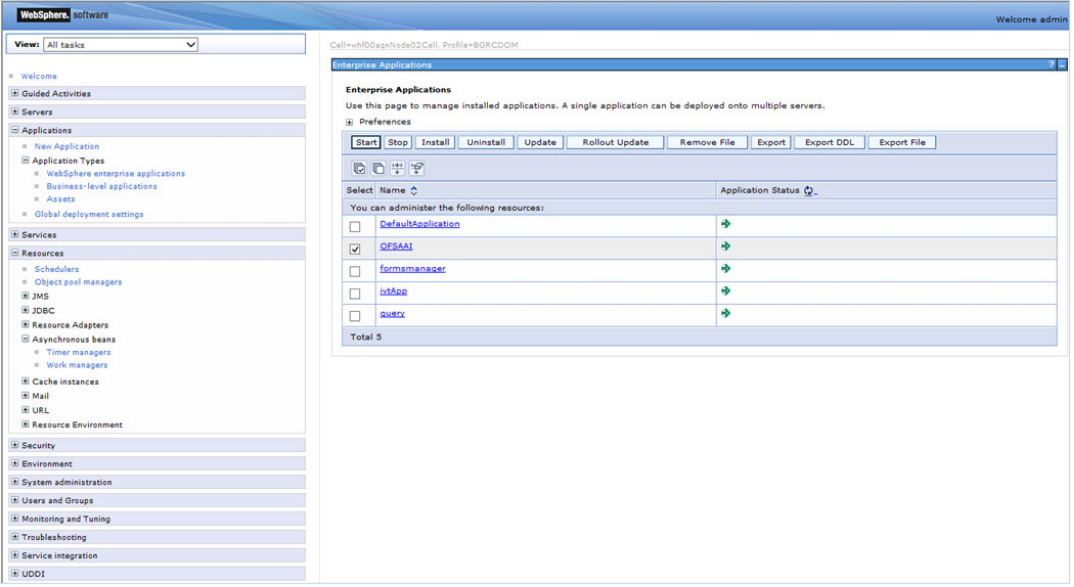

**2.** Click OFSAAI instance hyper link.

OFSAAI Configuration Section

 $\overline{\mathbf{5}}$ 

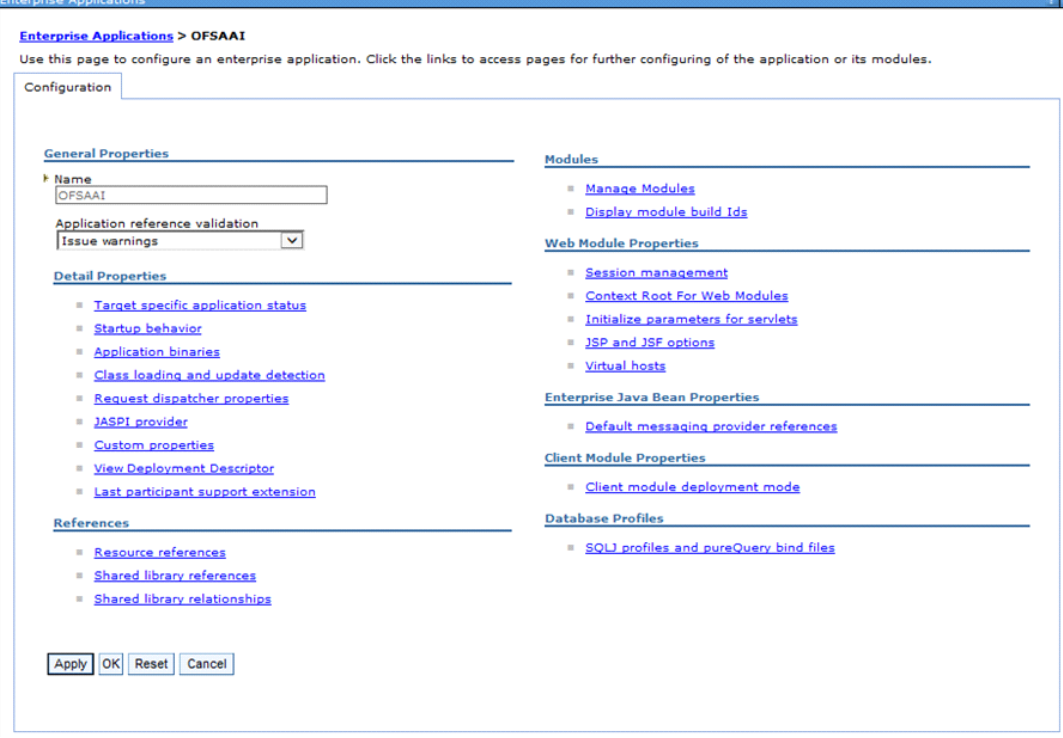

**3.** Click **Resource references** under *References* section.

Resource references Section

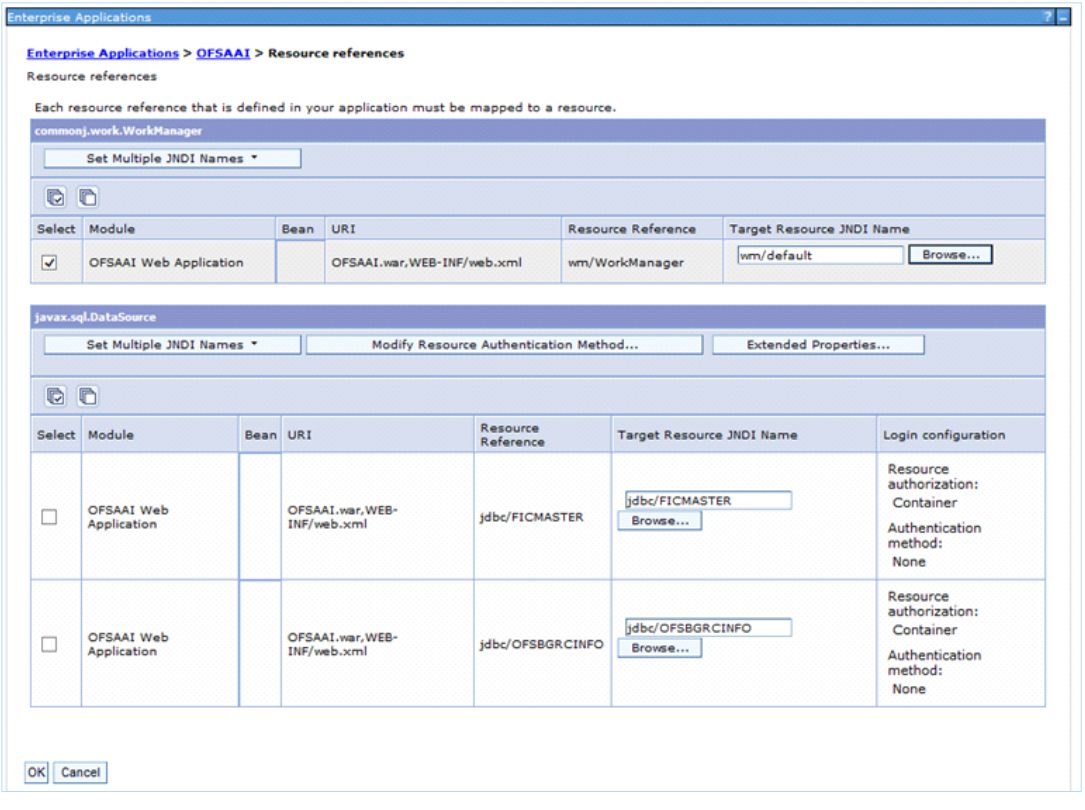

- **4.** Click **Browse** corresponding to the Work Manager Resource Reference. The available resources are displayed.
- I. Enterprise Applications > OFSAAI > Resource references > Available resources Resources that can be used to bind to the resource-reference of a bean. Resources shown here are only those available to that module carrying the bean. This<br>is determined by the targets to which that module is mapped. Reso Apply Cancel 学学 JNDI name  $\Diamond_+$  Scope  $\Diamond_+$ Select Name C. Description AsyncRequestDispatcherWorkManager wm/ard Node=whf00agnNode01  $\circ$  $\circ$ DefaultWorkManager Node=whf00aqnNode01,Server=server1 WebSphere Default WorkManager wm/default  $\circledbullet$ wm/WorkManager Node=whf00agnNode01,Server=server1 wm Total 3
- Available resources Section

- **5.** Select the newly created Work Manager (wm) and click **Apply**.
- **6.** Select the Work Manager (wm/WorkManager) and click **OK**.
- **7.** Click **Save**.

# <span id="page-311-0"></span>**Configuring Work Manager in WebLogic Application Servers**

This section covers the configuration steps if the Web Application Server type is WebLogic

## **Creating Work Manager**

**1.** Open the WebLogic admin console in the browser window: http://<ipaddress>:<administrative console port>/ibm/console (https if SSL is enabled). The *Welcome* window is displayed.

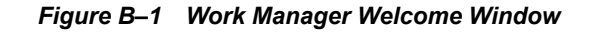

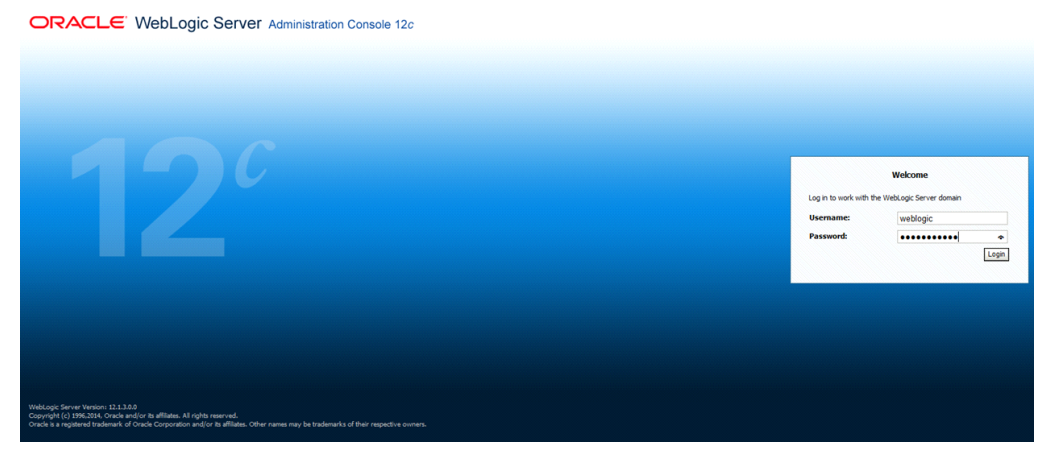

- **2.** Login with the user id which has admin rights.
- **3.** From the *Domain Structure* menu in the LHS, expand Environment and select Work Managers. The *Summary of Work Managers* window is displayed.

*Figure B–2 Summary of Work Managers Section*

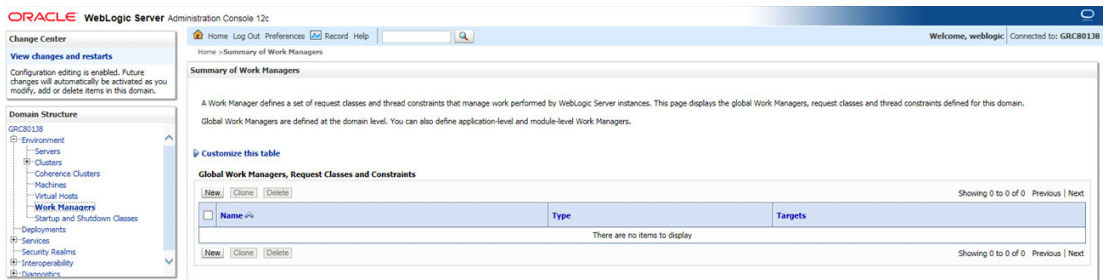

**4.** Click **New** to create a new work manager component.

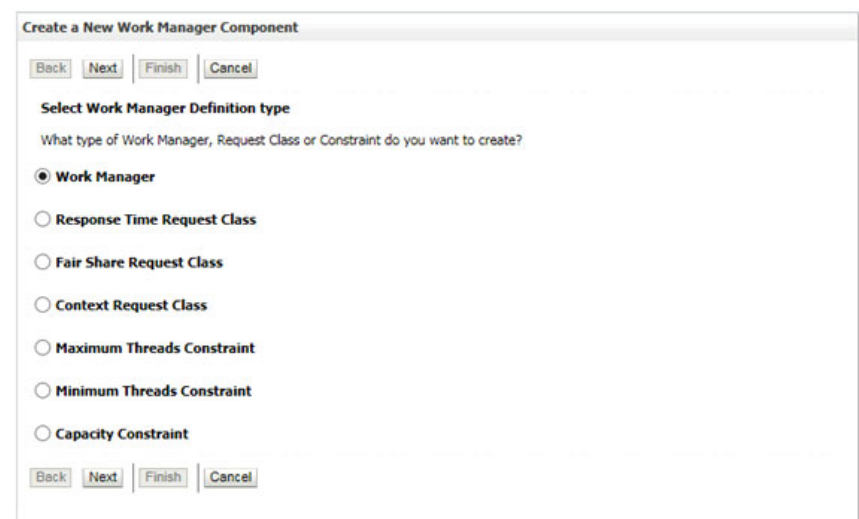

*Figure B–3 New Work Manager Component*

- **5.** Select Work Manager and click **Next**.
- **6.** Enter the Name as wm/WorkManager and click **Next**.
- **7.** Select the required deployment target and click **Finish**.

## *Figure B–4 Deployment Target*

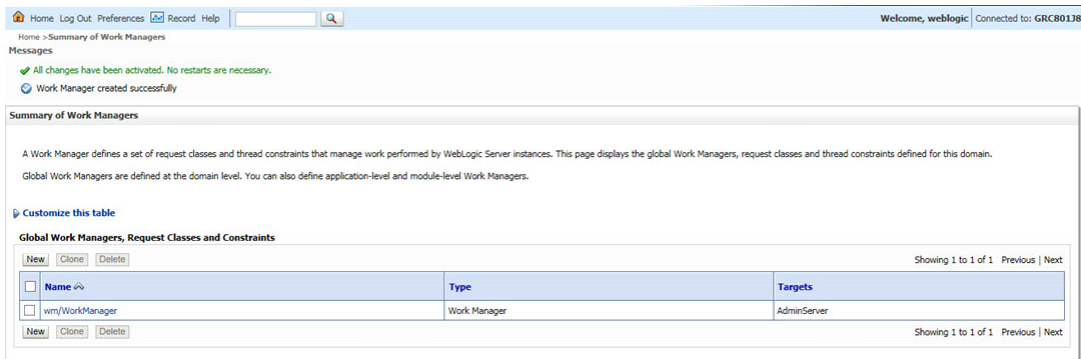